# **Positive Technologies Incident Processing Center**

Версия 2.7

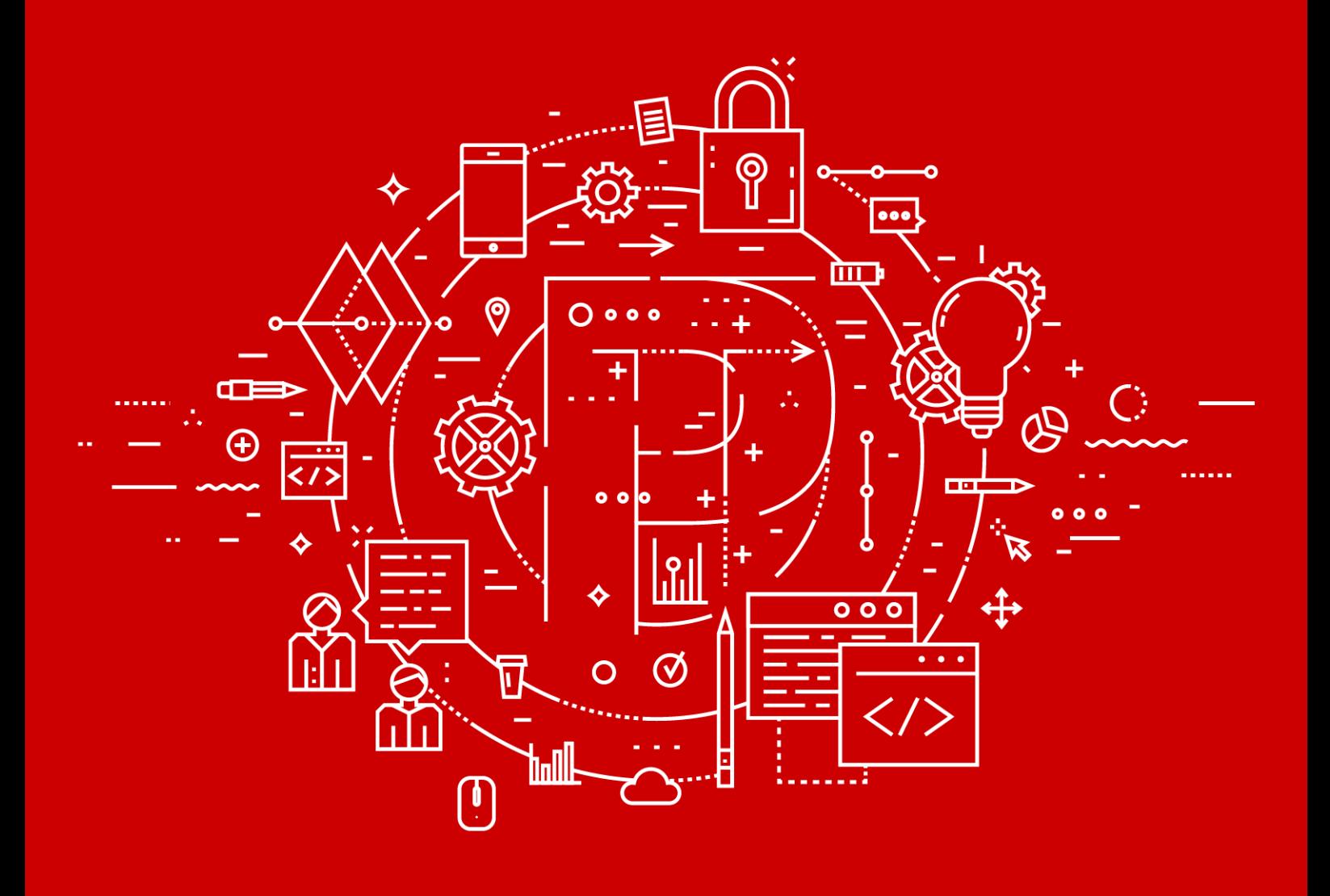

Руководство администратора

**POSITIVE TECHNOLOGIES** 

© АО "Позитив Текнолоджиз", 2020.

Настоящий документ является собственностью АО "Позитив Текнолоджиз" (далее также — "Позитив Текнолоджиз") и защищен законодательством Российской Федерации и международными соглашениями об авторских правах и интеллектуальной собственности.

Копирование документа либо его фрагментов в любой форме, распространение, в том числе в переводе, а также их передача третьим лицам возможны только с письменного разрешения "Позитив Текнолоджиз".

Документ может быть изменен без предварительного уведомления.

Positive Technologies, Positive Hack Days, PTSECURITY, MaxPatrol, XSpider, SurfPatrol, N-Scope, Positive Technologies Application Firewall, Positive Technologies Application Inspector, Positive Technologies MultiScanner, Positive Technologies Reporting Portal являются зарегистрированными товарными знаками либо товарными знаками "Позитив Текнолоджиз".

Иные товарные знаки, использованные в тексте, приведены исключительно в информационных целях, исключительные права на них принадлежат соответствующим правообладателям. "Позитив Текнолоджиз" не аффилировано с такими правообладателями и не производит продукцию, маркированную такими знаками.

Дата редакции документа: 16.04.2020

Версия документа: 1

# Содержание

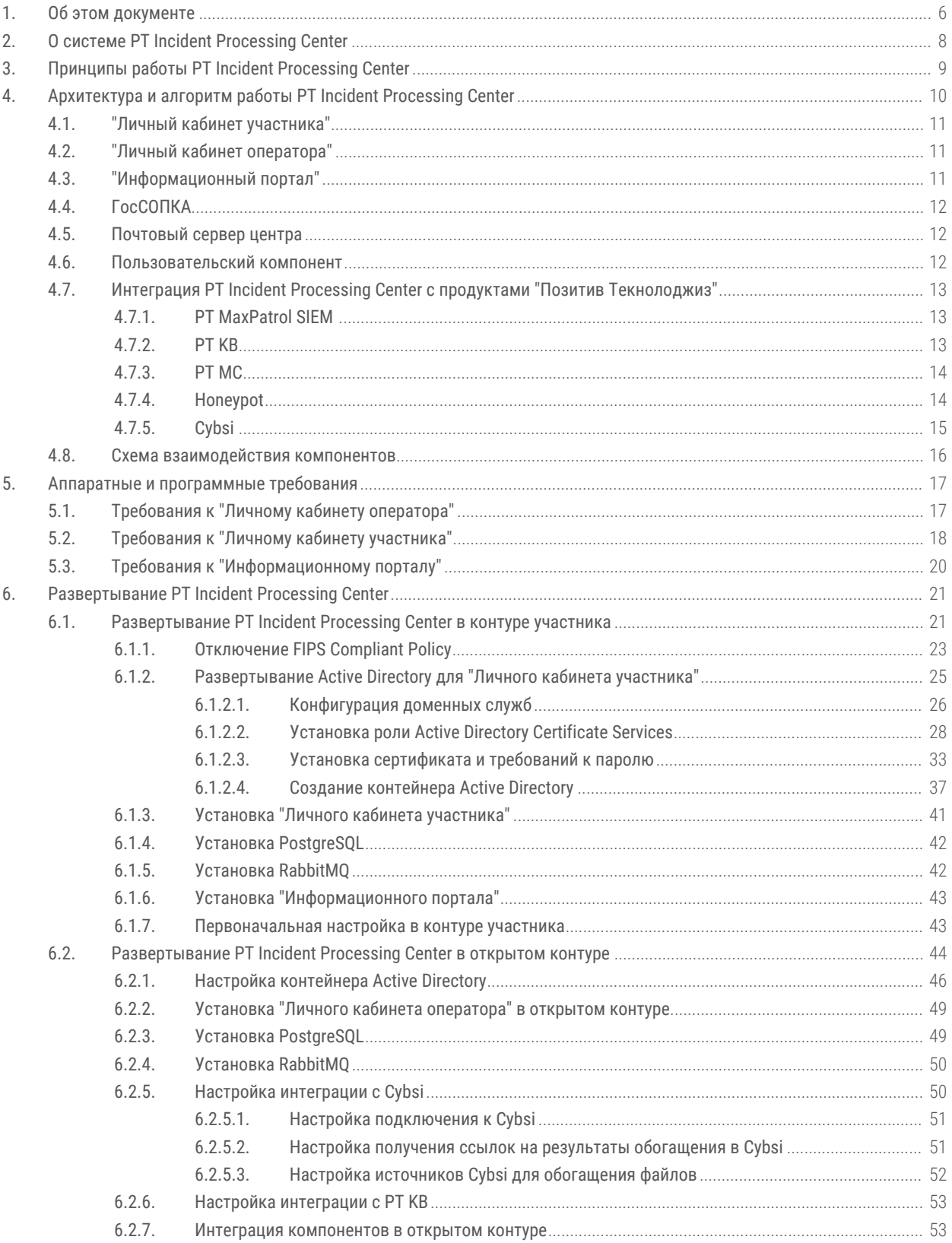

#### Содержание

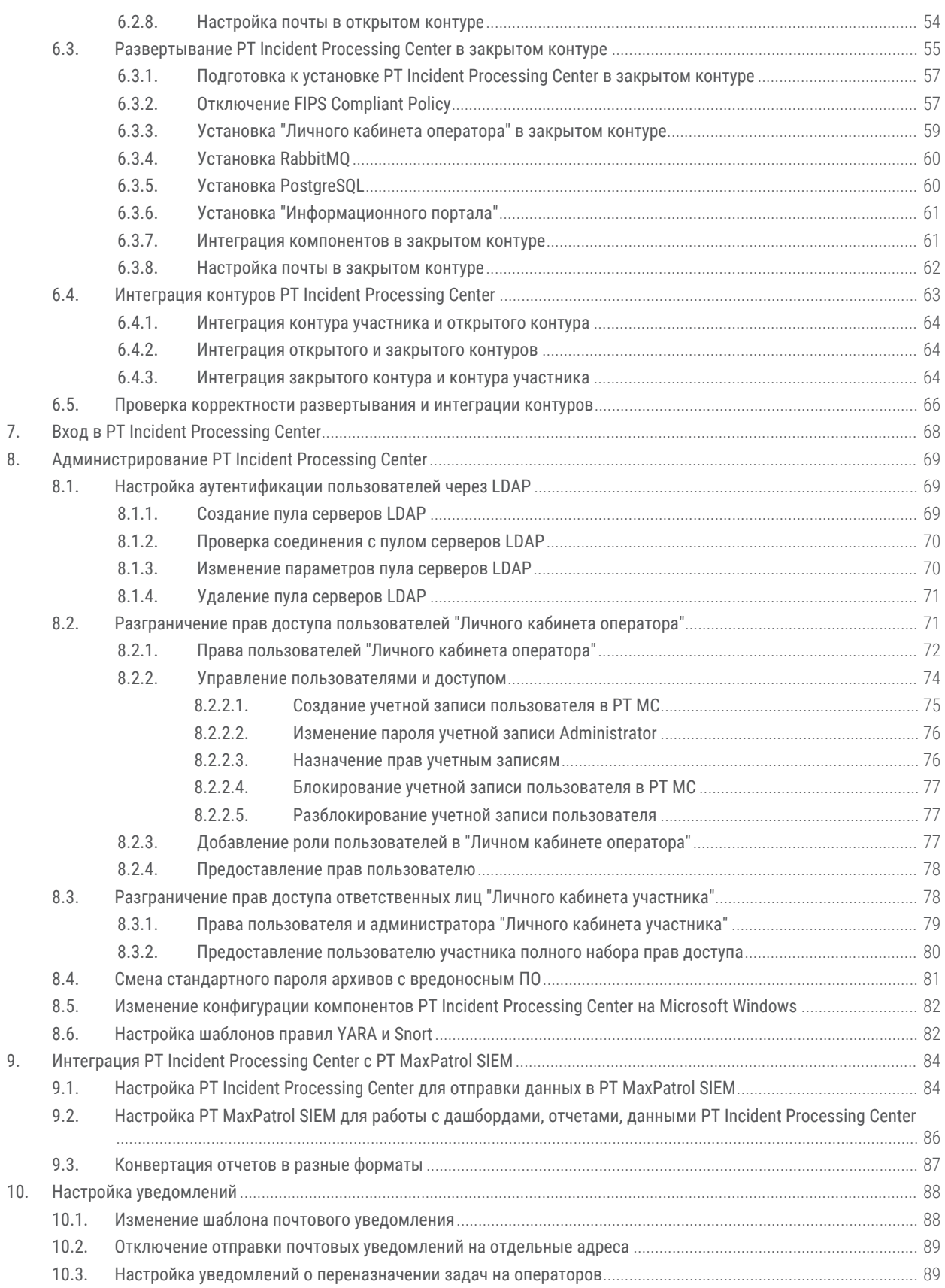

#### Содержание

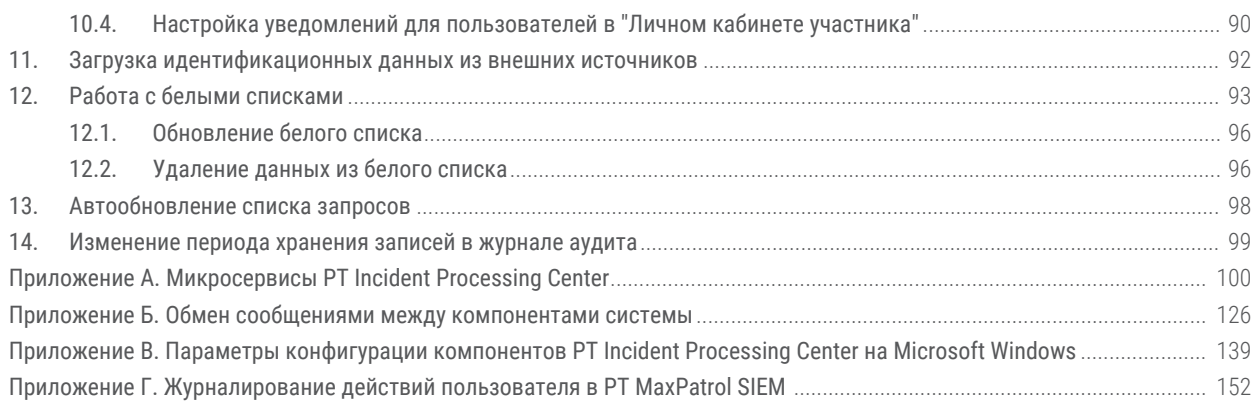

# <span id="page-5-0"></span>1. Об этом документе

Руководство администратора Positive Technologies Incident Processing Center (далее также - PT Incident Processing Center) содержит:

- описание архитектуры PT Incident Processing Center, компонентов, программ и решений, с которыми взаимодействует PT Incident Processing Center;
- программные и аппаратные требования, другую информацию необходимую для развертывания PT Incident Processing Center:
- инструкции по развертыванию и первоначальной настройке PT Incident Processing Center.

Комплект документации PT Incident Processing Center включает в себя следующие документы:

- Этот документ.
- Руководство оператора (Личный кабинет оператора) содержит описание сценариев работы и инструкции для оператора PT Incident Processing Center.
- Руководство участника (Личный кабинет участника) содержит описание сценариев работы и инструкции для участника информационного обмена.

В документе приняты условные обозначения.

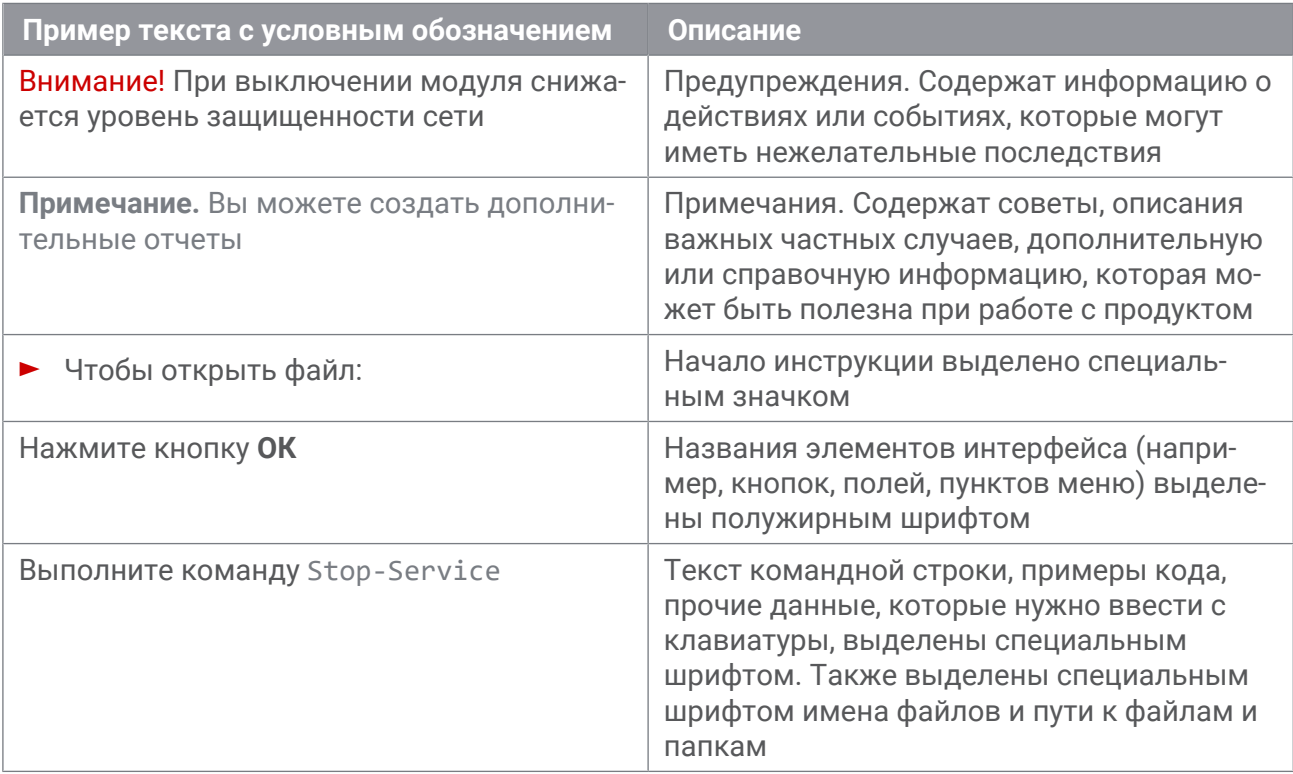

Таблица 1. Условные обозначения

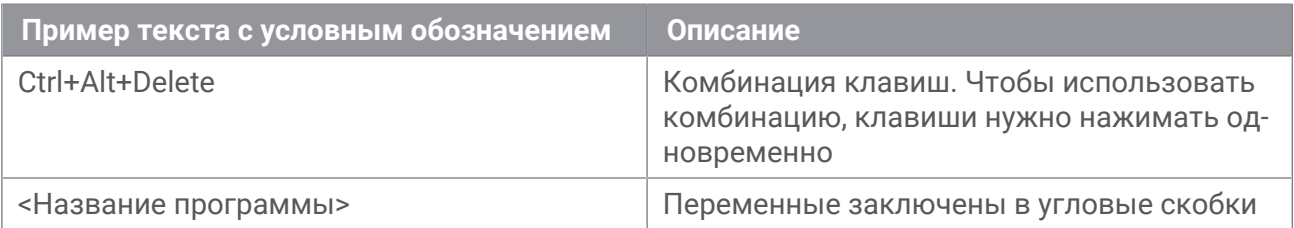

# <span id="page-7-0"></span>**2. О системе PT Incident Processing Center**

Positive Technologies Incident Processing Center (далее также — PT Incident Processing Center) предназначен для поддержки бизнес-процессов национального или отраслевого центра реагирования на инциденты (далее также — центр) и организации непрерывного информационного взаимодействия между центром и участниками информационного обмена по вопросам нарушения режима информационной безопасности.

PT Incident Processing Center обеспечивает:

- взаимодействие между центром и участниками в части формирования и реагирования на угрозы и инциденты информационной безопасности;
- повышение уровня информированности участников об актуальных угрозах информационной безопасности;
- автоматизацию обработки инцидентов, поступающих от участников;
- проверку объектов и файлов, поступающих от участников, на присутствие вредоносного кода, опасной активности, а также на наличие угроз и уязвимостей информационной безопасности;
- взаимодействие с ГосСОПКА для эскалации вопросов информационной безопасности и получения инструкций.

По умолчанию система не подключена к [ГосСОПКА \(см. раздел 4.4\)](#page-11-0). Данные из системы не передаются в ГосСОПКА. Для подключения к ГосСОПКА необходимо заключить соглашение с Национальным координационным центром по компьютерным инцидентам (НКЦКИ) Российской Федерации. После заключения соглашения с НКЦКИ Российской Федерации администратор системы настраивает подключение к ГосСОПКА.

#### **См. также**

[ГосСОПКА \(см. раздел 4.4\)](#page-11-0)

# <span id="page-8-0"></span>**3. Принципы работы PT Incident Processing Center**

PT Incident Processing Center обеспечивает взаимодействие между национальным или отраслевым центром реагирования на инциденты (далее также — центр) и участником в части формирования и реагирования на угрозы и инциденты информационной безопасности.

Обмен информацией между центром и участником осуществляется по следующему алгоритму:

- 1. Участник направляет в центр сообщение об инциденте, угрозе, уязвимости или изменении данных в карточке участника, приложив к сообщению соответствующую электронную форму. При поступлении первого сообщения от участника через "Личный кабинет участника" PT Incident Processing Center формирует запрос. Все последующие сообщения, связанные с исходным, от участника и центра автоматически попадают в этот же запрос.
- 2. Центр получает сообщение от участника, проводит анализ запроса, проверку вложенных объектов и при необходимости формирует рекомендации для противодействия и направляет их участнику.
- 3. В сложных случаях, требующих дополнительной и более глубокой экспертизы, центр может перенаправить запрос в ГосСОПКА для дальнейшего расследования и получения рекомендаций.
- 4. Участник получает рекомендации по своему запросу, а также может получать бюллетени для своей отрасли, содержащие информацию о наличии или устранении уязвимостей в программном или аппаратном обеспечении.
- 5. Регулярная отраслевая аналитика по информационной безопасности и противодействию инцидентам публикуется Центром компетенции национального или отраслевого центра реагирования на инциденты для всех участников PT Incident Processing Center.

# <span id="page-9-0"></span>**4. Архитектура и алгоритм работы PT Incident Processing Center**

PT Incident Processing Center обеспечивает взаимодействие между центром и участником в части формирования и реагирования на угрозы и инциденты информационной безопасности.

Обмен информацией между центром и участником осуществляется по следующему алгоритму:

- 1. Участник направляет в центр сообщение об инциденте, угрозе, уязвимости или изменении данных в карточке участника, приложив к сообщению соответствующую электронную форму. При поступлении первого сообщения от участника через "Личный кабинет участника" PT Incident Processing Center формирует запрос. Все последующие сообщения, связанные с исходным, от участника и центра автоматически попадают в этот же запрос.
- 2. Центр получает сообщение от участника, проводит анализ запроса, проверку вложенных объектов и при необходимости формирует рекомендации для противодействия и направляет их участнику.
- 3. В сложных случаях, требующих дополнительной и более глубокой экспертизы, центр может перенаправить запрос в ГосСОПКА для дальнейшего расследования и получения рекомендаций.
- 4. Участник получает рекомендации по своему запросу, а также может получать бюллетени для своей отрасли, содержащие информацию о наличии или устранении уязвимостей в программном или аппаратном обеспечении.
- 5. Регулярная отраслевая аналитика по информационной безопасности и противодействию инцидентам публикуется центром для всех участников PT Incident Processing Center.

#### **В этом разделе**

["Личный кабинет участника" \(см. раздел 4.1\)](#page-10-0) ["Личный кабинет оператора" \(см. раздел 4.2\)](#page-10-1) ["Информационный портал" \(см. раздел 4.3\)](#page-10-2) [ГосСОПКА \(см. раздел 4.4\)](#page-11-0) [Почтовый сервер центра \(см. раздел 4.5\)](#page-11-1) [Пользовательский компонент \(см. раздел 4.6\)](#page-11-2) [Интеграция PT Incident Processing Center с продуктами](#page-12-0) ["Позитив Текнолоджиз" \(см. раздел 4.7\)](#page-12-0)

[Схема взаимодействия компонентов \(см. раздел 4.8\)](#page-15-0)

### <span id="page-10-0"></span>**4.1. "Личный кабинет участника"**

"Личный кабинет участника" — это компонент продукта, который позволяет участнику взаимодействовать со специалистами центра по вопросам нарушения информационной безопасности организации и ее клиентов.

В "Личном кабинете участника" пользователю доступны следующие возможности:

- просмотр информации о своей организации;
- просмотр информации о пользователях;
- отправка сообщений специалистам центра о возникновении в организации или у ее клиентов инцидентов или угроз информационной безопасности;
- отправка сообщений специалистам центра об изменении данных организации или пользователей;
- двусторонний обмен данными со специалистами центра;
- просмотр бюллетеней безопасности о наличии или устранении уязвимостей в программном или аппаратном обеспечении.

# <span id="page-10-1"></span>**4.2. "Личный кабинет оператора"**

"Личный кабинет оператора" — это компонент продукта, который позволяет оператору взаимодействовать с участниками информационного обмена и ГосСОПКА в части реагирования на инциденты и угрозы информационной безопасности.

В "Личном кабинете оператора" оператору доступны следующие возможности:

- просмотр зарегистрированных в PT Incident Processing Center запросов, инцидентов, угроз и участников;
- регистрация запросов об инцидентах и угрозах, возникших в организациях участников;
- создание задач в рамках расследования инцидентов или обработки запросов;
- регистрация новых участников;
- изменение данных участников и их пользователей;
- двусторонний обмен данными с участниками информационного обмена и ГосСОПКА;
- рассылка бюллетеней безопасности участникам информационного обмена о наличии или устранении уязвимостей в программном или аппаратном обеспечении.

### <span id="page-10-2"></span>**4.3. "Информационный портал"**

"Информационный портал" — новостной сайт, на котором операторы PT Incident Processing Center публикуют информацию, аналитику и рекомендации в области обеспечения защиты информации при осуществлении переводов денежных средств.

"Информационный портал" является частью системы информационного обмена и доступен для всех участников системы PT Incident Processing Center.

### <span id="page-11-0"></span>**4.4. ГосСОПКА**

ГосСОПКА — главный центр Государственной системы обнаружения, предупреждения и ликвидации последствий компьютерных атак на информационные ресурсы Российской Федерации.

Взаимодействие PT Incident Processing Center с ГосСОПКА обеспечивает:

- отправку запроса в ГосСОПКА на содействие по расследованию инцидентов;
- отправку запроса в ГосСОПКА на обновление информации по инцидентам;
- прием и обработку обновлений по инцидентам;
- прием и обработку информации по новым инцидентам;
- прием и обработку бюллетеней;
- прием и обработку сообщений от операторов ГосСОПКА;
- отправку сообщений операторам ГосСОПКА;
- отправку сообщений о закрытых инцидентах.

# <span id="page-11-1"></span>**4.5. Почтовый сервер центра**

Почтовый сервер центра отвечает за взаимодействие между участниками и операторами PT Incident Processing Center по электронной почте. Почтовый сервер центра обеспечивает:

- отправку сообщений о возникновении инцидентов или угроз информационной безопасности участниками по электронной почте в личные кабинеты операторов;
- отправку сообщений об изменении данных организации участниками по электронной почте в личные кабинеты операторов;
- отправку уведомлений о регистрации запроса из личного кабинета оператора на электронный адрес участника;
- рассылку бюллетеней из личного кабинета оператора на электронные адреса участников.

### <span id="page-11-2"></span>**4.6. Пользовательский компонент**

"Пользовательский компонент" обеспечивает автоматизированную отправку в PT Incident Processing Center инцидентов, зарегистрированных системами SIEM участника информационного обмена.

"Пользовательский компонент" разворачивается в инфраструктуре участника информационного обмена.

Как источник данных об инцидентах приложение использует информацию, передаваемую от SIEM (ArcSight, Qradar, PT MaxPatrol SIEM ) по протоколу syslog RFC 5424. Полученные данные "Пользовательский компонент" конвертирует в формат JSON, совместимый с PT Incident Processing Center. После преобразования данных приложение отправляет их в PT Incident Processing Center.

"Пользовательский компонент" позволяет:

- отправлять данные инцидентов в PT Incident Processing Center в автоматическом и ручном режиме (по команде пользователя);
- при необходимости вручную изменять параметры инцидента перед отправкой;
- скачивать из приложения электронную форму инцидента в формате JSON для последующей пересылки в PT Incident Processing Center вручную.

"Пользовательский компонент" предоставляет пользователю интерфейс для просмотра инцидента и помогает выявлять и исправлять ошибки, которые могут мешать отправке инцидента в PT Incident Processing Center.

### <span id="page-12-0"></span>**4.7. Интеграция PT Incident Processing Center с продуктами "Позитив Текнолоджиз"**

В этом разделе приведено краткое описание продуктов "Позитив Текнолоджиз", которые могут быть подключены к PT Incident Processing Center.

#### **В этом разделе**

[PT MaxPatrol SIEM \(см. раздел 4.7.1\)](#page-12-1)

[PT KB \(см. раздел 4.7.2\)](#page-12-2)

[PT MC \(см. раздел 4.7.3\)](#page-13-0)

[Honeypot \(см. раздел 4.7.4\)](#page-13-1)

[Cybsi \(см. раздел 4.7.5\)](#page-14-0)

#### <span id="page-12-1"></span>**4.7.1. PT MaxPatrol SIEM**

PT MaxPatrol SIEM обеспечивает комплексный мониторинг информационной безопасности как всей IT-инфраструктуры предприятия, так и отдельных подразделений, узлов и приложений. Система адаптируется к любой IT-инфраструктуре и работает для всех уровней управления.

### <span id="page-12-2"></span>**4.7.2. PT KB**

Knowledge Base — это единая база знаний продуктов компании , которая хранится в Microsoft SQL Server. База знаний включает в себя данные, необходимые для структурирования сведений, собранных от объектов инфраструктуры (например, для определения версий ОС, ПО, служб, типа аппаратного обеспечения).

Knowledge Base хранит сведения о следующих сущностях:

- программном обеспечении и операционных системах;
- уязвимостях, условиях их существования (наличие определенной ОС или ПО) и методах устранения (изменение настроек, применение пакетов обновлений и других):
- эксплойтах, условиях их применения;
- сигнатурах средств обнаружения атак (COA);
- модулях САЗ и вредоносном ПО.

#### См. также

Настройка интеграции с РТ КВ (см. раздел 6.2.6)

### <span id="page-13-0"></span>4.7.3. PT MC

Сервис управления пользователями и доступом PT Management and Configuration (далее также - РТ МС) обеспечивает механизм единого входа в продуктах "Позитив Текнолоджиз".

Сервис предназначен:

- для создания и настройки учетных записей пользователей;
- назначения ролей, в соответствии с которыми в РТ МС определен состав прав доступа к операциям по работе с сервисом;
- назначения ролей, в соответствии с которыми в PT Incident Processing Center определен состав прав доступа к операциям по работе с системой;
- блокировки и активации учетной записи пользователя.

В состав РТ Incident Processing Center входит РТ МС версии 19.0.

### <span id="page-13-1"></span>4.7.4. Honeypot

Honeypot - это система, которая проверяет файлы, ссылки и приложения на наличие угроз компьютеру пользователя или подозрительного поведения.

Преимущество проверки системой Honeypot перед обычной антивирусной проверкой заключается в комплексном анализе следующими методами:

- отслеживание поведения файлов и процессов, оценка последствий перехода по ссылкам в изолированной от пользователя среде;
- проверка файлов в соответствии с набором предустановленных правил;
- антивирусная проверка файла (если Honeypot поставляется с подсистемой статического анализа):
- получение информации от внешних репутационных сервисов об угрозах, исходящих от файлов и ссылок.

После проверки файла, ссылки или приложения Honeypot систематизирует результаты, присваивает проверенному объекту оценку опасности и формирует для пользователя отчет в краткой и подробной форме.

# <span id="page-14-0"></span>**4.7.5. Cybsi**

Positive Technologies Cybersecurity Intelligence (Cybsi) — это программная платформа для накопления знаний о существующих и потенциальных угрозах информационной безопасности, а также о способах их обнаружения. Cybsi собирает, анализирует и хранит информацию об угрозах информационной безопасности и индикаторах компрометации, которые могут быть выделены в рамках угрозы. Индикаторы компрометации — это артефакты, наблюдаемые в сети или в операционной системе и указывающие на вредоносную активность в инфраструктуре.

В системе PT Incident Processing Center Cybsi используется для получения информации об опасности файлов, IP-адресов, URL и доменов, получения названий операторов связи, обогащения дампов сетевого трафика, поиска похожих инцидентов.

**См. также**

[Настройка интеграции с Cybsi \(см. раздел 6.2.5\)](#page-49-1)

### **4.8. Схема взаимодействия компонентов**

Взаимодействие компонентов PT Incident Processing Center отражено на схеме.

<span id="page-15-0"></span>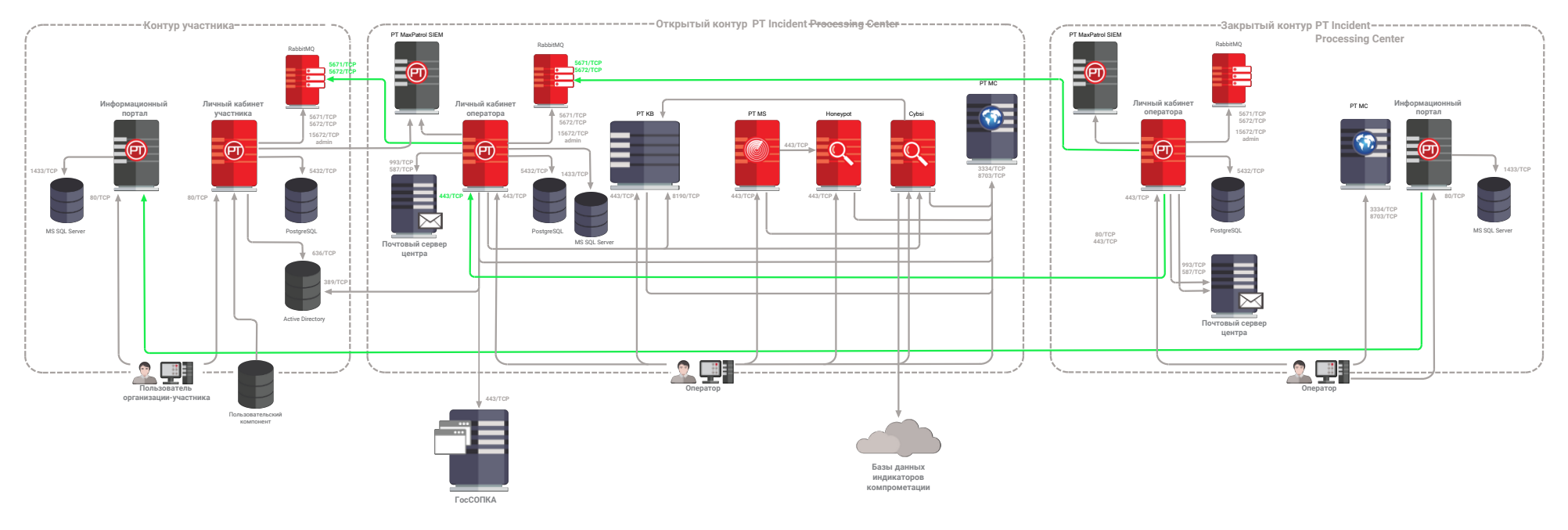

Рисунок 1. Схема взаимодействия компонентов

# <span id="page-16-0"></span>**5. Аппаратные и программные требования**

В этом разделе представлены системные требования, предъявляемые к аппаратному и программному обеспечению при развертывании компонентов PT Incident Processing Center.

#### **В этом разделе**

[Требования к "Личному кабинету оператора" \(см. раздел 5.1\)](#page-16-1)

[Требования к "Личному кабинету участника" \(см. раздел 5.2\)](#page-17-0)

[Требования к "Информационному порталу" \(см. раздел 5.3\)](#page-19-0)

### <span id="page-16-1"></span>**5.1. Требования к "Личному кабинету оператора"**

"Личный кабинет оператора" включает следующие компоненты:

- сервер "Личного кабинета оператора";
- сервер RabbitMQ для обмена данными с "Личным кабинетом участника";
- СУБД PostgreSQL для хранения данных "Личного кабинета оператора".

Все компоненты рекомендуется размещать на разных виртуальных серверах, отвечающих следующим аппаратным и программным требованиям.

Таблица 2. Аппаратные и программные требования к серверу "Личного кабинета оператора"

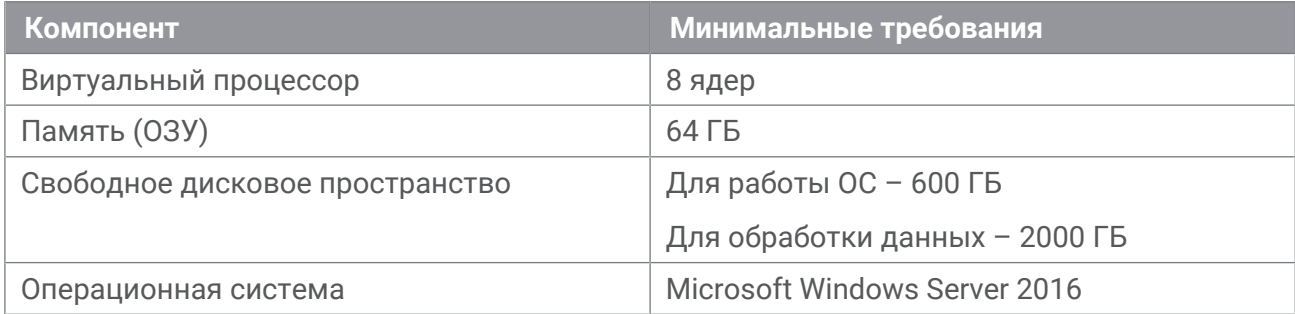

Таблица 3. Аппаратные и программные требования к серверу RabbitMQ

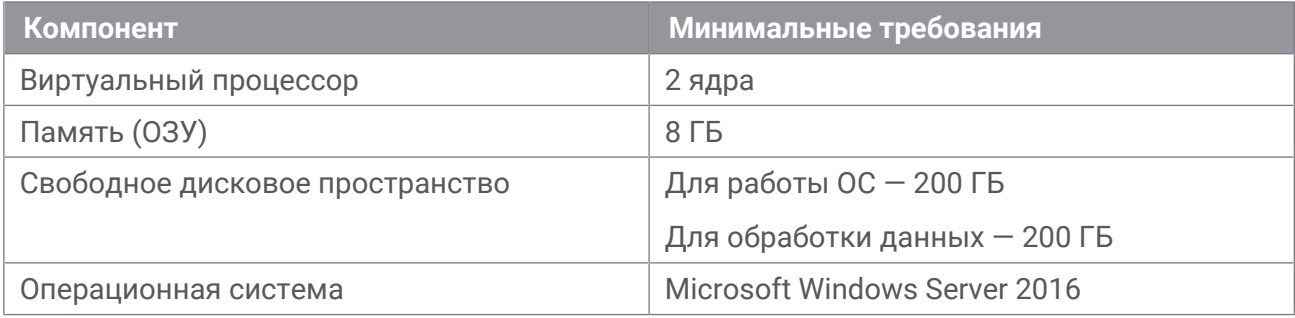

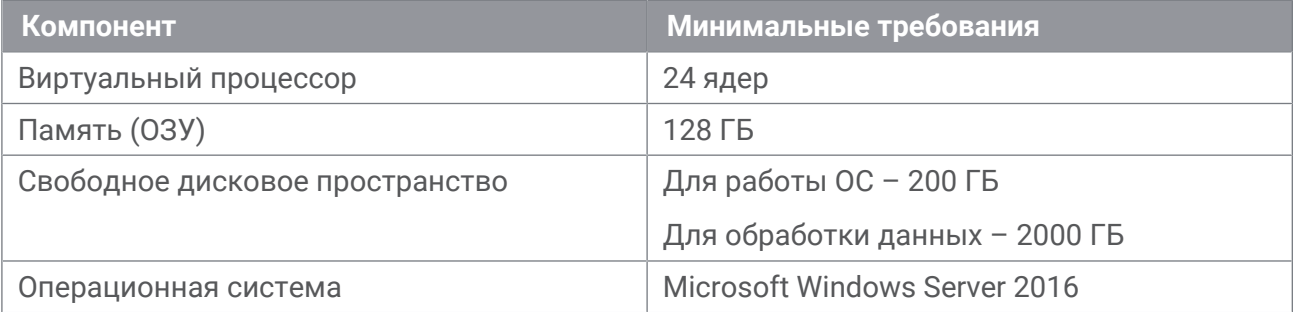

Таблица 4. Аппаратные и программные требования к серверу для PostgreSQL

Подключение к "Личному кабинету оператора" выполняется с рабочего места оператора PT Incident Processing Center, которое должно соответствовать следующим аппаратным и программным требованиям.

Таблица 5. Аппаратные и программные требования к рабочему месту оператора

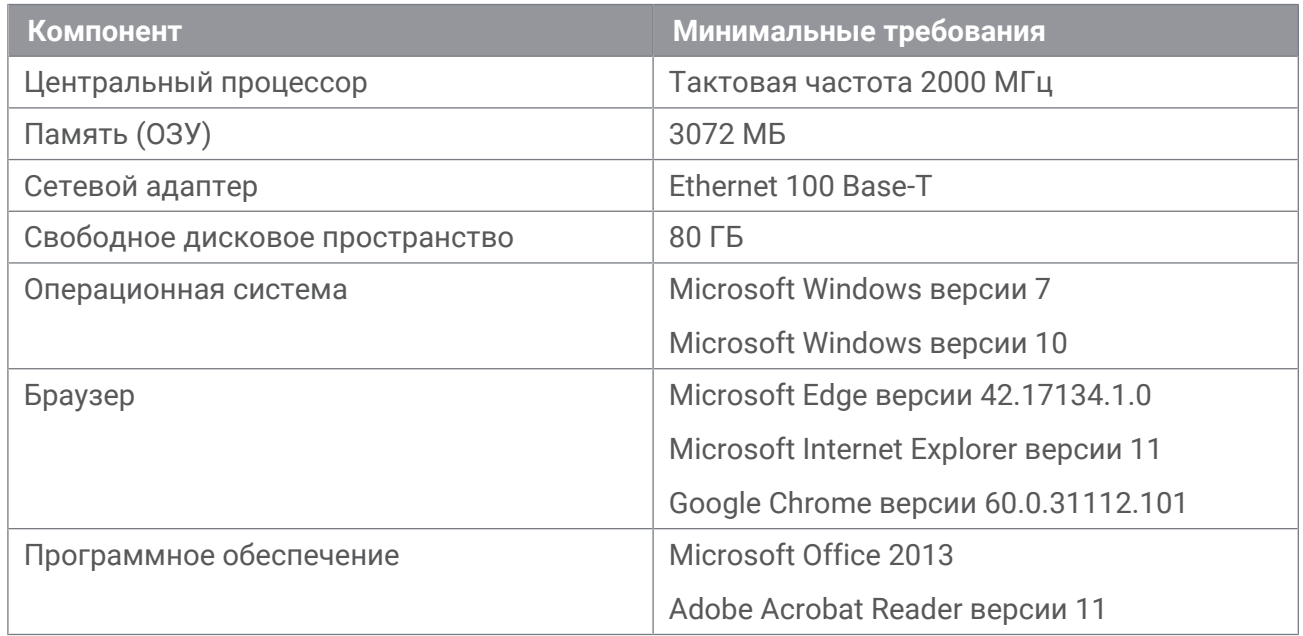

### <span id="page-17-0"></span>**5.2. Требования к "Личному кабинету участника"**

Личный кабинет участника включает следующие компоненты:

- сервер "Личного кабинета участника";
- сервер RabbitMQ для обмена данными с "Личным кабинетом оператора";
- СУБД PostgreSQL для хранения данных "Личного кабинета участника".

Каждый компонент разворачивается на отдельном виртуальном сервере, соответствующем следующим аппаратным и программным требованиям.

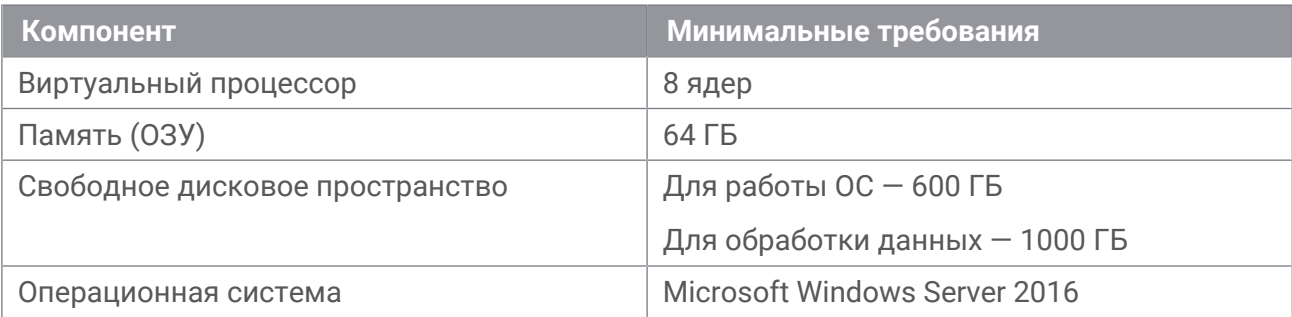

Таблица 6. Аппаратные и программные требования к серверу "Личного кабинета участника"

Таблица 7. Аппаратные и программные требования к серверу RabbitMQ

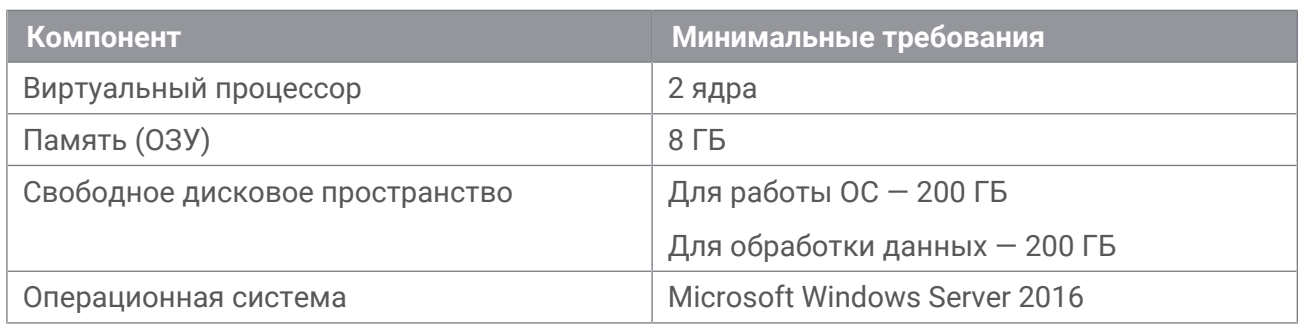

Таблица 8. Аппаратные и программные требования к серверу для PostgreSQL

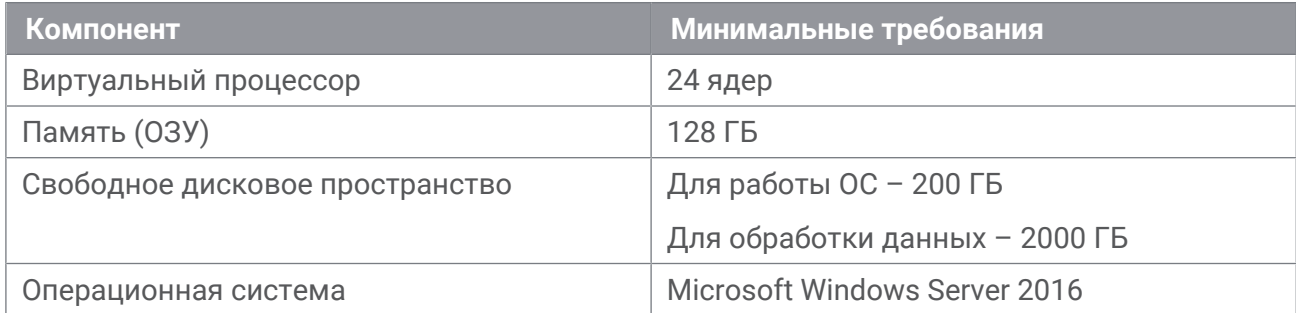

Рабочее место участника должно соответствовать следующим аппаратным и программным требованиям.

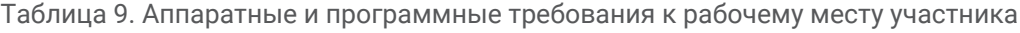

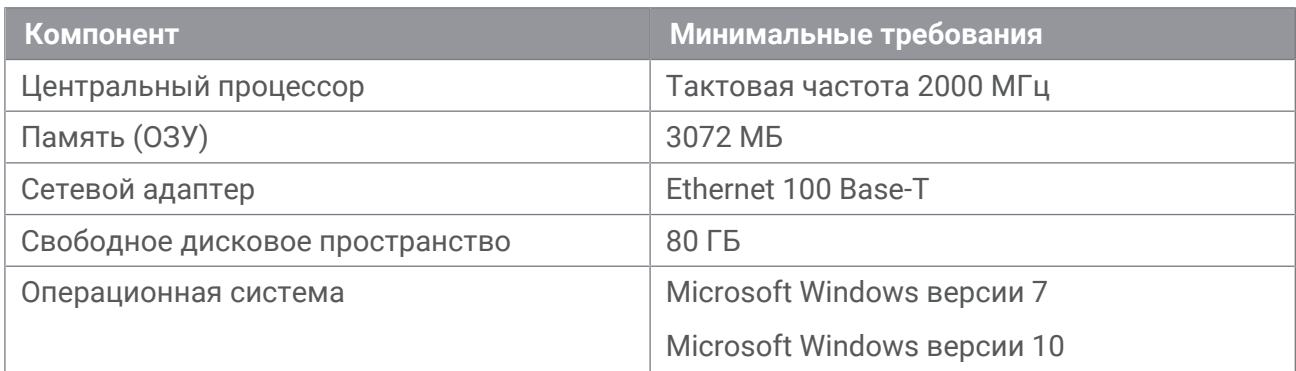

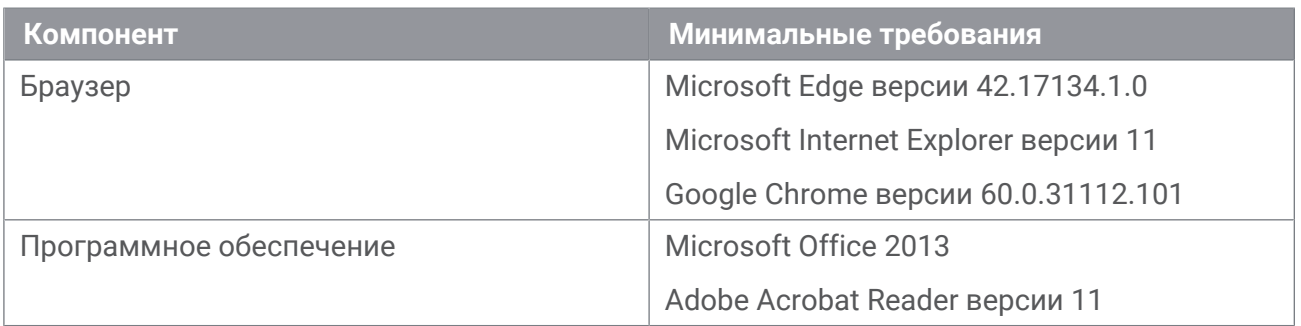

### <span id="page-19-0"></span>**5.3. Требования к "Информационному порталу"**

Сервер для развертывания "Информационного портала" PT Incident Processing Center должен соответствовать аппаратным и программным требованиям, представленным в таблице.

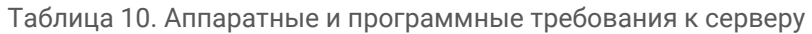

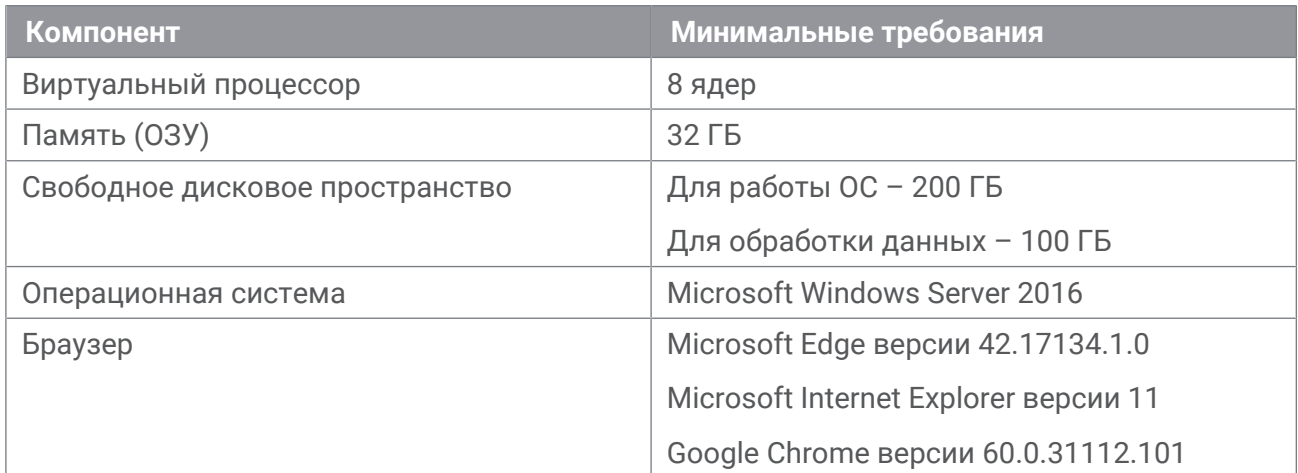

На сервере Информационного портала должен быть установлен архиватор 7z и путь к нему (C:\Program Files\7-Zip\7z.dll) должен быть указан в качестве значения параметра s7zLocation.

<span id="page-20-0"></span>PT Incident Processing Center развертывается в трех контурах, тесно взаимодействующих между собой:

- **Контур участника** контур организации-участника, в рамках которого обеспечивается двусторонний информационный обмен участника и специалистов Центра компетенции PT Incident Processing Center в части реагирования на угрозы и инциденты информационной безопасности.
- **Открытый контур** серверная площадка, предназначенная для сбора запросов от участников PT Incident Processing Center, анализа угроз и уязвимостей, расследования инцидентов, возникших на стороне участников, и выработки рекомендаций по предотвращению инцидентов и минимизации последствий для участников.
- **Закрытый контур** контур PT Incident Processing Center, предназначенный для работы с информацией ограниченного доступа, а также для публикаций отраслевой аналитики по противодействию инцидентам нарушения режима информационной безопасности.

Для корректной работы PT Incident Processing Center после развертывания системы в трех контурах необходимо загрузить конфигурацию системы и справочники.

#### **В этом разделе**

[Развертывание PT Incident Processing Center в контуре участника \(см. раздел 6.1\)](#page-20-1) [Развертывание PT Incident Processing Center в открытом контуре \(см. раздел 6.2\)](#page-43-0) [Развертывание PT Incident Processing Center в закрытом контуре \(см. раздел 6.3\)](#page-54-0) [Интеграция контуров PT Incident Processing Center \(см. раздел 6.4\)](#page-62-0) [Проверка корректности развертывания и интеграции контуров \(см. раздел 6.5\)](#page-65-0)

### <span id="page-20-1"></span>**6.1. Развертывание PT Incident Processing Center в контуре участника**

Контур участника представляет собой серверную площадку, расположенную в ITинфраструктуре центра. На этой площадке развертываются компоненты и их зависимости, необходимые для обмена информацией об инцидентах, угрозах, уязвимостях с операторами PT Incident Processing Center в открытом и закрытом контурах.

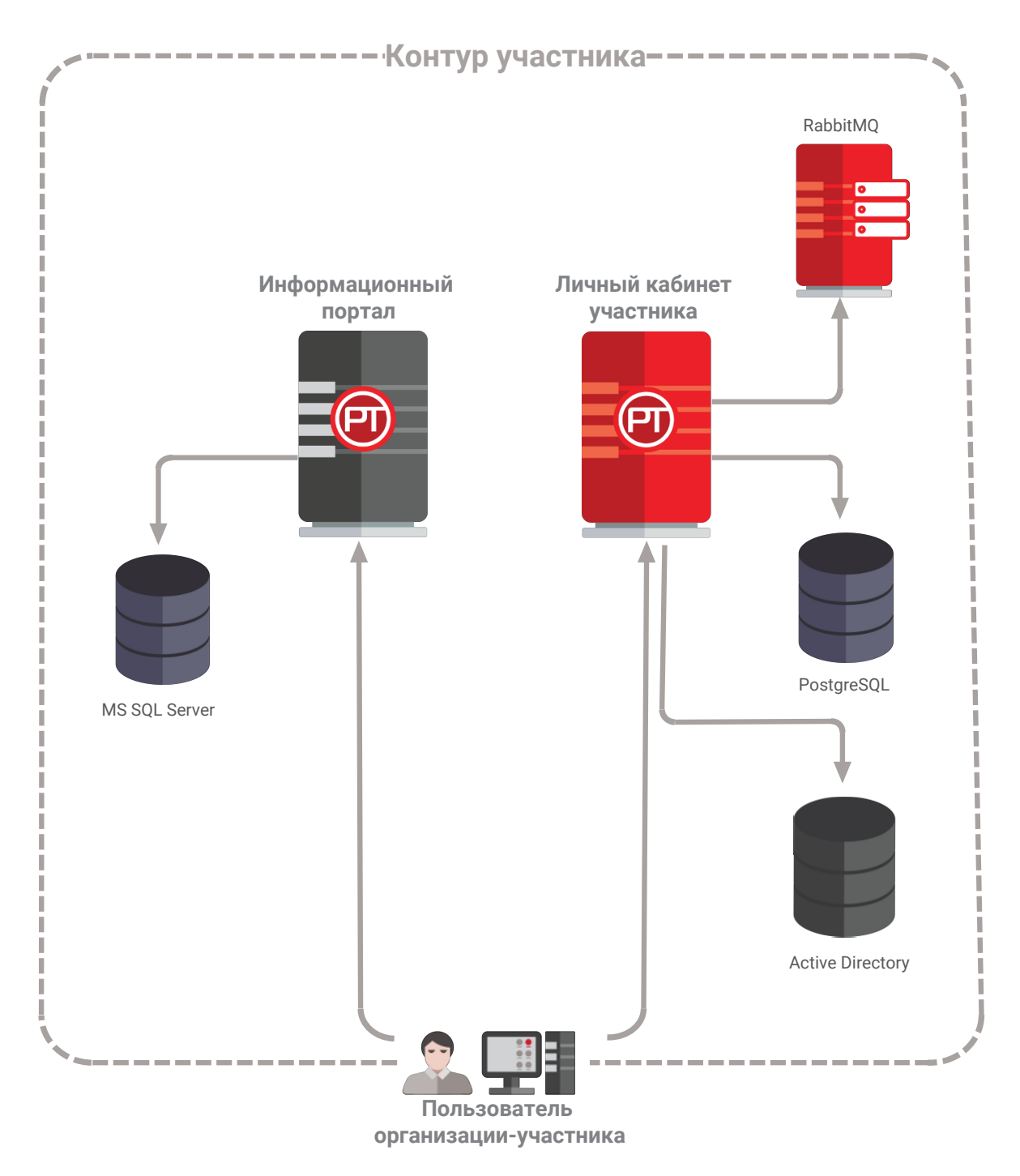

Рисунок 2. Схема развертывания компонентов в контуре участника

Перед началом установки убедитесь, что выполняются следующие условия:

- На сервере для установки "Информационного портала" [отключена FIPS Compliant Policy](#page-22-0) [\(см. раздел 6.1.1\).](#page-22-0)
- На отдельном сервере настроена Active Directory.

Вам потребуются следующие дистрибутивы:

- PTIPCParticipantsPortal<Номер версии>.exe для установки "Личного кабинета участника", необходимых зависимостей, RabbitMQ и PostgreSQL.
- InfoPortalDeployment.exe для установки "Информационного портала" и его зависимостей.

#### **В этом разделе**

[Отключение FIPS Compliant Policy \(см. раздел 6.1.1\)](#page-22-0)

[Развертывание Active Directory для "Личного кабинета участника" \(см. раздел 6.1.2\)](#page-24-0)

[Установка "Личного кабинета участника" \(см. раздел 6.1.3\)](#page-40-0)

[Установка PostgreSQL \(см. раздел 6.1.4\)](#page-41-0)

[Установка RabbitMQ \(см. раздел 6.1.5\)](#page-41-1)

[Установка "Информационного портала" \(см. раздел 6.1.6\)](#page-42-0)

[Первоначальная настройка в контуре участника \(см. раздел 6.1.7\)](#page-42-1)

### <span id="page-22-0"></span>**6.1.1. Отключение FIPS Compliant Policy**

- ► Чтобы отключить FIPS Compliant Policy:
	- 1. В Панели управления выберите **Система и безопасность** → **Администрирование**.
	- 2. В открывшемся окне выберите **Локальная политика безопасности**. Откроется окно **Локальная политика безопасности**.

| Local Security Policy<br>Action View<br>File<br>Help<br><b>Security Settings</b><br><b>Account Policies</b>                                                                                                    | ᄉ<br>Policy                                                                                                    | ×<br>ш<br>Security Setting                                                                                                  |  |
|----------------------------------------------------------------------------------------------------|----------------------------------------------------------------------------------------------------|----------------------------------------------------------------------------------------------------|--|
| <b>Local Policies</b><br><b>Audit Policy</b><br><b>User Rights Assignment</b><br><b>Security Options</b><br>Windows Firewall with Advanced Security<br>Network List Manager Policies<br><b>Public Key Policies</b><br><b>Software Restriction Policies</b><br><b>Application Control Policies</b><br>IP Security Policies on Local Computer<br><b>Advanced Audit Policy Configuration</b> | Network security: Restrict NTLM: Add remote server excepti<br>Network security: Restrict NTLM: Add server exceptions in t<br>Network security: Restrict NTLM: Audit Incoming NTLM Tra<br>Network security: Restrict NTLM: Audit NTLM authenticatio<br>Network security: Restrict NTLM: Incoming NTLM traffic<br>Metwork security: Restrict NTLM: NTLM authentication in th Not Defined<br>Network security: Restrict NTLM: Outgoing NTLM traffic to  Not Defined<br>Recovery console: Allow automatic administrative logon<br>Recovery console: Allow floppy copy and access to all drives Disabled<br>Shutdown: Allow system to be shut down without having to Enabled<br>Shutdown: Clear virtual memory pagefile<br>System cryptography: Force strong key protection for user k Not Defined | <b>Not Defined</b><br><b>Not Defined</b><br>Not Defined<br>Not Defined<br><b>Not Defined</b><br><b>Disabled</b><br>Disabled |  |
|                                                                                                    | System cryptography: Use FIPS compliant algorithms for en Disabled<br>System objects: Require case insensitivity for non-Windows  Enabled<br>System objects: Strengthen default permissions of internal s Enabled<br>System settings: Optional subsystems<br>System settings: Use Certificate Rules on Windows Executabl Disabled<br>User Account Control: Admin Approval Mode for the Built-i Disabled<br>User Account Control: Allow UIAccess applications to prom Disabled<br>$\langle$                                                                                                    | ⋗                                                                                                    |  |

Рисунок 3. Параметры локальной политики безопасности

- 3. В дереве Security Settings раскройте узел Local Policies и выберите Security Options.
- 4. В столбце Policy дважды щелкните System cryptography: Use FIPS compliant algorithms for encryption, hashing, and signing.
- 5. В открывшемся окне на вкладке Local Security Settings выберите Disabled и нажмите **КНОПКУ ОК.**

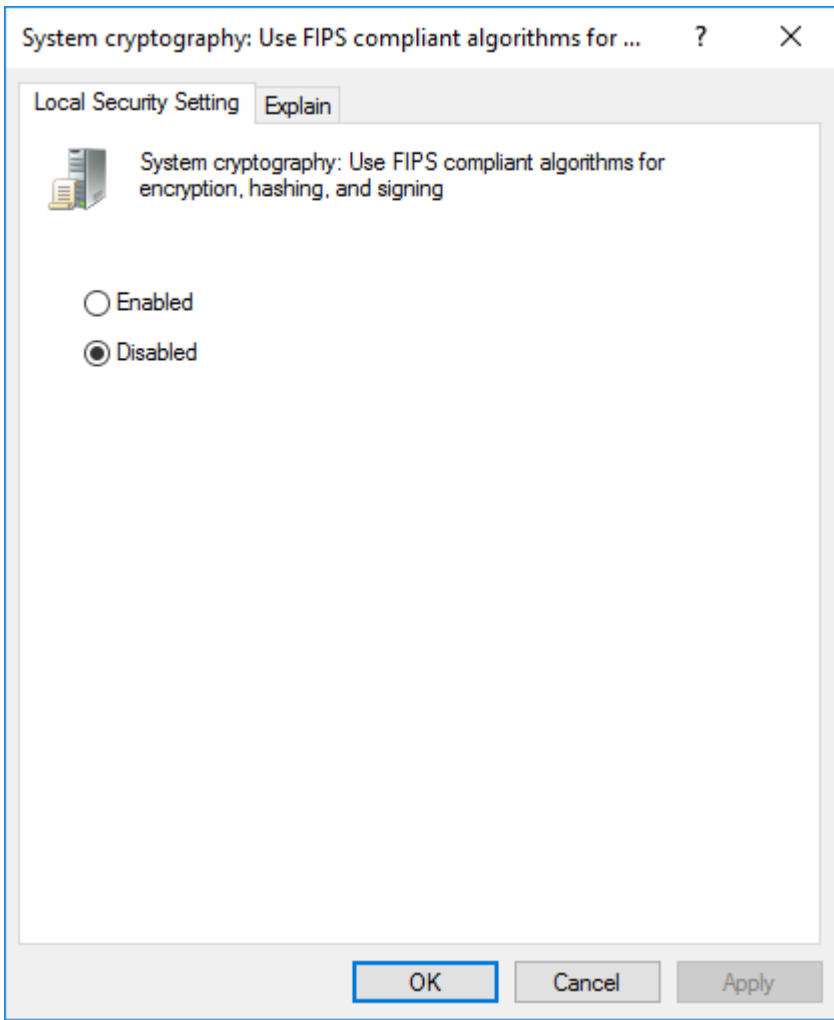

Рисунок 4. Отключение алгоритмов FIPS

FIPS Compliant Policy отключена.

**Примечание.** Вы можете отключить FIPS Compliant Policy в системном реестре, установив значение **0** для ключа HKEY\_LOCAL\_MACHINE\SYSTEM\CurrentControlSet \Control\Lsa\FipsAlgorithmPolicy\Enabled.

### <span id="page-24-0"></span>**6.1.2. Развертывание Active Directory для "Личного кабинета участника"**

Подготовка Active Directory для "Личного кабинета участника" включает в себя следующие этапы:

- 1. Установка роли Active Directory Domain Services.
- 2. Конфигурация доменных служб.
- 3. Установка роли Active Directory Certificate Services.
- 4. Установка сертификата и требований к паролю.
- 5. Создание контейнера Active Directory для хранения информации о пользователях участника.

#### **В этом разделе**

[Конфигурация доменных служб \(см. раздел 6.1.2.1\)](#page-25-0)

[Установка роли Active Directory Certificate Services \(см. раздел 6.1.2.2\)](#page-27-0)

[Установка сертификата и требований к паролю \(см. раздел 6.1.2.3\)](#page-32-0)

[Создание контейнера Active Directory \(см. раздел 6.1.2.4\)](#page-36-0)

#### <span id="page-25-0"></span>**6.1.2.1. Конфигурация доменных служб**

Внимание! После конфигурации доменных служб вам потребуется перезагрузить сервер с ролью Active Directory.

- ► Чтобы сконфигурировать доменные службы:
	- 1. В панели задач в области уведомлений нажмите на значок центра уведомлений.

Откроется окно **All Servers Task Details**.

2. По ссылке **Promote this server to a domain controller** назначьте сервер доменным контроллером.

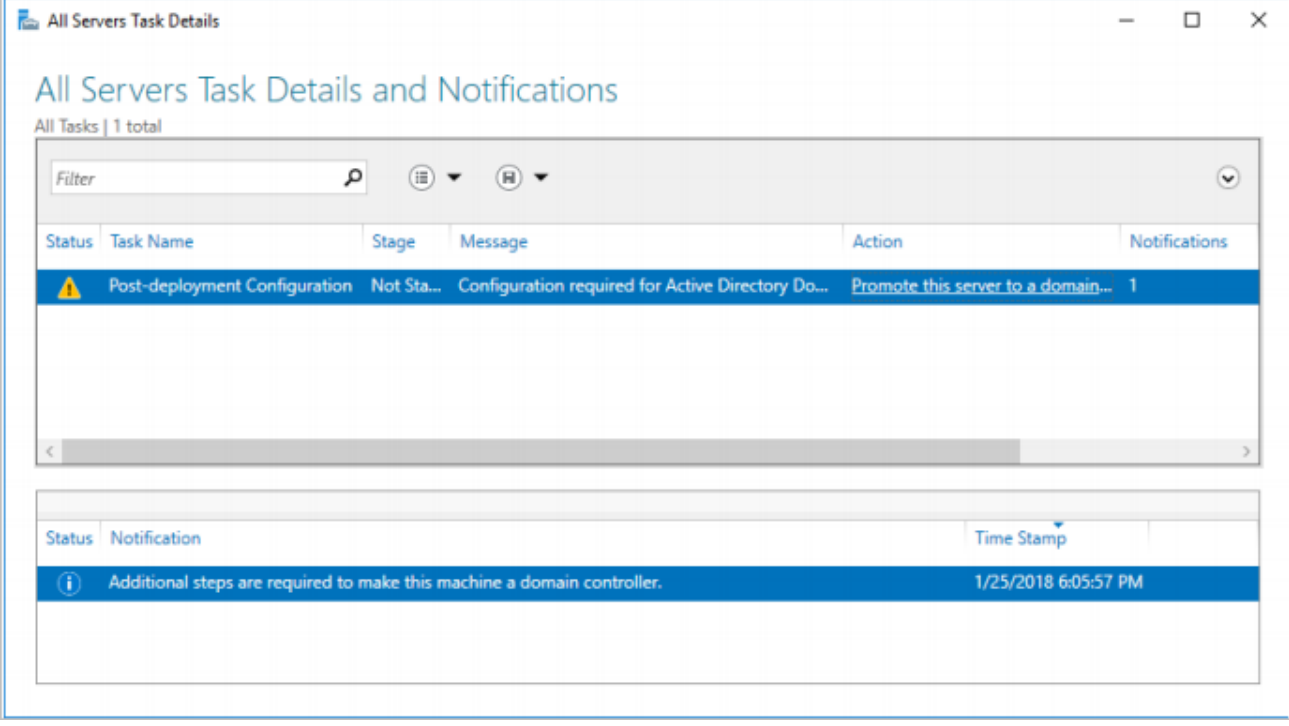

Рисунок 5. Назначение сервера доменным контроллером

- 3. С помощью мастера настройки доменных служб Active Directory добавьте новый лес доменов.
- 4. На вкладке Domain Controller Options установите флажки Domain Name System (DNS) server u Global Catalog (GC).
- 5. Задайте пароль для восстановления (Directory Services Restore Mode (DSRM) password) в поле Password и повторите его в поле Confirm password.

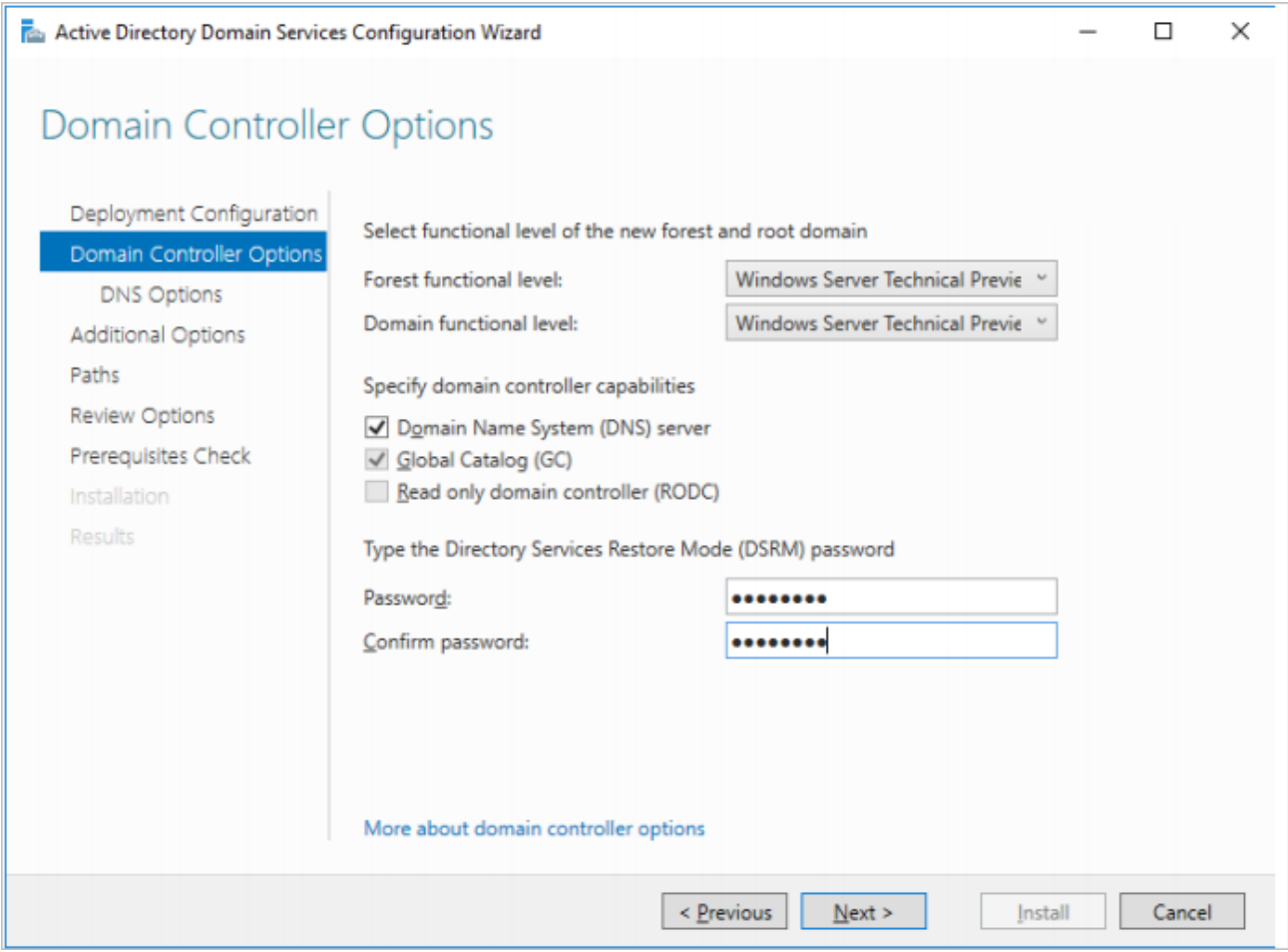

Рисунок 6. Настройка параметров доменного контроллера

- 6. На вкладке Additional Options укажите NetBIOS-имя домена.
- 7. На вкладке Prerequisites Check проверьте выполнение всех необходимых условий и нажмите кнопку Install.

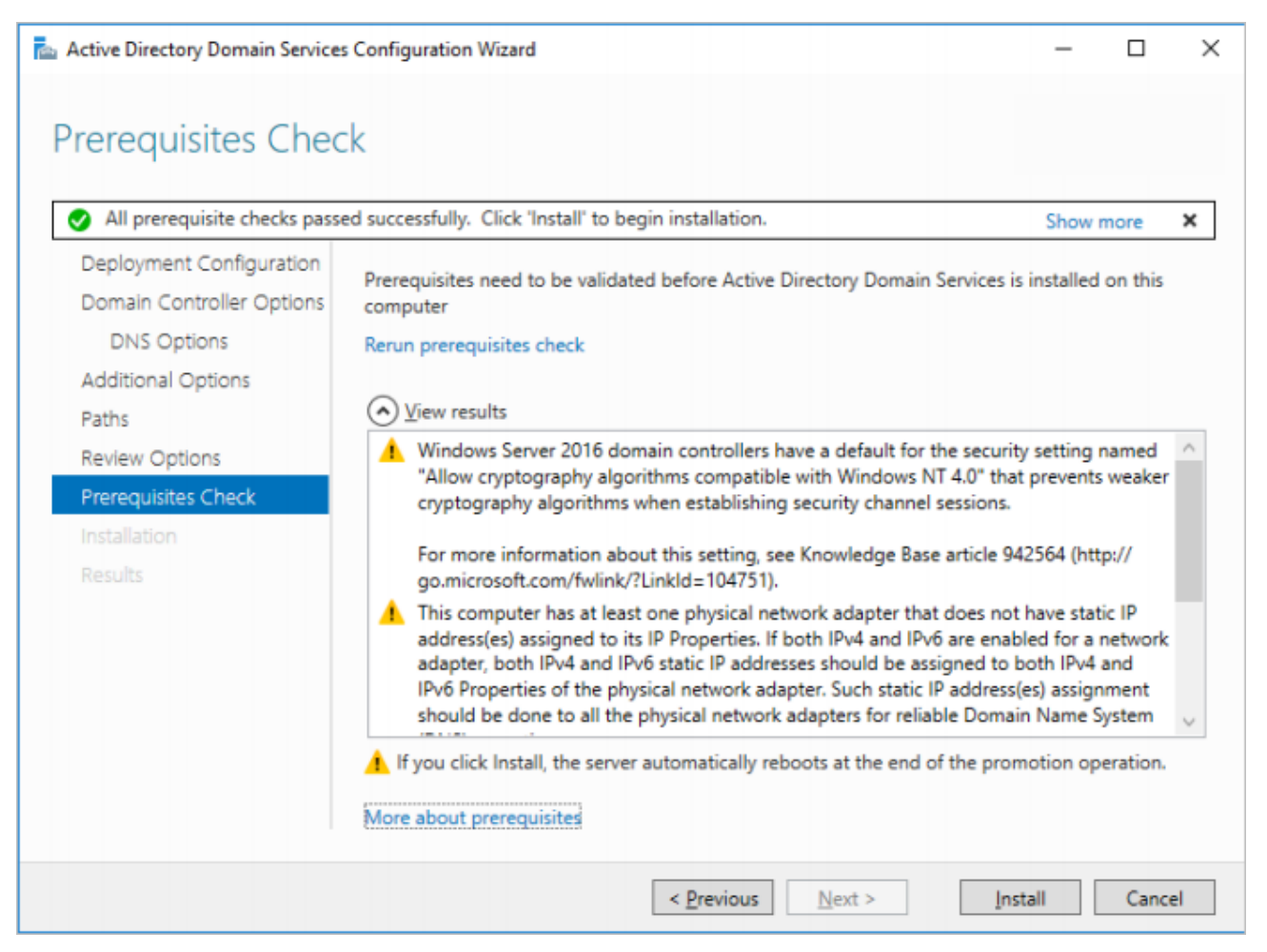

Рисунок 7. Завершение настройки доменных служб

- 8. Подключитесь к доменному контроллеру с помощью утилиты 1dp.exe.
- 9. Выберите раздел каталога конфигураций cn=Directory Service, CN=WindowsNT, CN=Services, CN=Configuration, dc=<имя домена>, dc=ru.

10. Измените значение атрибута dsHeuristics на 000000001.

11. Перезагрузите сервер с доменным контроллером.

Доменные службы сконфигурированы.

### <span id="page-27-0"></span>6.1.2.2. Установка роли Active Directory Certificate Services

- Чтобы установить роль Active Directory Certificate Services:
	- 1. В мастере добавления ролей и компонентов Microsoft Windows на вкладке Server Roles установите флажок Active Directory Certificate Services.

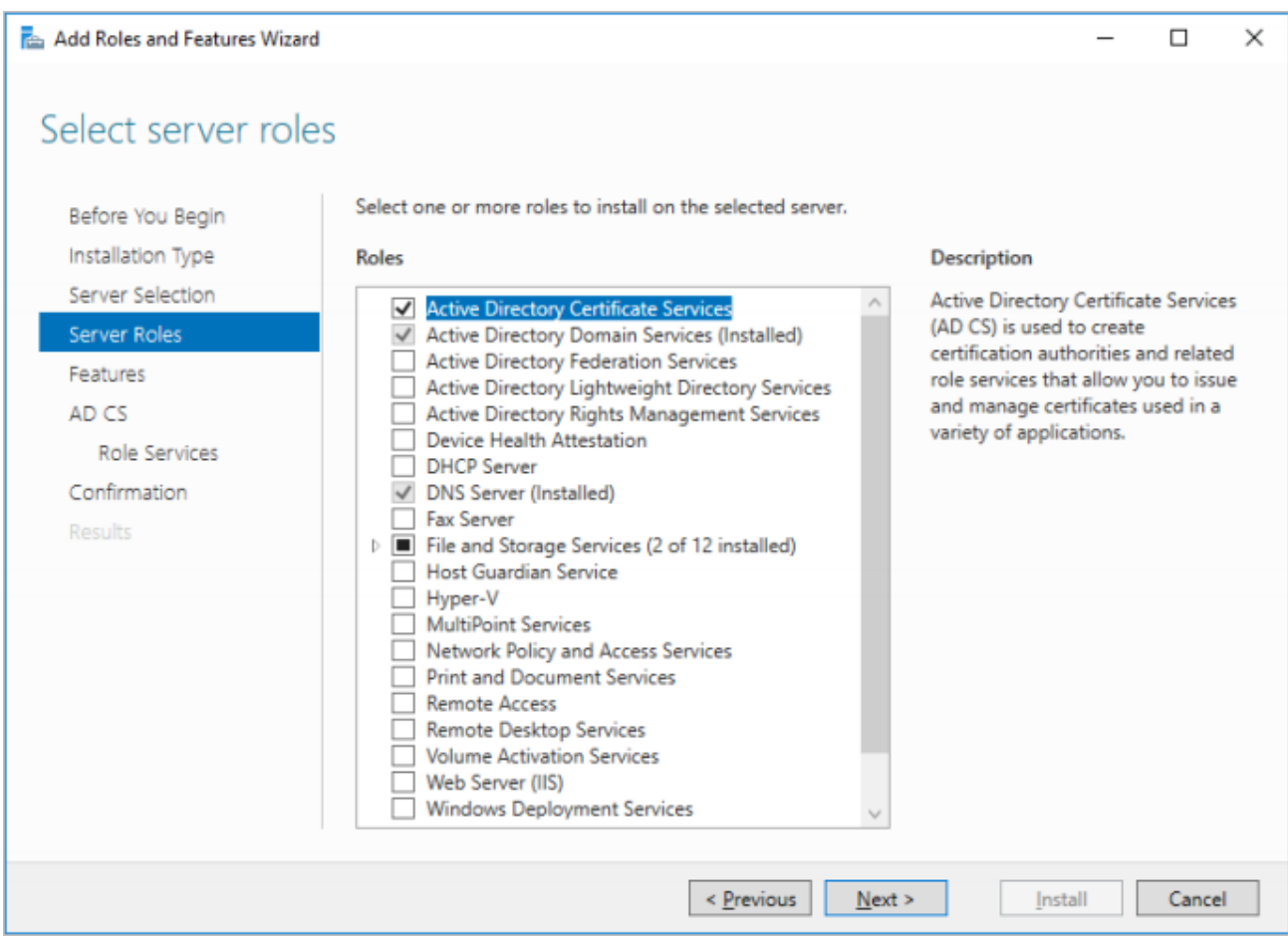

Рисунок 8. Добавление роли сервера

2. На вкладке **Role Services** установите флажок **Certification Authority**.

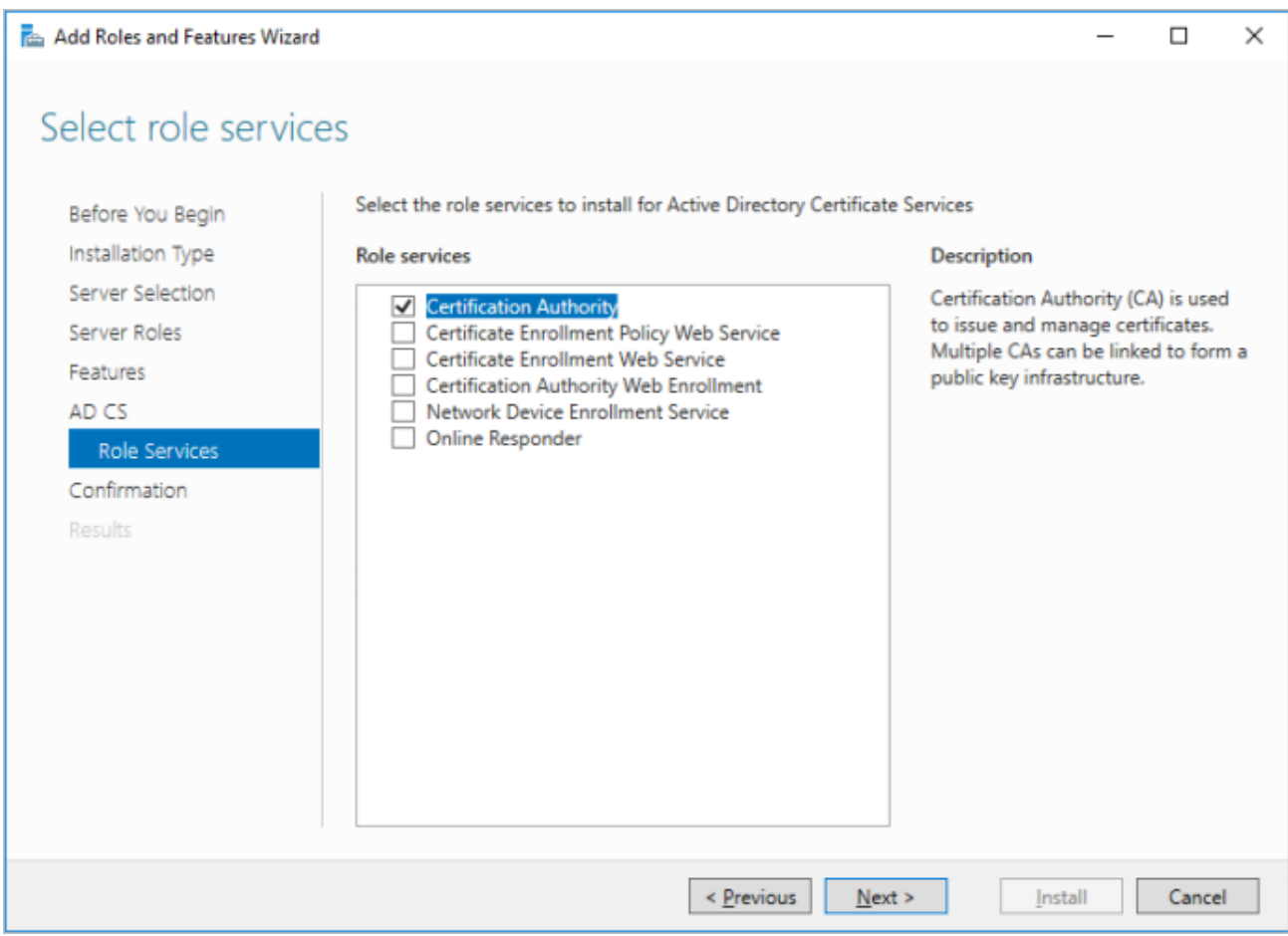

Рисунок 9. Настройка роли Certificate Services

- 3. Нажмите кнопку **Install** и дождитесь окончания установки роли.
- 4. В консоли Server Manager откройте окно **AD CS Configuration** по ссылке **Configure Active Directory Certificate Services**.
- 5. На вкладке **Credentials** укажите учетную запись доменного администратора.
- 6. На вкладке **Role Services** установите флажок **Certification Authority**.

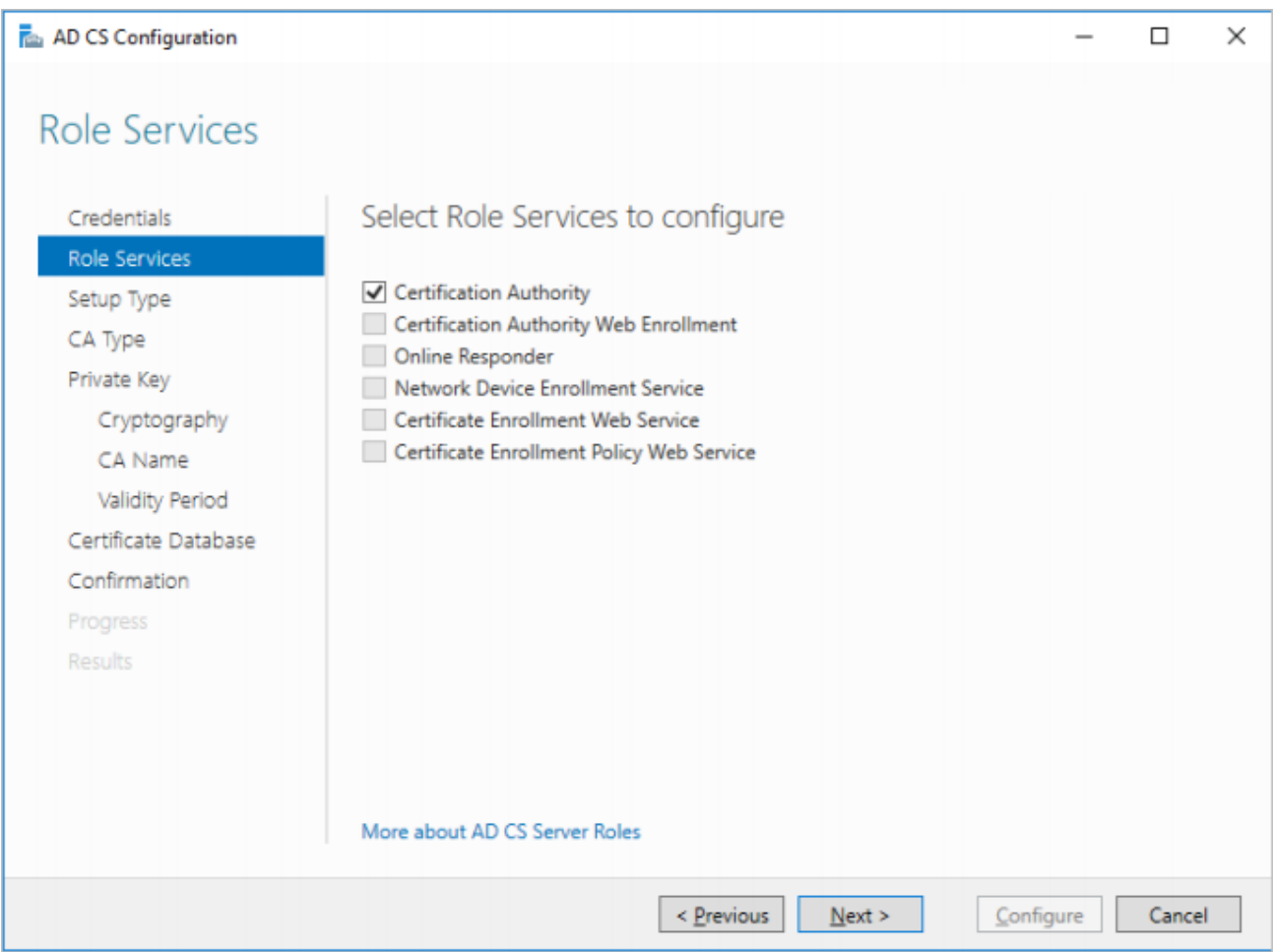

Рисунок 10. Настройка сервисов

7. На вкладке **Setup Type** выберите **Enterprise CA**.

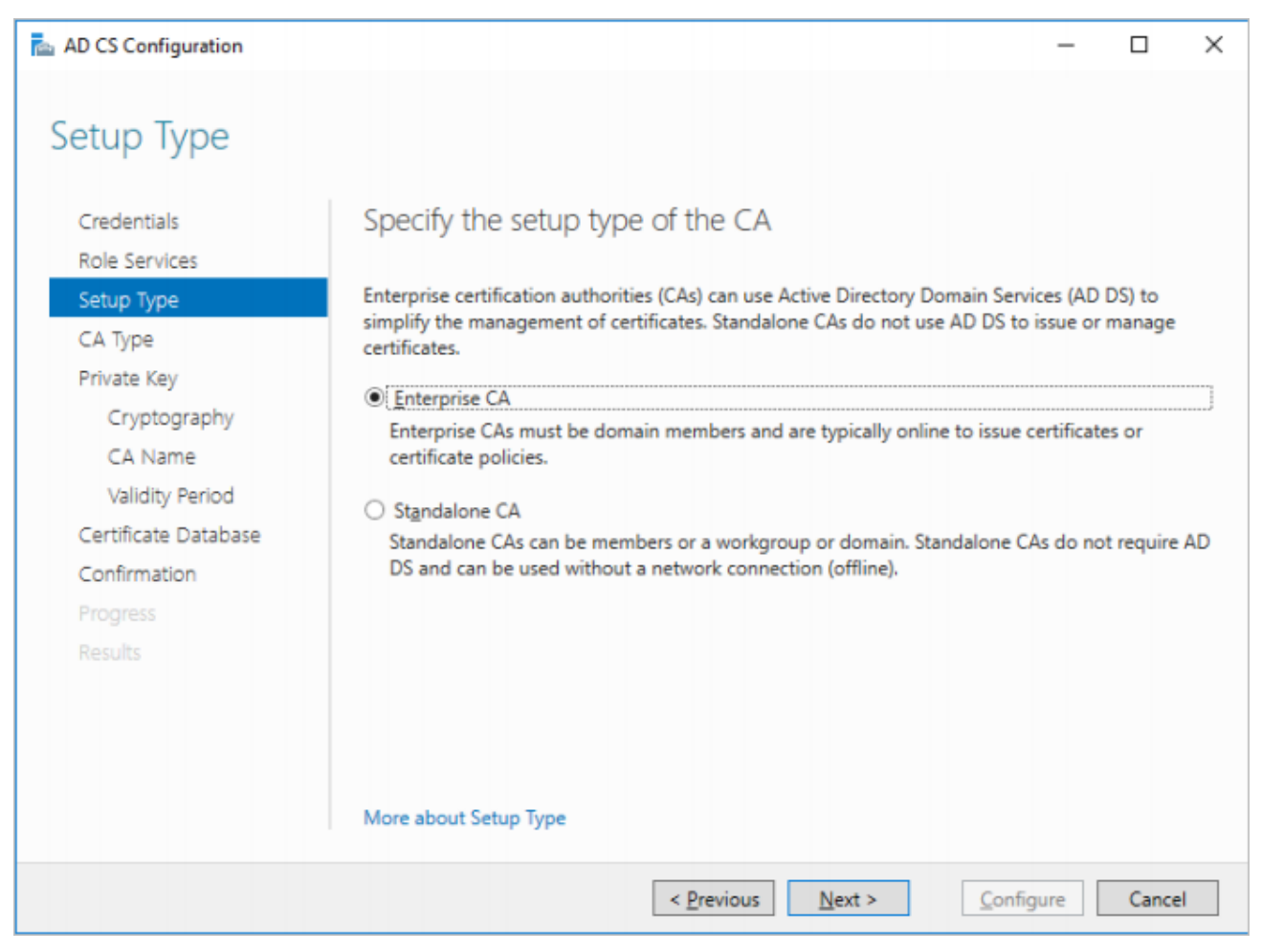

Рисунок 11. Выбор типа установки

8. На вкладке **CA Type** выберите **Root CA**.

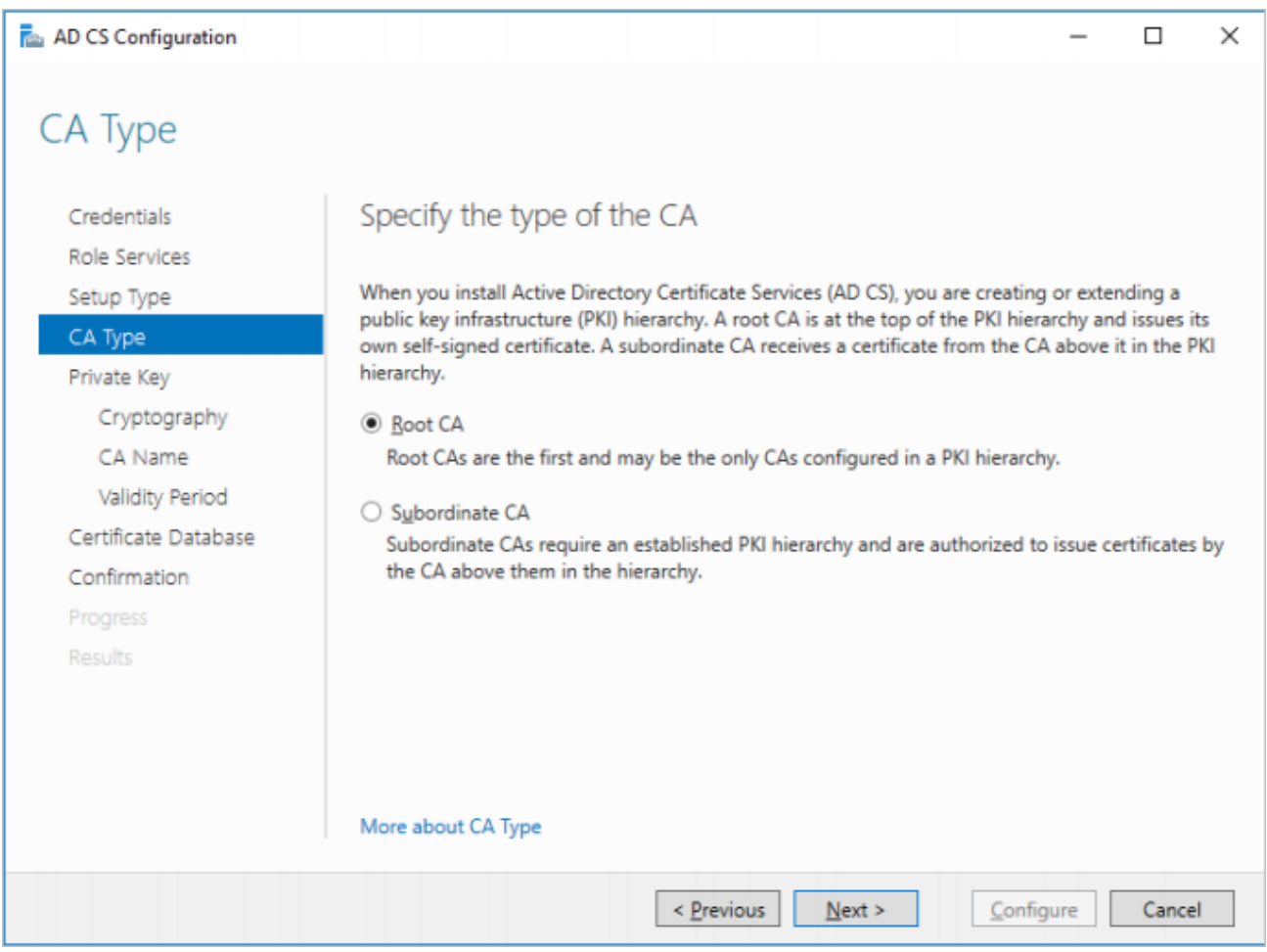

Рисунок 12. Выбор типа СА

9. На вкладке Confirmation проверьте указанные значения и нажмите кнопку Configure.

Роль Active Directory Certificate Services установлена.

#### <span id="page-32-0"></span>6.1.2.3. Установка сертификата и требований к паролю

Внимание! После конфигурации доменных служб вам потребуется перезагрузить сервер с ролью Active Directory.

- Чтобы установить сертификат и требования к паролю:
	- 1. В командной строке Windows выполните команду C: \>certutil -ca.cert <имя домена>. crt, чтобы выпустить сертификат.
	- 2. В командной строке Windows выполните команду gpupdate /force для обновления групповых политик.
	- 3. В консоли управления Microsoft нажмите Ctrl+M.

Откроется окно Add/Remove Snap-in.

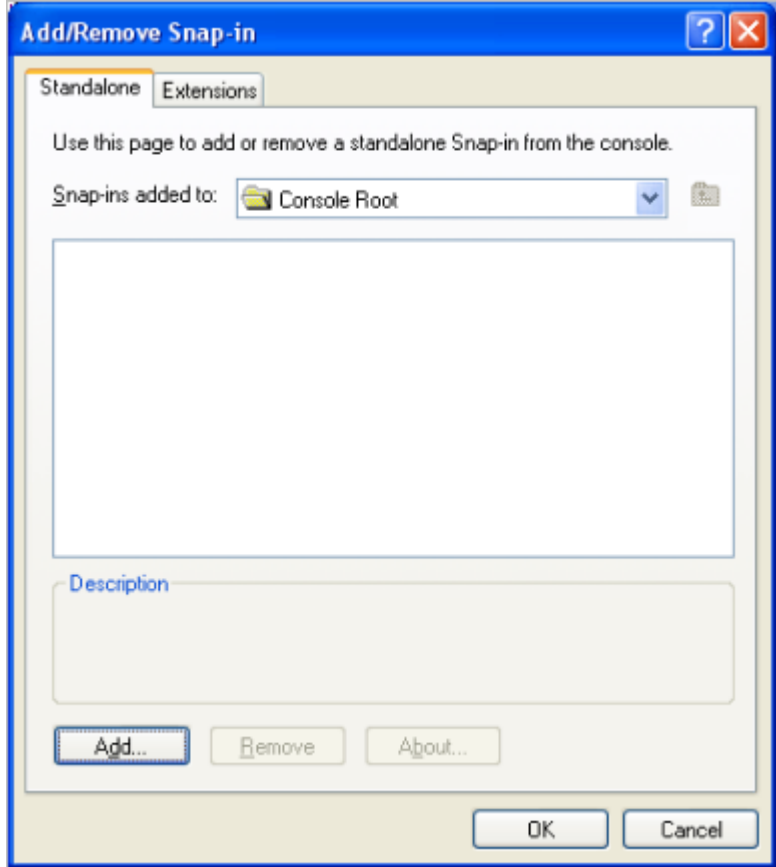

Рисунок 13. Добавление оснастки в консоли управления Microsoft

4. Нажмите кнопку **Add**.

Откроется окно **Add Standalone Snap-in**.

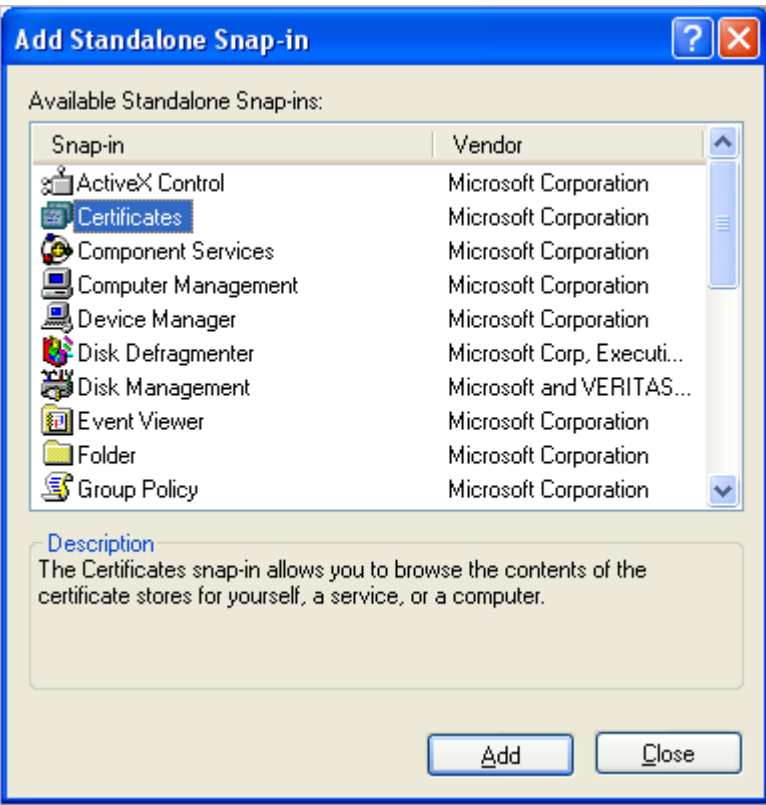

Рисунок 14. Добавление оснастки в консоли управления Microsoft

5. Выберите **Certificates** и нажмите кнопку **Add**.

Откроется окно **Certificates snap-in**.

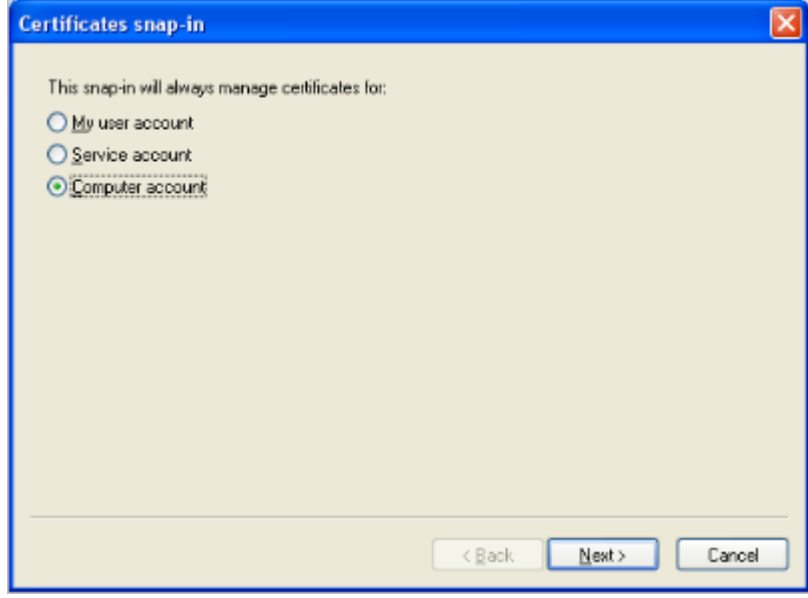

Рисунок 15. Добавление оснастки "Сертификаты"

6. Выберите **Computer account** и нажмите **Next**.

Откроется окно **Select Computer**.

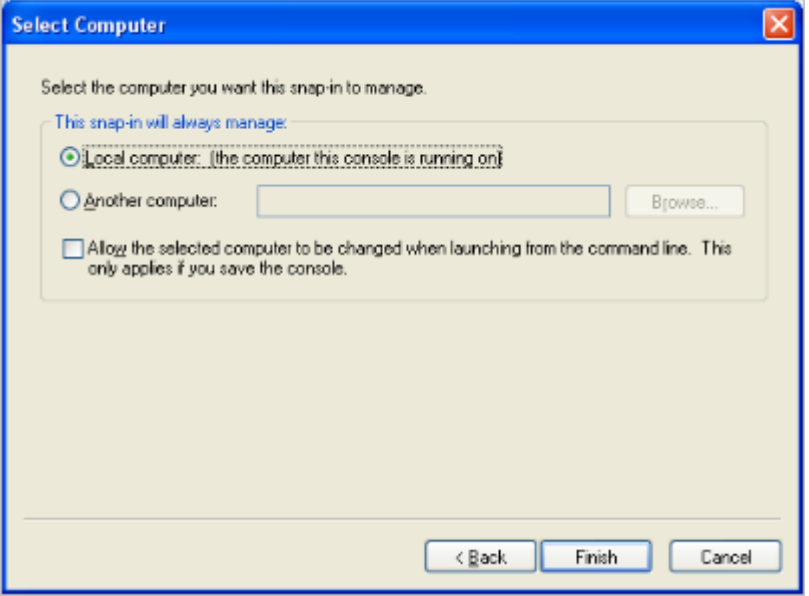

Рисунок 16. Выбор типа учетной записи

- 7. Выберите **Local computer** и нажмите **Finish**.
- 8. В окне **Add/Remove Snap-in** нажмите **OK**.

В консоли управления Microsoft отобразится раздел **Certificates**.

9. Раскройте раздел **Certificates** и в контекстном меню раздела **Trusted Root Certification Authority** выберите **All Tasks** → **Import**.

Запустится мастер импорта сертификатов.

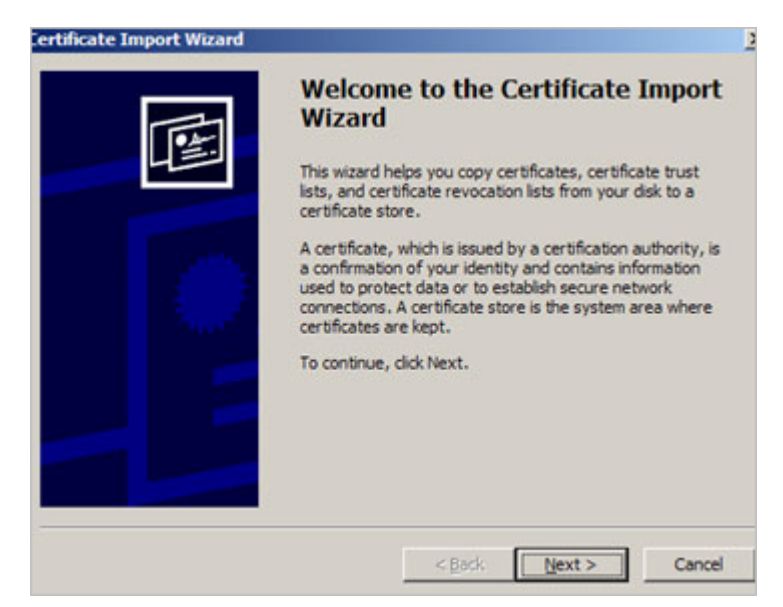

Рисунок 17. Приветственное окно мастера импорта сертификатов
- 10.Следуйте указаниям мастера.
- 11. Укажите IP-адрес доменного контроллера в файле hosts для установления SSLсоединения.
- 12. В редакторе групповых политик Windows в разделе **Computer Configuration** → **Policies** → **Windows Settings** → **Security Settings** → **Account Policies** → **Password Policy** установите требования к паролю.

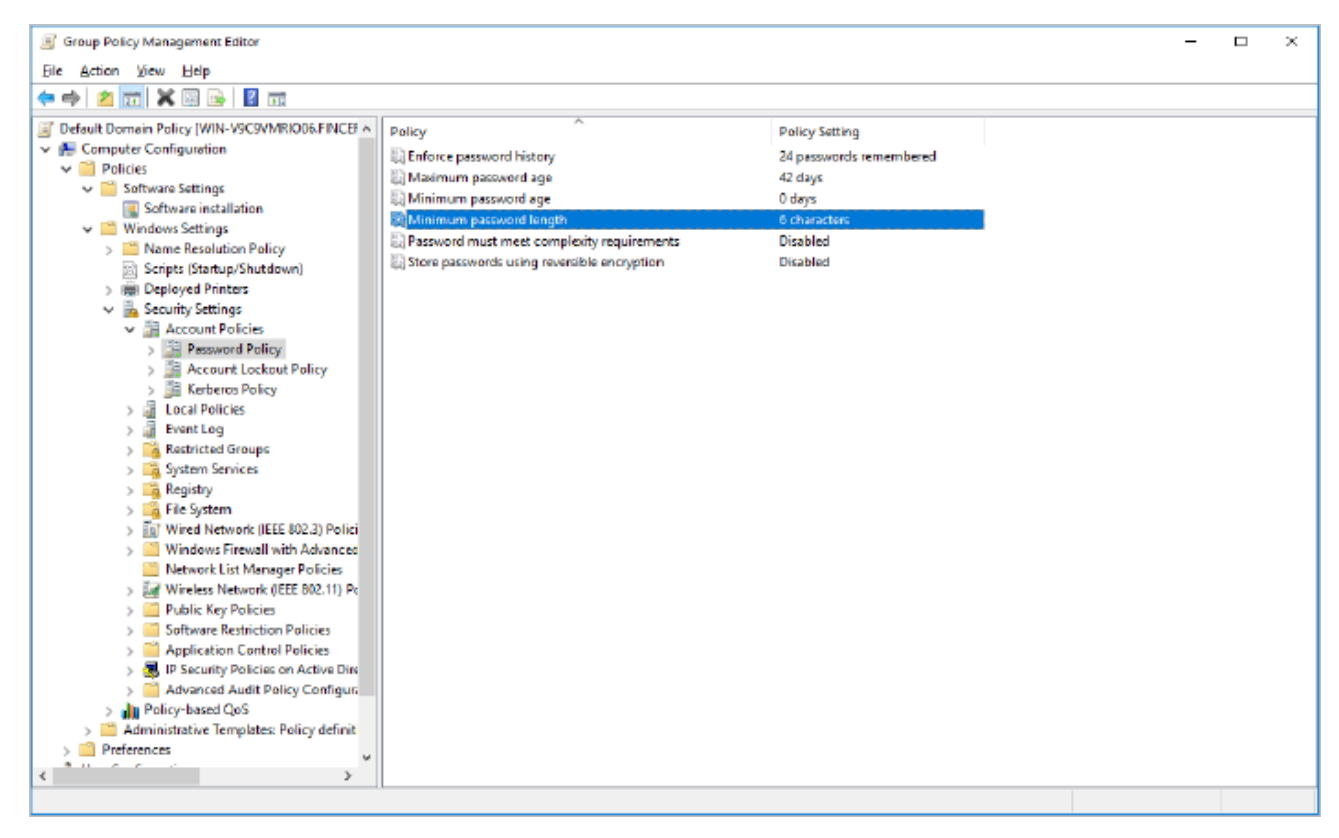

Рисунок 18. Установка требований к паролю с помощью групповой политики

13. Перезагрузите сервер с доменным контроллером.

Сертификат и требования к паролю установлены.

## **6.1.2.4. Создание контейнера Active Directory**

- ► Чтобы создать контейнер Active Directory для хранения информации о пользователях участника:
	- 1. На сервере с доменным контроллером запустите утилиту ADSI Edit.

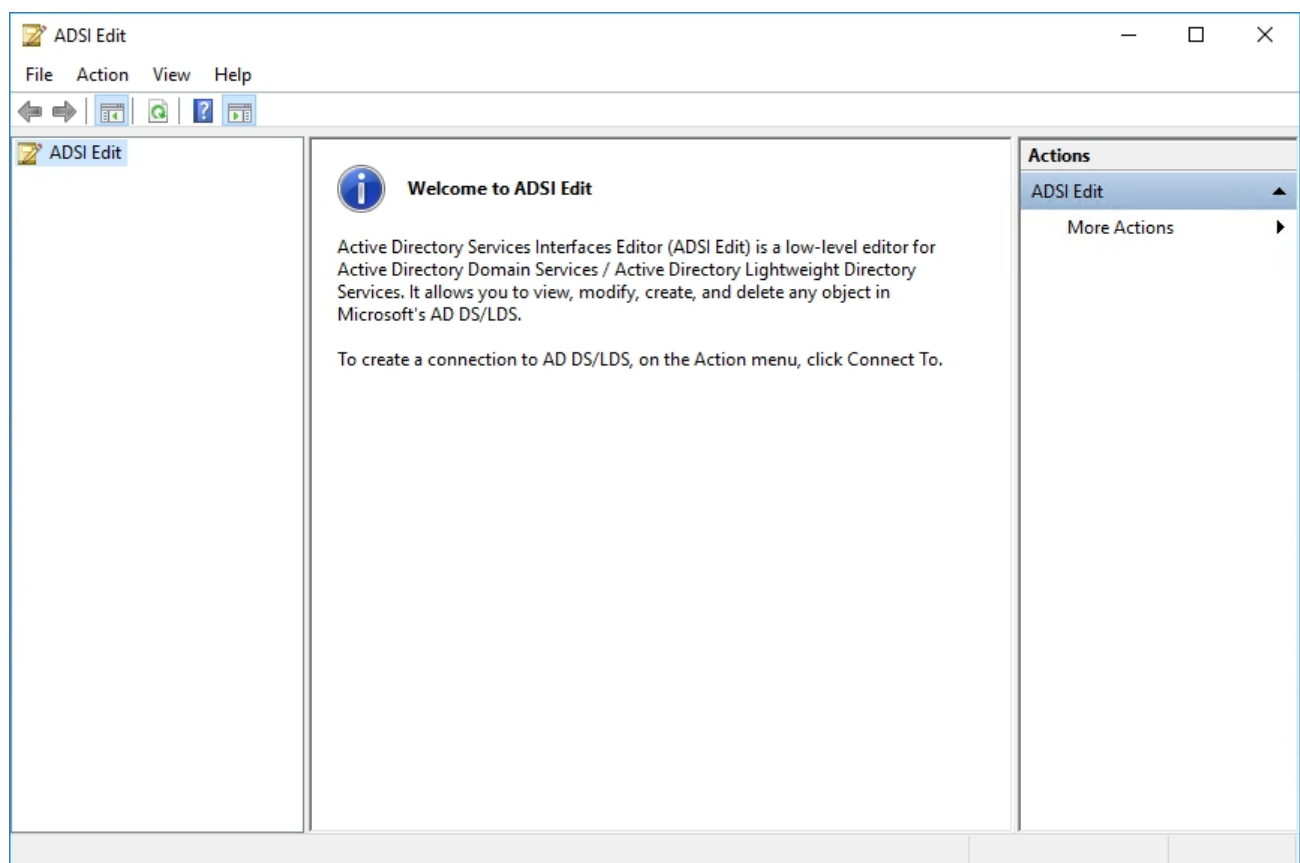

Рисунок 19. Консоль утилиты ADSI Edit

2. В панели управления в разделе **Action** выберите **Connect to**.

Откроется окно **Connection Settings**.

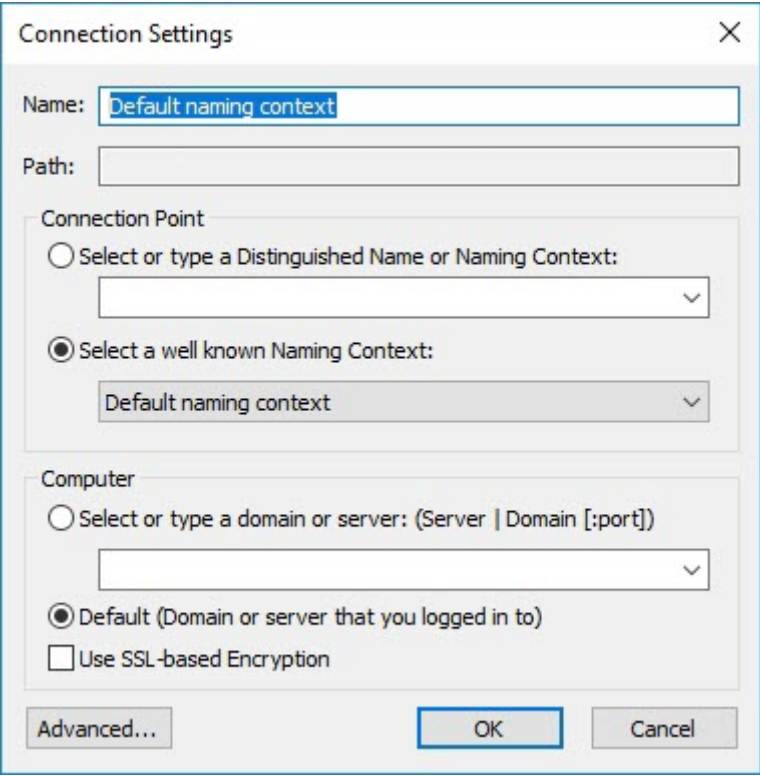

Рисунок 20. Подключение к Active Directory с помощью утилиты ADSI Edit

3. Нажмите кнопку **ОК**.

В консоли ADSI Edit отобразятся контейнеры Active Directory.

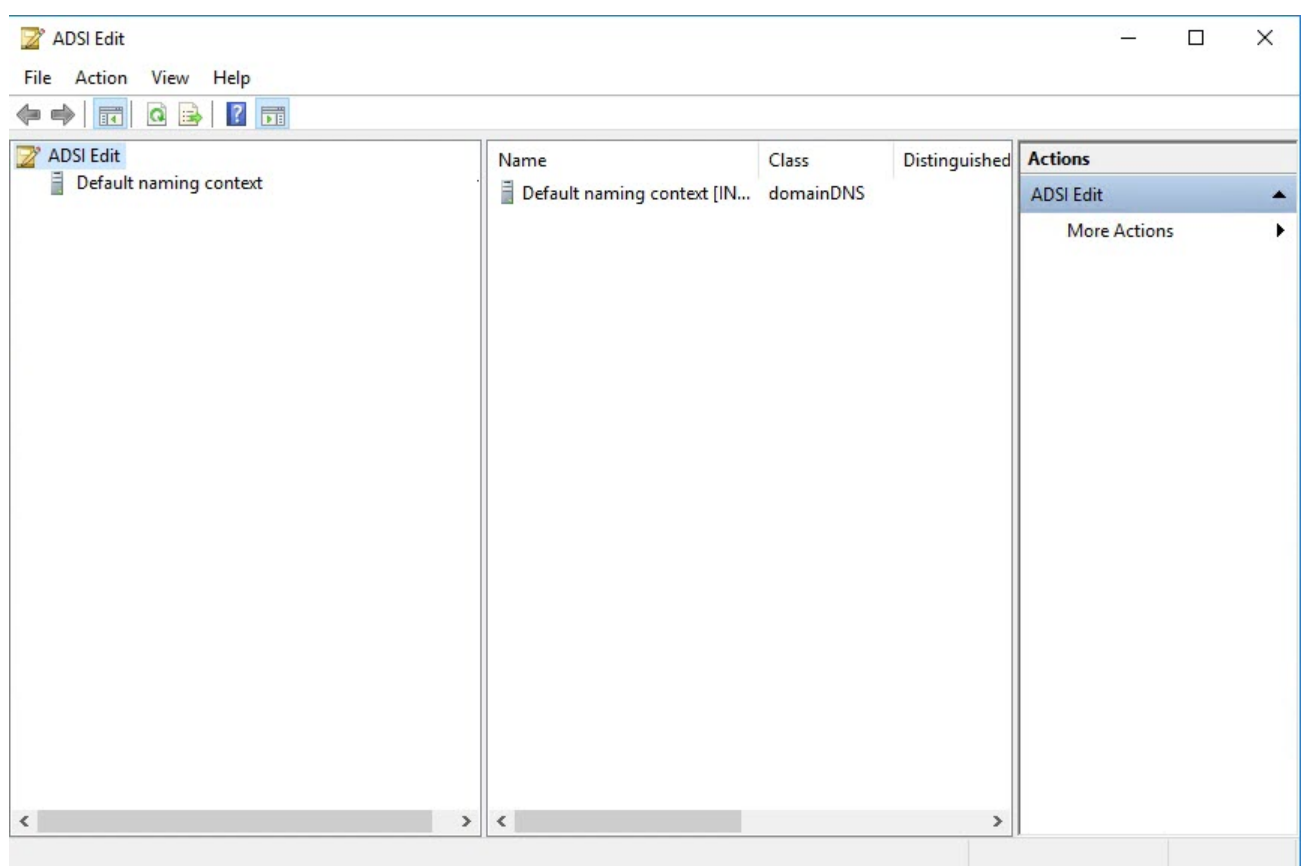

Рисунок 21. Консоль ADSI Edit после подключения к Active Directory

4. Раскройте узел **Default naming context** и в контекстном меню домена **DC=PTIPC,DC=local** выберите **New** → **Object**.

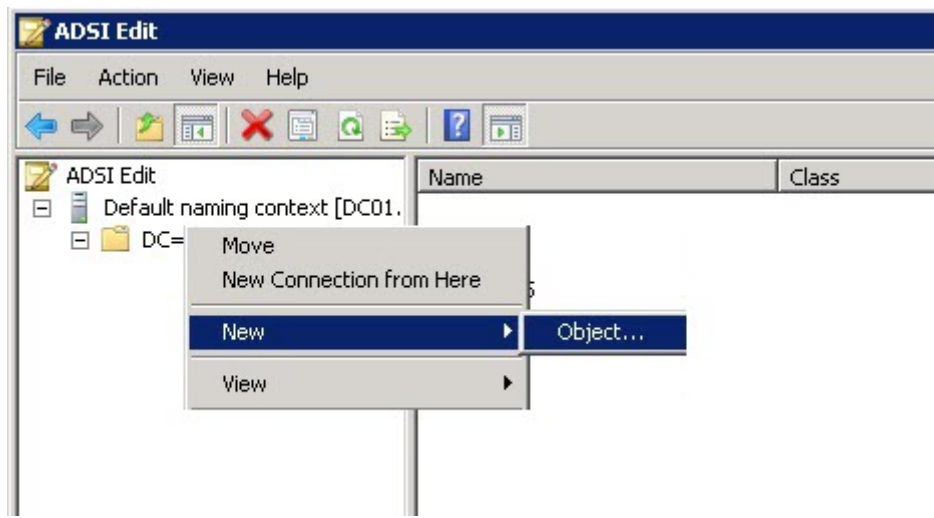

Рисунок 22. Создание нового объекта

Откроется окно **Create Object**.

5. В списке **Select a class** выберите **organizationalUnit** и нажмите кнопку **Next**.

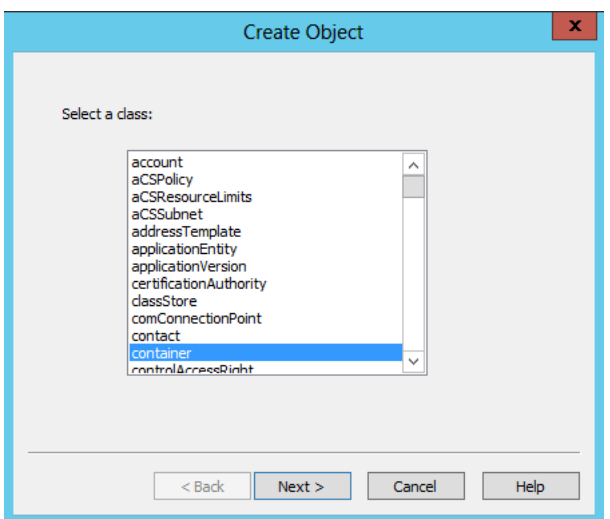

Рисунок 23. Выбор класса добавляемого объекта

- 6. В поле **Value** введите название контейнера PTIPCMembers и нажмите кнопку **Next**. Откроется окно подтверждения.
- 7. Нажмите кнопку **Finish**.

Контейнер **PTIPCMembers** отобразится в консоли ADSI Edit.

- 8. В контекстном меню контейнера **PTIPCMembers** выберите **Properties**. Откроется окно **CN=PTIPCMembers Properties**.
- 9. Скопируйте значение параметра distinguishedName (например, OU=PTIPCMembers,DC=PTIPC,DC=local).
- 10. Установите это значение для параметра ActiveDirectoryBaseDn.

Контейнер Active Directory создан.

## **6.1.3. Установка "Личного кабинета участника"**

- ► Чтобы установить "Личный кабинет участника":
	- 1. Откройте папку PTIPCParticipantsPortalDeployment.<номер\_версии> запустите файл PTIPCParticipantsPortalSetup <Номер версии>.exe.

Откроется окно мастера установки.

- 2. Ознакомьтесь по ссылке с текстом лицензионного соглашения.
- 3. Установите флажок **Я прочитал(а) и согласен(согласна) с лицензионным соглашением** и нажмите кнопку **Продолжить**.

Откроется окно с выбором компонентов для установки.

4. Снимите все флажки, чтобы установить только "Личный кабинет участника" и нажмите кнопку **Установить**.

Запустится процесс установки компонента.

5. Если требуется перезагрузить сервер, нажмите кнопку **Перезагрузить**.

После перезагрузки сервера установка компонента продолжится автоматически. Мастер установки уведомит вас о завершении установки.

6. Нажмите кнопку **Закрыть**.

"Личный кабинет участника" установлен.

# **6.1.4. Установка PostgreSQL**

► Чтобы установить СУБД PostgreSQL:

1. Откройте папку PTIPCParticipantsPortalDeployment.<номер\_версии> и запустите файл PTIPCParticipantsPortalSetup\_<Номер версии>.exe.

Откроется окно мастера установки.

- 2. Ознакомьтесь по ссылке с текстом лицензионного соглашения.
- 3. Установите флажок **Я прочитал(а) и согласен(согласна) с лицензионным соглашением** и нажмите кнопку **Продолжить**.

Откроется окно с выбором компонентов для установки.

4. Установите флажок **Установить PostgreSQL** и нажмите кнопку **Установить**.

Запустится процесс установки компонента.

5. Если требуется перезагрузить сервер, нажмите кнопку **Перезагрузить**.

После перезагрузки сервера установка компонента продолжится автоматически. Мастер установки уведомит вас о завершении установки.

6. Нажмите кнопку **Закрыть**.

СУБД PostgreSQL установлена.

## **6.1.5. Установка RabbitMQ**

- ► Чтобы установить брокер сообщений RabbitMQ:
	- 1. Откройте папку PTIPCParticipantsPortalDeployment.<номер\_версии> и запустите файл PTIPCParticipantsPortalSetup <Номер версии>.exe.

Откроется окно мастера установки.

- 2. Ознакомьтесь по ссылке с текстом лицензионного соглашения.
- 3. Установите флажок **Я прочитал(а) и согласен(согласна) с лицензионным соглашением** и нажмите кнопку **Продолжить**.

Откроется окно с выбором компонентов для установки.

4. Установите флажок **Установить RabbitMQ Server** и нажмите кнопку **Установить**.

Запустится процесс установки компонента.

5. Если требуется перезагрузить сервер, нажмите кнопку **Перезагрузить**.

После перезагрузки сервера установка компонента продолжится автоматически. Мастер установки уведомит вас о завершении установки.

6. Нажмите кнопку **Закрыть**.

RabbitMQ установлен.

### **6.1.6. Установка "Информационного портала"**

- ► Чтобы установить "Информационный портал":
	- 1. Запустите файл InfoPortalDeployment.exe.

Откроется окно мастера установки.

- 2. Ознакомьтесь по ссылке с текстом лицензионного соглашения.
- 3. Установите флажок **Я прочитал(а) и согласен(согласна) с лицензионным соглашением** и нажмите кнопку **Продолжить**.

Запустится процесс установки портала.

Если для установки потребуется перезагрузка сервера, мастер установки уведомит об этом.

После перезагрузки сервера установка портала продолжится автоматически. Мастер установки уведомит вас о завершении установки.

"Информационный портал" установлен и доступен по адресу http://<IP-адрес или FQDN сервера>.

**Примечание.** Одновременно с "Информационным порталом" на сервер устанавливается Microsoft SQL Server, необходимый для создания базы данных хранения информации "Информационного портала".

## **6.1.7. Первоначальная настройка в контуре участника**

Команды, приведенные в этом разделе, нужно выполнять в интерфейсе командной строки Windows PowerShell от имени администратора.

Сразу после развертывания необходимо интегрировать независимые инсталляции компонентов в рамках контура, настроить интерфейсы и уточнить конфигурации.

► Чтобы настроить PT Incident Processing Center в контуре участника:

1. Настройте интеграцию "Личного кабинета участника" со службой Active Directory:

```
ptipc set -p ActiveDirectoryHost '<ParticipantServer_FQDN>' ActiveDirectoryPort '389'
ActiveDirectorySslPort '636' ActiveDirectoryTransportSecurity 'ssl' ActiveDirectoryUserDn
'CN=root,CN=users,DC=ad1,DC=ru' ActiveDirectoryPassword 'P@ssw0rd' ActiveDirectoryBaseDn
'DC=ad1,DC=ru'
```
2. Настройте интеграцию "Личного кабинета участника" с СУБД PostgreSQL: ptipc set –p PostgresHost '<PostgreSQL\_IP-address>' PostgresPort '5432' PostgresLogin 'pt\_system' PostgresPassword 'P@ssw0rdP@ssw0rd'

**Примечание.** Настроить перечисленную выше конфигурацию также можно непосредственно в файле InstallationParameters.xml. Получить параметры можно по команде ptipc get -f InstallationParameters.xml, а применить изменения – по команде ptipc set -f InstallationParameters.xml.

3. Скорректируйте параметры PostgreSQL в конфигурационном файле postgresql.conf:

```
max prepared transactions = 600max_connections = 300
shared_buffers = 6GB
```
- 4. Перезапустите сервис PostgreSQL: service postgresql restart
- 5. Установите для "Информационного портала" режим Slave. Для этого на сервере, где установлен "Информационный портал", выполните команду: infoportal set -p Mode Slave
- 6. Настройте параметры сбора данных по событиям PT Incident Processing Center для PT MaxPatrol SIEM:

ptipc set -p SiemLoggingDik '<Путь к лог-файлам>' SiemStorageInterval '<Количество дней хранения файлов журналов>'

Взаимодействие компонентов системы настроено.

## **6.2. Развертывание PT Incident Processing Center в открытом контуре**

Серверная площадка открытого контура базируется в IT-инфраструктуре центра и включает все компоненты PT Incident Processing Center, необходимые для информационного обмена с участниками системы, анализа запросов и расследования инцидентов информационной безопасности.

Каждый компонент развертывается на отдельном сервере.

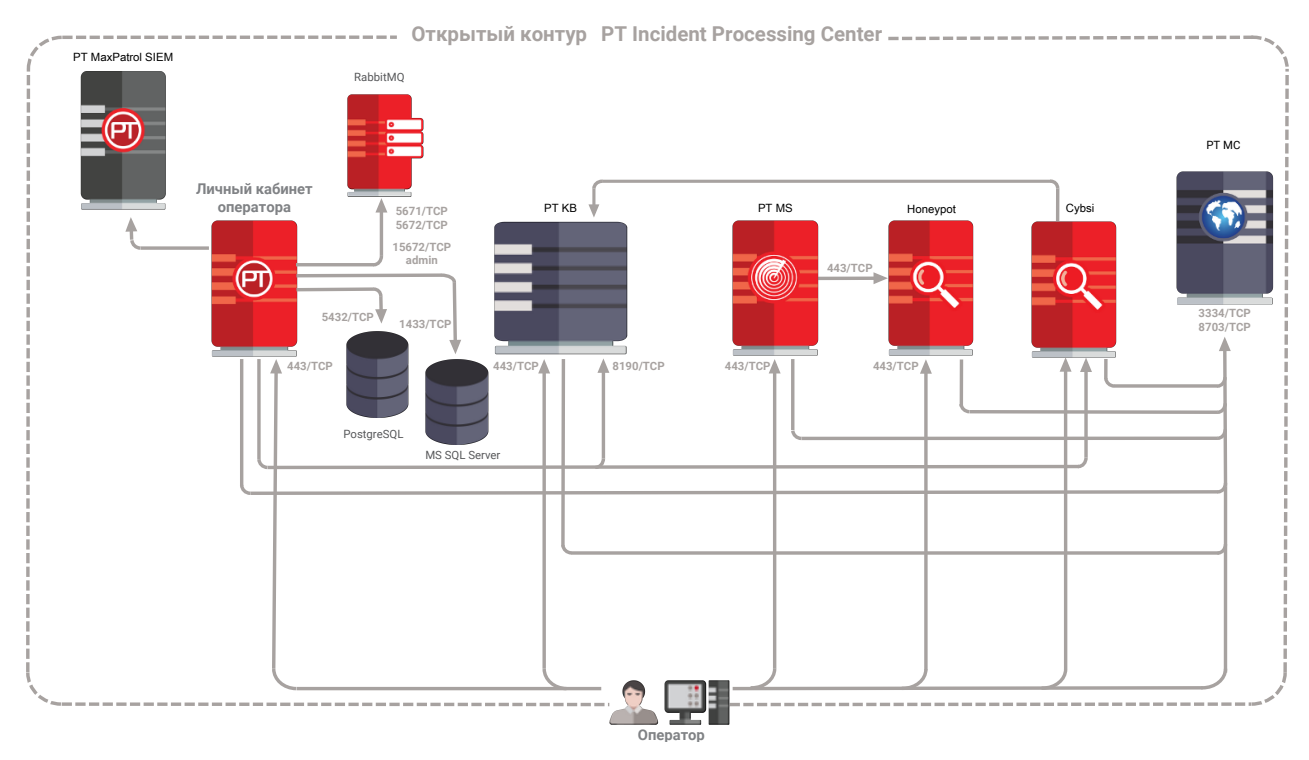

Рисунок 24. Схема развертывания в открытом контуре

В рамках данного руководства не описано развертывание PT MS, Honeypot, PT MC и PT KB. За дополнительной информацией обратитесь к документации этих продуктов.

Внимание! Перед развертыванием PT Incident Processing Center убедитесь, что сервис единого входа PT MC установлен на отдельном сервере. На этом сервере должны быть открыты порты 3334 и 8507. Серверы PT MC и PT Incident Processing Center должны быть синхронизированы по времени.

#### **В этом разделе**

[Настройка контейнера Active Directory \(см. раздел 6.2.1\)](#page-45-0)

[Установка "Личного кабинета оператора" в открытом контуре \(см. раздел 6.2.2\)](#page-48-0)

[Установка PostgreSQL \(см. раздел 6.2.3\)](#page-48-1)

[Установка RabbitMQ \(см. раздел 6.2.4\)](#page-49-0)

[Настройка интеграции с Cybsi \(см. раздел 6.2.5\)](#page-49-1)

[Настройка интеграции с PT KB \(см. раздел 6.2.6\)](#page-52-0)

[Интеграция компонентов в открытом контуре \(см. раздел 6.2.7\)](#page-52-1)

[Настройка почты в открытом контуре \(см. раздел 6.2.8\)](#page-53-0)

# <span id="page-45-0"></span>**6.2.1. Настройка контейнера Active Directory**

- ► Чтобы настроить контейнер Active Directory:
	- 1. На сервере с доменным контроллером запустите утилиту ADSI Edit.

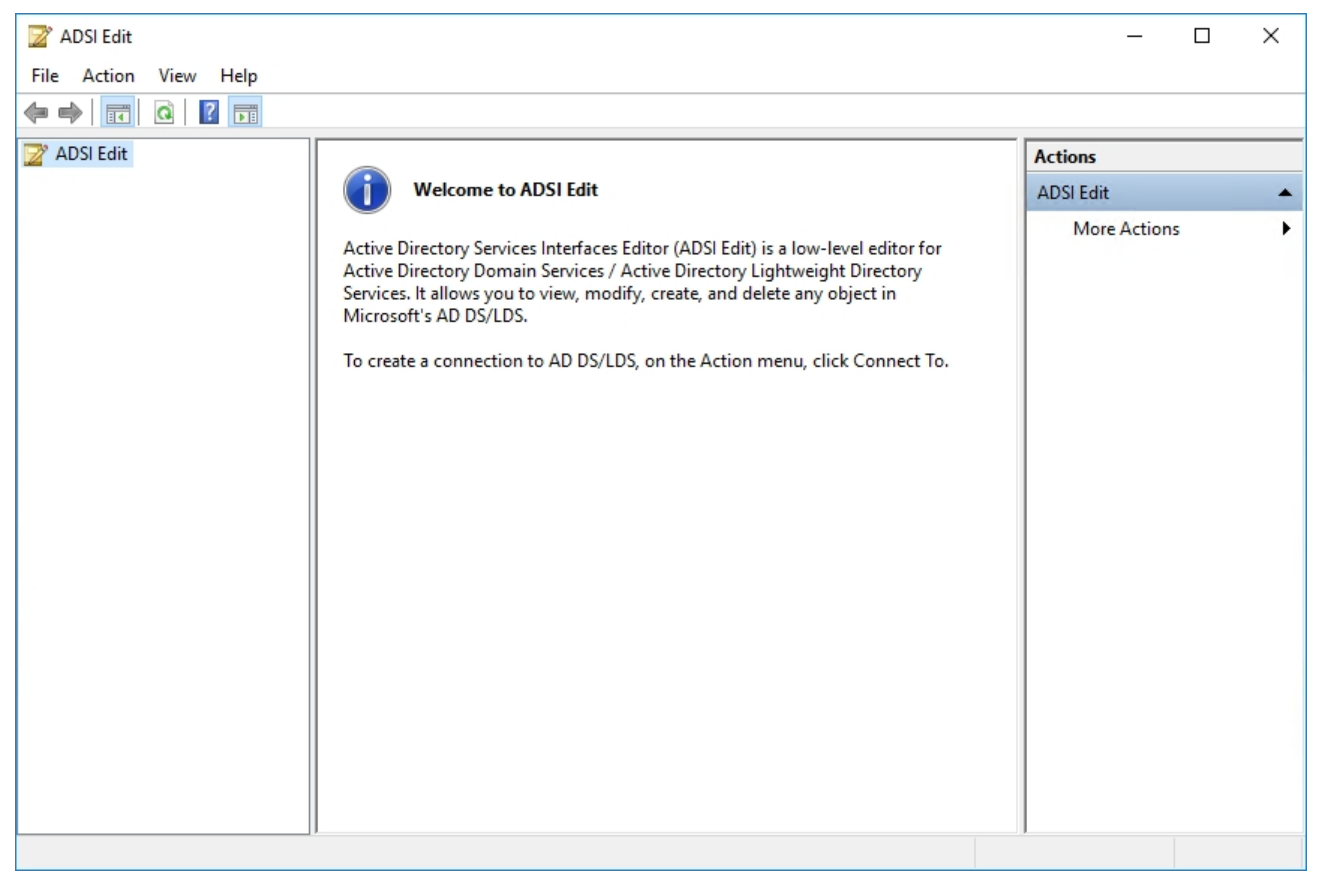

Рисунок 25. Консоль утилиты ADSI Edit

2. В панели управления в разделе **Action** выберите **Connect to**.

Откроется окно **Connection Settings**.

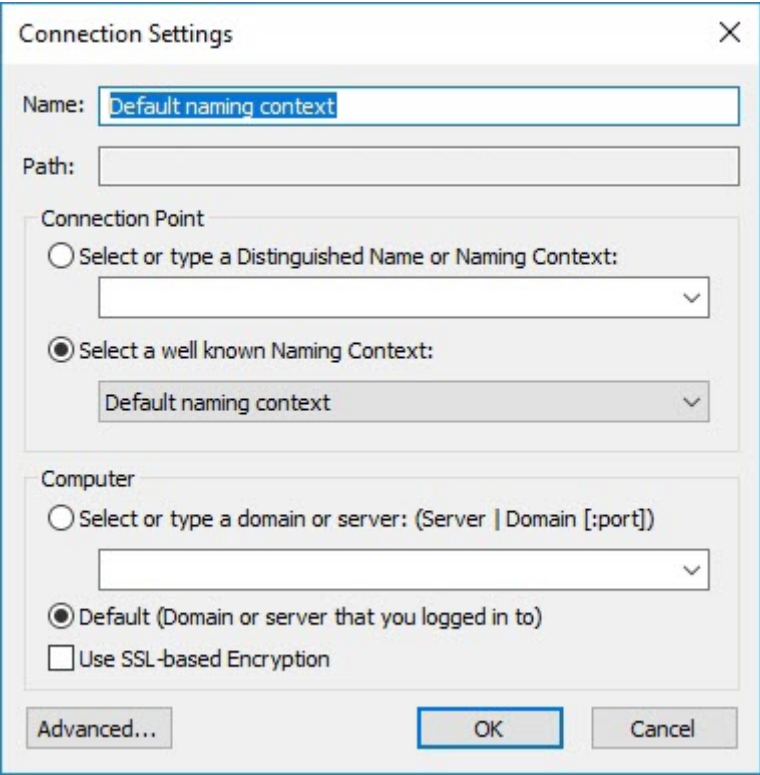

Рисунок 26. Подключение к Active Directory с помощью утилиты ADSI Edit

3. Нажмите кнопку **ОК**.

В консоли ADSI Edit отобразятся контейнеры Active Directory.

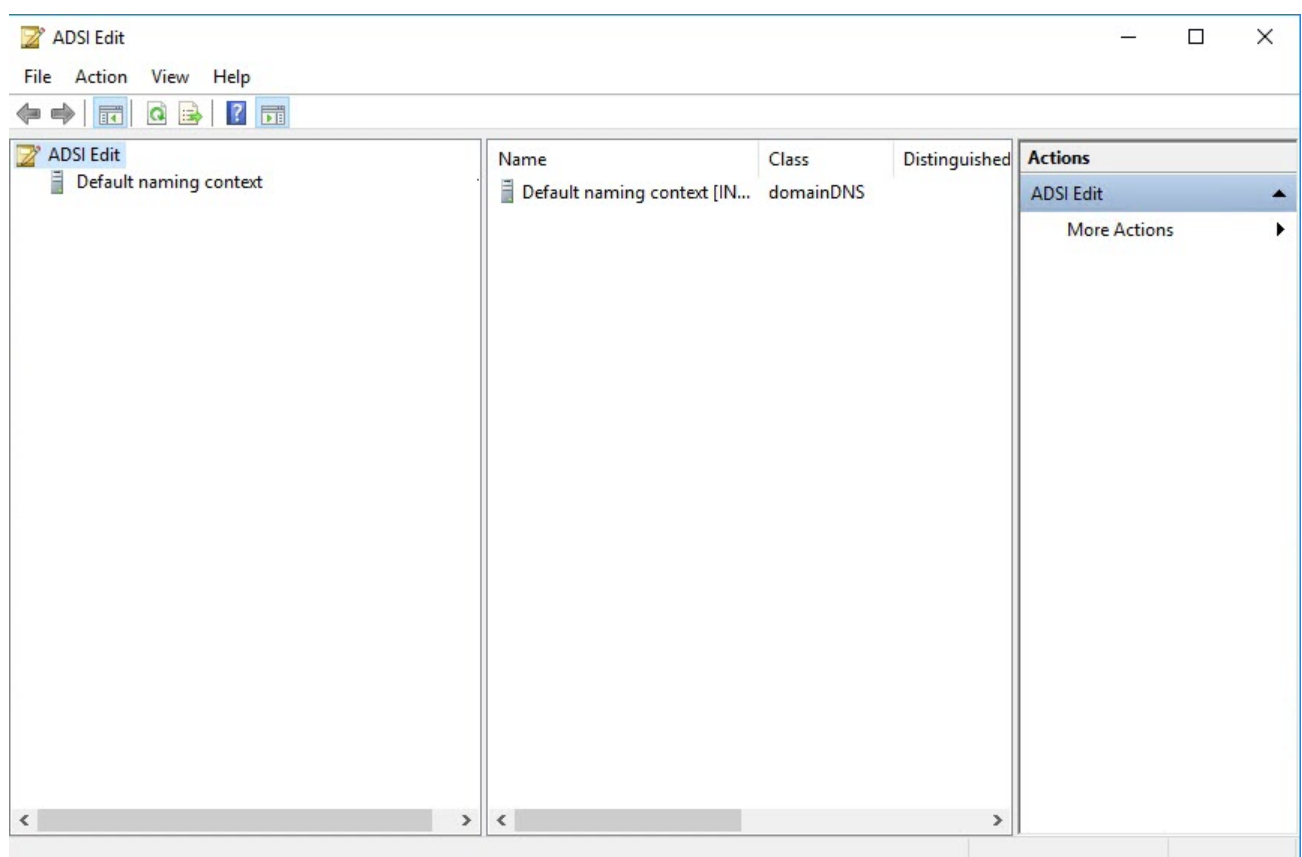

Рисунок 27. Консоль ADSI Edit после подключения к Active Directory

4. Раскройте узел **Default naming context** → **DC=ptipc,DC=local** и удалите все контейнеры из **OU=PTIPCMembers**.

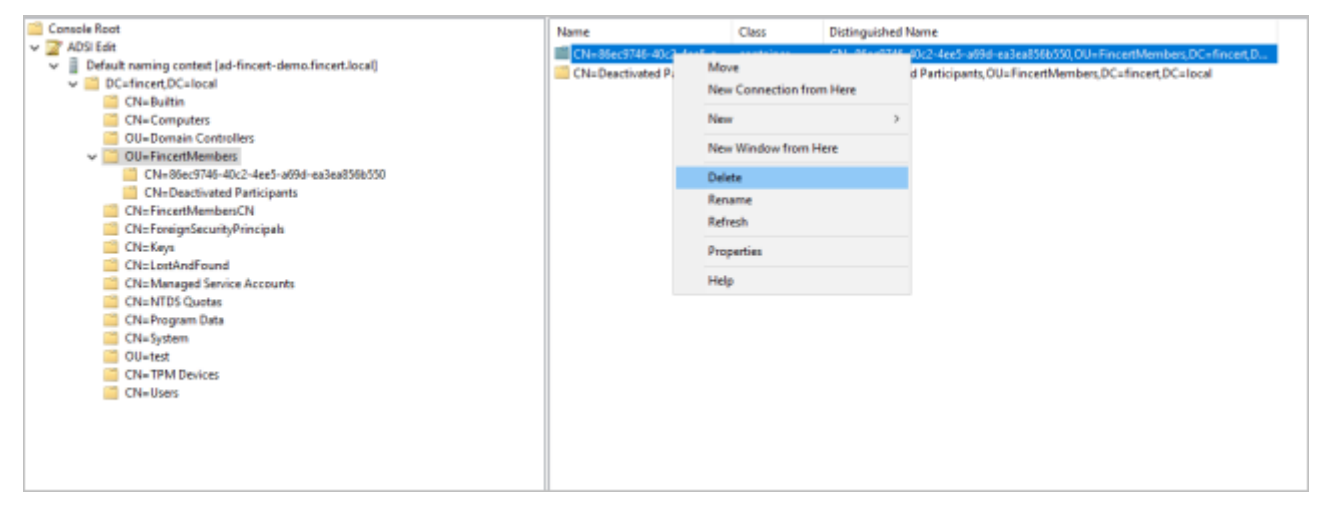

Рисунок 28. Удаление контейнеров Active Directory

Контейнер Active Directory настроен.

# <span id="page-48-0"></span>**6.2.2. Установка "Личного кабинета оператора" в открытом контуре**

- ► Чтобы установить "Личный кабинет оператора":
	- 1. Откройте папку PTIPCDeployment.<Номер версии> и запустите файл PTIPCSetup\_<Номер версии>.

Откроется окно мастера установки.

2. Ознакомьтесь по ссылке с текстом лицензионного соглашения.

Откроется окно с выбором компонентов для установки.

Запустится процесс установки компонента.

3. Если требуется перезагрузить сервер, нажмите кнопку **Перезагрузить**.

После перезагрузки сервера установка компонента продолжится автоматически. Мастер установки уведомит вас о завершении установки.

4. Нажмите кнопку **Закрыть**.

"Личный кабинет оператора" установлен.

**Примечание.** Одновременно с "Личным кабинетом оператора" на сервер устанавливаются Python 3.5.4 и Microsoft .NET, необходимые для корректной работы микросервисов.

# <span id="page-48-1"></span>**6.2.3. Установка PostgreSQL**

- ► Чтобы установить СУБД PostgreSQL:
	- 1. Откройте папку PTIPCDeployment.<Номер версии> и запустите файл PTIPCSetup\_<Номер версии>.

Откроется окно мастера установки.

- 2. Ознакомьтесь по ссылке с текстом лицензионного соглашения.
- 3. Установите флажок **Я прочитал(а) и согласен(согласна) с лицензионным соглашением** и нажмите кнопку **Продолжить**.

Откроется окно с выбором компонентов для установки.

- 4. Установите флажок **Установить PostgreSQL** и нажмите кнопку **Установить**. Запустится процесс установки компонента.
- 5. Если требуется перезагрузить сервер, нажмите кнопку **Перезагрузить**.

После перезагрузки сервера установка компонента продолжится автоматически. Мастер установки уведомит вас о завершении установки.

6. Нажмите кнопку **Закрыть**.

СУБД PostgreSQL установлена.

## <span id="page-49-0"></span>**6.2.4. Установка RabbitMQ**

► Чтобы установить брокер сообщений RabbitMQ:

1. Откройте папку PTIPCDeployment.<Номер версии> и запустите файл PTIPCSetup\_<Номер версии>.

Откроется окно мастера установки.

- 2. Ознакомьтесь по ссылке с текстом лицензионного соглашения.
- 3. Установите флажок **Я прочитал(а) и согласен(согласна) с лицензионным соглашением** и нажмите кнопку **Продолжить**.

Откроется окно с выбором компонентов для установки.

4. Установите флажок **Установить RabbitMQ Server** и нажмите кнопку **Установить**.

Запустится процесс установки компонента.

5. Если требуется перезагрузить сервер, нажмите кнопку **Перезагрузить**.

После перезагрузки сервера установка компонента продолжится автоматически. Мастер установки уведомит вас о завершении установки.

6. Нажмите кнопку **Закрыть**.

RabbitMQ установлен.

# <span id="page-49-1"></span>**6.2.5. Настройка интеграции с Cybsi**

Перед настройкой интеграции вам нужно получить адрес Cybsi, ключ API Cybsi и идентификатор этого ключа у администратора Cybsi.

#### **В этом разделе**

[Настройка подключения к Cybsi \(см. раздел 6.2.5.1\)](#page-50-0)

[Настройка получения ссылок на результаты обогащения в Cybsi \(см. раздел 6.2.5.2\)](#page-50-1)

[Настройка источников Cybsi для обогащения файлов \(см. раздел 6.2.5.3\)](#page-51-0)

**См. также**

[Cybsi \(см. раздел 4.7.5\)](#page-14-0)

## <span id="page-50-0"></span>**6.2.5.1. Настройка подключения к Cybsi**

- ► Чтобы настроить подключение к Cybsi:
	- 1. В открытом контуре PT Incident Processing Center на узле с установленным "Личным кабинетом оператора" перейдите в папку C:\Program Files\Positive Technologies \PTIPC\ArtifactsService\pluggable\_enrichers\_zip.
	- 2. Извлеките из архива cybsi.zip файл cybsi/config.ini и откройте его.
	- 3. В секции ENVIRONMENT в параметре CYBSI API URL измените URL Cybsi.
	- 4. В секции AUTH в параметре CYBSI API KEY укажите ключ API Cybsi.
	- 5. Сохраните файл config.ini и обновите его в архиве cybsi.zip.
	- 6. Перезапустите [микросервис PT.SP.Artifacts \(см. приложение А\),](#page-99-0) чтобы применить изменения.

Подключение к Cybsi настроено.

## <span id="page-50-1"></span>**6.2.5.2. Настройка получения ссылок на результаты обогащения в Cybsi**

Поиск ссылок с результатами обогащения артефактов PT Incident Processing Center в интерфейсе Cybsi можно настроить в файле clinker.json.

- ► Чтобы настроить получение ссылок на результаты обогащения в Cybsi:
	- 1. Скопируйте архив cybsilinker.zip в папку C:\Program Files\Positive Technologies\PTIPC\ArtifactsService\pluggable\_enrichers\_zip.
	- 2. Перезапустите [микросервис PT.SP.Artifacts \(см. приложение А\).](#page-99-0)
	- 3. Перейдите в папку C:\Program Files\Positive Technologies\PTIPC \ArtifactsService\pluggable\_enrichers\cybsilinker.
	- 4. Откройте файл clinker.json.
	- 5. В параметре CybsiPath укажите URL запроса к API на получение информации об артефакте в формате URL API https://<Корневой URL API Cybsi>/observable/ entities.
	- 6. В параметре CybsiUser введите логин для авторизации в API Cybsi.
	- 7. В параметре CybsiPass введите пароль для авторизации в Cybsi.
	- 8. В параметре CybsiObjUrl укажите URL пользовательского интерфейса Cybsi.
	- 9. Сохраните файл.

Получение ссылок на результаты обогащения в Cybsi настроено.

# <span id="page-51-0"></span>**6.2.5.3. Настройка источников Cybsi для обогащения файлов**

Вы можете настроить возможность обогащения информации о файлах в PT Incident Processing Center с помощью анализаторов кода и песочниц, являющихся источниками информации для Cybsi.

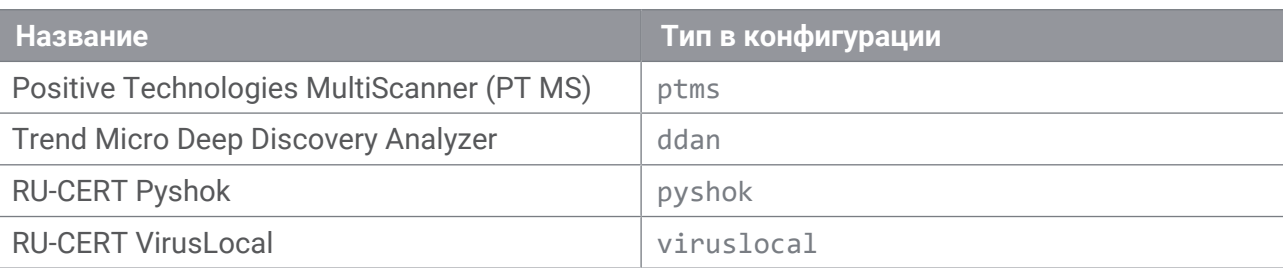

Таблица 11. Анализаторы кода и песочницы в Cybsi

- ► Чтобы настроить источники Cybsi:
	- 1. Выполните запрос к API Cybsi, чтобы получить информацию о подключенных к нему анализаторах кода и песочницах:

curl -u <Идентификатор ключа API>:<Ключ API> -H "Accept:application/vnd.ptsecurity.app-v2" -H "Content-type:application/json" http://<Адрес Cybsi>/enrichment/config/rules

#### Например:

curl -u ptipc:P@ssw0rd -H "Accept:application/vnd.ptsecurity.app-v2" -H "Contenttype:application/json" http://cybsi.example.com/enrichment/config/rules

Команда выведет JSON-массив с информацией об источниках Cybsi.

2. Из полученного на предыдущем шаге JSON-массива извлеките идентификаторы источников.

Идентификаторы хранятся в ключах dataSources → <JSON-объект с информацией об источнике> → uuid.

- 3. В открытом контуре PT Incident Processing Center на узле с установленным "Личным кабинетом оператора" перейдите в папку C:\Program Files\Positive Technologies \PTIPC\ArtifactsService\pluggable\_enrichers\_zip.
- 4. Извлеките из архива cybsi.zip файл cybsi/config.ini и откройте его.
- 5. В секции FILE\_ANALYZERS составьте список источников, от которых Cybsi должен получать данные о файлах.

Каждый источник должен записываться в виде отдельной строки: <Название типа источника: ptms, viruslocal, ddan или pyshok>=<Идентификатор источника, полученный на шаге 2>

#### Например:

ptms=5f4d0290-98dc-4f51-bd48-ed34ac081a0e

6. В секции FILE\_ANALYZERS в параметре ON\_SAVE\_ANALYZERS через запятую перечислите названия типов источников Cybsi, которые должны автоматически использоваться для получения информации о файлах.

#### Например:

ON\_SAVE\_ANALYZERS=viruslocal,ptms

**Примечание.** Для включения функции автоматического получения информации о файлах вам также нужно настроить конфигурацию в файле artifactsRules.yaml. Подробная информация приведена в разделе "Включение автоматического обогащения" в Справочном руководстве по конфигурированию системы.

- 7. Сохраните файл config.ini и обновите его в архиве cybsi.zip.
- 8. Перезапустите [микросервис PT.SP.Artifacts \(см. приложение А\),](#page-99-0) чтобы применить изменения.

Источники Cybsi настроены.

### <span id="page-52-0"></span>**6.2.6. Настройка интеграции с PT KB**

► Чтобы настроить интеграцию с PT KB:

- 1. В открытом контуре PT Incident Processing Center на узле с установленным "Личным кабинетом оператора" перейдите в папку C:\Program Files\Positive Technologies \PTIPC\ArtifactsService\pluggable\_enrichers\_zip.
- 2. Извлеките из архива ptkb.zip файл ptbk/config.ini и откройте его.
- 3. Скорректируйте параметры: PTKB\_HOST=<IP-адрес PT KB> PTKB\_API\_DB=<База данных PT KB>
- 4. Сохраните файл config.ini и обновите его в архиве ptkb.zip.
- 5. Перезапустите [микросервис PT.SP.Artifacts \(см. приложение А\),](#page-99-0) чтобы применить изменения.

Интеграция с PT KB настроена.

#### **См. также**

[PT KB \(см. раздел 4.7.2\)](#page-12-0)

#### <span id="page-52-1"></span>**6.2.7. Интеграция компонентов в открытом контуре**

Команды, приведенные в этом разделе, нужно выполнять в интерфейсе командной строки Windows PowerShell от имени администратора.

Сразу после развертывания необходимо интегрировать независимые инсталляции компонентов в рамках контура, настроить интерфейсы и уточнить конфигурации.

► Чтобы интегрировать компоненты в открытом контуре:

- 1. Интегрируйте сервер "Личного кабинета оператора" с сервисом единого входа PT MC: C:\Users\Administrator> ptipc set -p HostAddress <PTIPCServerId/FQDN> IAMHostAddress <IAM Server IP/FQDN> IAMApplicationId <Application Id(string)>
- 2. Настройте интеграцию "Личного кабинета оператора" со службой Active Directory: C:\Users\Administrator> ptipc set -p ActiveDirectoryHost '<PTIPCServer FQDN>' ActiveDirectoryPort '389' ActiveDirectorySslPort '636' ActiveDirectoryTransportSecurity 'ssl' ActiveDirectoryUserDn 'CN=root,CN=users,DC=ad1,DC=ru' ActiveDirectoryPassword 'P@ssw0rd' ActiveDirectoryBaseDn 'DC=ad1,DC=ru'
- 3. Настройте интеграцию "Личного кабинета оператора" с СУБД PostgreSQL: C:\Users\Administrator> ptipc set –p PostgresHost '<PostgreSQL\_IP-address>' PostgresPort '5432' PostgresLogin 'pt\_system' PostgresPassword 'P@ssw0rdP@ssw0rd'
- 4. Настройте взаимосвязь "Личного кабинета оператора" с компонентом PT MS: C:\Users\Administrator> ptipc set –p MSBaseUrl '<MultiScanner\_FQDN> 'MSLogin 'admin' MSPasswrod 'admin' MSAutoScanMaxFileSize '10485760'
- 5. Настройте взаимосвязь "Личного кабинета оператора" с компонентом PT KB: C:\Users\Administrator> ptipc set –p PtkbAddress '<Ptkb\_IP-address:port>'

**Примечание.** Настроить перечисленную выше конфигурацию также можно непосредственно в файле InstallationParameters.xml. Получить параметры можно по команде ptipc get -f InstallationParameters.xml, а применить изменения – по команде ptipc set -f InstallationParameters.xml.

6. Скорректируйте параметры PostgreSQL в конфигурационном файле postgresql.conf:

```
max_prepared_transactions = 600
max_connections = 300
shared buffers = 6GB
```
- 7. Перезапустите сервис PostgreSQL: service postgresql restart
- 8. Настройте параметры сбора данных по событиям PT Incident Processing Center для PT MaxPatrol SIEM:

```
ptipc set -p SiemLoggingDik '<Путь к лог-файлам>' SiemStorageInterval '<Количество дней
хранения файлов журналов>'
```
Компоненты интегрированы.

### <span id="page-53-0"></span>**6.2.8. Настройка почты в открытом контуре**

Команды, приведенные в этом разделе, нужно выполнять в интерфейсе командной строки Windows PowerShell от имени администратора.

- ► Чтобы настроить почту в открытом контуре:
	- 1. Скопируйте текущую конфигурацию: ptipc get -f c:\tmp\ptipc\_conf.xml
	- 2. Откройте файл c:\tmp\ptipc\_conf.xml.

3. Добавьте или измените следующий параметр входящей почты:

param id="MailboxesConfiguration" value='mapi+ssl://<Логин почты>@<Адрес почтового сервера>:<Порт почтового сервера>/<Адрес входящей почты 1>:<Папка, из которой читаются письма>?remove\_on\_read=<no/trash/permanently>&amp;password=<Пароль>&amp;reply\_id=<ID SMTPConfiguration>&scan\_interval=<Интервал чтения почты в секундах>&#xA; mapi+ssl://<Логин почты>@<Адрес почтового сервера>:<Порт почтового сервера>/<Адрес входящей почты N>:<Папка, из которой читаются письма>?remove\_on\_read=<no/trash/ permanently>&password=<пароль>&amp;reply\_id=<ID SMTPConfiguration>&scan\_interval=<Интервал чтения почты в секундах>'

- 4. Сохраните файл.
- 5. Примените конфигурацию входящей почты: ptipc set -f c:\tmp\ptipc\_conf.xml
- 6. Настройте исходящую почту: C:\Users\Administrator> ptipc set -p EmailSenderEnabled 'false'

Почта настроена.

# **6.3. Развертывание PT Incident Processing Center в закрытом контуре**

Серверная площадка закрытого контура располагается в IT-инфраструктуре центра и на ней устанавливаются три компонента для работы с информацией ограниченного доступа в рамках PT Incident Processing Center:

- "Личный кабинет оператора" с зависимостями, необходимыми для корректной работы;
- Сервис единого входа PT MC;
- "Информационный портал" с зависимостями.

Каждый компонент развертывается на отдельном сервере.

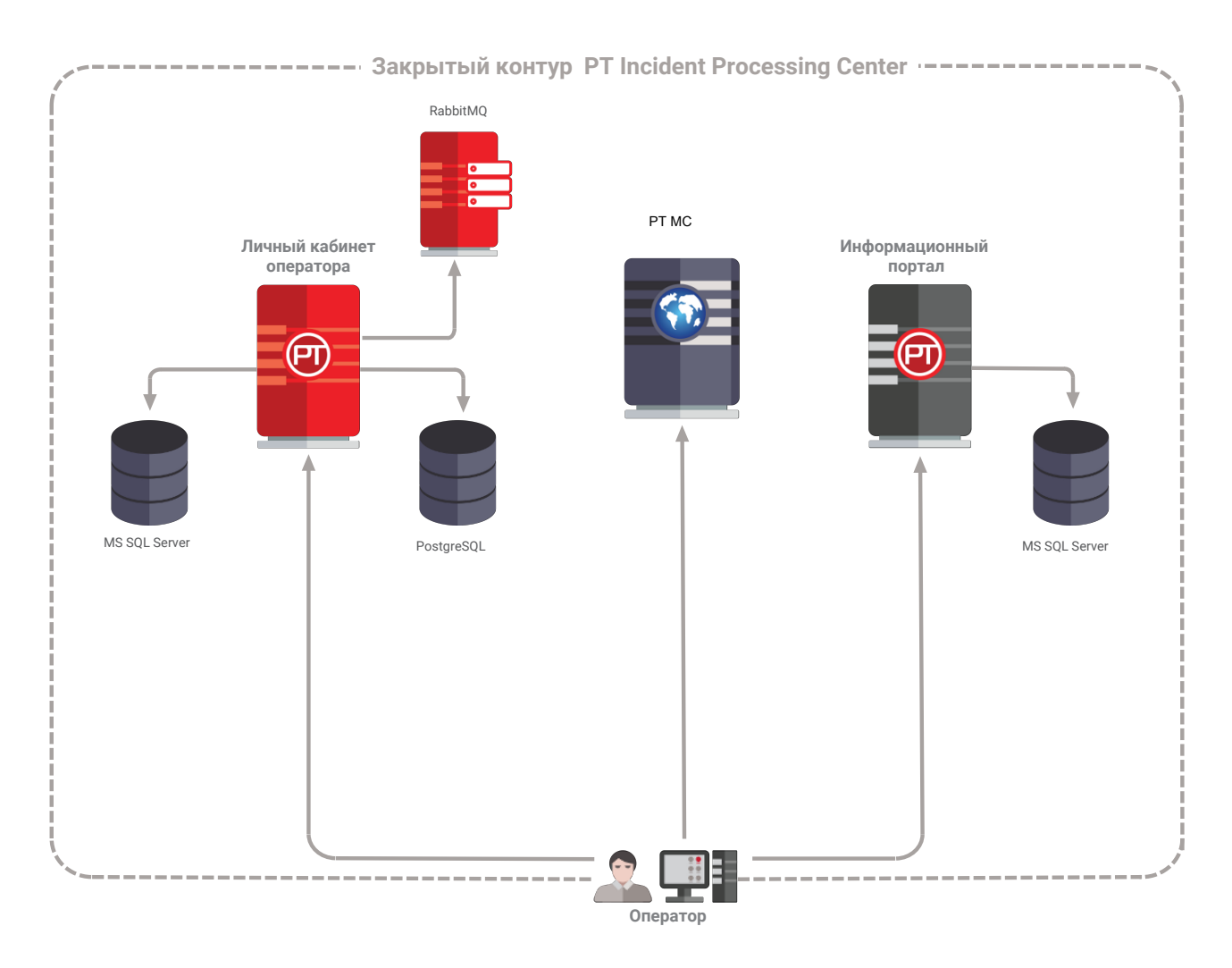

Рисунок 29. Схема развертывания в закрытом контуре

#### **В этом разделе**

[Подготовка к установке PT Incident Processing Center в закрытом контуре \(см. раздел 6.3.1\)](#page-56-0)

[Отключение FIPS Compliant Policy \(см. раздел 6.3.2\)](#page-56-1)

[Установка "Личного кабинета оператора" в закрытом контуре \(см. раздел 6.3.3\)](#page-58-0)

[Установка RabbitMQ \(см. раздел 6.3.4\)](#page-59-0)

[Установка PostgreSQL \(см. раздел 6.3.5\)](#page-59-1)

[Установка "Информационного портала" \(см. раздел 6.3.6\)](#page-60-0)

[Интеграция компонентов в закрытом контуре \(см. раздел 6.3.7\)](#page-60-1)

[Настройка почты в закрытом контуре \(см. раздел 6.3.8\)](#page-61-0)

# <span id="page-56-0"></span>**6.3.1. Подготовка к установке PT Incident Processing Center в закрытом контуре**

Перед установкой вам нужно убедиться в следующем:

— На отдельном сервере развернут сервис единого входа PT MC.

Внимание! На сервере, где установлен PT MC, должны быть открыты порты 3334 и 8507 и серверы PT MC и PT Incident Processing Center должны быть синхронизированы по времени.

— На сервере для установки "Информационного портала" [отключена FIPS Compliant Policy](#page-56-1) [\(см. раздел 6.3.2\).](#page-56-1)

Вам потребуются следующие дистрибутивы:

- PTIPCDeployment<Номер версии>.exe для установки Личного кабинета оператора, необходимых зависимостей, RabbitMQ и PostgreSQL.
- InfoPortalDeployment.exe дистрибутив для установки Инфромационного портала и его зависимостей.

## <span id="page-56-1"></span>**6.3.2. Отключение FIPS Compliant Policy**

- ► Чтобы отключить FIPS Compliant Policy:
	- 1. В Панели управления выберите **Система и безопасность** → **Администрирование**.
	- 2. В открывшемся окне выберите **Локальная политика безопасности**.

Откроется окно **Локальная политика безопасности**.

| Local Security Policy<br>Action View<br>File<br>Help<br><b>Security Settings</b><br><b>Account Policies</b><br><b>Local Policies</b><br><b>Audit Policy</b><br><b>User Rights Assignment</b><br><b>Security Options</b><br>Windows Firewall with Advanced Security<br>Network List Manager Policies<br><b>Public Key Policies</b><br><b>Software Restriction Policies</b><br><b>Application Control Policies</b><br>IP Security Policies on Local Computer<br><b>Advanced Audit Policy Configuration</b> | Policy<br>Network security: Restrict NTLM: Add remote server excepti<br>Network security: Restrict NTLM: Add server exceptions in t<br>Network security: Restrict NTLM: Audit Incoming NTLM Tra<br>Metwork security: Restrict NTLM: Audit NTLM authenticatio<br>Network security: Restrict NTLM: Incoming NTLM traffic<br>Network security: Restrict NTLM: NTLM authentication in th Not Defined<br>Metwork security: Restrict NTLM: Outgoing NTLM traffic to  Not Defined<br>Recovery console: Allow automatic administrative logon<br>Recovery console: Allow floppy copy and access to all drives Disabled<br>Shutdown: Allow system to be shut down without having to Enabled<br>Shutdown: Clear virtual memory pagefile<br>System cryptography: Force strong key protection for user k Not Defined<br>System cryptography: Use FIPS compliant algorithms for en<br>System objects: Require case insensitivity for non-Windows  Enabled<br>System objects: Strengthen default permissions of internal s Enabled | ×<br>ш<br>Security Setting<br><b>Not Defined</b><br><b>Not Defined</b><br><b>Not Defined</b><br><b>Not Defined</b><br><b>Not Defined</b><br><b>Disabled</b><br><b>Disabled</b><br><b>Disabled</b> |
|----------------------------------------------------------------------------------------------------|----------------------------------------------------------------------------------------------------|----------------------------------------------------------------------------------------------------|
|                                                                                                    | System settings: Optional subsystems                                                                                                    |                                                                                                    |
|                                                                                                    | System settings: Use Certificate Rules on Windows Executabl Disabled<br>User Account Control: Admin Approval Mode for the Built-i Disabled<br>User Account Control: Allow UIAccess applications to prom Disabled<br>$\langle$                                                                                                    | $\rightarrow$                                                                                                    |

Рисунок 30. Параметры локальной политики безопасности

- 3. В дереве **Security Settings** раскройте узел **Local Policies** и выберите **Security Options**.
- 4. В столбце **Policy** дважды щелкните **System cryptography: Use FIPS compliant algorithms for encryption, hashing, and signing**.
- 5. В открывшемся окне на вкладке **Local Security Settings** выберите **Disabled** и нажмите кнопку **ОК**.

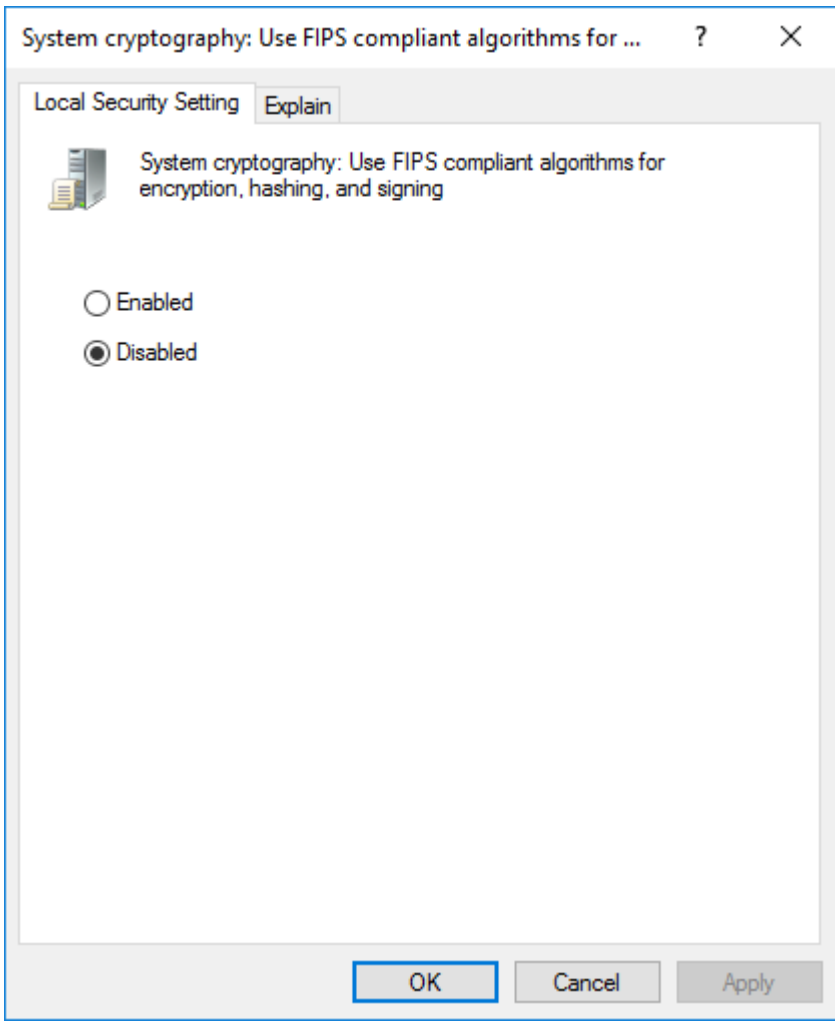

Рисунок 31. Отключение алгоритмов FIPS

FIPS Compliant Policy отключена.

**Примечание.** Вы можете отключить FIPS Compliant Policy в системном реестре, установив значение **0** для ключа HKEY\_LOCAL\_MACHINE\SYSTEM\CurrentControlSet \Control\Lsa\FipsAlgorithmPolicy\Enabled.

# <span id="page-58-0"></span>**6.3.3. Установка "Личного кабинета оператора" в закрытом контуре**

► Чтобы установить "Личный кабинет оператора" в закрытом контуре:

1. Откройте папку PTIPCDeployment.<Номер версии> и запустите файл PTIPCSetup <Номер версии>.

Откроется окно мастера установки.

2. Ознакомьтесь по ссылке с текстом лицензионного соглашения.

Откроется окно с выбором компонентов для установки.

3. Снимите все флажки, чтобы установить только "Личный кабинет оператора" и необходимые зависимости (Python, Microsoft .Net и пр.) и нажмите кнопку **Установить**.

Запустится процесс установки компонента.

4. Если требуется перезагрузить сервер, нажмите кнопку **Перезагрузить**.

После перезагрузки сервера установка компонента продолжится автоматически. Мастер установки уведомит вас о завершении установки.

5. Нажмите кнопку **Закрыть**.

"Личный кабинет оператора" установлен в закрытом контуре.

**Примечание.** Одновременно с "Личным кабинетом оператора" на сервер устанавливаются Python 3.5.4 и Microsoft .NET, необходимые для корректной работы микросервисов.

# <span id="page-59-0"></span>**6.3.4. Установка RabbitMQ**

- ► Чтобы установить брокер сообщений RabbitMQ:
	- 1. Откройте папку PTIPCDeployment.<Номер версии> и запустите файл PTIPCSetup\_<Номер версии>.

Откроется окно мастера установки.

- 2. Ознакомьтесь по ссылке с текстом лицензионного соглашения.
- 3. Установите флажок **Я прочитал(а) и согласен(согласна) с лицензионным соглашением** и нажмите кнопку **Продолжить**.

Откроется окно с выбором компонентов для установки.

4. Установите флажок **Установить RabbitMQ Server** и нажмите кнопку **Установить**.

Запустится процесс установки компонента.

5. Если требуется перезагрузить сервер, нажмите кнопку **Перезагрузить**.

После перезагрузки сервера установка компонента продолжится автоматически. Мастер установки уведомит вас о завершении установки.

6. Нажмите кнопку **Закрыть**.

RabbitMQ установлен.

## <span id="page-59-1"></span>**6.3.5. Установка PostgreSQL**

- ► Чтобы установить СУБД PostgreSQL:
	- 1. Откройте папку PTIPCDeployment.<Номер версии> и запустите файл PTIPCSetup\_<Номер версии>.

Откроется окно мастера установки.

- 2. Ознакомьтесь по ссылке с текстом лицензионного соглашения.
- 3. Установите флажок **Я прочитал(а) и согласен(согласна) с лицензионным соглашением** и нажмите кнопку **Продолжить**.

Откроется окно с выбором компонентов для установки.

4. Установите флажок **Установить PostgreSQL** и нажмите кнопку **Установить**.

Запустится процесс установки компонента.

5. Если требуется перезагрузить сервер, нажмите кнопку **Перезагрузить**.

После перезагрузки сервера установка компонента продолжится автоматически. Мастер установки уведомит вас о завершении установки.

6. Нажмите кнопку **Закрыть**.

СУБД PostgreSQL установлена.

## <span id="page-60-0"></span>**6.3.6. Установка "Информационного портала"**

► Чтобы установить "Информационный портал":

1. Запустите файл InfoPortalDeployment.exe.

Откроется окно мастера установки.

- 2. Ознакомьтесь по ссылке с текстом лицензионного соглашения.
- 3. Установите флажок **Я прочитал(а) и согласен(согласна) с лицензионным соглашением** и нажмите кнопку **Продолжить**.

Запустится процесс установки портала.

Если для установки потребуется перезагрузка сервера, мастер установки уведомит об этом.

После перезагрузки сервера установка портала продолжится автоматически. Мастер установки уведомит вас о завершении установки.

"Информационный портал" установлен и доступен по адресу http://<IP-адрес или FQDN сервера>.

**Примечание.** Одновременно с "Информационным порталом" на сервер устанавливается Microsoft SQL Server, необходимый для создания базы данных хранения информации "Информационного портала".

## <span id="page-60-1"></span>**6.3.7. Интеграция компонентов в закрытом контуре**

Сразу после развертывания необходимо интегрировать независимые инсталляции компонентов в рамках контура, настроить интерфейсы и уточнить конфигурации.

► Чтобы интегрировать компоненты в закрытом контуре:

- 1. Интегрируйте сервер "Личного кабинета оператора" с сервисом единого входа PT MC: ptipc set -p HostAddress <PTIPCServerId/FQDN> IAMHostAddress <IAM Server IP/FQDN> IAMApplicationId <Application Id(string)>
- 2. Настройте интеграцию "Личного кабинета оператора" с СУБД PostgreSQL: ptipc set –p PostgresHost '<PostgreSQL\_IP-address>' PostgresPort '5432' PostgresLogin 'pt\_system' PostgresPassword 'P@ssw0rdP@ssw0rd'

**Примечание.** Настроить перечисленную выше конфигурацию также можно непосредственно в файле InstallationParameters.xml. Получить параметры можно по команде ptipc get -f InstallationParameters.xml, а применить изменения – по команде ptipc set -f InstallationParameters.xml.

3. Скорректируйте параметры PostgreSQL в конфигурационном файле postgresql.conf:

```
max prepared transactions = 600max_connections = 300
shared_buffers = 6GB
```
- 4. Перезапустите сервис PostgreSQL: service postgresql restart
- 5. Настройте режим Master для "Информационного портала":

infoportal set -p Mode Master

6. Настройте параметры сбора данных по событиям PT Incident Processing Center для PT MaxPatrol SIEM:

ptipc set -p SiemLoggingDik '<Путь к лог-файлам>' SiemStorageInterval '<Количество дней хранения файлов журналов>'

Взаимодействие компонентов системы настроено.

### <span id="page-61-0"></span>**6.3.8. Настройка почты в закрытом контуре**

Команды, приведенные в этом разделе, нужно выполнять в интерфейсе командной строки Windows PowerShell от имени администратора.

► Чтобы настроить почту в закрытом контуре:

- 1. Скопируйте текущую конфигурацию: ptipc get -f c:\tmp\ptipc\_conf.xml
- 2. Откройте файл c:\tmp\ptipc\_conf.xml.

```
3. Добавьте или измените следующий параметр исходящей почты:
   param id="SMTPConfiguration" value='smtp+tls://<Логин почты>@<Адрес почтового
   сервера>:<Порт почтового сервера>/<Адрес исходящей почты 1>?
   password=<Пароль>&id=<reply_id>&useSigning=1&'smtp+tls://<Логин почты>@<Адрес почтового
   сервера>:<Порт почтового сервера>/<Адрес исходящей почты N>?
   password=<Пароль>&id=<reply_id>&useSigning=1'
```
#### 4. Добавьте или измените следующий параметр входящей почты:

param id="MailboxesConfiguration" value='mapi+ssl://<логин почты>@<адрес почтового сервера>:<порт почтового сервера>/<адрес входящей почты 1>:<папка, из которой читаются письма>?remove\_on\_read=<no/trash/permanently>& password=<пароль>&reply\_id=<ID SMTPConfiguration>read=0&'mapi+ssl://<логин почты>@<адрес почтового сервера>:<порт почтового сервера>/<адрес входящей почты N>:<папка, из которой читаются письма>? remove\_on\_read=<no/trash/permanently>&password=<пароль>&reply\_id=<ID SMTPConfiguration>read=0'

- 5. Для параметра входящей почты remove\_on\_read задайте одно из значений:
	- no письмо после прочтения не будет удалено;
	- trash письмо после прочтения будет перенесено в корзину;
	- permanently письмо после прочтения будет удалено.
- 6. Сохраните файл.
- 7. Включите функцию электронной подписи: ptipc set -p EmailSigningEnabled 'true'
- 8. Настройте электронную подпись для внутренней и внешней исходящей почты: ptipc set -p SMTPConfiguration 'smtp+tls://<Логин исходящей почты>@<Адрес почтового сервера>:<Порт>/<Электронный адрес исходящей почты>? password=<Пароль>&id=external>&useSigning=1 smtp+tls://<Логин исходящей почты>@<Адрес почтового сервера>:<Порт>/<Электронный адрес исходящей почты>?password=<Пароль>&id=internal&useSigning=0'
- 9. Настройте параметры электронной подписи:

ptipc set -p EmailSigningCertContainerPath'<Путь к файлу-сертификата>' EmailSigningCertContainerPassword '<Пароль к сертификату>' EmailCertValidation '1'

Почта в закрытом контуре настроена.

### **6.4. Интеграция контуров PT Incident Processing Center**

Команды, приведенные в этом разделе, нужно выполнять в интерфейсе командной строки Windows PowerShell от имени администратора.

Сразу после развертывания необходимо интегрировать инсталляции компонентов трех контуров в единую систему PT Incident Processing Center, настроить интерфейсы и уточнить конфигурации.

Межконтурное взаимодействие отражено на схеме ниже зелеными линиями.

#### **В этом разделе**

[Интеграция контура участника и открытого контура \(см. раздел 6.4.1\)](#page-63-0)

[Интеграция открытого и закрытого контуров \(см. раздел 6.4.2\)](#page-63-1)

[Интеграция закрытого контура и контура участника \(см. раздел 6.4.3\)](#page-63-2)

## <span id="page-63-0"></span>**6.4.1. Интеграция контура участника и открытого контура**

Интеграция контуров выполняется на уровне Active Directory и RabbitMQ.

- ► Чтобы интегрировать контур участника и открытый контур PT Incident Processing Center:
	- 1. Настройте интеграцию "Личного кабинета оператора" со службой Active Directory: C:\Users\Administrator> ptipc set -p ActiveDirectoryHost '<PTIPCServer\_FQDN>' ActiveDirectoryPort '389' ActiveDirectorySslPort '636' ActiveDirectoryTransportSecurity 'ssl' ActiveDirectoryUserDn 'CN=root,CN=users,DC=ad1,DC=ru' ActiveDirectoryPassword 'P@ssw0rd' ActiveDirectoryBaseDn 'DC=ad1,DC=ru'
	- 2. Настройте синхронизацию данных "Личного кабинета оператора" с "Личным кабинетом участника". Для этого настройте взаимосвязь с RabbitMQ сервера "Личного кабинета участника":

C:\Users\Administrator> ptipc set -p SyncExternalRabbitMQHost '<Participant\_IP\_Address\_and\_Port>' SyncExternalRabbitMQUsername 'pt\_system' SyncExternalRabbitMQPassword 'P@ssw0rdP@ssw0rd'

**Примечание.** Настроить перечисленную выше конфигурацию также можно непосредственно в файле InstallationParameters.xml. Получить параметры можно по команде ptipc get -f InstallationParameters.xml, а применить изменения – по команде ptipc set -f InstallationParameters.xml.

Взаимодействие компонентов системы настроено.

### <span id="page-63-1"></span>**6.4.2. Интеграция открытого и закрытого контуров**

Интеграция выполняется на уровне "Личных кабинетов операторов".

► Чтобы настроить синхронизацию данных "Личного кабинета оператора" закрытого контура с "Личным кабинетом оператора" открытого контура,

настройте взаимосвязь "Личного кабинета оператора" закрытого контура с RabbitMQ "Личного кабинета оператора" открытого контура:

C:\Users\Administrator> ptipc set -p SyncExternalRabbitMQHost '<PTIPC\_IP\_Address\_and\_Port>' SyncExternalRabbitMQUsername 'pt\_system' SyncExternalRabbitMQPassword 'P@ssw0rdP@ssw0rd'

### <span id="page-63-2"></span>**6.4.3. Интеграция закрытого контура и контура участника**

Интеграция выполняется на уровне "Информационных порталов".

- ► Чтобы настроить синхронизацию "Информационного портала" закрытого контура и контура участника:
	- 1. На сервере "Личного кабинета оператора" в закрытом контуре создайте папку (например, InfoportalSyncDir) для синхронизации "Информационного портала" внутри хранилища, обозначенного параметром AttachmentsStorageDir..

В эту папку "Информационный портал" будет выгружать данные для синхронизации.

- 2. Сделайте эту папку папкой общего доступа для всех пользователей сети.
- 3. Укажите созданную папку в качестве сервиса вложений: ptipc set -p StorageSyncDirs InfoportalSyncDir
- 4. Активируйте сервис вложений: ptipc set -p StorageSyncEnabled on
- 5. На сервере "Информационного портала" в контуре участника создайте папку для синхронизации D:\ProgramData\Positive Technologies\Info Portal\Sync\.
- 6. Предоставьте пользователю Network Service полные права на созданную папку, а также на все папки, которые указаны в конфигурационном файле "Информационного портала" в контуре участника.
- 7. Задайте путь к созданной папке Sync в качестве значения параметра SyncDir: infoportal set -p SyncDir 'D:\ProgramData\Positive Technologies\Info Portal\Sync'
- 8. Настройте синхронизацию между общей папкой "Информационного портала" закрытого контура и папкой синхронизации контура участника: cd C:\Program Files\Positive Technologies\Info Portal\Utils\PTSP fileMover .\ScheduledTaskInvoker.ps1 -source '\\<path to\InfoportalSyncDir>' -destination '<path to \Sync>'
- 9. Откройте планировщик задач TaskScheduler.
- 10. В контекстном меню задачи **FolderMonitoring** выберите пункт **Properties**.

Откроется окно **Properties (Local Computer)**.

#### Развертывание PT Incident Processing Center

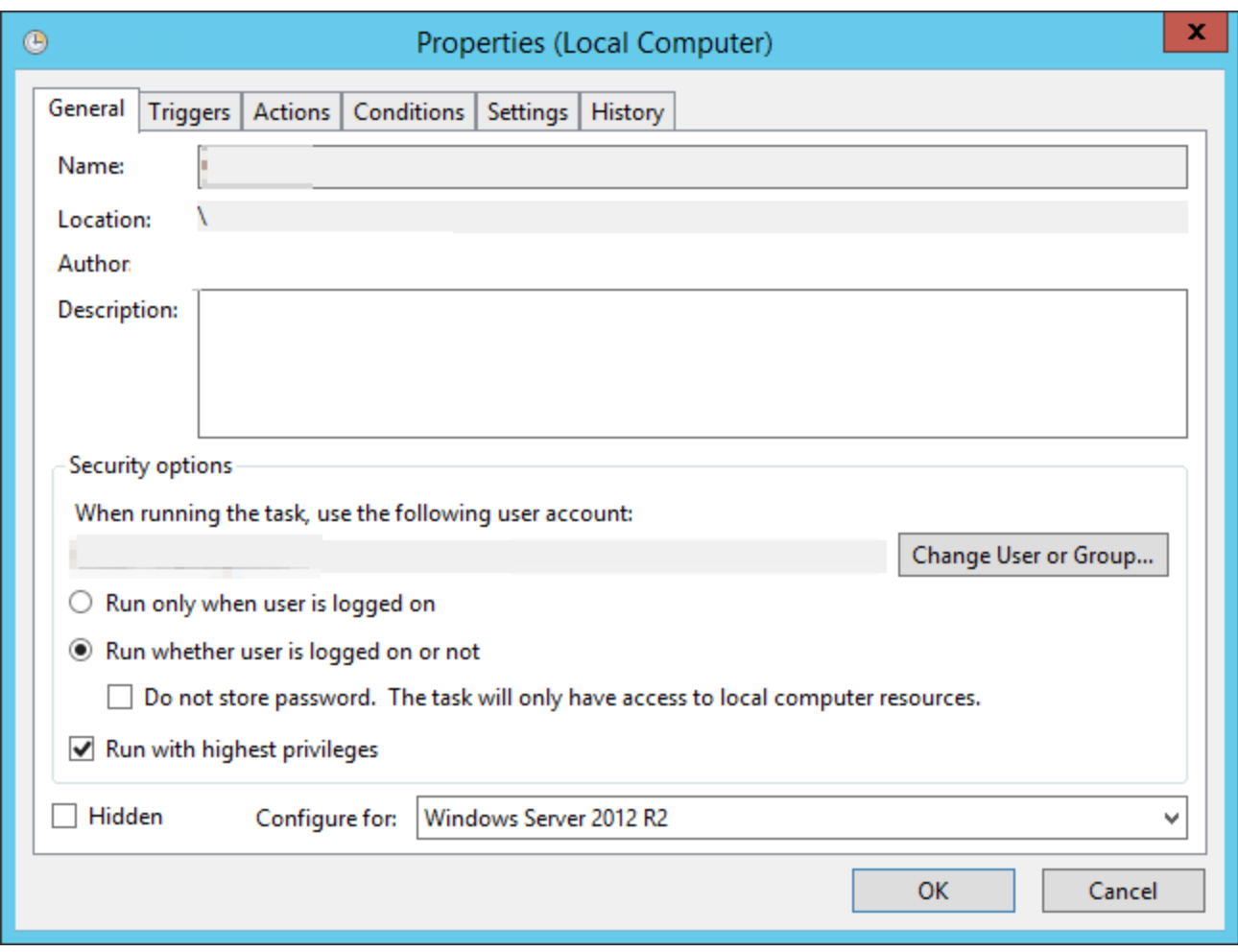

Рисунок 32. Свойства задачи планировщика задач

- 11. Выберите вариант **Run whether user is logged on or not**.
- 12. Установите флажок **Run with highest privileges**.
- 13. Нажмите кнопку **ОК**.

Интеграция закрытого контура и контура участника завершена.

## **6.5. Проверка корректности развертывания и интеграции контуров**

- ► Чтобы проверить корректность развертывания "Личного кабинета оператора" в закрытом контуре или в открытом контуре:
	- 1. В адресной строке браузера введите ссылку для входа в интерфейс, содержащую FQDN сервера, на котором развернут "Личный кабинет оператора".

Откроется окно авторизации PT MC.

2. В качестве логина укажите **Administrator**, а в качестве пароля — **P@ssw0rd**.

Эти учетные данные предусмотрены для первого входа и должны быть переопределены при последующем использовании.

Если в результате откроется стартовая страница "Личного кабинета оператора", установка и первоначальная настройка выполнены корректно.

- ► Чтобы проверить корректность развертывания "Личного кабинета участника":
	- 1. В адресной строке браузера введите ссылку для входа в интерфейс, содержащую FQDN сервера, на котором развернут "Личный кабинет участника".

Откроется окно авторизации PT MC.

2. В качестве логина укажите **ivanovTU1**, а в качестве пароля — **P@ssw0rd**.

Эти учетные данные предусмотрены для первого входа и должны быть переопределены при последующем использовании.

Если в результате откроется стартовая страница "Личного кабинета участника", установка и первоначальная настройка выполнены корректно.

- ► Чтобы проверить корректность интеграции контура участника с открытым контуром:
	- 1. Перейдите в "Личный кабинет участника".
	- 2. Создайте тестовый запрос в "Личном кабинете участника" и отправьте его в PT Incident Processing Center.
	- 3. Перейдите в "Личный кабинет оператора" в открытом контуре.
	- 4. Убедитесь, что на странице **Запросы** присутствует тестовый запрос, отправленный из "Личного кабинета участника".

Интеграция выполнена корректно, если ни на одном шаге инструкции не обнаружено ошибок.

- ► Чтобы проверить синхронизацию контента между "Информационными порталами" закрытого контура и контура участника:
	- 1. Войдите в "Информационный портал" закрытого периметра с правами учетной записи администратора.
	- 2. Создайте тестовую новость и опубликуйте ее.

Публикация новости занимает некоторое время. Пожалуйста, подождите.

- 3. Перейдите на "Информационный портал" в контуре участника.
- 4. Откройте страницу с новостями и убедитесь, что тестовая новость доступна для прочтения.

# **7. Вход в PT Incident Processing Center**

Сервис управления пользователями и доступом PT MC обеспечивает механизм единого входа (технология single sign-on) в приложения "Позитив Текнолоджиз".

Перед входом в PT Incident Processing Center запросите у администратора PT MC :

- ссылку для входа в интерфейс продукта;
- тип учетной записи (локальная или доменная);
- логин и пароль вашей учетной записи пользователя.

**Примечание.** Убедитесь, что в браузере разрешены всплывающие окна, а также отключена функция Сompatibility view для браузеров Microsoft Edge и Microsoft Internet Explorer.

- ► Чтобы войти в PT Incident Processing Center:
	- 1. В адресной строке браузера введите ссылку для входа в интерфейс PT Incident Processing Center.

Откроется страница входа в сервис PT MC.

- 2. Выполните одно из следующих действий:
	- Если вы выполняете вход под локальной учетной записью, то на вкладке **Локальный** укажите логин учетной записи.
	- Если вы выполняете вход под доменной учетной записью, то на вкладке **LDAP** укажите логин доменной учетной записи.
- 3. В поле **Пароль** введите пароль вашей учетной записи.

**Примечание.** Стандартная сессия пользователя в PT Incident Processing Center длится 12 часов. Вы можете продлить сессию, установив флажок **Запомнить меня**: тогда она завершится только через 7 дней бездействия.

4. Нажмите кнопку **Войти**.

# **8. Администрирование PT Incident Processing Center**

В этом разделе приведена информация о разграничении прав доступа пользователей "Личного кабинета участника" и "Личного кабинета оператора".

#### **В этом разделе**

[Настройка аутентификации пользователей через LDAP \(см. раздел 8.1\)](#page-68-0)

[Разграничение прав доступа пользователей "Личного кабинета оператора" \(см. раздел 8.2\)](#page-70-0)

[Разграничение прав доступа ответственных лиц "Личного кабинета](#page-77-0) [участника" \(см. раздел 8.3\)](#page-77-0)

[Смена стандартного пароля архивов с вредоносным ПО \(см. раздел 8.4\)](#page-80-0)

[Изменение конфигурации компонентов PT Incident Processing Center на Microsoft Windows](#page-81-0) [\(см. раздел 8.5\)](#page-81-0)

[Настройка шаблонов правил YARA и Snort \(см. раздел 8.6\)](#page-81-1)

## <span id="page-68-0"></span>**8.1. Настройка аутентификации пользователей через LDAP**

В дополнение к локальной аутентификации пользователей вы можете настроить аутентификацию пользователей через LDAP. Для этого вам необходимо создать пул серверов LDAP и проверить соединение с пулом.

#### **В этом разделе**

[Создание пула серверов LDAP \(см. раздел 8.1.1\)](#page-68-1)

[Проверка соединения с пулом серверов LDAP \(см. раздел 8.1.2\)](#page-69-0)

[Изменение параметров пула серверов LDAP \(см. раздел 8.1.3\)](#page-69-1)

[Удаление пула серверов LDAP \(см. раздел 8.1.4\)](#page-70-1)

### <span id="page-68-1"></span>**8.1.1. Создание пула серверов LDAP**

Для обеспечения защищенного соединения с серверами LDAP необходимо установить доверенный сертификат корневого центра сертификации на сервер в хранилище Local Computer\Trusted Root Certification Authorities.

► Чтобы создать пул серверов LDAP:

- 1. В главном меню нажмите и в раскрывшемся меню выберите пункт **Management and Configuration**.
- 2. В главном меню в разделе **Пользователи** выберите пункт **Настройка LDAP**.

Откроется страница **Настройка LDAP**.

3. В панели инструментов нажмите кнопку **Создать пул серверов**.

- 4. В поле **Домены** введите DNS-имя домена, NetBIOS-имя домена или UPN-суффикс.
- 5. В поле **База пользователей** введите уникальное имя (DN) записи каталога, начиная с которой выполняется поиск учетных записей пользователей.
- 6. В блоке параметров **Серверы** в поле **Адрес** введите IP-адрес или FQDN сервера LDAP.

**Примечание.** Если с сервером LDAP будет устанавливаться защищенное соединение, адрес необходимо вводить в зависимости от типа доверенного сертификата (он выпускается или для IP-адреса, или для FQDN).

- 7. В поле **Порт** введите номер порта.
- 8. Если необходимо устанавливать защищенное соединение с сервером LDAP, установите флажок **SSL**.

**Примечание.** Вы можете добавлять в пул несколько серверов. При потере соединения с одним сервером запрос аутентификации может быть обработан другим сервером. После заполнения полей вы можете [проверить соединение с пулом](#page-69-0) [серверов LDAP \(см. раздел 8.1.2\).](#page-69-0)

9. Нажмите кнопку **Сохранить**.

Пул серверов LDAP создан.

### <span id="page-69-0"></span>**8.1.2. Проверка соединения с пулом серверов LDAP**

- ► Чтобы проверить соединение:
	- 1. Нажмите кнопку **Проверить соединение**.

Откроется окно **Проверка соединение**.

- 2. Введите логин и пароль пользователя с правами доступа на чтение базы пользователей, хранящихся в службе каталогов.
- 3. Нажмите кнопку **Проверить**.

В окне **Проверка соединения** отобразятся результаты проверки.

### <span id="page-69-1"></span>**8.1.3. Изменение параметров пула серверов LDAP**

- ► Чтобы изменить параметры пула серверов LDAP:
	- 1. В главном меню нажмите и в раскрывшемся меню выберите пункт **Management and Configuration**.
	- 2. В главном меню в разделе **Пользователи** выберите пункт **Настройка LDAP**. Откроется страница **Настройка LDAP**.
	- 3. Выберите пул серверов LDAP.
	- 4. В панели инструментов нажмите кнопку **Редактировать**.

5. Внесите необходимые изменения.

**Примечание.** После внесения изменений вы можете [проверить соединение с пулом](#page-69-0) [серверов LDAP \(см. раздел 8.1.2\).](#page-69-0)

6. Нажмите кнопку **Сохранить**.

Параметры пула серверов LDAP изменены.

### <span id="page-70-1"></span>**8.1.4. Удаление пула серверов LDAP**

► Чтобы удалить пул серверов LDAP:

- 1. В главном меню нажмите и в раскрывшемся меню выберите пункт **Management and Configuration**.
- 2. В главном меню в разделе **Пользователи** выберите пункт **Настройка LDAP**. Откроется страница **Настройка LDAP**.
- 3. Выберите пул серверов LDAP.
- 4. В панели инструментов нажмите кнопку **Удалить** и подтвердите удаление.

Пул серверов LDAP удален.

## <span id="page-70-0"></span>**8.2. Разграничение прав доступа пользователей "Личного кабинета оператора"**

В "Личном кабинете оператора" используется ролевая модель управления доступом пользователей. Роль — это набор привилегий, определяющих права доступа к функциям системы.

После развертывания "Личного кабинета оператора" необходимо:

- 1. Зарегистрировать учетные записи пользователей в PT MC.
- 2. Создать роли пользователей в "Личном кабинете оператора" и назначить им права.
- 3. Назначить пользователям роли.

#### **В этом разделе**

[Права пользователей "Личного кабинета оператора" \(см. раздел 8.2.1\)](#page-71-0)

[Управление пользователями и доступом \(см. раздел 8.2.2\)](#page-73-0)

[Добавление роли пользователей в "Личном кабинете оператора" \(см. раздел 8.2.3\)](#page-76-0)

[Предоставление прав пользователю \(см. раздел 8.2.4\)](#page-77-1)

## <span id="page-71-0"></span>**8.2.1. Права пользователей "Личного кабинета оператора"**

В "Личном кабинете оператора" в качестве исходной ролевой модели существуют две системные роли:

- администратор пользователь системы с доступом к настройке прав пользователей и справочников;
- дежурный оператор пользователь системы с доступом ко всем операциям системы за исключением изменения закрытых инцидентов и настройки прав пользователей.

Вы не можете удалять или изменять системные роли.

Дежурный оператор может изменять закрытые задачи.

Ни одна из системных ролей не наделена привилегией изменять закрытые инциденты. Для предоставления пользователю права изменять закрытые инциденты необходимо [создать](#page-76-0) [роль \(см. раздел 8.2.3\)](#page-76-0) с соответствующей привилегией.

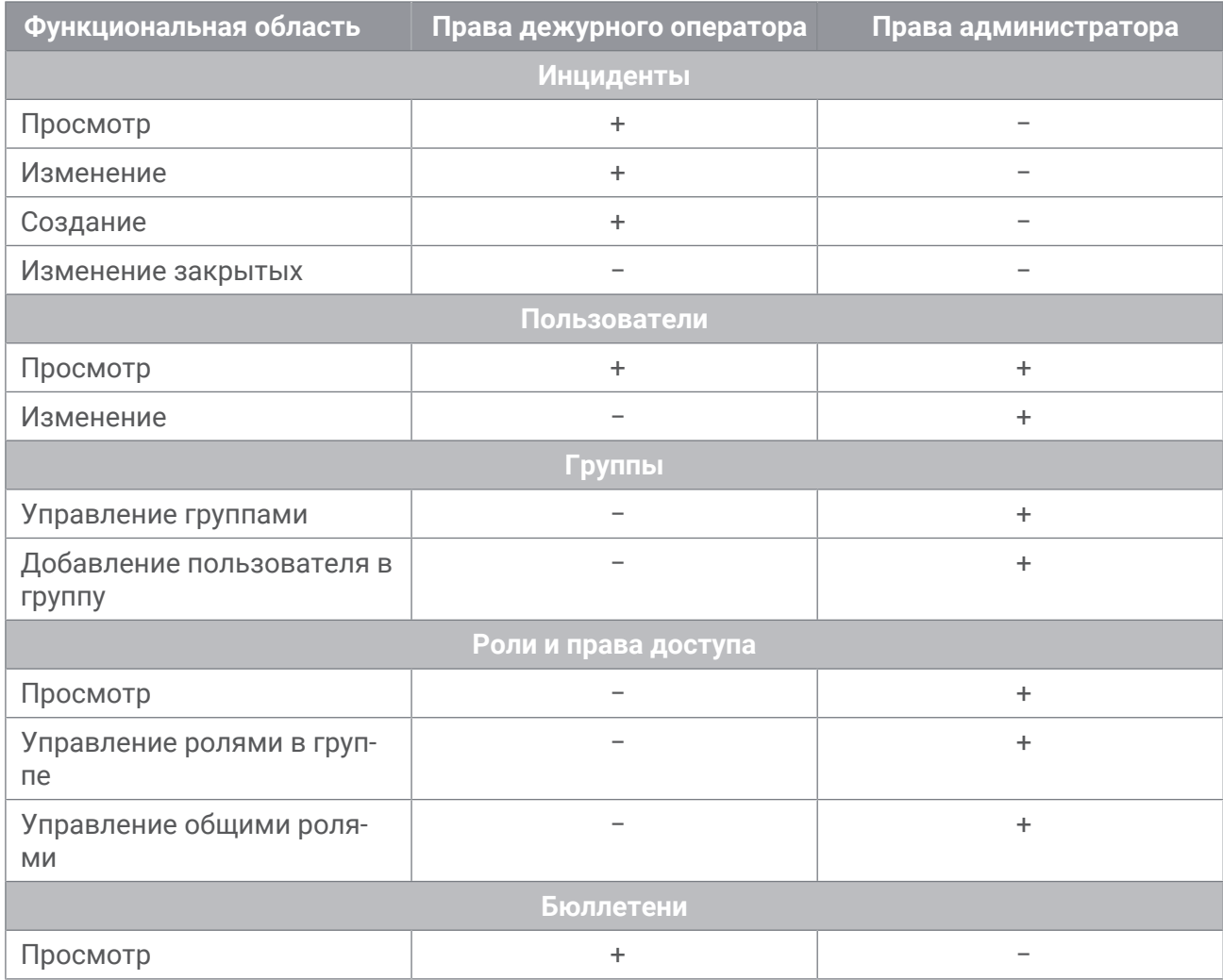

Таблица 12. Набор прав пользователей "Личного кабинета оператора"
#### Администрирование PT Incident Processing Center

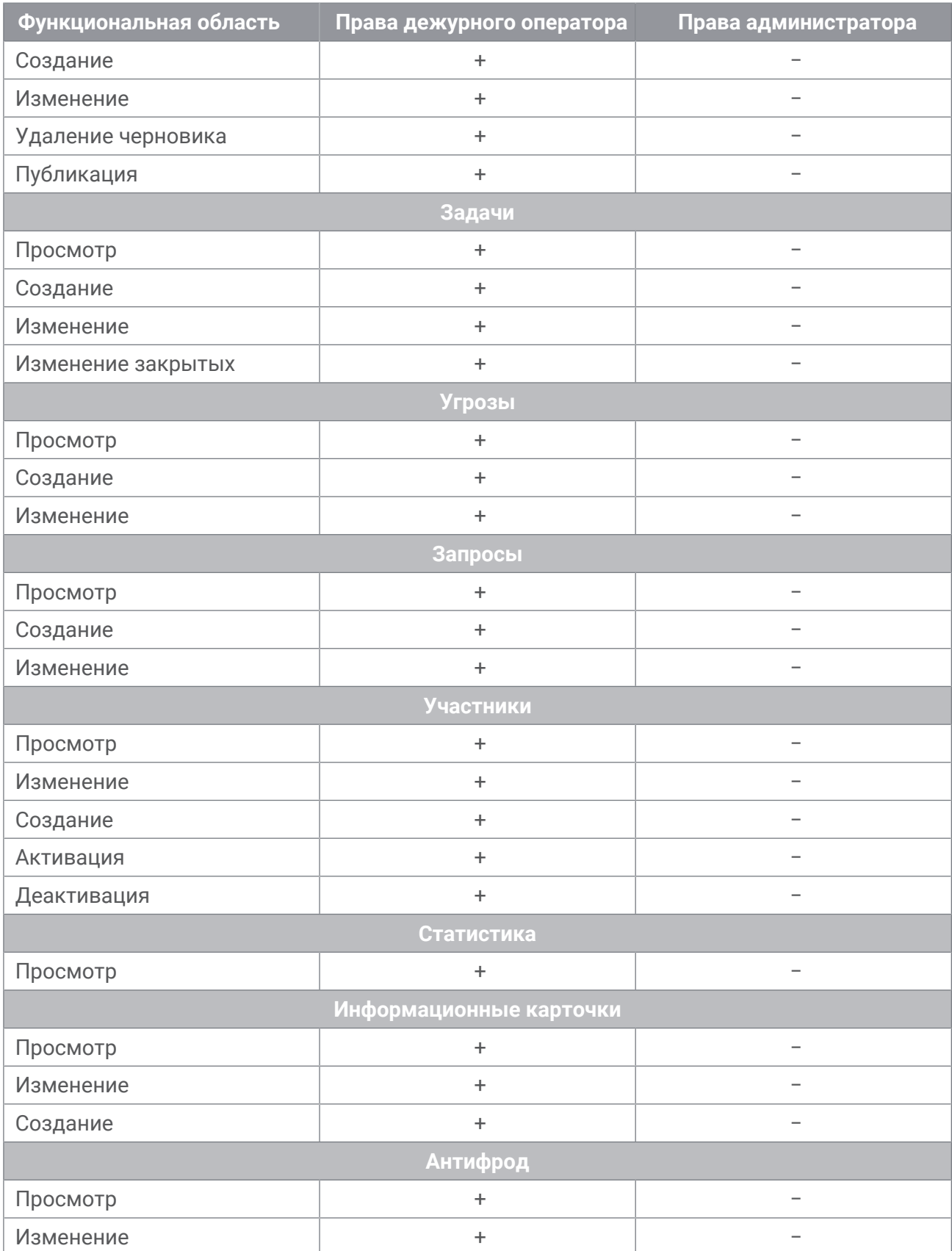

#### Администрирование PT Incident Processing Center

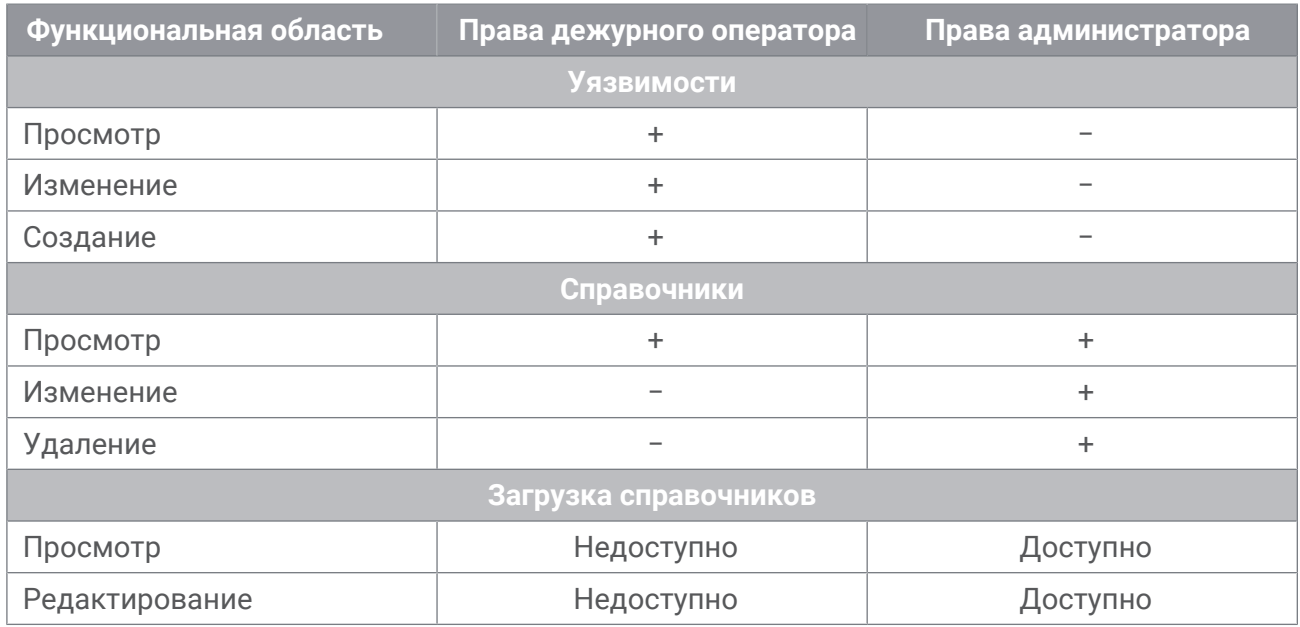

#### **8.2.2. Управление пользователями и доступом**

Сервис управления пользователями и доступом PT Management and Configuration (далее также — PT MC) обеспечивает механизм единого входа в продуктах "Позитив Текнолоджиз".

Сервис предназначен:

- для создания и настройки учетных записей пользователей;
- назначения ролей, в соответствии с которыми в PT MC определен состав прав доступа к операциям по работе с сервисом;
- назначения ролей, в соответствии с которыми в PT Incident Processing Center определен состав прав доступа к операциям по работе с системой;
- блокировки и активации учетной записи пользователя.

В PT MC управление пользователями и доступом предусмотрено только для администратора PT MC. По умолчанию при первом входе в PT MC необходимо в поле **Логин** ввести Administrator, в поле **Пароль** ввести P@ssw0rd. После входа в PT MC пароль администратора рекомендуется изменить.

**Примечание.** При изменении пароля администратора PT MC вам необходимо прописать новый пароль в конфигурационных файлах системы.

Администратор PT MC может назначать учетным записям пользователей следующие роли:

- администратора и пользователя для работы с PT MC;
- администратора и оператора  $-$  для работы с PT Incident Processing Center.

Каждая учетная запись может иметь любое количество ролей. Если ролей несколько, то права суммируются.

**Примечание.** Учетная запись может не иметь ролей. Если учетная запись не имеет ролей в продукте, то от ее имени невозможно войти в этот продукт.

Для работы с PT MC существуют две роли — администратор и пользователь. Администратору PT MC предоставляются права доступа ко всем операциям в PT MC, включая создание и настройку учетных записей пользователей, назначение ролей, активацию и блокировку учетных записей пользователей. Пользователю PT MC предоставляются права доступа в личный кабинет для смены пароля, изменения данных профиля пользователя и организационной информации. Также пользователь PT MC может просматривать список ролей и прав в PT MC.

Для работы с PT Incident Processing Center существуют две роли — администратор и оператор. Администратору PT Incident Processing Center предоставляются права доступа ко всем операциям в системе. Оператору PT Incident Processing Center предоставляются права доступа для работы с системой в зависимости от его производственных задач.

**Примечание.** Роль администратора PT MC и роль администратора PT Incident Processing Center представляют собой разные роли. Если для учетной записи пользователя назначена роль администратора PT MC, то это не означает автоматическое назначение роли администратора PT Incident Processing Center.

Для учетной записи пользователя администратор и пользователь PT MC могут заполнять профиль пользователя. Эти сведения передаются в PT Incident Processing Center. Например, на указанный адрес электронной почты PT Incident Processing Center может автоматически отправлять уведомления и отчеты по расписанию.

Учетную запись пользователя администратор PT MC может заблокировать или активировать. Удалить учетную запись невозможно.

#### **В этом разделе**

[Создание учетной записи пользователя в PT MC \(см. раздел 8.2.2.1\)](#page-74-0)

[Изменение пароля учетной записи Administrator \(см. раздел 8.2.2.2\)](#page-75-0)

[Назначение прав учетным записям \(см. раздел 8.2.2.3\)](#page-75-1)

[Блокирование учетной записи пользователя в PT MC \(см. раздел 8.2.2.4\)](#page-76-0)

[Разблокирование учетной записи пользователя \(см. раздел 8.2.2.5\)](#page-76-1)

#### <span id="page-74-0"></span>**8.2.2.1. Создание учетной записи пользователя в PT MC**

► Чтобы создать учетную запись пользователя:

- 1. В главном меню нажмите  $\equiv$  и в раскрывшемся меню выберите PT MC. Откроется страница **Пользователи**.
- 2. В панели инструментов нажмите кнопку **Добавить пользователя**.

Откроется страница **Новый пользователь**.

**Примечание.** Вы не сможете изменить логин.

- 3. В поле **Пароль** введите пароль учетной записи или сгенерируйте его.
- 4. Нажмите кнопку **Создать**.

Учетная запись пользователя создана.

### <span id="page-75-0"></span>**8.2.2.2. Изменение пароля учетной записи Administrator**

При каждом изменении пароля учетной записи Administrator новый пароль необходимо указывать в конфигурационных файлах PT Incident Processing Center для корректной работы системы.

- ► Чтобы изменить пароль учетной записи Administrator:
	- 1. В главном меню нажмите и в раскрывшемся меню выберите пункт **Management and Configuration**.

Откроется страница **Пользователи**.

- 2. В списке выберите пользователя Administrator.
- 3. В панели инструментов нажмите кнопку **Редактировать информацию**.

Откроется страница **Редактировать информацию о пользователе**.

- 4. Измените пароль пользователя.
- 5. Нажмите кнопку **Сохранить**.
- 6. На сервере, где установлена PT Incident Processing Center, откройте конфигурационный файл C:\Program Files\Positive Technologies\MaxPatrol X Customer Portal\RequestManagementService.Host.exe.config.
- 7. Укажите новый пароль:

```
<add key="mpx:login" value="Administrator" />
<add key="mpx:password" value="<Новый пароль>" />
```
- 8. Oткройте конфигурационный файл C:\Program Files\Positive Technologies\CSC \Web.config.
- 9. Укажите новый пароль:

```
<add key="mpx:login" value="Administrator" />
<add key="mpx:password" value="<Новый пароль>" />
```
Пароль учетной записи Administrator изменен.

#### <span id="page-75-1"></span>**8.2.2.3. Назначение прав учетным записям**

- ► Чтобы назначить права учетной записи:
	- 1. В главном меню нажмите  $\equiv$  и в раскрывшемся меню выберите РТ МС.

Откроется страница **Пользователи**.

2. Выберите пользователя в списке.

3. В панели инструментов нажмите кнопку **Роли в приложениях**.

Откроется окно **Роли пользователя <Логин пользователя>**.

- 4. Выберите продукт и в раскрывшемся меню выберите роль.
- 5. Нажмите кнопку **Сохранить**.

### <span id="page-76-0"></span>**8.2.2.4. Блокирование учетной записи пользователя в PT MC**

- ► Чтобы заблокировать учетную запись пользователя в PT MC:
	- 1. В главном меню нажмите  $\equiv$  и в раскрывшемся меню выберите РТ МС. Откроется страница **Пользователи**.
	- 2. Выберите пользователя в списке.
	- 3. В панели инструментов нажмите кнопку **Заблокировать**.

Учетная запись пользователя заблокирована. Напротив заблокированного пользователя отображается значок .

### <span id="page-76-1"></span>**8.2.2.5. Разблокирование учетной записи пользователя**

► Чтобы разблокировать учетную запись пользователя:

- 1. В главном меню нажмите  $\equiv$  и в раскрывшемся меню выберите РТ МС. Откроется страница **Пользователи**.
- 2. Выберите пользователя в списке.
- 3. В панели инструментов нажмите кнопку **Разблокировать**.

### **8.2.3. Добавление роли пользователей в "Личном кабинете оператора"**

- ► Чтобы добавить роль пользователей:
	- 1. В главном меню в разделе **Система** выберите пункт **Роли и права доступа**.

Откроется страница **Настройка групп, ролей и прав доступа**.

2. В панели **Группы** выберите группу.

В таблице ролей отобразятся все существующие в группе роли пользователей с текущим объемом прав по каждой роли.

3. В панели инструментов нажмите кнопку **Добавить роль**.

Откроется окно **Добавить роль**.

- 4. В поле **Наименование** введите название роли.
- 5. Нажмите кнопку **Добавить**.
- 6. Установите флажки напротив необходимых прав в столбце с наименованием роли.
- 7. Нажмите кнопку **Сохранить изменения** в панели инструментов.

Роль пользователей добавлена.

#### **8.2.4. Предоставление прав пользователю**

- ► Чтобы предоставить права пользователю системы:
	- 1. В главном меню в разделе **Система** выберите пункт **Управление пользователями**. Откроется страница **Пользователи**.
	- 2. В панели **Группы** выберите **Все пользователи**.
	- 3. В списке пользователей выберите пользователя, права которому вы хотите предоставить.

В панели информации о пользователе отобразится текущая принадлежность пользователя к группам и роли в этих группах.

4. В панели инструментов нажмите кнопку **Редактировать пользователя**.

Откроется страница **Редактирование пользователя (<логин пользователя>)**.

- 5. В раскрывающемся списке воспользуйтесь поиском и выберите группу, доступ к которой вы хотите предоставить пользователю.
- 6. В раскрывающемся списке для выбранной группы выберите роли для пользователя.

**Примечание.** Вы можете назначать пользователю роль дежурного оператора или другие несистемные роли. Роль администратора присваивается пользователю автоматически при назначении прав администратора в PT MC после первого входа пользователя.

- 7. Повторите шаги 5 и 6 для всех групп, доступ к которым вы хотите предоставить пользователю.
- 8. Нажмите кнопку **Сохранить**.

Права предоставлены.

### **8.3. Разграничение прав доступа ответственных лиц "Личного кабинета участника"**

В "Личном кабинете участника" используется ролевая модель управления доступом ответственных лиц. Роль — это набор привилегий, определяющих права доступа к функциям системы.

По умолчанию в "Личном кабинете участника" существуют роли администратора и пользователя. Вы не можете удалять или изменять эти роли.

#### **В этом разделе**

[Права пользователя и администратора "Личного кабинета участника" \(см. раздел 8.3.1\)](#page-78-0) [Предоставление пользователю участника полного набора прав доступа \(см. раздел 8.3.2\)](#page-79-0)

### <span id="page-78-0"></span>**8.3.1. Права пользователя и администратора "Личного кабинета участника"**

Администратор "Личного кабинета участника" обладает полным набором прав во всех функциональных областях продукта. Набор прав пользователя ограничен.

| Функциональная область                                                  | Права пользователя | Права администратора |
|-------------------------------------------------------------------------|--------------------|----------------------|
| Раздел Ваша организация                                                 |                    |                      |
| Просмотр информации об<br>организации                                   | $+$                | $\ddot{}$            |
| Просмотр информации об<br>используемом ПО                               | $+$                | $+$                  |
| Просмотр списка пользова-<br>телей                                      |                    | $\ddot{}$            |
| Сообщение об изменениях                                                 |                    | $+$                  |
| Настройка уведомлений<br>для пользователя                               |                    | $+$                  |
| Раздел Бюллетени                                                        |                    |                      |
| Просмотр бюллетеней                                                     | ÷.                 | $+$                  |
| Скачивание бюллетеней                                                   | $\pm$              | $\pm$                |
| Раздел Запросы                                                          |                    |                      |
| Запросы на расследование<br>инцидентов. Просмотр и<br>переписка         | ÷.                 | $\ddot{}$            |
| Запросы на изменение в<br>карточке участника. Про-<br>смотр и переписка |                    | ÷.                   |
| Запросы на обработку<br>угроз. Просмотр и пере-<br>писка                | $\pm$              | $\ddot{}$            |

Таблица 13. Набор прав пользователя и администратора "Личного кабинета участника"

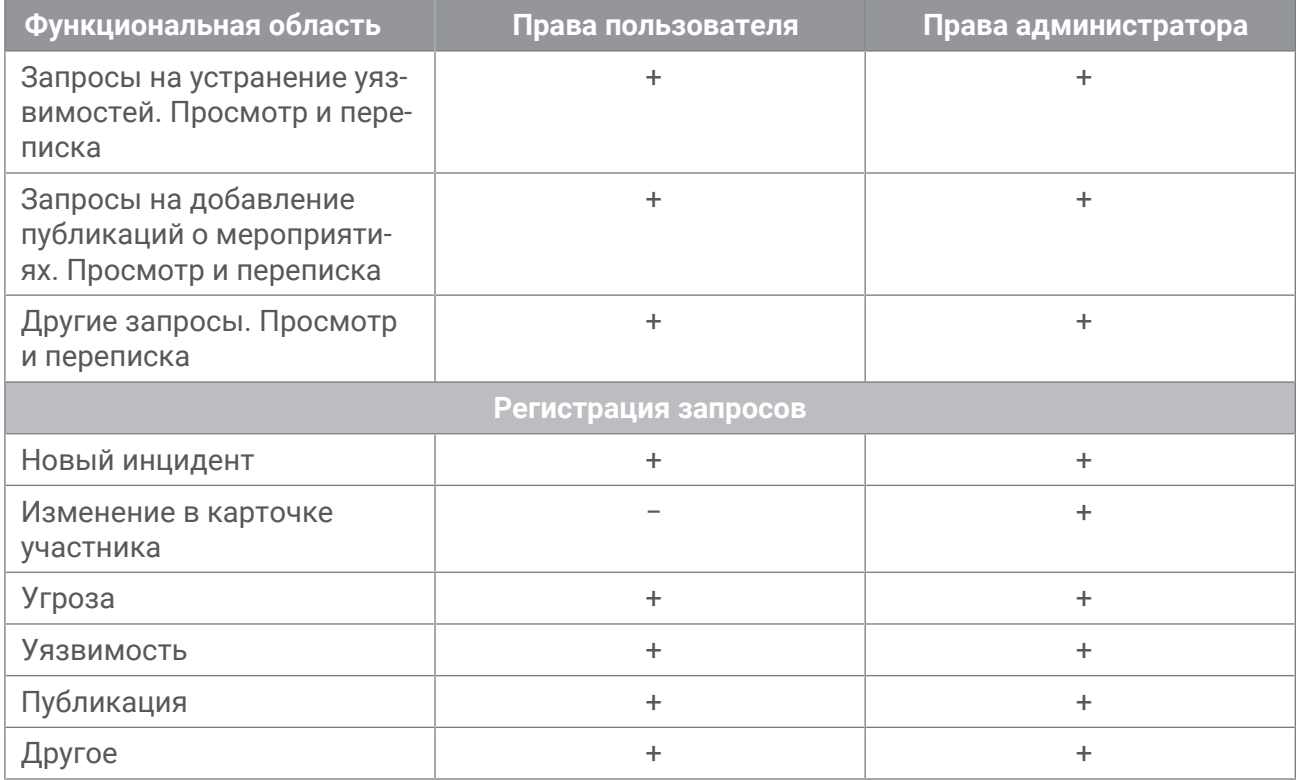

## <span id="page-79-0"></span>**8.3.2. Предоставление пользователю участника полного набора прав доступа**

По умолчанию новые пользователи участника имеют ограниченный набор прав доступа к функциям продукта.

- ► Чтобы предоставить пользователю участника полный набор прав доступа:
	- 1. В главном меню выберите раздел **Участники**.

Откроется страница, которая содержит список всех зарегистрированных в PT Incident Processing Center участников.

- 2. По ссылке с названием участника перейдите в карточку участника.
- 3. В панели **Пользователи** выберите пользователя участника, которому необходимо предоставить полный набор прав доступа, и нажмите кнопку **Редактировать**.

Откроется страница **<Имя пользователя участника>**.

4. В поле **Права доступа** выберите **Администратор**.

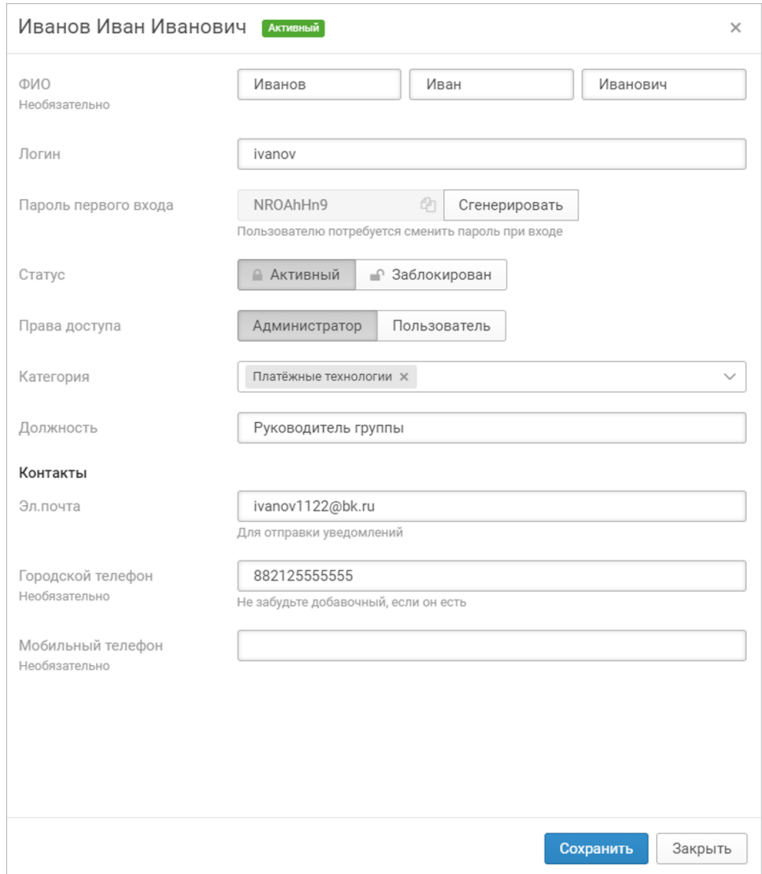

Рисунок 33. Предоставление ответственному лицу полного набора прав доступа

5. Нажмите кнопку **Сохранить**.

Ответственному лицу предоставлен полный набор прав доступа к функциям продукта.

#### **8.4. Смена стандартного пароля архивов с вредоносным ПО**

В целях безопасности PT Incident Processing Center зашифровывает архивы:

- с вредоносными URL и доменными именами (если ключ с паролем удален из конфигурационного файла);
- образцами вредоносного ПО в инцидентах с типом "Вредоносное ПО";
- файлами в запросах на анализ вредоносного ПО.

По умолчанию для шифрования используется пароль infected. Если политика информационной безопасности организации требует более сложных паролей для шифрования опасного или потенциально опасного контента, вы можете сменить этот пароль.

► Чтобы сменить стандартный пароль,

в интерфейсе командной строки Windows PowerShell от имени администратора выполните команду: ptipc set -p MalwareArchivePassword "<Новый пароль>" Например: ptipc set -p MalwareArchivePassword "P@ssw0rd1033" Стандартный пароль изменен.

## **8.5. Изменение конфигурации компонентов PT Incident Processing Center на Microsoft Windows**

Вы можете изменять конфигурацию компонентов PT Incident Processing Center с помощью утилиты ptipc, которая устанавливается при установке компонентов. Путь к исполняемому файлу утилиты включается в переменную окружения PATH.

Также с помощью утилиты вы можете просматривать краткое описание параметров конфигурации и их значения.

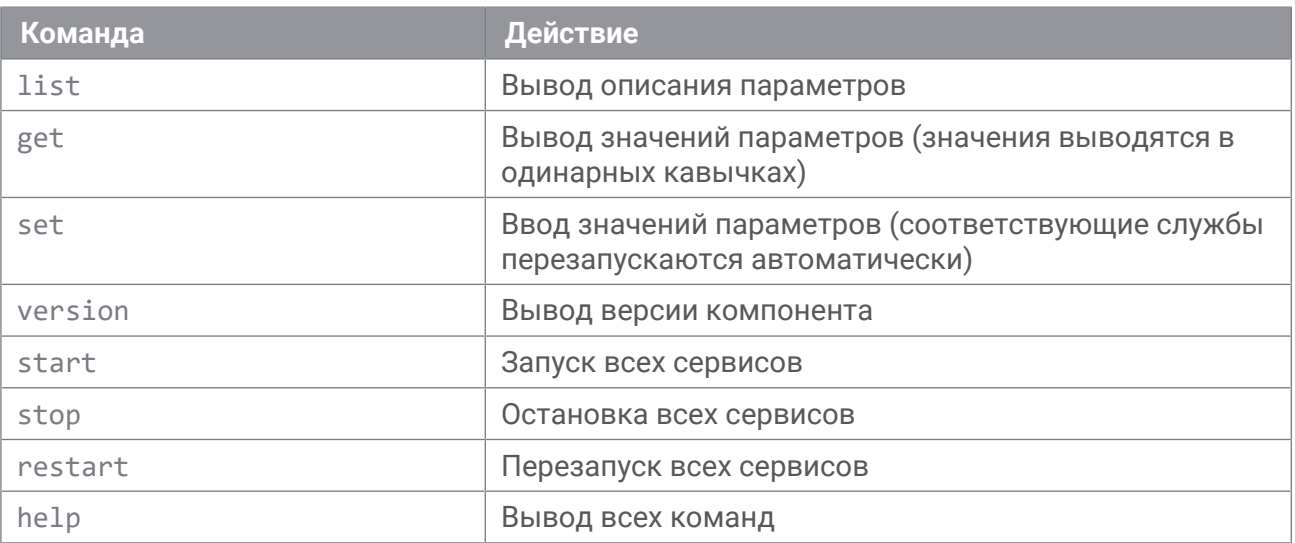

Таблица 14. Команды утилит PT Incident Processing Center

Вы можете изменять значения параметров двумя способами: вручную вводя названия параметров и их новые значения или указывая путь к XML-файлу с новыми значениями. Утилиты необходимо запускать в интерфейсе командной строки Microsoft Windows от имени администратора.

## **8.6. Настройка шаблонов правил YARA и Snort**

Оператор безопасности PT Incident Processing Center уведомляет участников информационного обмена об обнаружении опасного артефакта (URL, IP-адреса, доменного имени, файла и т. п.). При этом оператор может написать правило в формате YARA или

Snort с упоминанием этого артефакта в коде правила и разослать его участникам информационного обмена в виде бюллетеня. Участники могут использовать полученное правило для автоматической блокировки вредоносной активности. В PT Incident Processing Center существует возможность автоматической генерации подобных правил из шаблонов. После настройки шаблонов данные о том или ином артефакте будут автоматически добавляться в код правил. Операторы могут копировать правила из окна информации об артефакте.

Перед созданием шаблонов вам нужно скопировать архив rules.zip в папку C:\Program Files\Positive Technologies\PTIPC\ArtifactsService\pluggable\_enrichers\_zip и перезапустить [микросервис PT.SP.Artifacts \(см. приложение А\)](#page-99-0).

- ► Чтобы создать шаблон для правил Snort:
	- 1. Откройте файл C:\Program Files\Positive Technologies\PTIPC \ArtifactsService\pluggable\_enrichers\rules\rlist.cfg.
	- 2. Напишите правила в формате Snort.
	- 3. В коде правил замените текст, который должен меняться в зависимости от данных артефакта, на <OBJ>.
	- 4. Сохраните файл.

Шаблон для правил Snort создан.

- ► Чтобы создать шаблон для правил YARA:
	- 1. Откройте файл C:\Program Files\Positive Technologies\PTIPC \ArtifactsService\pluggable\_enrichers\rules\Yaralist.cfg.
	- 2. Напишите правила в формате YARA.
	- 3. В коде правил замените текст, который должен меняться в зависимости от данных артефакта, на <OBJ>.
	- 4. Сохраните файл.

Шаблон для правил YARA создан.

#### **См. также**

[Микросервисы PT Incident Processing Center \(см. приложение А\)](#page-99-0)

# **9. Интеграция PT Incident Processing Center с PT MaxPatrol SIEM**

Вы можете просматривать статистику по объектам (инцидентам, операциям без согласия) и отслеживать динамику изменения количества объектов на дашбордах. Для создания дашбордов используется функциональность PT Incident Processing Center. Вы можете настраивать отображение нужной информации с помощью конструктора дашбордов. Кроме того, используя функциональность PT MaxPatrol SIEM, вы можете формировать аналитические отчеты с помощью конструктора отчетов или на основе уже существующего в системе отчета.

Для работы с дашбордами, виджетами и отчетами необходимо настроить PT Incident Processing Center, а затем PT MaxPatrol SIEM.

#### **В этом разделе**

[Настройка PT Incident Processing Center для отправки данных в PT MaxPatrol SIEM](#page-83-0) [\(см. раздел 9.1\)](#page-83-0)

[Настройка PT MaxPatrol SIEM для работы с дашбордами, отчетами, данными PT Incident](#page-85-0) [Processing Center \(см. раздел 9.2\)](#page-85-0)

[Конвертация отчетов в разные форматы \(см. раздел 9.3\)](#page-86-0)

### <span id="page-83-0"></span>**9.1. Настройка PT Incident Processing Center для отправки данных в PT MaxPatrol SIEM**

Для возможности просмотра дашбордов и выгрузки отчетов в PT MaxPatrol SIEM "Личный кабинет оператора" в закрытом контуре должен выступать в качестве источника событий для PT MaxPatrol SIEM. Для этого на стороне PT Incident Processing Center требуется:

- Предоставить пользователю СУБД PostgreSQL, который будет использоваться для подключения со стороны PT MaxPatrol SIEM, доступ к базам данных eventstore (события), incidents (инциденты), references\_service (связи объектов), participants (участники), requests (запросы), sp\_antifraud (операции без согласия), bulletins (бюллетени).
- В базе данных participants с помощью расширения dblink настроить представления (view) для сбора данных из базы eventstore.
- В базе данных requests с помощью расширения dblink настроить представления для сбора данных из баз incidents и references\_service.
- ► Чтобы настроить PT Incident Processing Center для отправки данных в PT MaxPatrol SIEM:
	- 1. Создайте учетную запись пользователя в PostgreSQL.

#### Например:

```
CREATE USER siemuser WITH PASSWORD 'test_password'
```
**Примечание.** Указанные имя пользователя и пароль потребуется указать на странице **Учетные записи** в веб-интерфейсе PT MaxPatrol SIEM.

2. Предоставьте этому пользователю права на подключение к базам и выбор данных из них:

GRANT CONNECT ON DATABASE eventstore incidents references\_service participants requests sp antifraud bulletins TO siemuser; GRANT USAGE ON SCHEMA public TO siemuser; GRANT SELECT ON TABLES TO siemuser;

3. В базе participants создайте расширение dblink и представление remote\_eventstore для сбора данных из базы eventstore:

```
CREATE EXTENSION IF NOT EXISTS dblink;
DROP VIEW IF EXISTS remote eventstore;
CREATE VIEW remote_eventstore AS
SELECT * FROM dblink('dbname=eventstore host=localhost user=siemuser
password=test_password', 'select  data ->> ''aggregateId'', created from public.mt_events
join public.mt_streams on
public.mt_events.stream_id = public.mt_streams.id
where mt events.type = ''participant created v1'' or
mt_events.type = ''participant_created__v2'' or
mt_events.type = ''participant_created__v3'' or
mt_events.type = ''participant_created__v4'' or
mt events.type = ''participant created v5'' or
mt_events.type = ''participant_created__v6'' or
mt events.type = ''participant created v7'' or
mt_events.type = ''participant_created_v8''
')
AS t1(
participantId uuid, created timestamptz
);
```
4. В базе requests создайте расширение dblink и представление remote incidents для сбора данных из базы incidents и представление remote\_references для сбора данных из базы references service:

```
CREATE EXTENSION IF NOT EXISTS dblink;
DROP VIEW IF EXISTS remote incidents;
CREATE VIEW remote_incidents AS
SELECT * FROM dblink('dbname=incidents host=localhost user=siemuser
password=test_password',
'select "i"."Id",   "d"."Operating",   "d"."Relative" from public."Damages" as d join
public."Incidents" as i on "d"."IncidentId"="i"."Id"')
AS t1(incid uuid, operating text, relative integer);
DROP VIEW IF EXISTS remote references;
CREATE VIEW remote references AS
SELECT * FROM dblink('dbname=references_service host=localhost user=siemuser
password=test_password',
'select "target_id",  "source_id" from public."reference"')
AS t1(target id uuid, source id uuid);
```
PT Incident Processing Center настроен для отправки данных в PT MaxPatrol SIEM.

## <span id="page-85-0"></span>**9.2. Настройка PT MaxPatrol SIEM для работы с дашбордами, отчетами, данными PT Incident Processing Center**

Ниже представлена общая инструкция по настройке PT MaxPatrol SIEM. Подробную информацию по работе с функциональностью PT MaxPatrol SIEM (например, активами, задачами, профилями, дашбордами) см. в Руководстве оператора PT MaxPatrol SIEM.

- ► Чтобы настроить работу с дашбордами и отчетами в PT MaxPatrol SIEM:
	- 1. Добавьте учетную запись **Логин-пароль**, созданную на [этапе настройки](#page-83-0) [\(см. раздел 9.1\)](#page-83-0) PT Incident Processing Center, в список учетных записей PT MaxPatrol SIEM.
	- 2. В свойствах учетной записи выберите транспорты **PostgreSQL (ODBC)** и **Custom API**.
	- 3. В качестве логина и пароля учетной записи укажите логин и пароль, созданные на этапе настройки PT Incident Processing Center.
	- 4. Настройте профили сбора данных на основе существующих в системе профилей.

Настраиваются путем импорта текста профиля в JSON.

5. Скопируйте файл UserModel.xml в папку C:\ProgramData\Positive Technologies \MaxPatrol SIEM Core\Config\Layers.

Файл UserModel.xml поставляется вместе с дистрибутивом PT Incident Processing Center.

6. Перезапустите все сервисы ядра PT MaxPatrol SIEM.

Для перезапуска вы можете использовать команду restart-service –displayname "core\*", запущенную в интерфейсе командной строки Windows PowerShell.

- 7. Импортируйте в PT KB при помощи утилиты kb\_importer необходимые данные (формулы нормализации, правила обогащения, табличные списки, локализацию).
- 8. Добавьте импортированные данные в установочную группу Editable.
- 9. Провалидируйте все содержимое установочной группы.
- 10. Установите импортированные данные в PT MaxPatrol SIEM.
- 11.Создайте необходимые задачи.

При создании задачи необходимо указать профиль PT Incident Processing Center, в качестве цели указать IP-адрес сервера SQL, в качестве учетной записи выбрать запись, созданную на этапе настройки PT Incident Processing Center.

- 12. Запустите задачи.
- 13. На странице **Активы** создайте статическую группу PT Incident Processing Center.
- 14.Создайте динамическую группу "Участники" c вышестоящей группой PT Incident Processing Center и фильтром "Participants".

Через 2—5 минут после этого этапа необходимо убедиться, что в системе есть события с типом "Инциденты", "Запросы", есть активы в группе "Участники".

- 15. Настройте фильтры на вкладке **События**.
- 16. Для каждого фильтра создайте графический виджет.

В дальнейшем на основании виджетов вы сможете создавать отчеты и дашборды.

17. На вкладке **Отчеты** создайте необходимые отчеты.

Настройка PT MaxPatrol SIEM завершена.

#### <span id="page-86-0"></span>**9.3. Конвертация отчетов в разные форматы**

Для создания отчетов о разных аспектах работы PT Incident Processing Center используется функциональность отчетов PT MaxPatrol SIEM.

Поскольку отчеты PT MaxPatrol SIEM формируются только в формате CSV, для быстрой конвертации отчетов в другие форматы нужно применять специальную утилиту CsvConverter. Утилита конвертирует отчеты в формате CSV в форматы XML, XLSX, JSON, DOCX.

CsvConverter предоставляется отдельно от системы. Утилита не требует установки и не интегрируется с системой. Можно помещать папку с файлами утилиты в любую папку компьютера, на котором хранятся отчеты в формате CSV.

- ► Чтобы конвертировать csv-файл отчета в другой формат с помощью утилиты CsvConverter:
	- 1. Поместите csv-файл отчета в папку с файлами утилиты: С:\<Путь к папке утилиты> \CsvConverter\bin\Release\netcoreapp3.0\win-x64\results.
	- 2. В консоли Windows запустите утилиту конвертации с ключом all:

С:\<Путь к папке утилиты>\CsvConverter\bin\Release\netcoreapp3.0\win-x64>CsvConverter.exe results\<отчет>.csv all

**Примечание.** Вы можете конвертировать отчет не во все доступные форматы сразу, а в какой-либо один формат. Для этого нужно запустить утилиту, подставив вместо ключа all нужный вам формат. Например, чтобы сконвертировать отчет только в формат JSON, нужно запустить утилиту с ключом json.

Утилита конвертирует исходный csv-файл отчета в одноименные файлы форматов XML, XLSX, JSON, DOCX. Исходный файл и файлы, полученные в результате конвертации, находятся в папке results.

# **10. Настройка уведомлений**

Этот раздел содержит инструкции по настройке в системе уведомлений о различных событиях.

#### **В этом разделе**

[Изменение шаблона почтового уведомления \(см. раздел 10.1\)](#page-87-0)

[Отключение отправки почтовых уведомлений на отдельные адреса \(см. раздел 10.2\)](#page-88-0)

[Настройка уведомлений о переназначении задач на операторов \(см. раздел 10.3\)](#page-88-1)

[Настройка уведомлений для пользователей в "Личном кабинете](#page-89-0) [участника" \(см. раздел 10.4\)](#page-89-0)

#### <span id="page-87-0"></span>**10.1. Изменение шаблона почтового уведомления**

В ответ на определенные события системы и действия пользователя "Личного кабинета оператора" или "Личного кабинета участника" PT Incident Processing Center отправляет уведомления на адрес электронной почты пользователя или в виде всплывающего окна в веб-интерфейсе. Шаблоны таких уведомлений настраиваются в папке C:\Program Files \Positive Technologies\PTIPC\NotificationsService\extensions, где каждому из типов событий соответствует своя папка с шаблонами, которая содержит следующие файлы:

- $-$  email content.html  $-$  шаблон темы письма;
- $-$  email subject.html  $-$  шаблон содержания письма;
- $-$  notification.html  $-$  шаблон уведомления в веб-интерфейсе.
- ► Чтобы изменить шаблон уведомления:
	- 1. Откройте файл с шаблоном уведомления, например C:\Program Files\Positive Technologies\PTIPC\NotificationsService\extensions\IncidentUpdated \templates\ email\_content.html.
	- 2. Внесите изменения в текст уведомления.

#### Например:

```
Здравствуйте!<br/>
Изменен инцидент {{ incident.hrid }}, созданный по запросу {{ request.hrid }}.<br/>
{% include 'email_content_footer.html' %}
```
3. Сохраните файл.

### <span id="page-88-0"></span>**10.2. Отключение отправки почтовых уведомлений на отдельные адреса**

В ответ на определенные события в системе (например, добавление инцидента) на адреса электронной почты пользователей поступают уведомления. В PT Incident Processing Center существует возможность исключить один или несколько адресов электронной почты из рассылки.

Исключение адресов из рассылки может быть полезно, когда почтовый ящик получателя переполнен. Каждое автоматическое сообщение от почтового сервера о переполнении ящика будет воспринято системой как ответ на уведомление. Система в свою очередь будет отправлять новое уведомление, и такой обмен сообщениями увеличит нагрузку на систему.

Вы можете отключить отправку уведомлений, добавив адрес электронной почты в список исключений. Список исключений содержится в файле blacklist.py.

- ► Чтобы добавить адрес в список исключений:
	- 1. Откройте файл blacklist.py, расположенный в папке \Program Files\Positive Technologies\PTIPC\EmailsService\app\settings.
	- 2. Добавьте в список адрес, отправку уведомлений на который вы хотите отключить.

Вы можете добавлять в список шаблоны адресов электронной почты. Шаблоны задаются с помощью регулярных выражений со стандартным синтаксисом.

3. Сохраните файл.

### <span id="page-88-1"></span>**10.3. Настройка уведомлений о переназначении задач на операторов**

Система позволяет настраивать уведомления о переназначении задачи на оператора для руководителя оператора. Переназначение — это изменение оператора, ответственного за задачу. Например, первоначально задача была назначена Оператору 1. Однако после этого она по какой-либо причине была назначена на Оператора 2. Если уведомления настроены, то руководитель Оператора 2 получит уведомление об этом на электронную почту и в Центре уведомлений. Система отправляет только уведомления о переназначении задачи. Если задача назначена на оператора впервые, руководитель оператора не получает уведомление.

Чтобы получать и просматривать уведомления, руководитель операторов должен иметь учетную запись в системе с правами оператора.

- ► Чтобы настроить уведомление о назначении задач на операторов:
	- 1. На сервере с "Личным кабинетом оператора" откройте на редактирование файл С: \Program Files\Positive Technologies\PTIPC\NotificationsService\extensions \TicketReassigned\listeners.json.
	- 2. В строке listeners  $\rightarrow$  id укажите id в системе руководителя операторов, который должен получать уведомления о назначении задачи на операторов.
	- 3. В строке listeners  $\rightarrow$  operators укажите id в системе оператора, на которого назначаются задачи (см. ниже).

"id": "<id руководителя операторов в системе>", "operators": ["<id подчиненного оператора>", "<id подчиненного оператора>"]

Если у руководителя в подчинении несколько операторов, их id можно указать через запятую. В этом случае руководитель будет получать уведомления о назначении задач на каждого из этих операторов.

- 4. Если необходимо указать еще одного руководителя (например, руководителя другой группы операторов) добавьте еще одну пару строк id / operators и настройте в ней уведомления аналогично.
- 5. Сохраните изменения и закройте файл.

Руководители операторов, указанные в файле, будут получать уведомления о переназначении задач на операторов: по электронной почте и в Центре уведомлений.

### <span id="page-89-0"></span>**10.4. Настройка уведомлений для пользователей в "Личном кабинете участника"**

Администратор участника в интерфейсе "Личного кабинета участника" может настраивать уведомления об изменениях и подтверждения для ответственных лиц, групповых почтовых ящиков и ящиков входящей почты участника. Администратор участника настраивать параметры уведомлений по умолчанию, включать и выключать отдельные виды уведомлений, а также включать параметры уведомлений по умолчанию.

- ► Чтобы настроить уведомления:
	- 1. В главном меню выберите раздел **Ваша организация**.
	- 2. Выберите вкладку **Уведомления**.

На вкладке содержатся почтовые ящики организации с указанием типа. Для каждого почтового ящика отображается статус уведомлений об изменениях и подтверждениях.

- 3. Выберите запись в списке и нажмите кнопку **Редактировать**.
- 4. В открывшемся окне настройте уведомления для почтового ящика:
- **Уведомления об изменениях**: получать входящие уведомления о регистрации запросов в центре, новых сообщениях в запросах, о публикации бюллетеней.
- **Уведомления-подтверждения**: получать подтверждения из центра о запросах, принятых с этого почтового ящика.
- **Уведомления о публикации фидов**: получать уведомления о публикации фидов в центре.
- **Установить значения по умолчанию**: вернуть параметры уведомлений, настроенные при первоначальном конфигурировании системы.
- 5. Нажмите кнопку **Сохранить**.

Уведомления для адреса настроены.

## **11. Загрузка идентификационных данных из внешних источников**

**Примечание.** В разделе приведены описания параметров для Российской Федерации.

**Примечание.** Сведения об операциях без согласия указывают участники, которым в рамках их деятельности необходимо фиксировать и обрабатывать такую информацию.

Для маршрутизации операций без согласия в кредитную организацию получателя в системе предусмотрена загрузка идентификационных данных (таких как БИК, БИН) из внешних источников.

Справочник "БИК и SWIFT BIC" расположен на сайте [cbr.ru](https://www.cbr.ru/). Справочники "Таблицы БИН банков-эквайеров", "Таблицы БИН банков-эмитентов" предоставляются национальной системой платежных карт. Справочник "Соответствие идентификаторов участников в платежных системах и их регистрационных номеров" поставляется вместе с PT Incident Processing Center. В дальнейшем вы можете актуализировать справочник, используя информацию с сайта [cbr.ru.](https://www.cbr.ru/)

Работа со справочниками идентификационных данных осуществляется только через интерфейс "Личного кабинета оператора" в закрытом контуре. Справочники отображаются на странице **Система** → **Загрузка справочников**. Пользователь с правами администратора системы может загружать справочники в систему, а также скачивать их для изменения.

**Примечание.** Для изменения справочников необходимо использовать программу Notepad++ или другие текстовые редакторы, которые поддерживают CSV–формат.

- ► Чтобы загрузить справочник в систему:
	- 1. В главном меню в разделе **Система** выберите **Загрузка справочников**.

Откроется страница со списком справочников. На странице вы можете скачивать для изменения ранее загруженные справочники и загружать в систему обновленные версии справочника.

- 2. В списке выберите справочник, который вы хотите загрузить.
- 3. В панели инструментов нажмите кнопку **Загрузить справочник**.
- 4. В открывшемся окне добавьте CSV-файл справочника.

Система провалидирует данные в файле. Если данные не прошли валидацию, система выведет сообщения об ошибке. Если данные прошли валидацию, в списке отобразится информация о новой версии справочника.

Справочник загружен.

## <span id="page-92-0"></span>**12. Работа с белыми списками**

**Примечание.** В разделе приведены описания параметров для Российской Федерации.

Белый список — это справочник с атрибутами получателей платежей, которые не выгружаются в файлы с фидами.

Работа с белыми списками осуществляется только через интерфейс "Личного кабинета оператора" в закрытом контуре. Белые списки отображаются на странице **Система** > **Загрузка справочников** с названиями в формате **Белый список - <тип фида>**, например, **Белый список – Телефон**.

Белые списки хранятся только в "Личном кабинете оператора" закрытого контура. Загружать в систему обновленные белые списки может пользователь с правами администратора системы.

Данные белых списков загружаются в систему в csv-файлах, в которых в качестве разделителя используется запятая (,).

Кодировка файла: UTF-8 или Windows-1251. Первая строка содержит названия столбцов и при загрузке в систему игнорируется. Порядок столбцов в файле должен соответствовать порядку столбцов в файлах с фидами.

Пример содержимого файла белого списка для типа фида Retail/ATM (файл retail atm.csv):

Acquirer ID, Merchant name, MCC 123,merch,3453

В системе поддерживается набор файлов белых списков, соответствующих типам фидов.

Таблица 15. Названия CSV-файлов белого списка

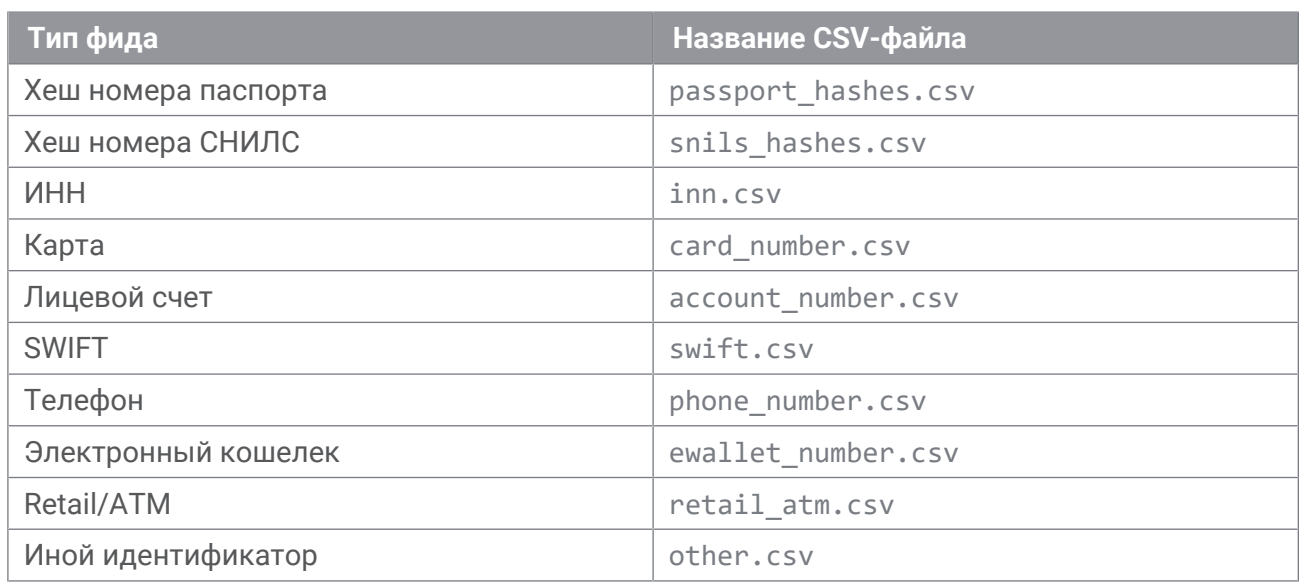

Данные в CSV-файлах белых списков должны соответствовать требованиям к атрибутам фидов для валидации.

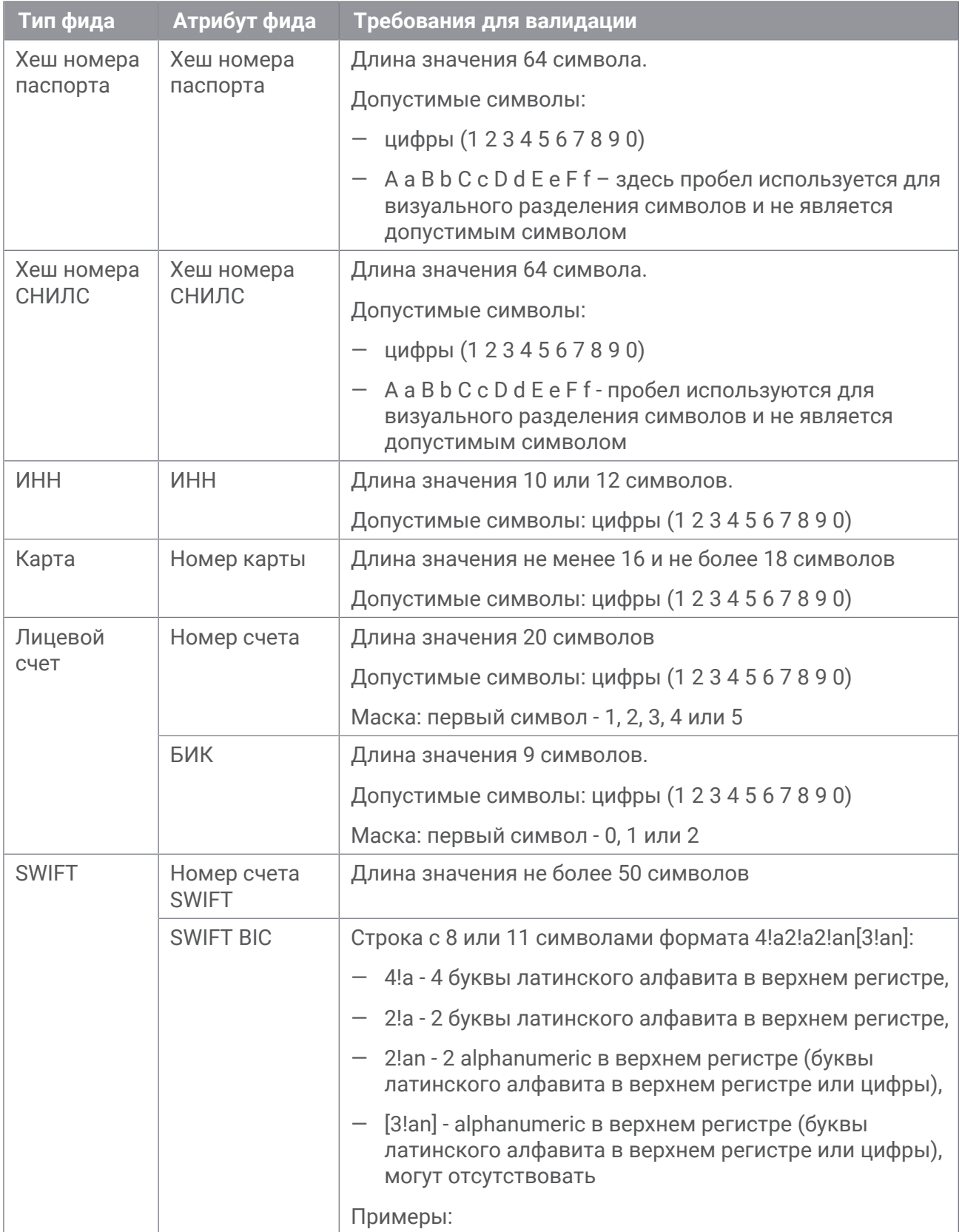

Таблица 16. Требования к атрибутам фидов для валидации

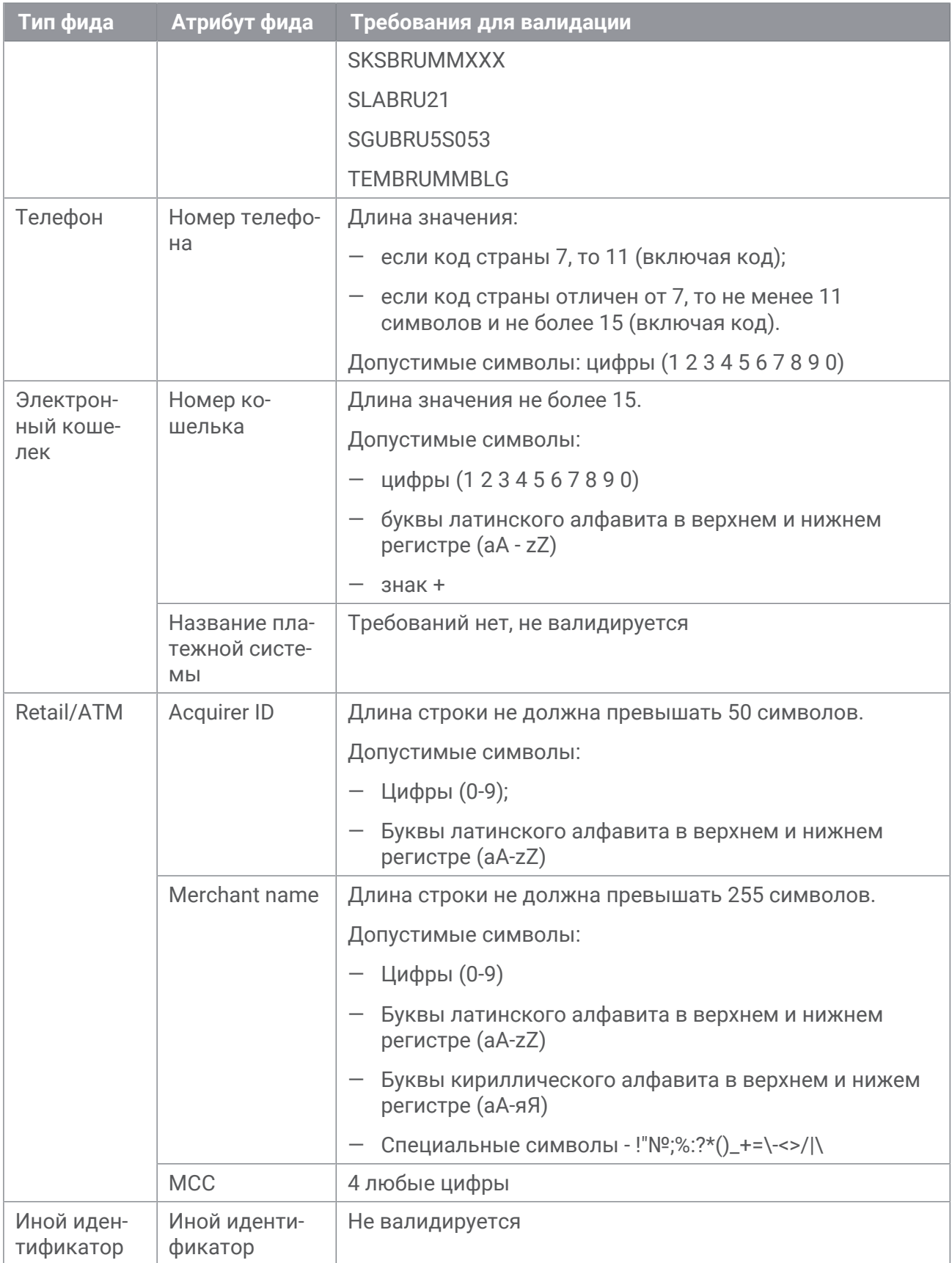

#### **В этом разделе**

[Обновление белого списка \(см. раздел 12.1\)](#page-95-0)

[Удаление данных из белого списка \(см. раздел 12.2\)](#page-95-1)

### <span id="page-95-0"></span>**12.1. Обновление белого списка**

Пользователь с правами администратора системы может обновлять белые списки, загружая в "Личном кабинете оператора" закрытого контура csv-файлы списков с обновленными атрибутами фидов.

- ► Чтобы обновить белый список в системе:
	- 1. В главном меню в разделе **Система** выберите **Загрузка справочников**.

Откроется страница со списком справочников. На странице можно скачивать для редактирования ранее загруженные справочники и загружать в систему обновленные версии справочника.

- 2. В списке выберите справочник **Белый список <Название>**, обновленную версию которого вы хотите загрузить.
- 3. В панели инструментов нажмите кнопку **Загрузить справочник**.
- 4. В открывшемся окне загрузки добавьте [csv-файл белого списка с обновленными](#page-92-0) [данными \(см. раздел 12\).](#page-92-0)

Система провалидирует данные в файле. Если данные не прошли валидацию, система отображает сообщения об ошибке. Если данные прошли валидацию, в списке отображается информация о новой версии справочника.

Белый список обновлен.

#### <span id="page-95-1"></span>**12.2. Удаление данных из белого списка**

- ► Чтобы удалить данные из белого списка:
	- 1. В главном меню в разделе **Система** выберите **Загрузка справочников**.

Откроется страница со списком справочников.

- 2. В списке выберите справочник **Белый список <Название>**, данные из которого вы хотите удалить.
- 3. Нажмите кнопку **Скачать файл**.

Файл формата CSV с белым списком будет сохранен в папку для скачивания вашего браузера.

- 4. Удалите в файле все данные или оставьте только первую строку с заголовками столбцов.
- 5. Сохраните файл.
- 6. В панели инструментов нажмите кнопку **Загрузить справочник**.
- 7. В открывшемся окне загрузки добавьте [CSV-файл белого списка с обновленными](#page-92-0) [данными \(см. раздел 12\).](#page-92-0)

Данные белого списка удалены.

## **13. Автообновление списка запросов**

Вы можете включить автообновление списка запросов и указать его частоту. Список запросов отображается в "Личном кабинете оператора" и "Личном кабинете участника" на странице **Запросы**. В "Личном кабинете оператора" автообновление будет выполняться, если список запросов отсортирован по дате создания (по убыванию) и включен переключатель **Обновлять автоматически**. В "Личном кабинете участника" автообновление будет выполняться сразу после включения.

Включить автообновление списка запросов и настроить частоту обновления вы можете с помощью утилиты finctl. В инструкции описана настройка автообновления списка запросов для "Личного кабинета оператора". Настройка автообновления списка в "Личном кабинете участника" производится аналогично.

- ► Чтобы включить автообновление:
	- 1. На сервере с "Личным кабинетом оператора" запустите командную строку Microsoft Windows от имени администратора.
	- 2. Перейдите в папку с утилитой finctl: cd C:\Program Files\Positive Technologies\PTIPC\Utils\ConfigurationTool
	- 3. Включите автообновление: finctl.exe set --key isAutoRefreshEnabled --value true

Автообновление списка запросов включено.

После включения автообновления в интерфейсе "Личного кабинета оператора" на странице **Запросы** появится переключатель **Обновлять автоматически**.

По умолчанию автообновление будет запускаться каждые 60 секунд. Вы можете изменить частоту обновления списка запросов.

- ► Чтобы изменить частоту обновления:
	- 1. На сервере с "Личным кабинетом оператора" запустите командную строку Microsoft Windows от имени администратора.
	- 2. Перейдите в папку с утилитой finctl: cd C:\Program Files\Positive Technologies\PTIPC\Utils\ConfigurationTool
	- 3. Укажите частоту обновления, установив параметру value нужное значение в миллисекундах:

finctl.exe set --key refreshDelay --value 30000

Частота обновления изменена.

# **14. Изменение периода хранения записей в журнале аудита**

Вы можете изменять время хранения в системе файлов, содержащих информацию о действиях пользователей в системе.

Команды необходимо выполнять в интерфейсе командной строки Microsoft Windows от имени администратора.

► Чтобы изменить время хранения файлов,

укажите необходимое количество дней: ptipc set –p SiemStorageInterval <Количество дней>

**Примечание.** Вы можете узнать время хранения файлов в системе, выполнив команду ptipc get –p SiemStorageInterval.

# **Приложение А. Микросервисы PT Incident Processing Center**

PT Incident Processing Center имеет сервис-ориентированный тип архитектуры и состоит из связанных компонентов — микросервисов. Вы можете просматривать информацию о производительности запущенных микросервисов PT Incident Processing Center в "Диспетчере задач Windows". Перечень микросервисов PT Incident Processing Center представлен в таблице ниже.

**Примечание.** Сведения об операциях без согласия указывают участники, которым в рамках их деятельности необходимо фиксировать и обрабатывать такую информацию.

<span id="page-99-0"></span>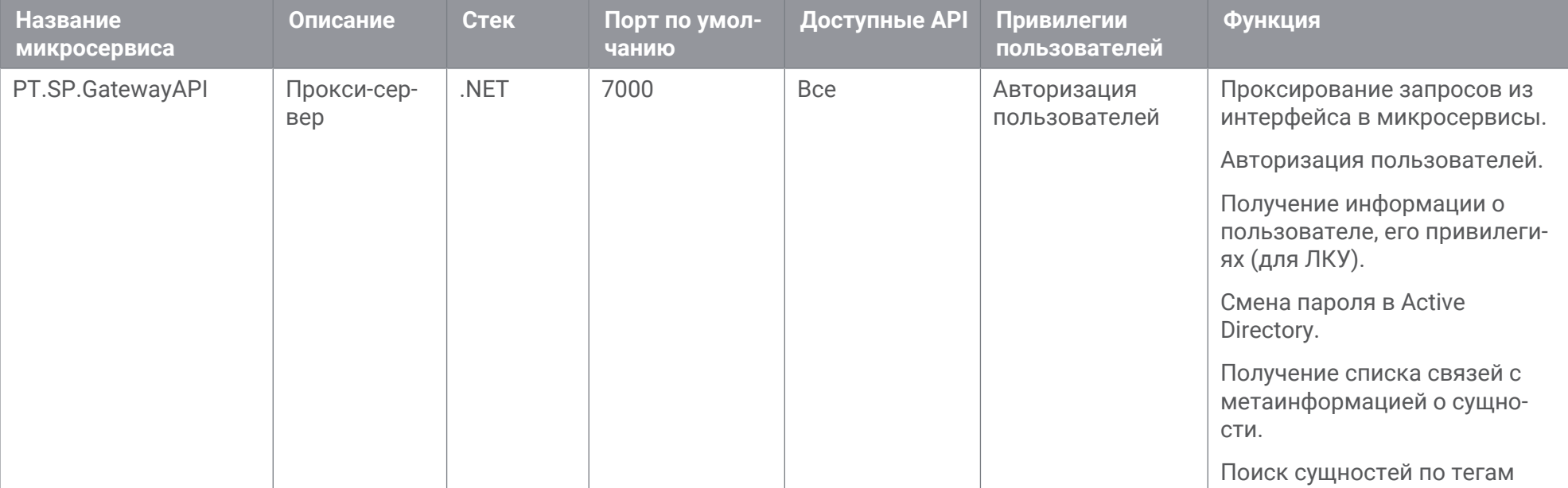

Таблица 17. Микросервисы PT Incident Processing Center

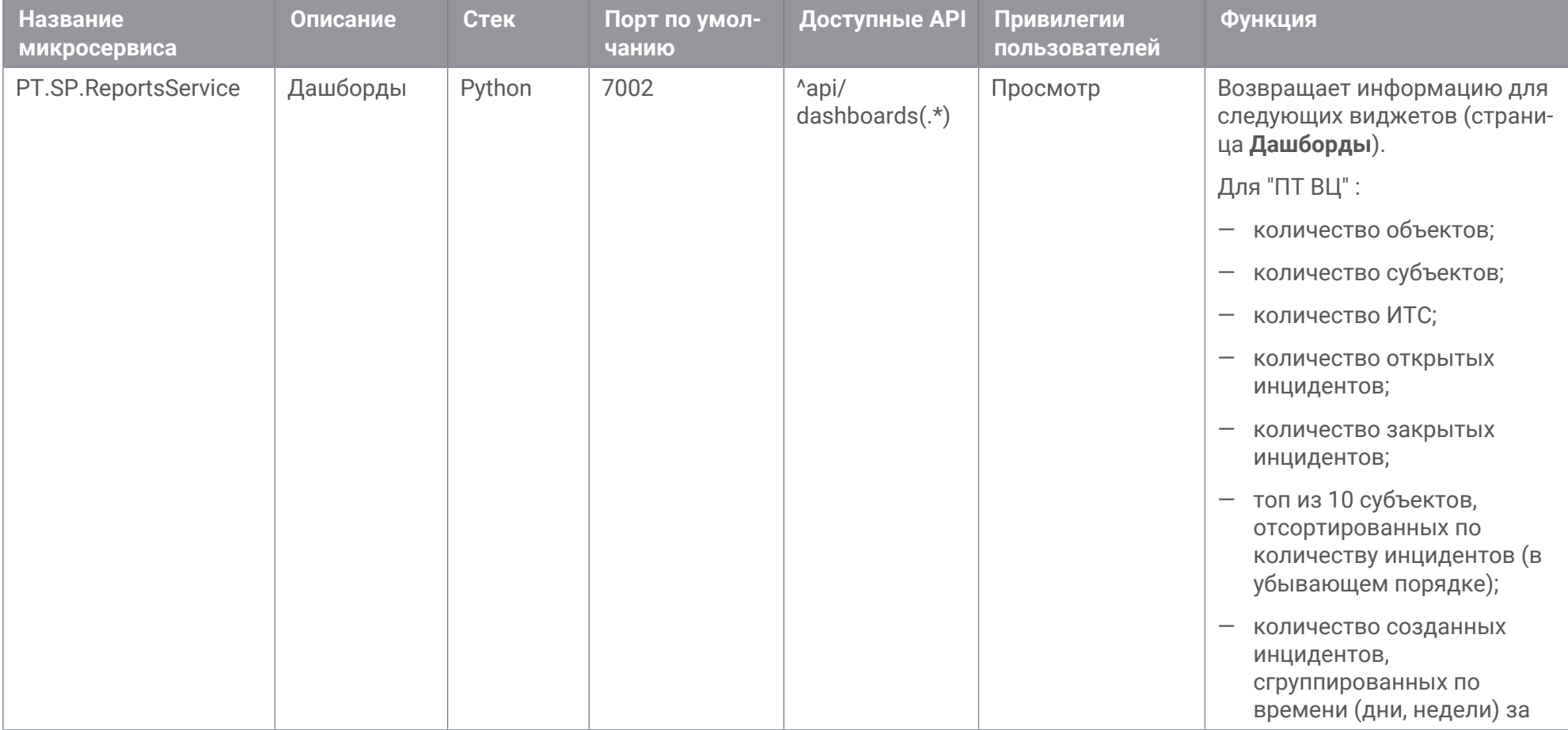

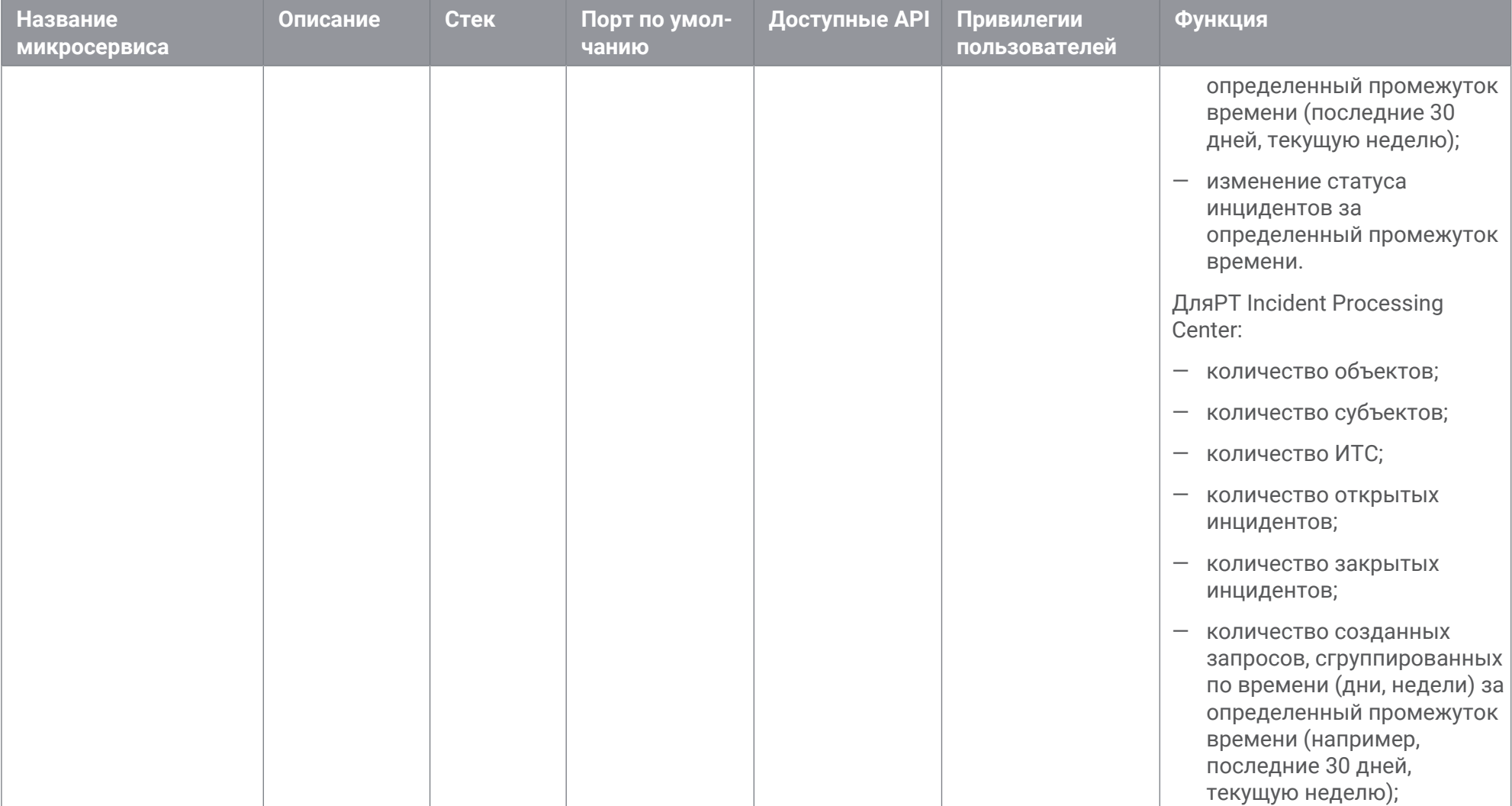

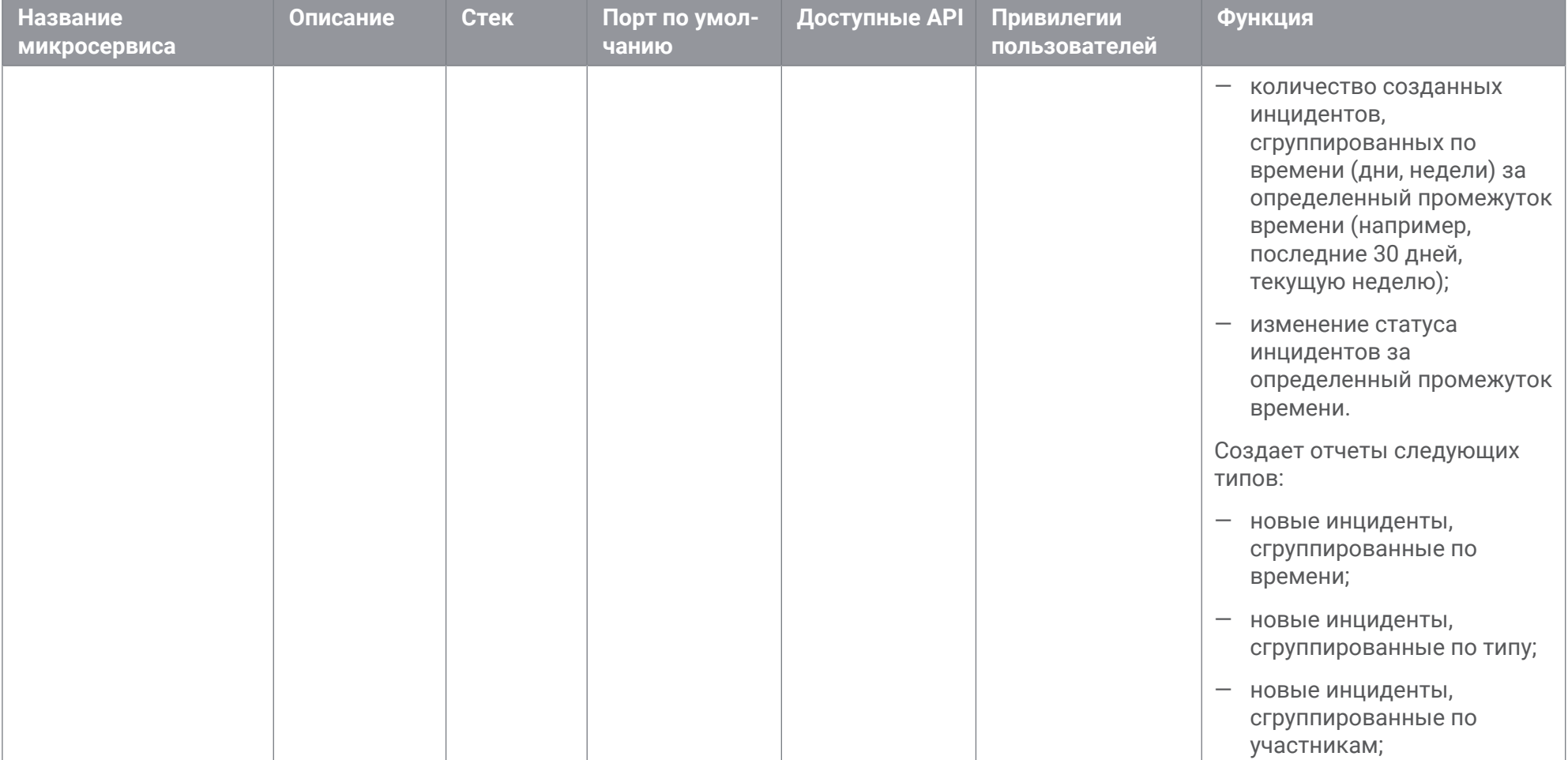

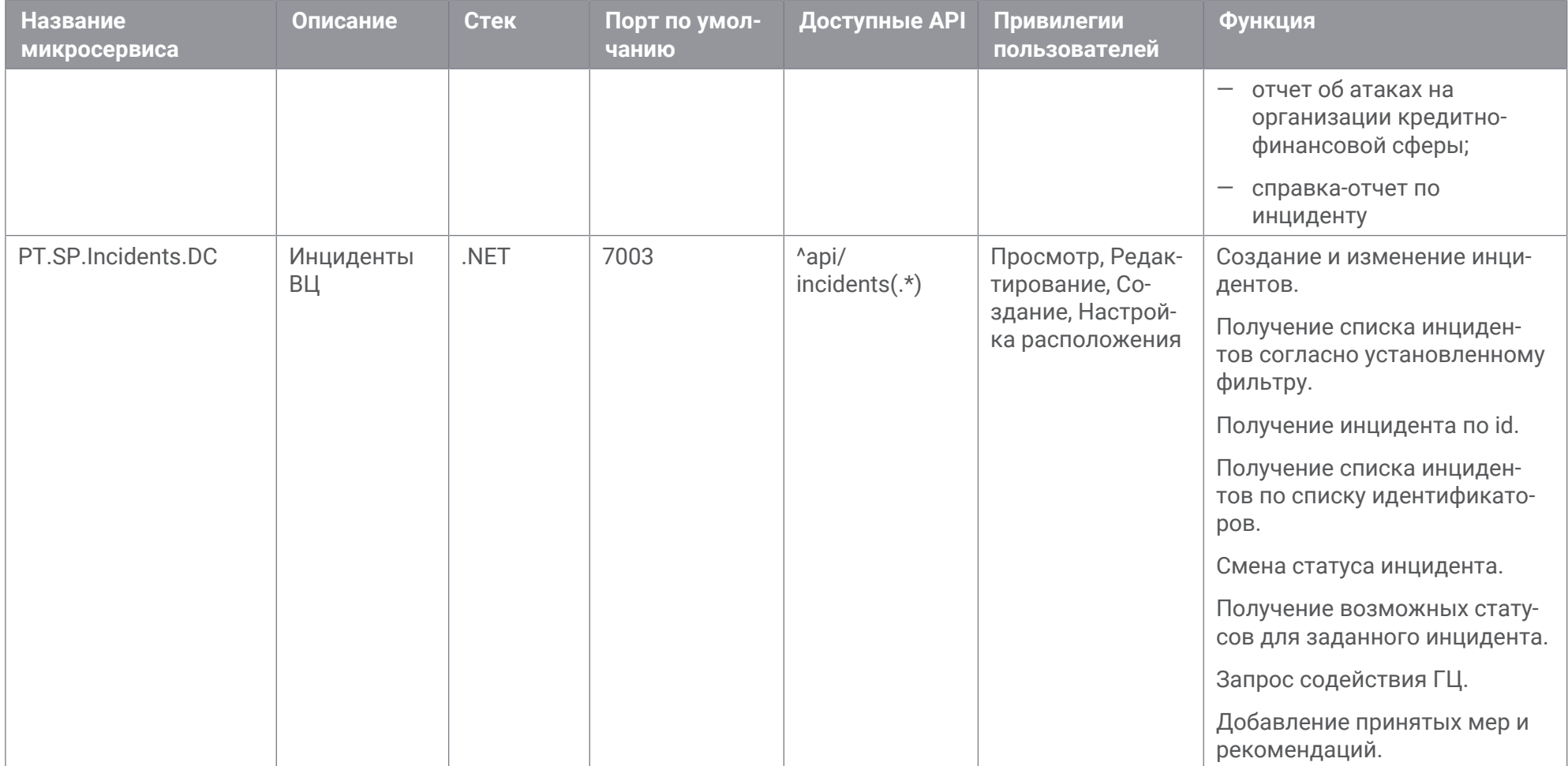

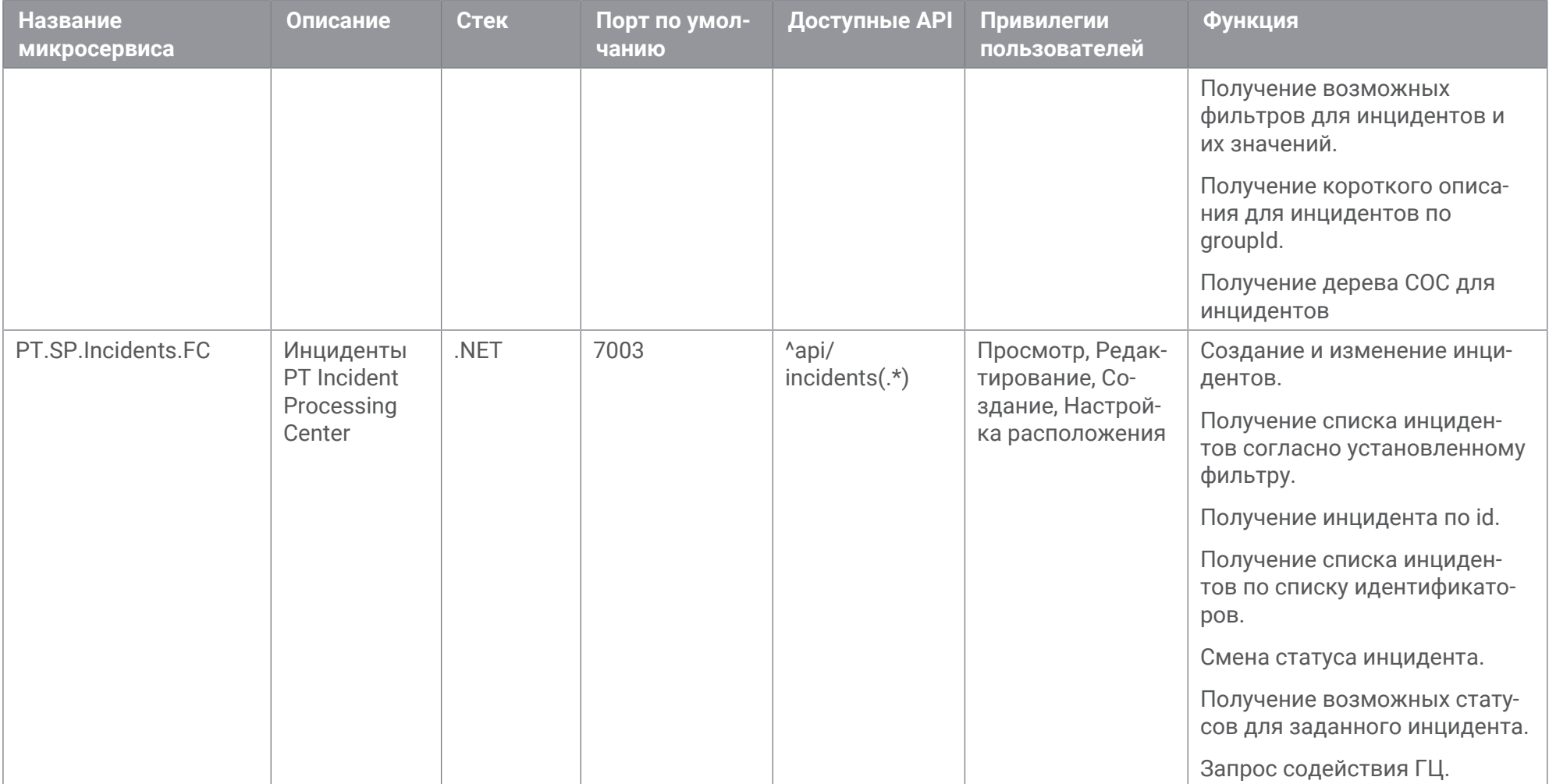

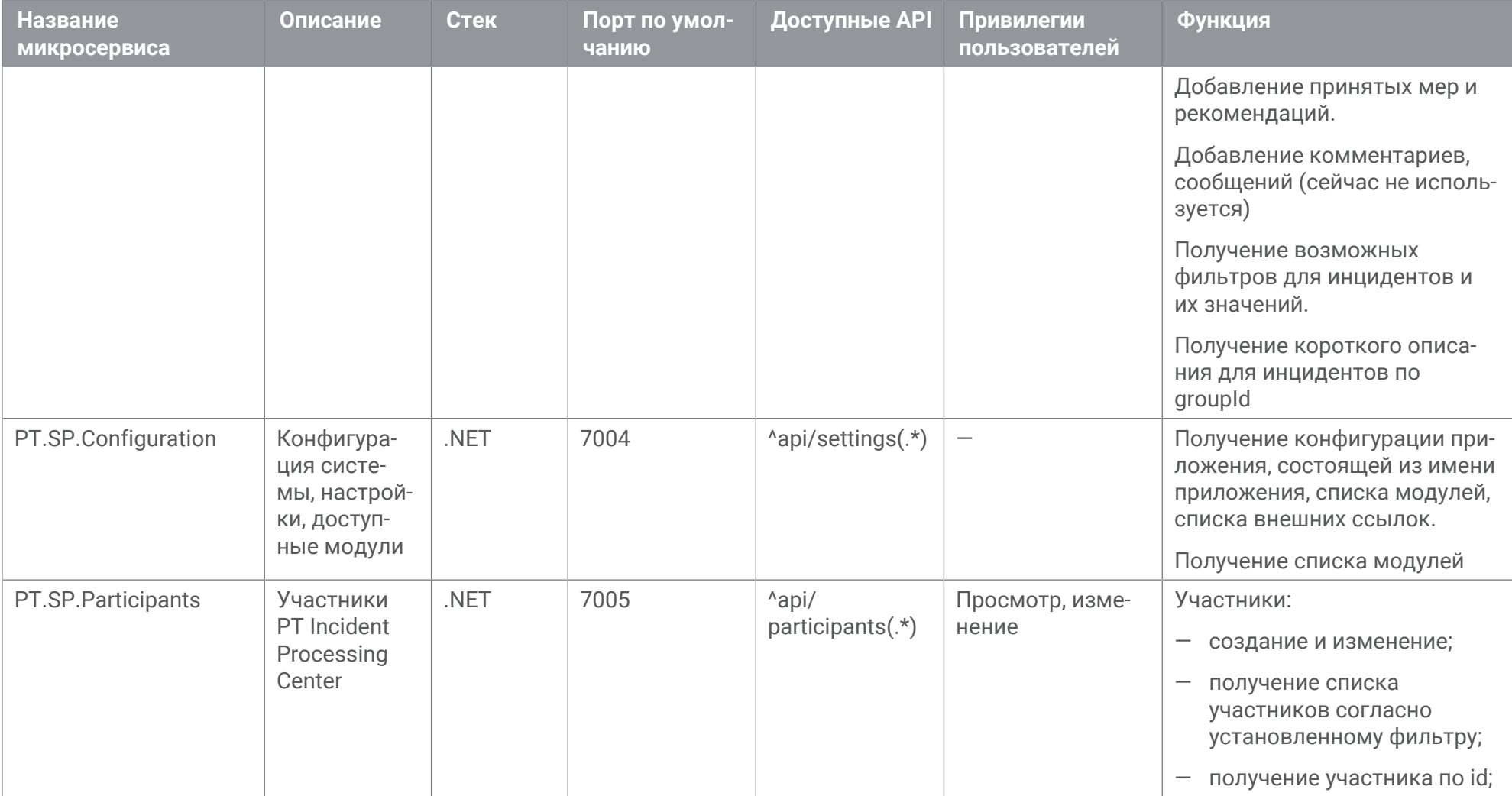

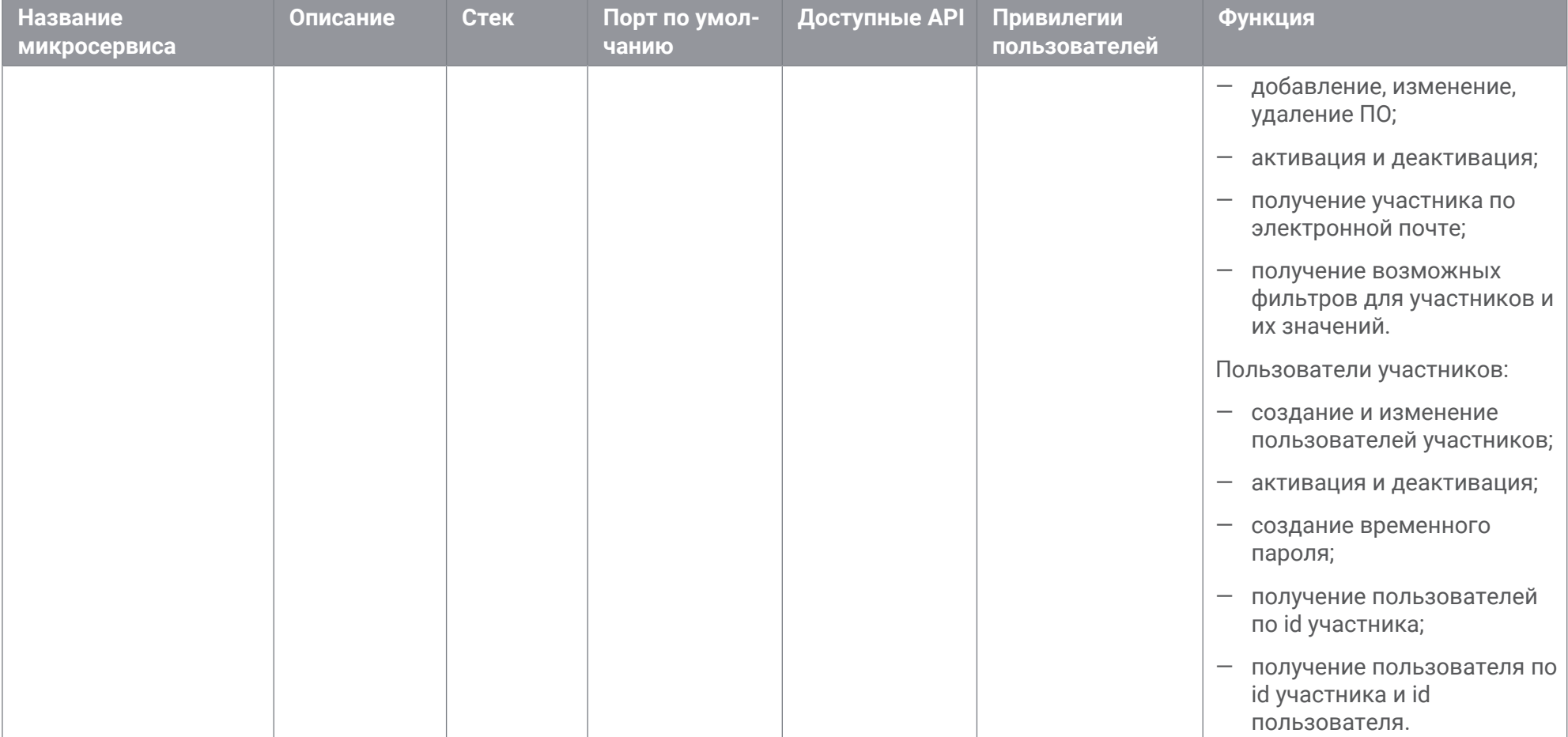

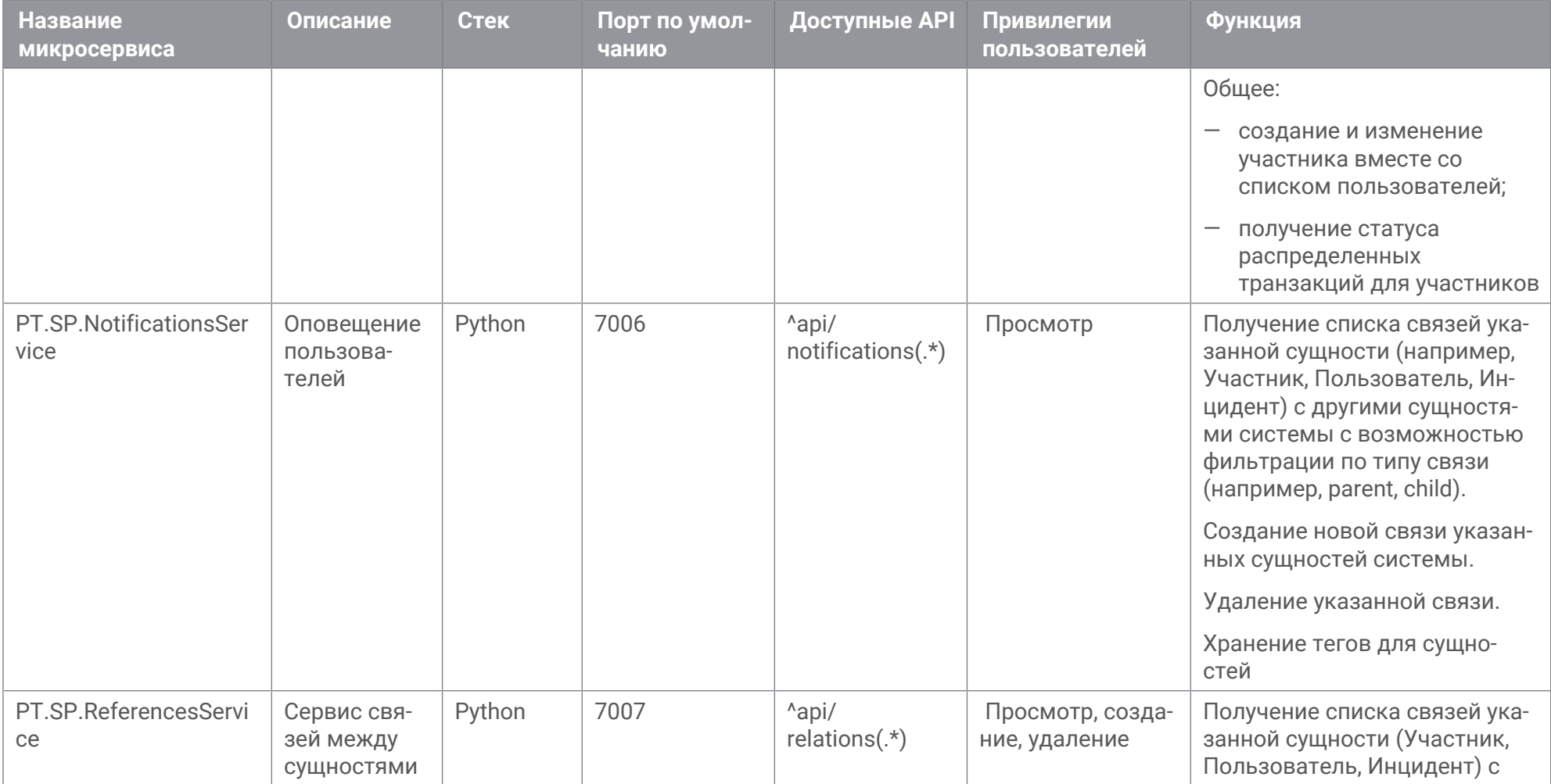
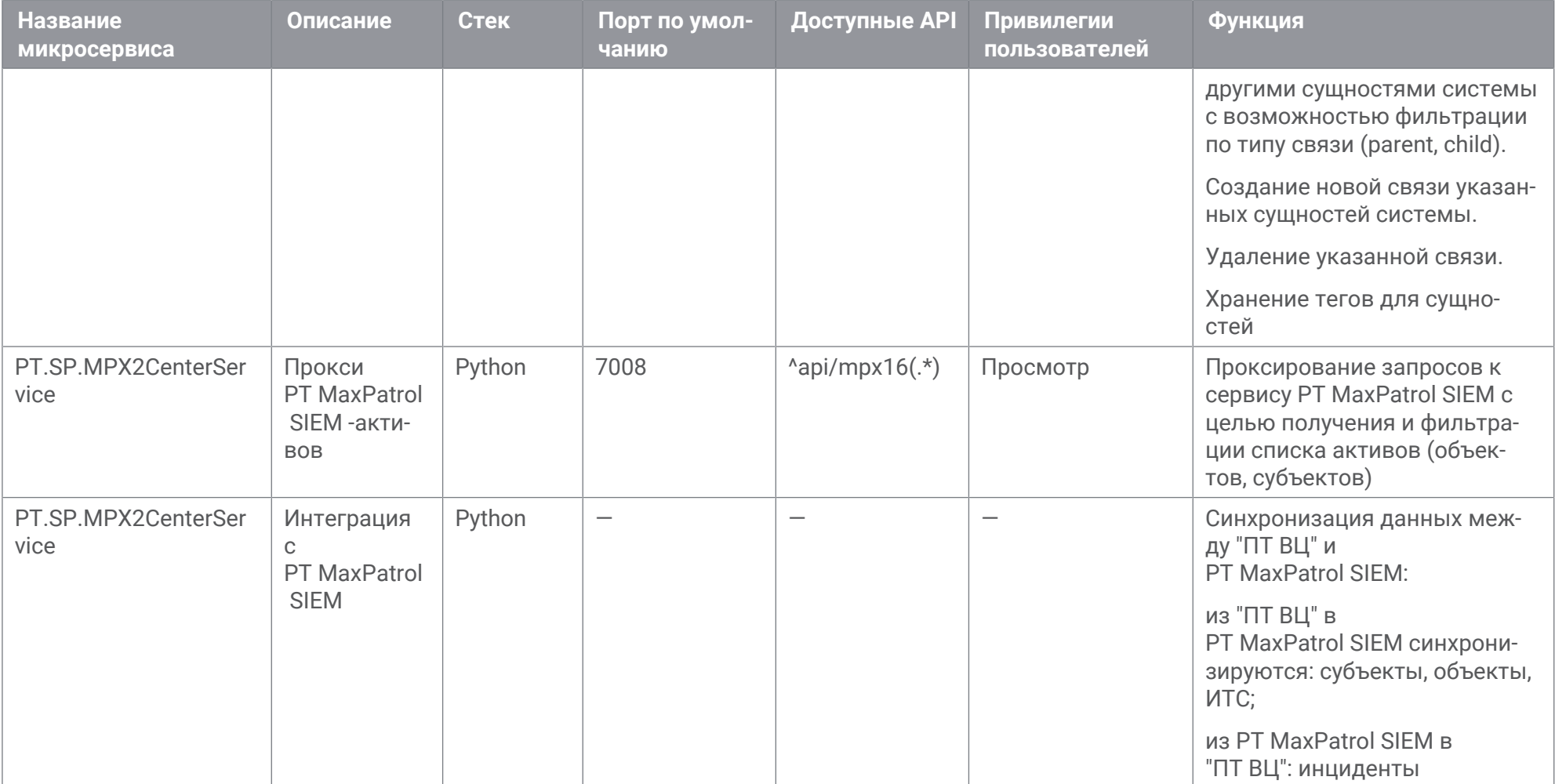

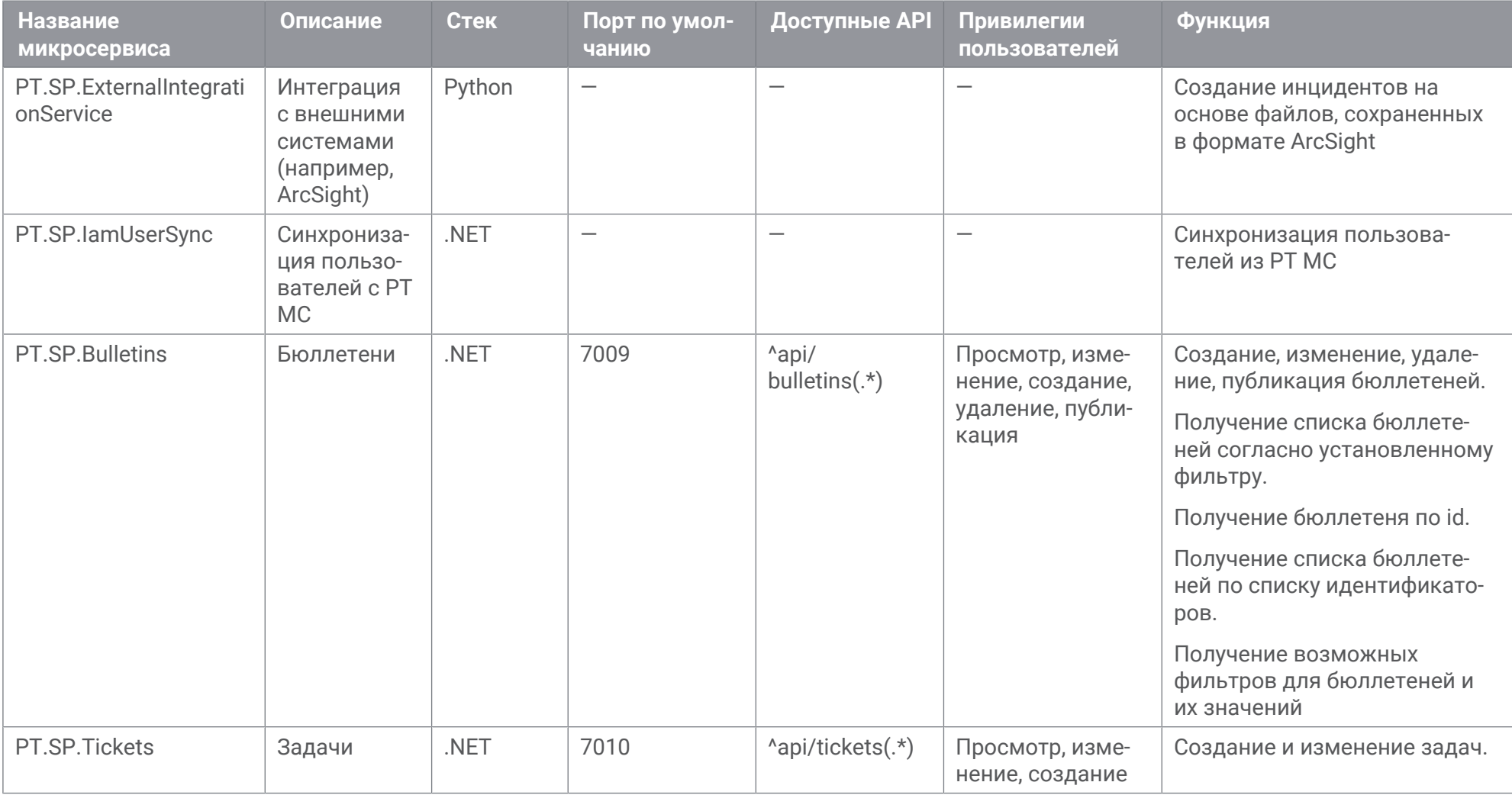

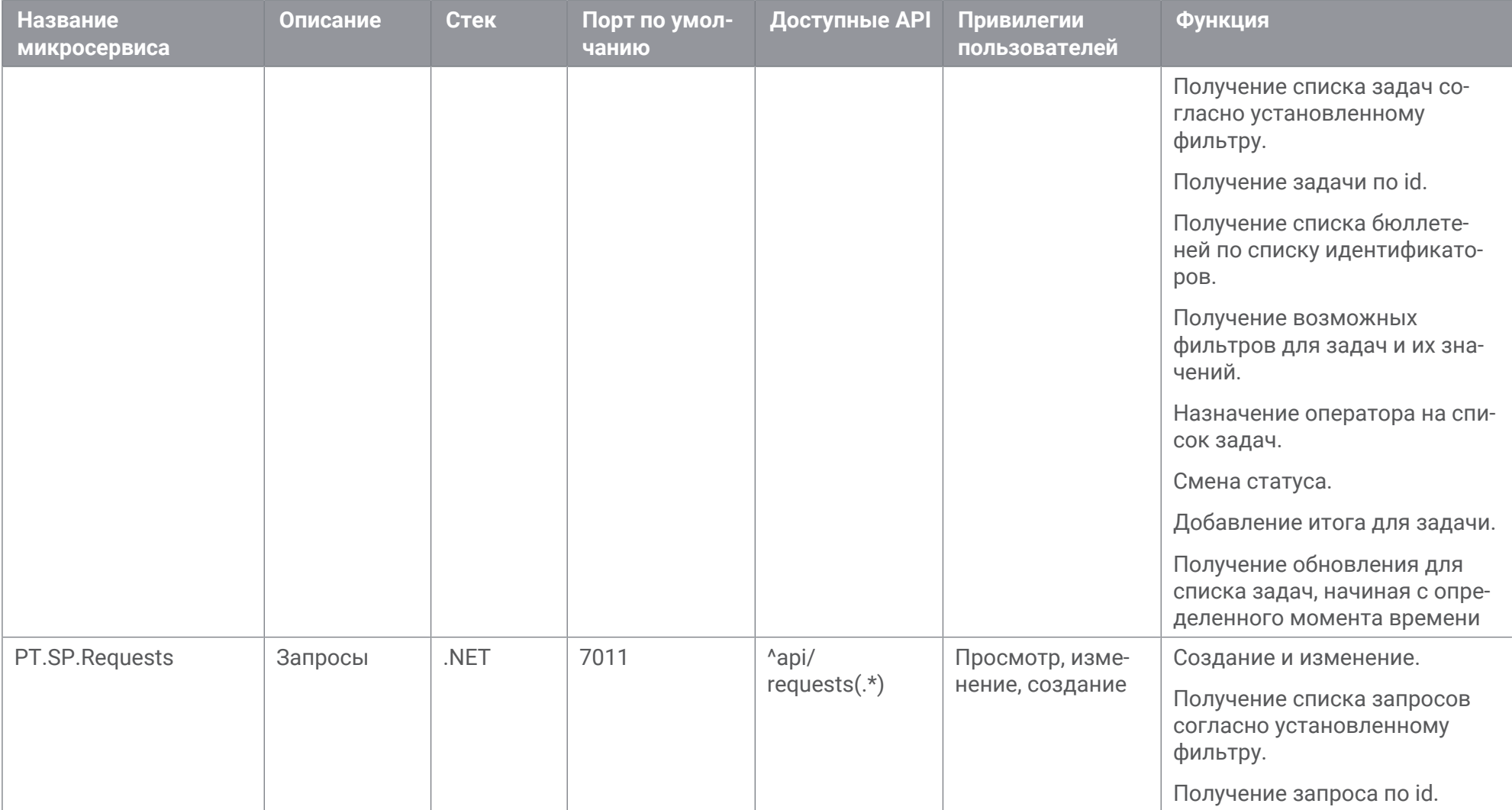

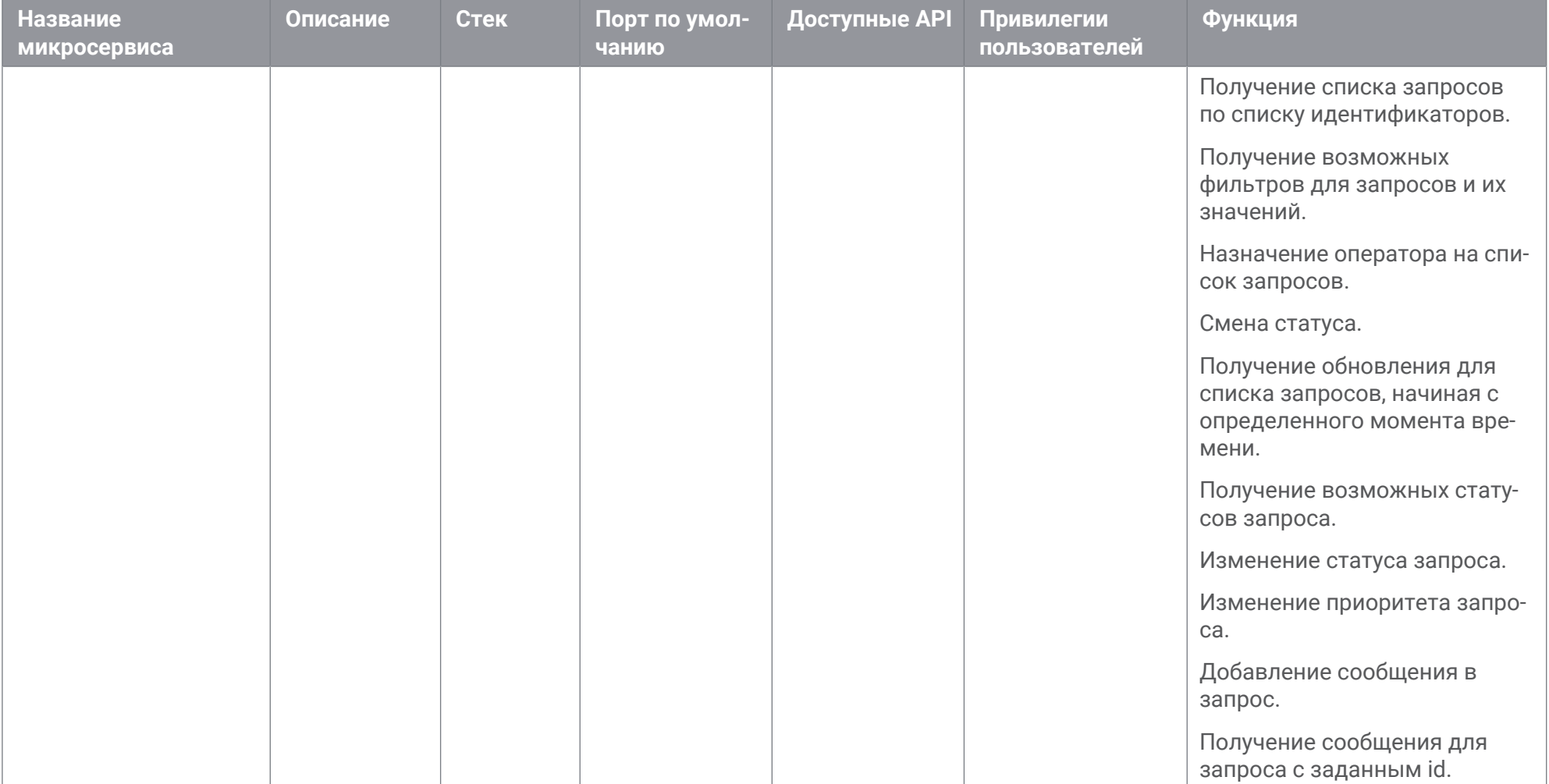

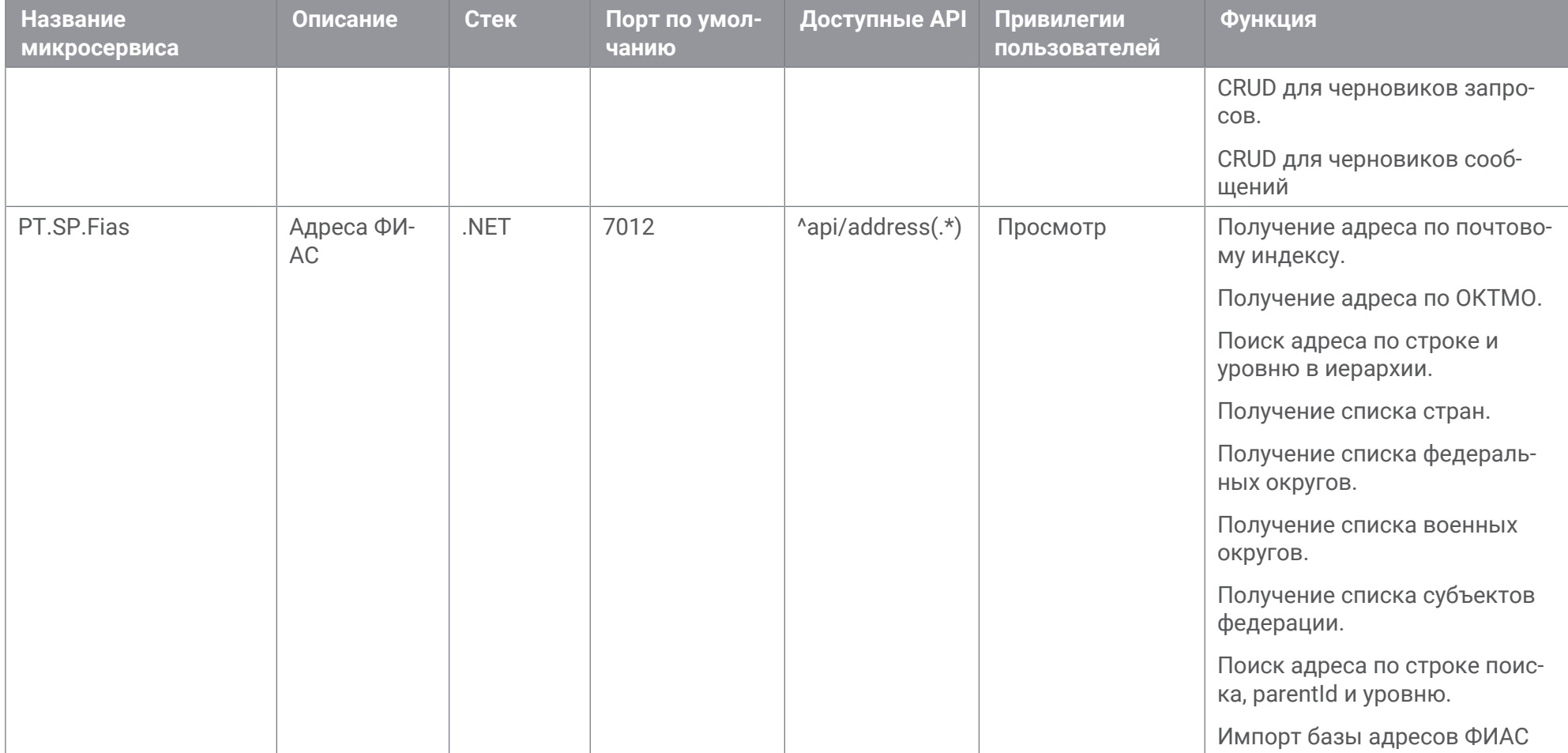

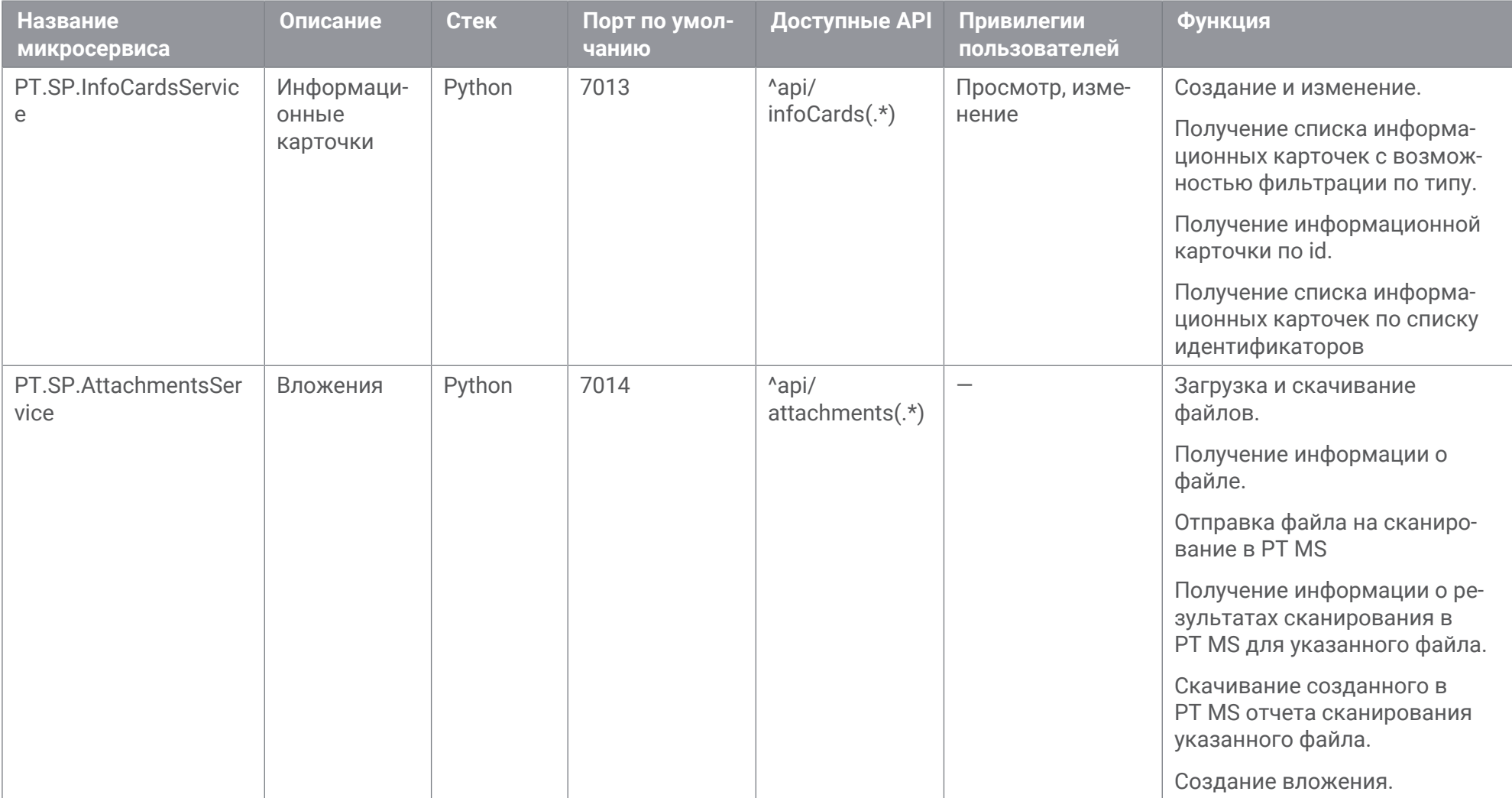

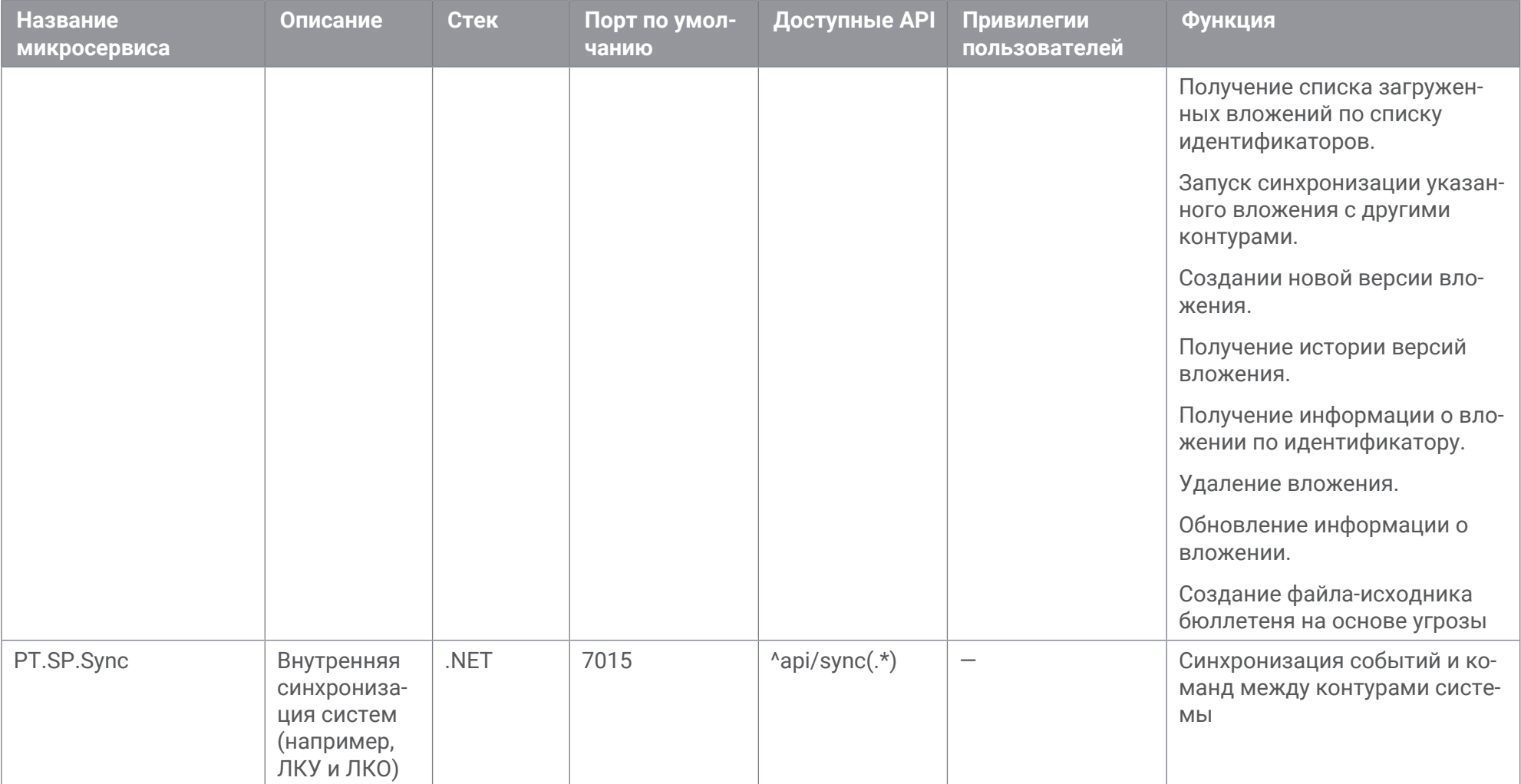

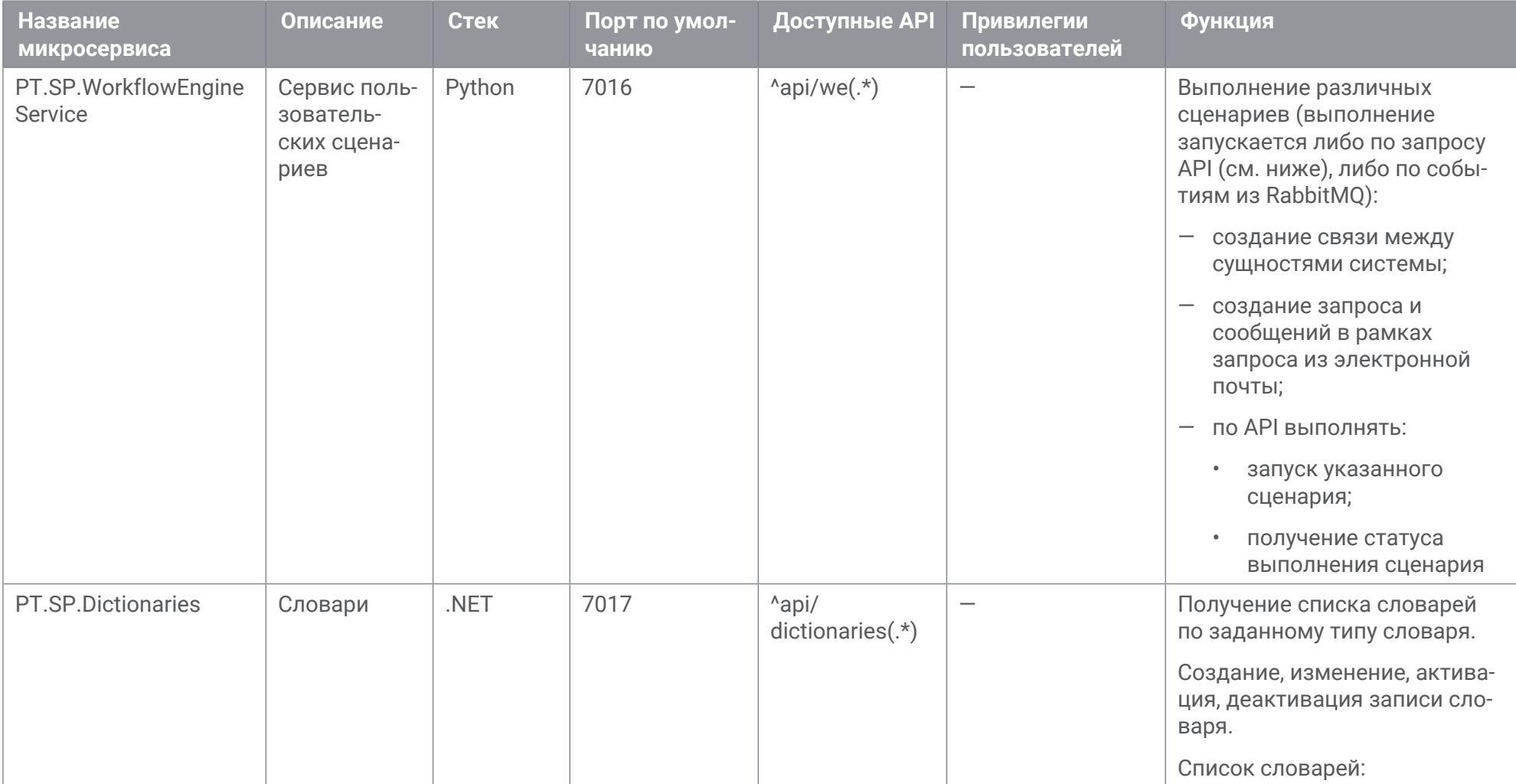

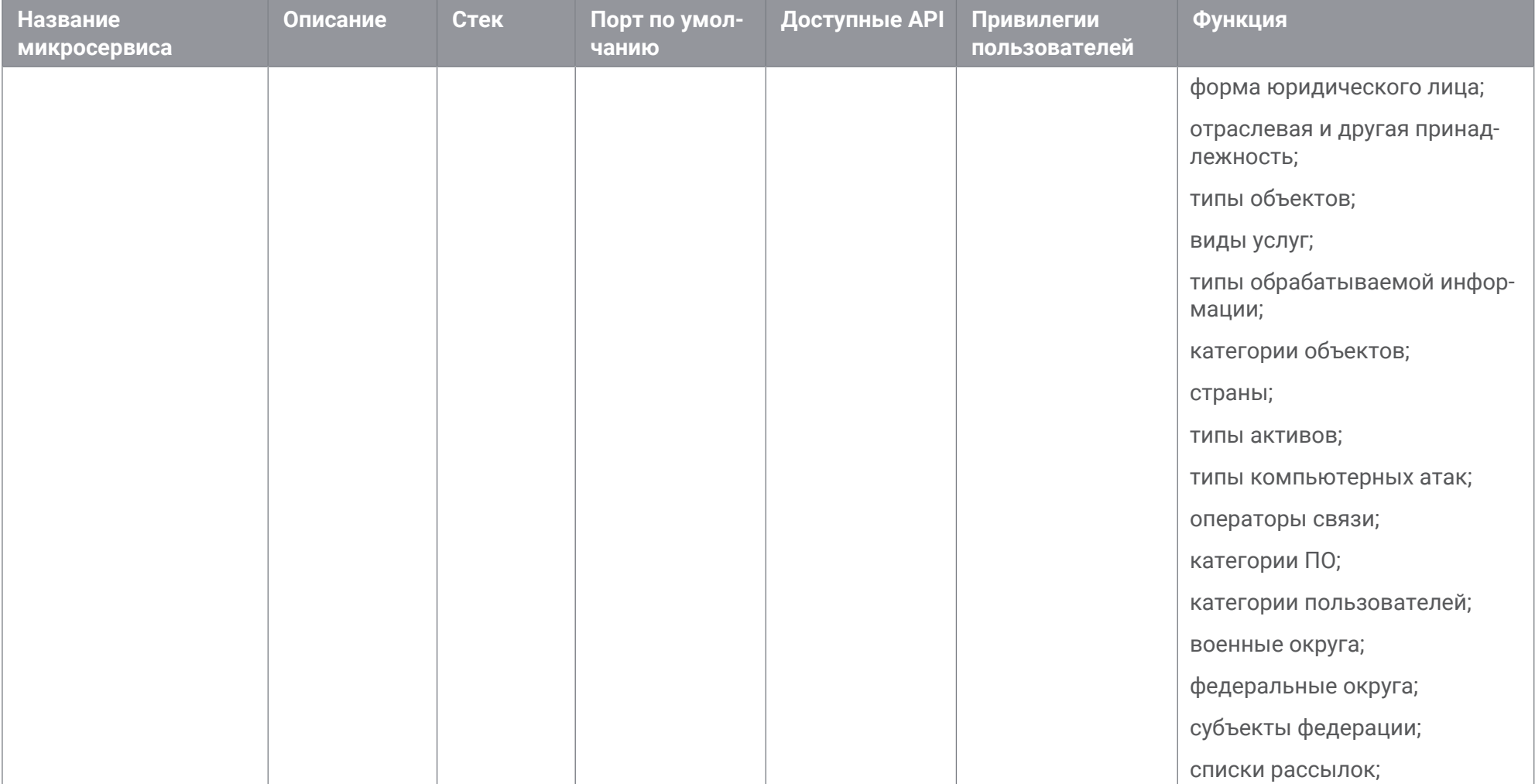

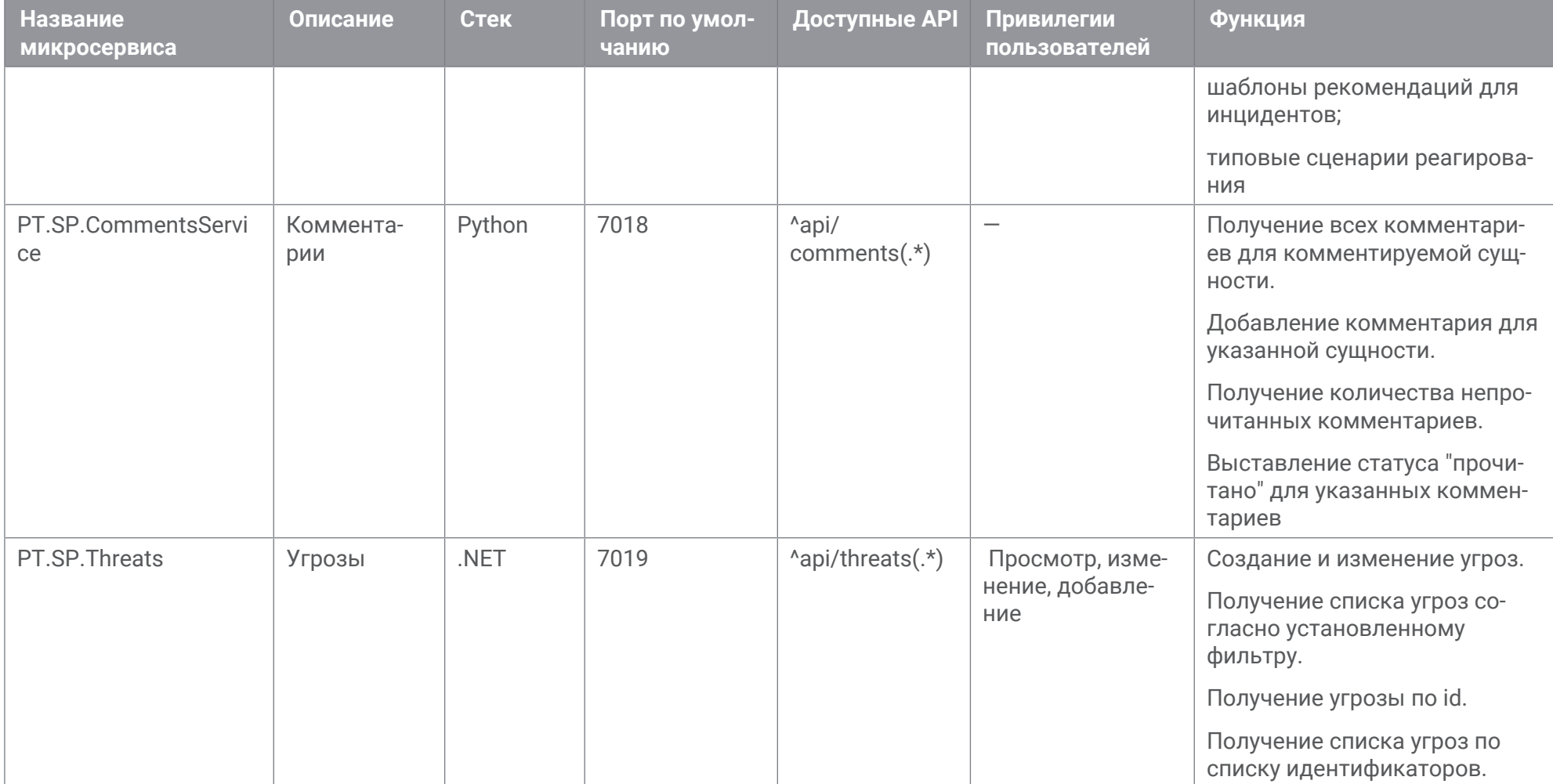

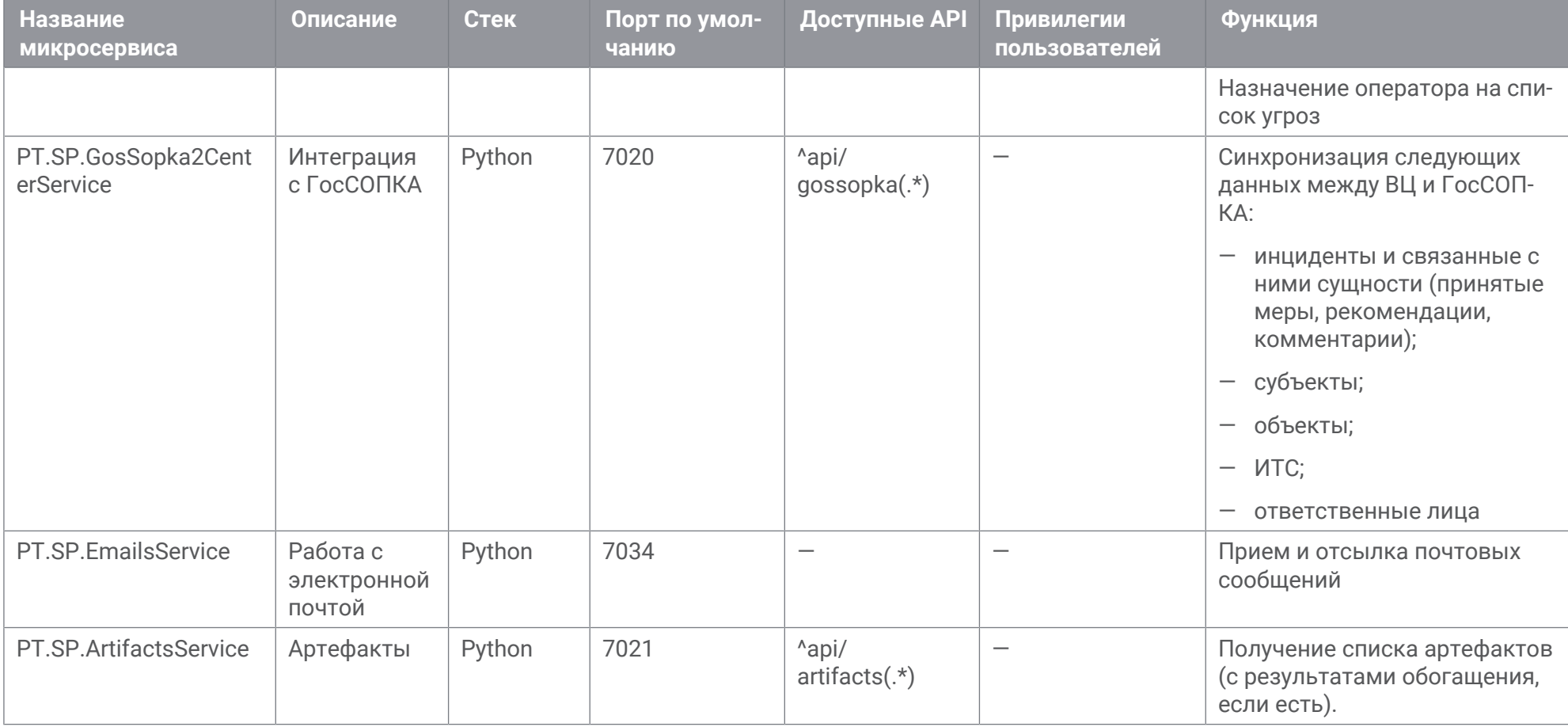

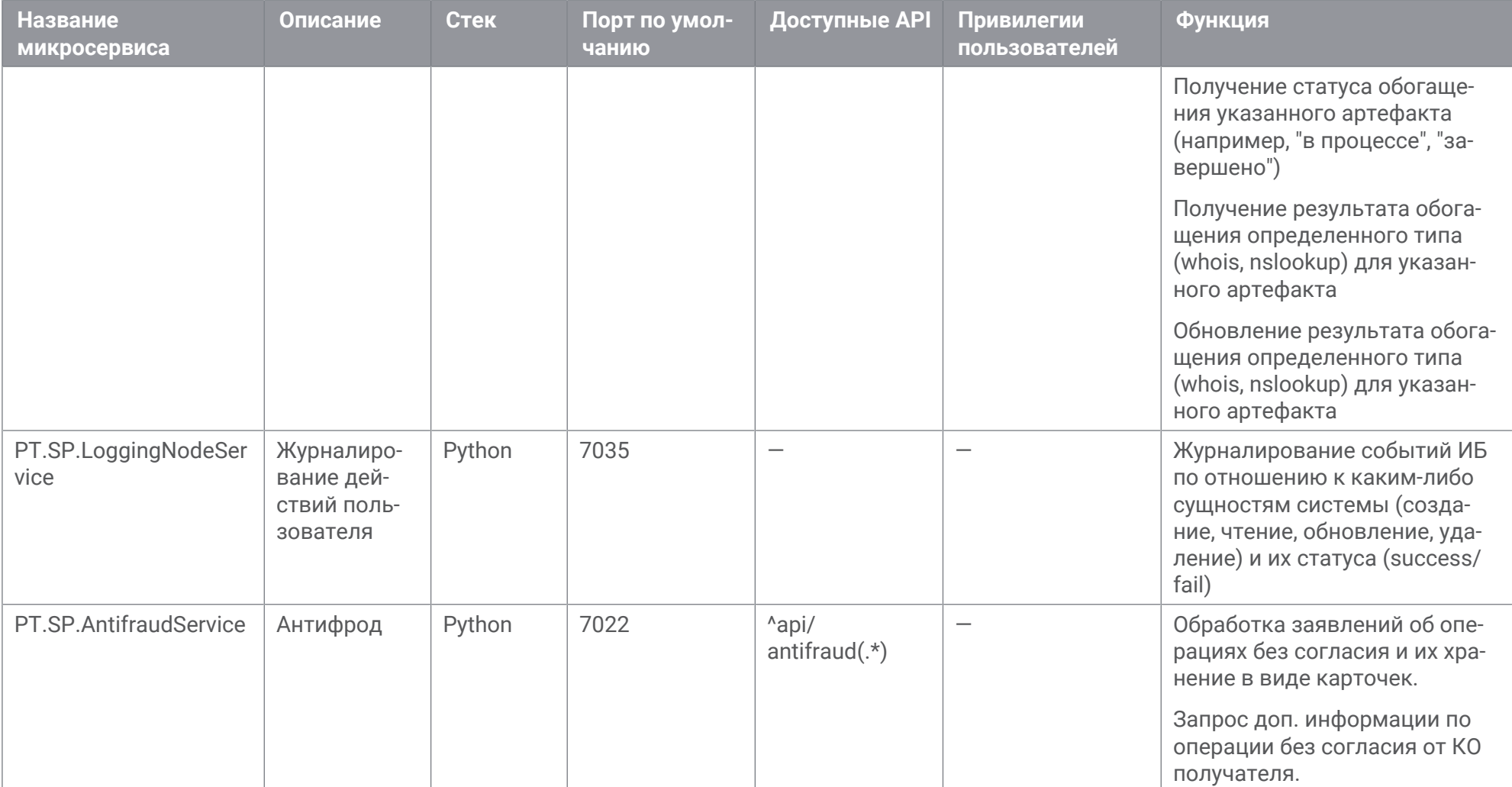

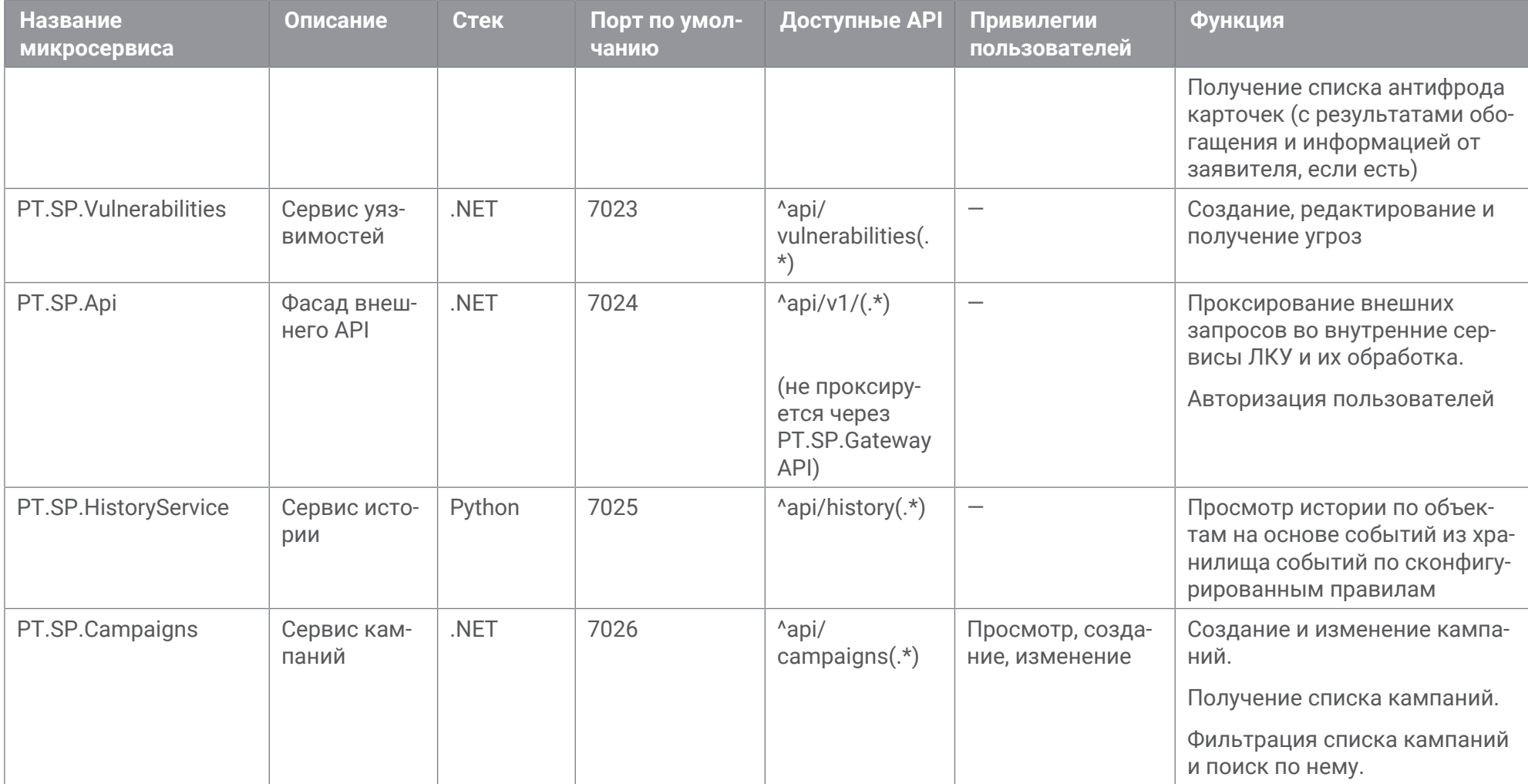

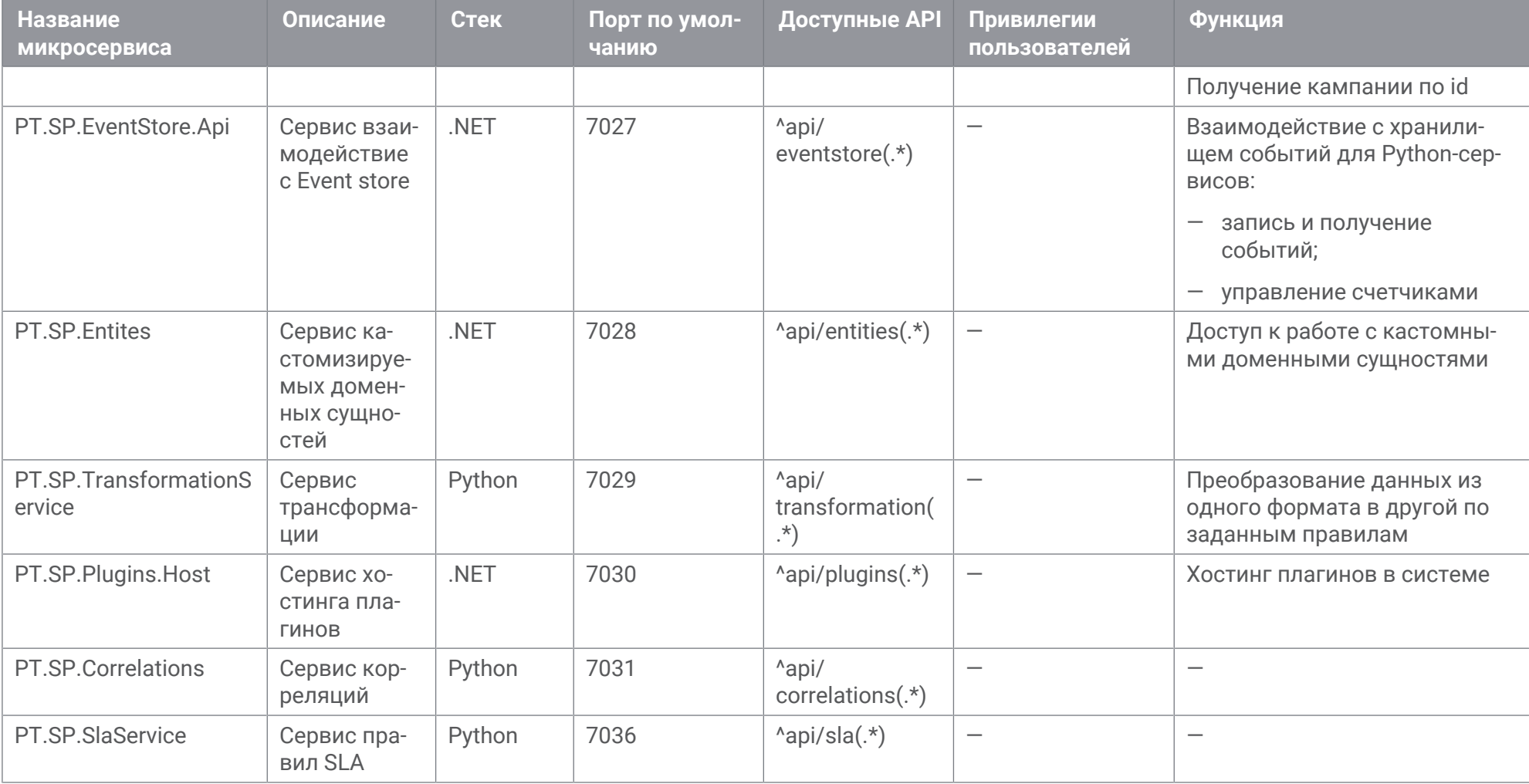

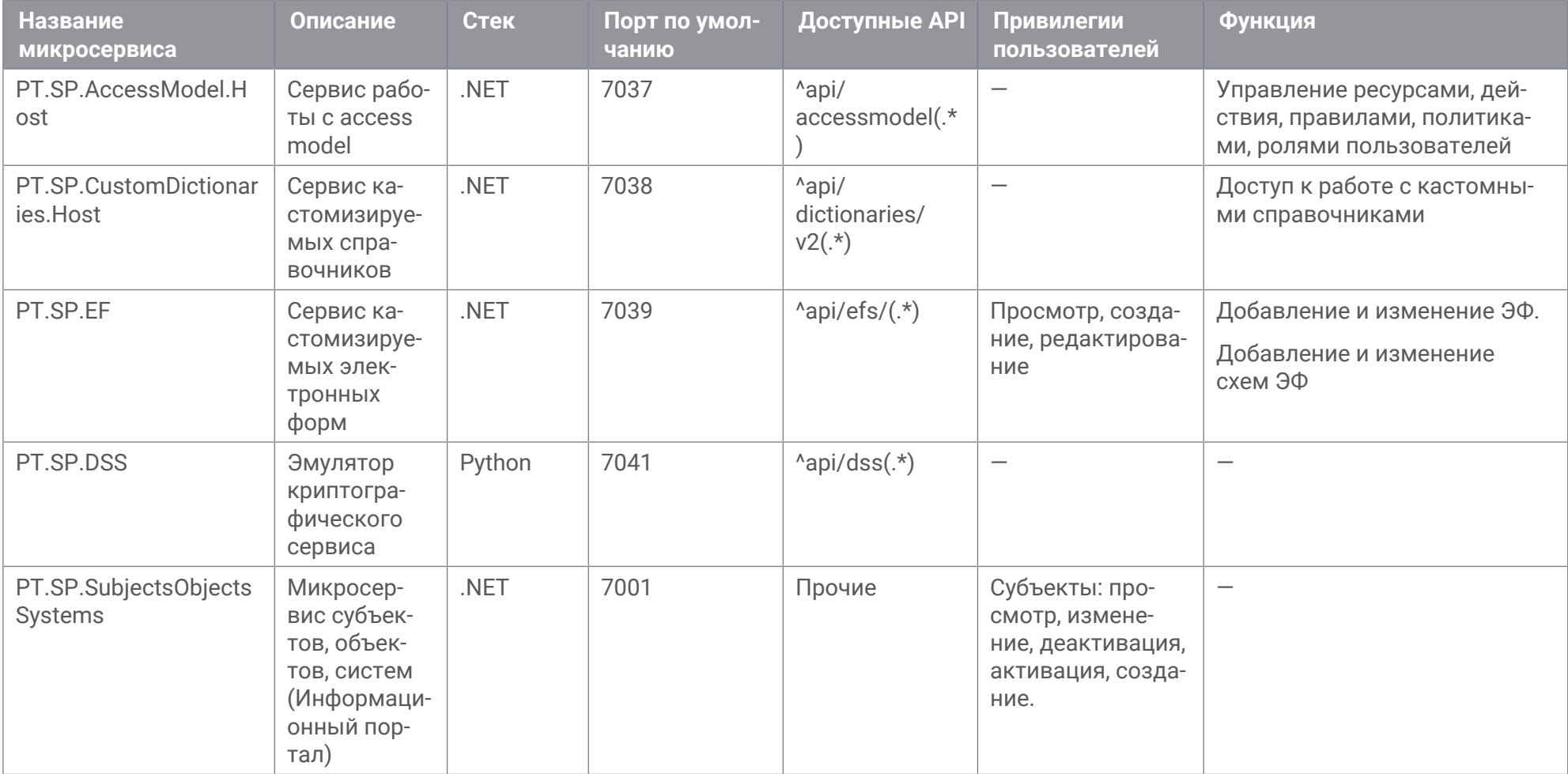

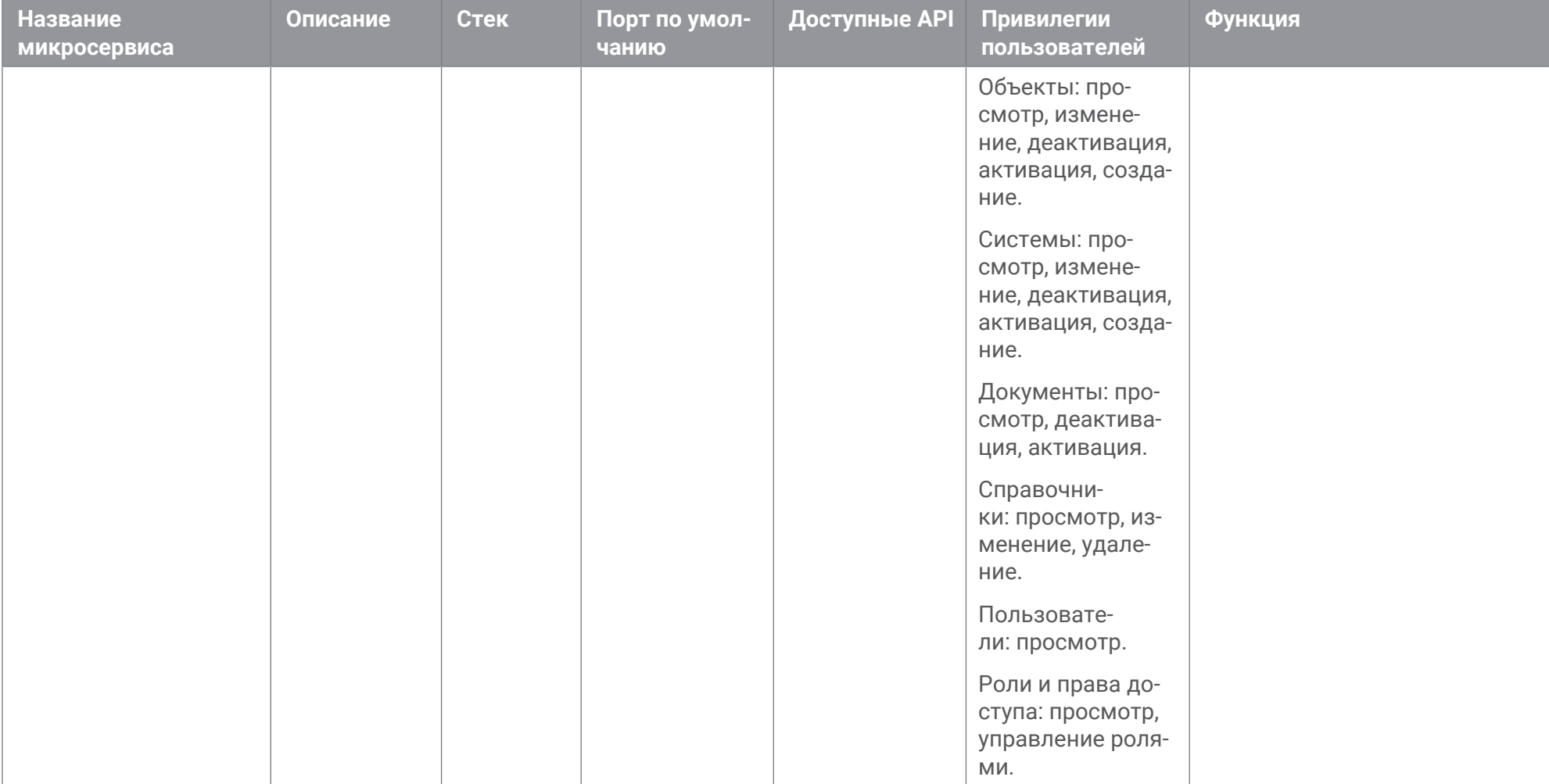

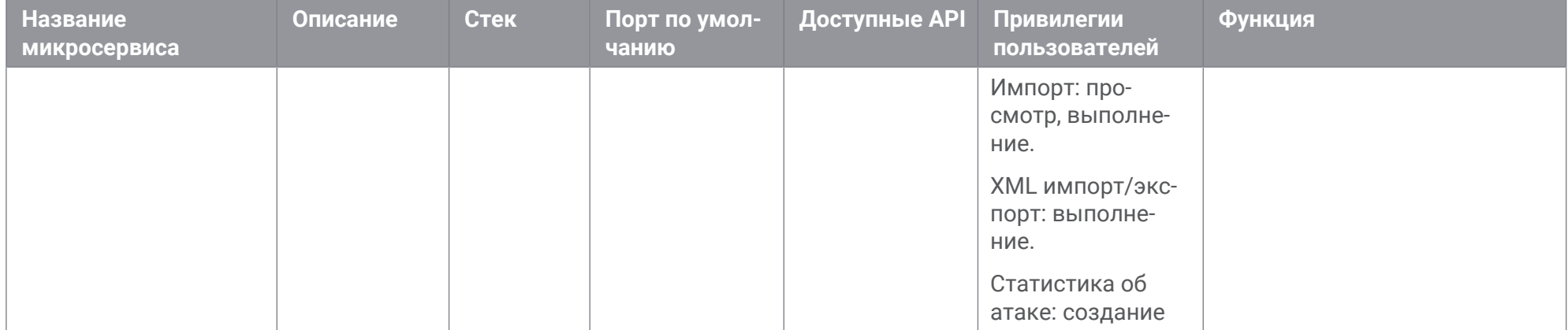

## **Приложение Б. Обмен сообщениями между компонентами системы**

Для обмена сообщениями между компонентами системы в PT Incident Processing Center используется программная платформа RabbitMQ.

Сообщения бывают двух типов: сообщения о событиях в системе (например, добавление инцидента) и команды от одного компонента системы другому.

Сообщения отправляются о следующих событиях в системе:

- добавление или изменение запросов;
- добавление или изменение информации об инцидентах;
- добавление или изменение информации об участниках;
- добавление или изменение информации об угрозах;
- добавление, изменение или публикация бюллетеней;
- добавление или изменение информационной карточки;
- добавление или изменение задач;
- добавление вложения;
- добавление или изменение справочных данных;
- добавление комментариев;
- уведомления.

Команды пересылаются сообщениями при следующих действиях:

- сканировании файла в PT MS;
- отправка запроса на содействие в ГосСОПКА;
- создание связи с объектом;
- создание артефакта;
- запуск NSLOOKUP;
- запуск WHOIS;
- отправка письма;
- отправка ответного письма;
- создание записи в логе.

Таблица 18. Перечень событий и команд в очередях

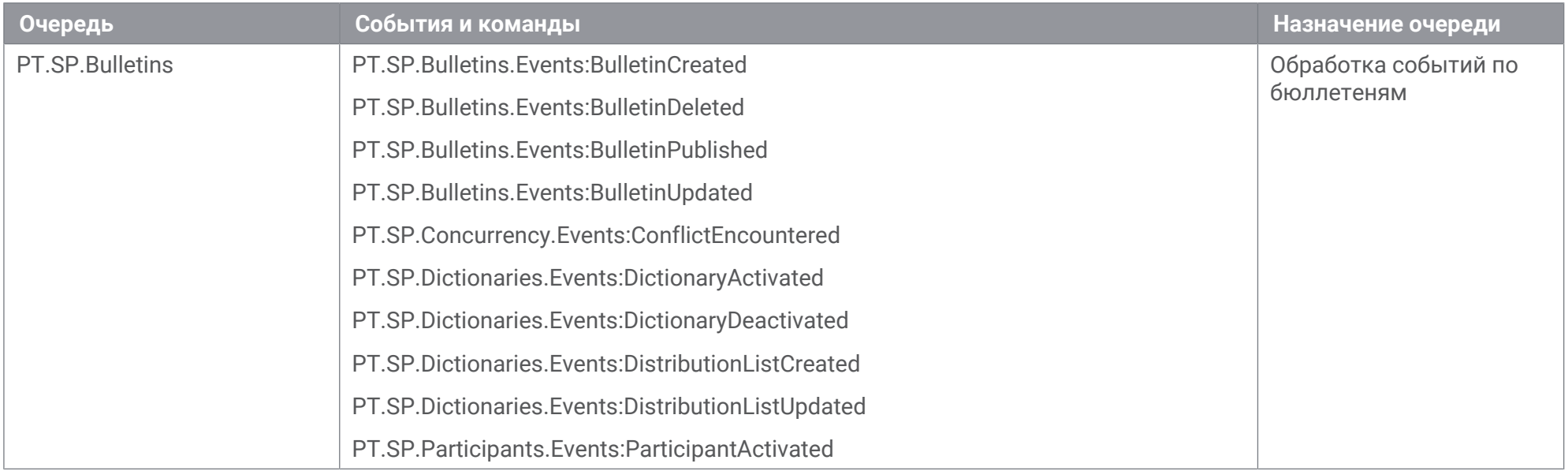

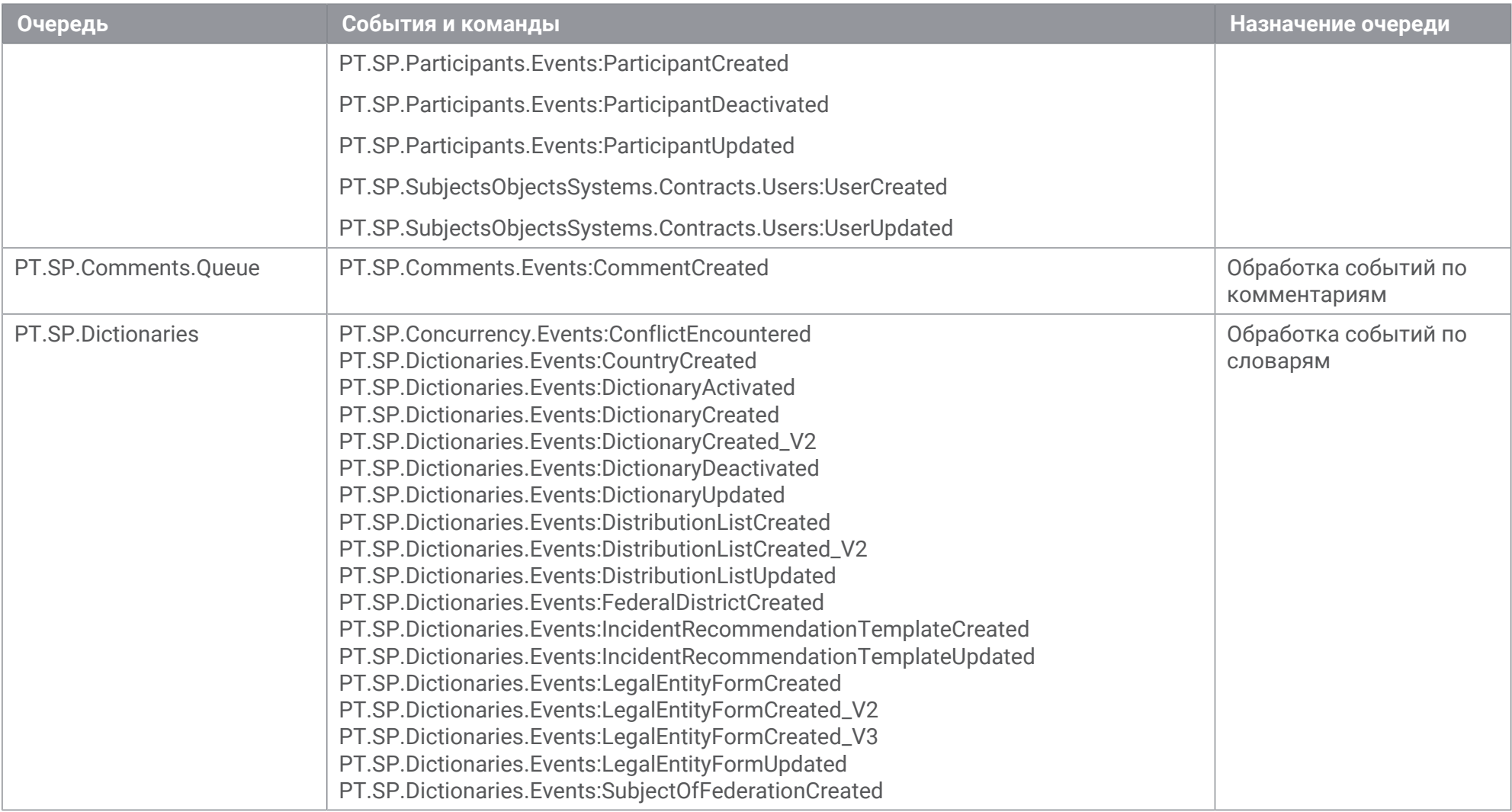

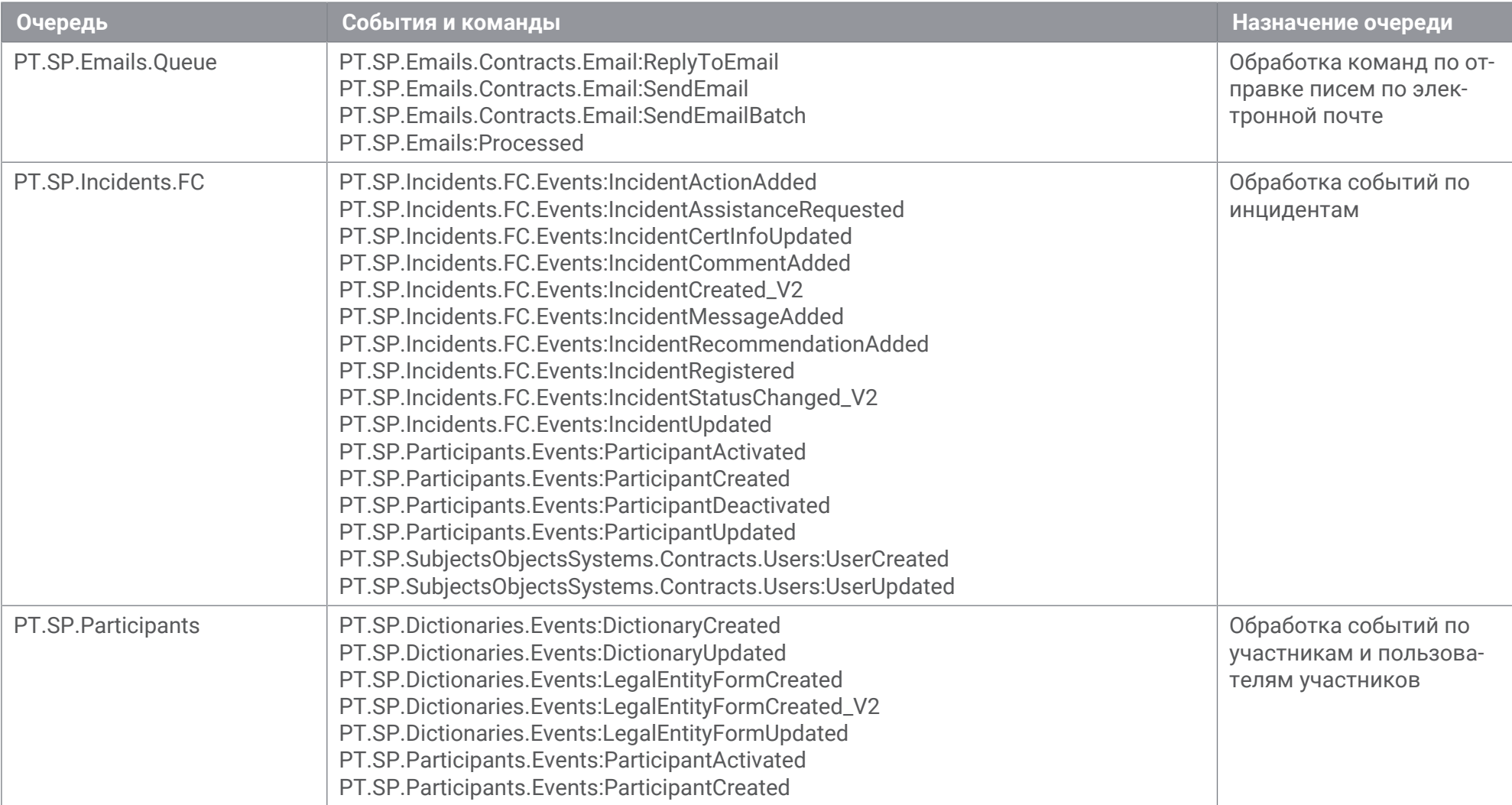

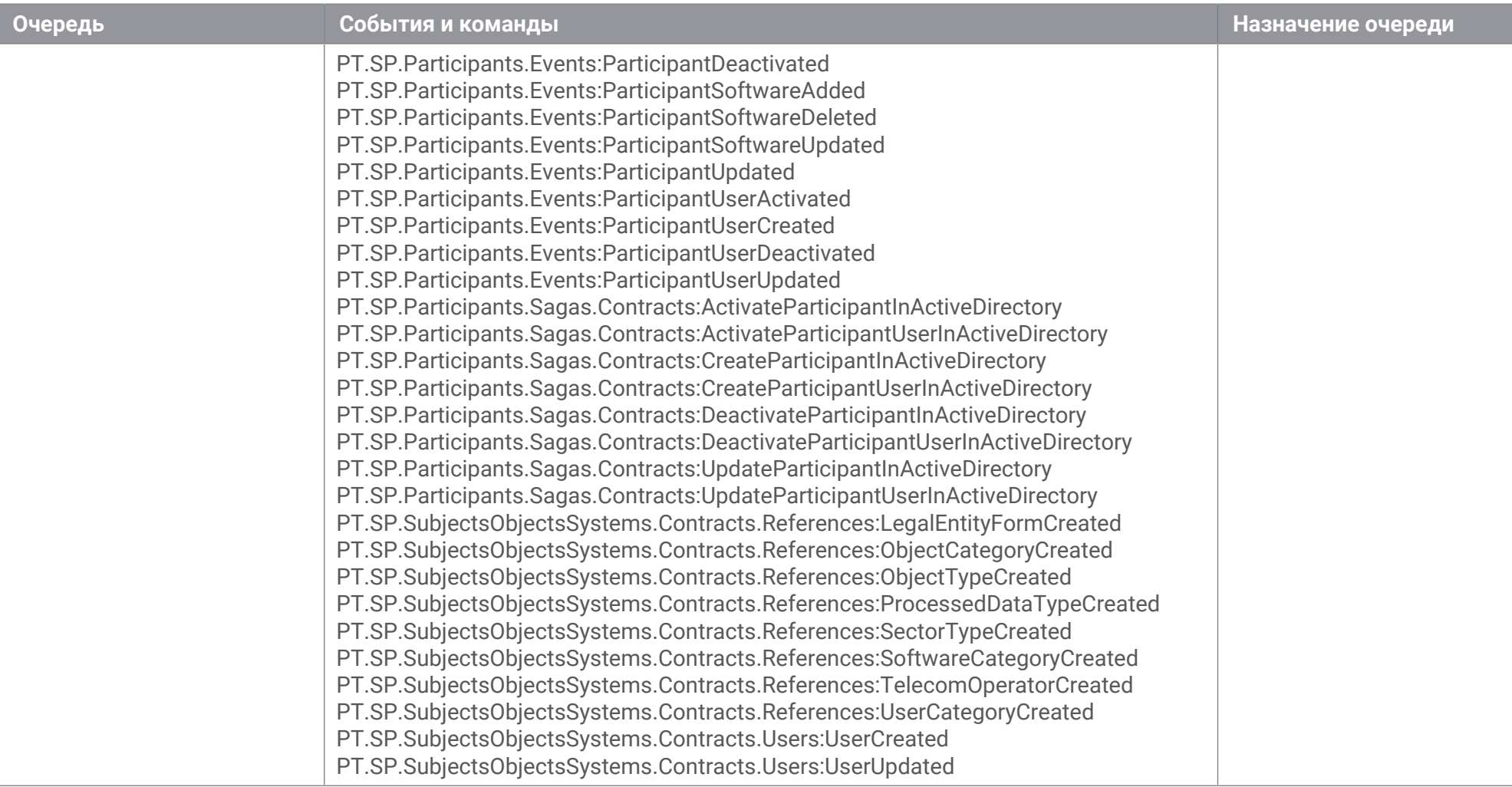

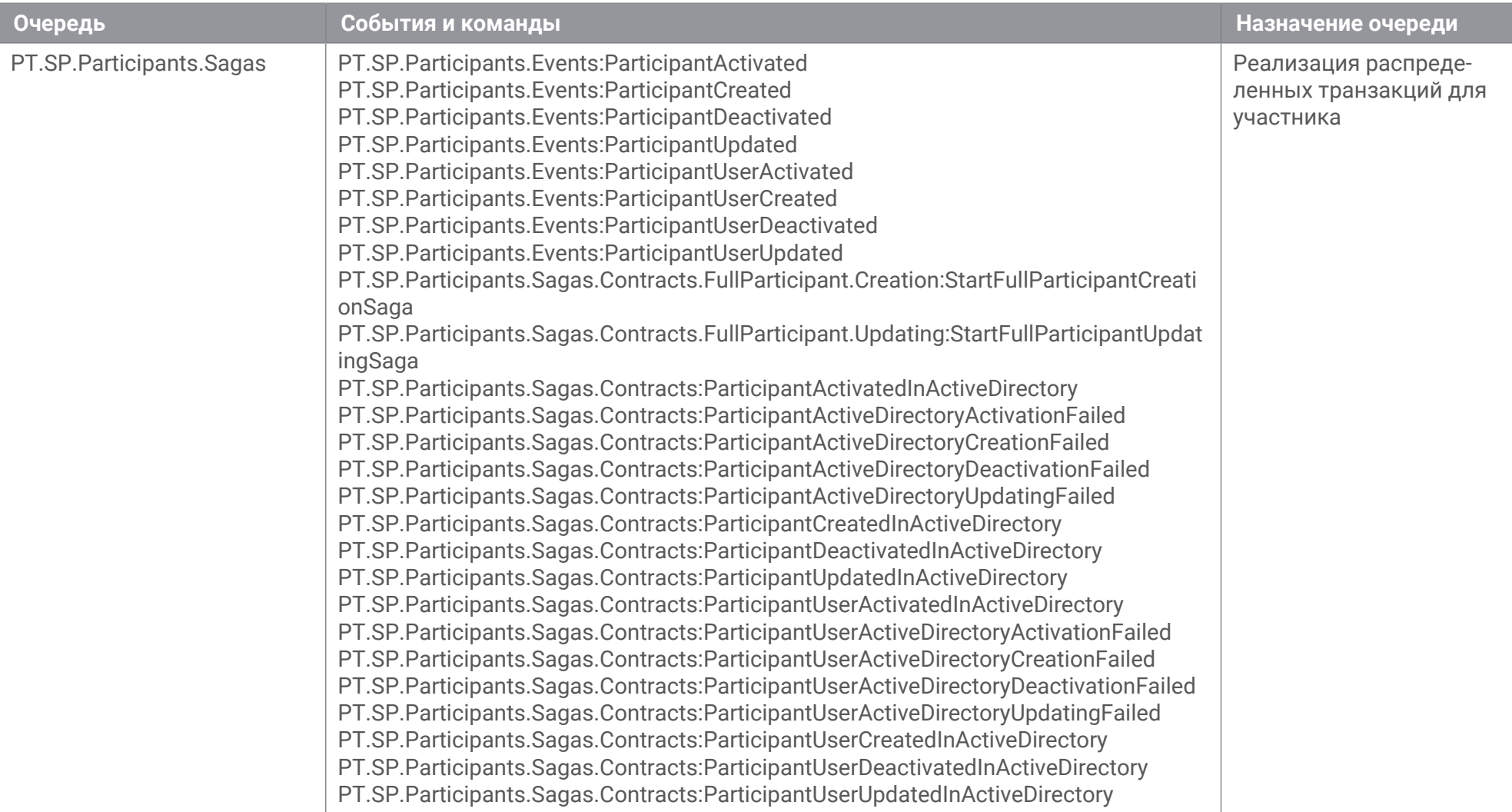

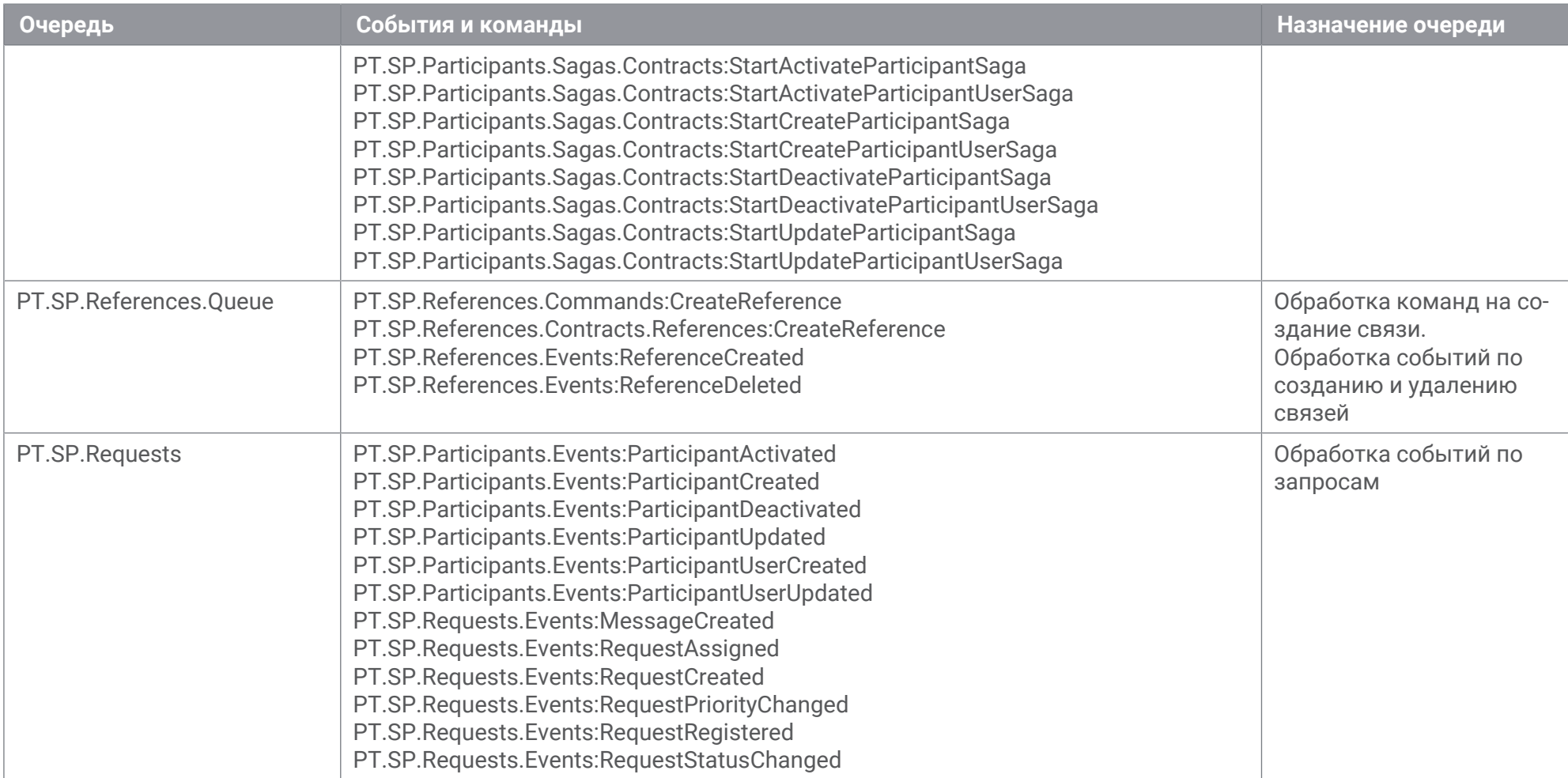

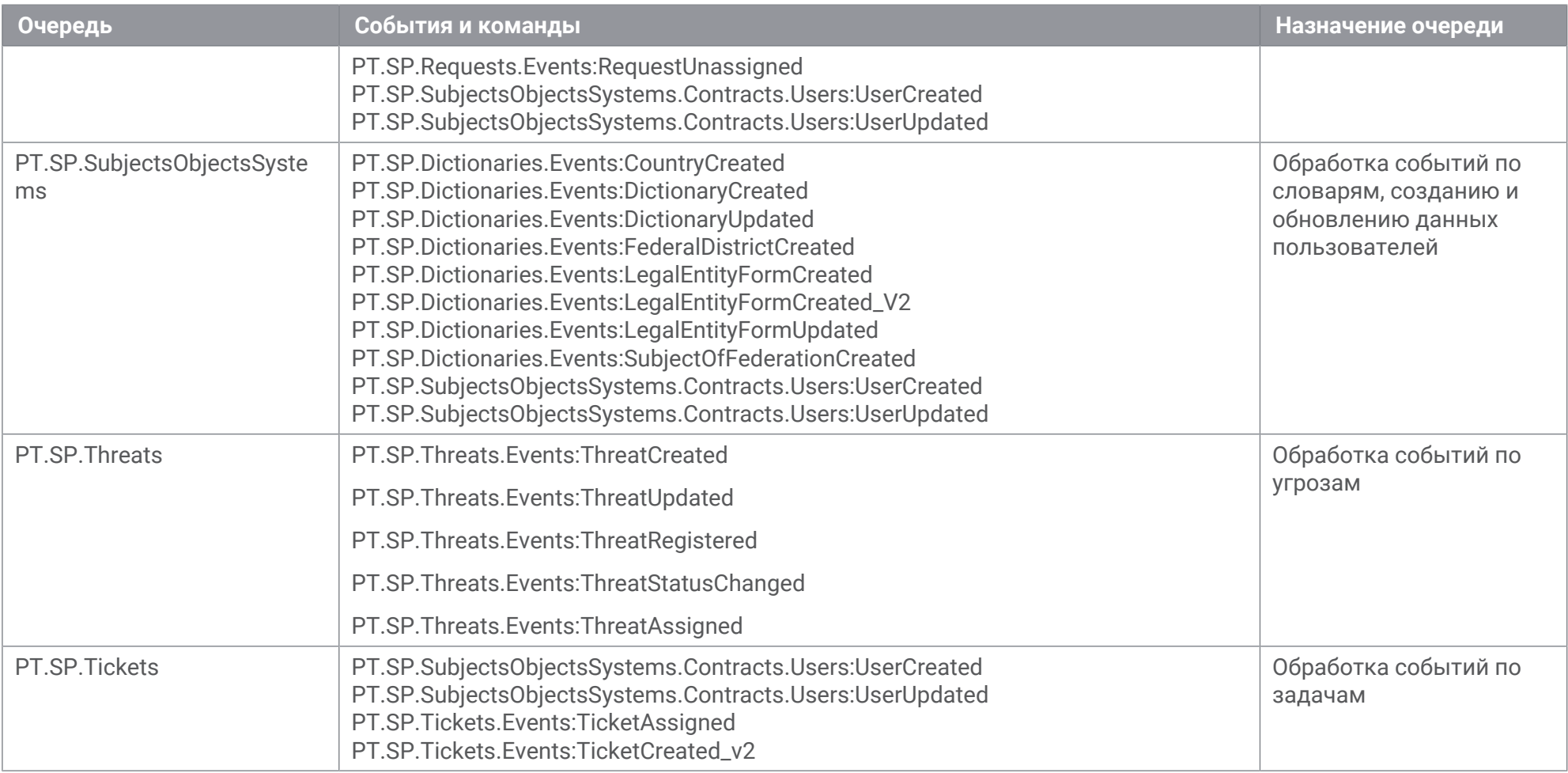

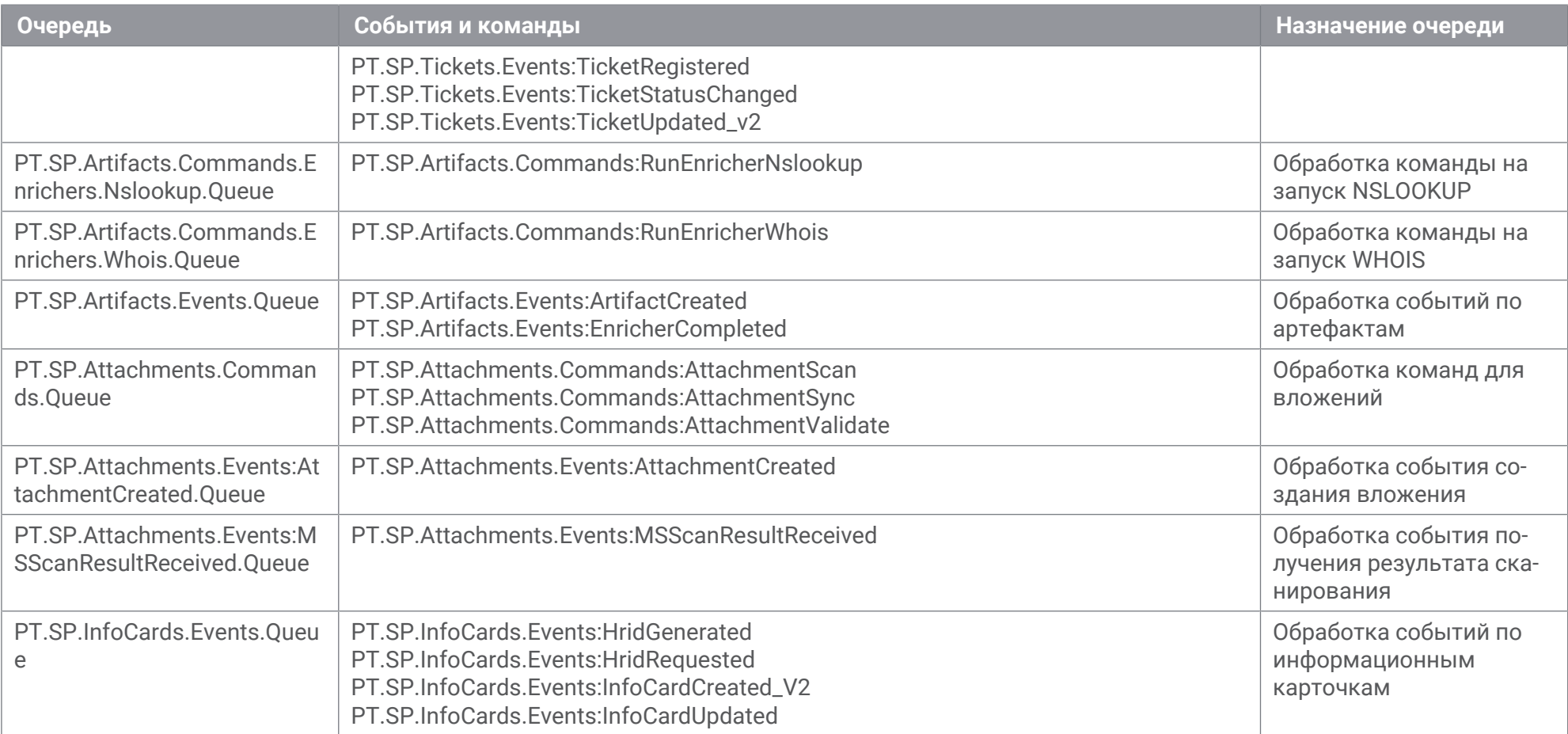

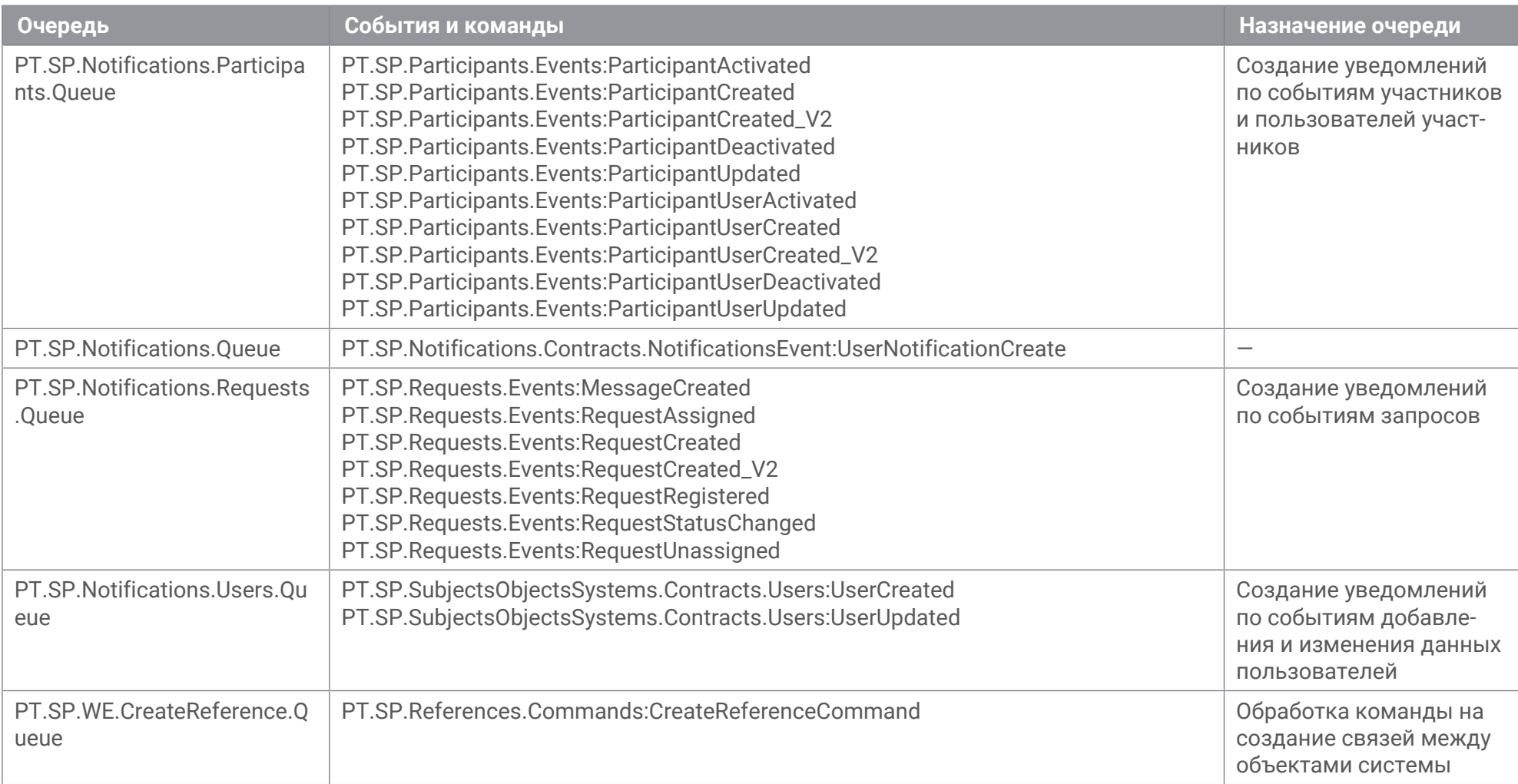

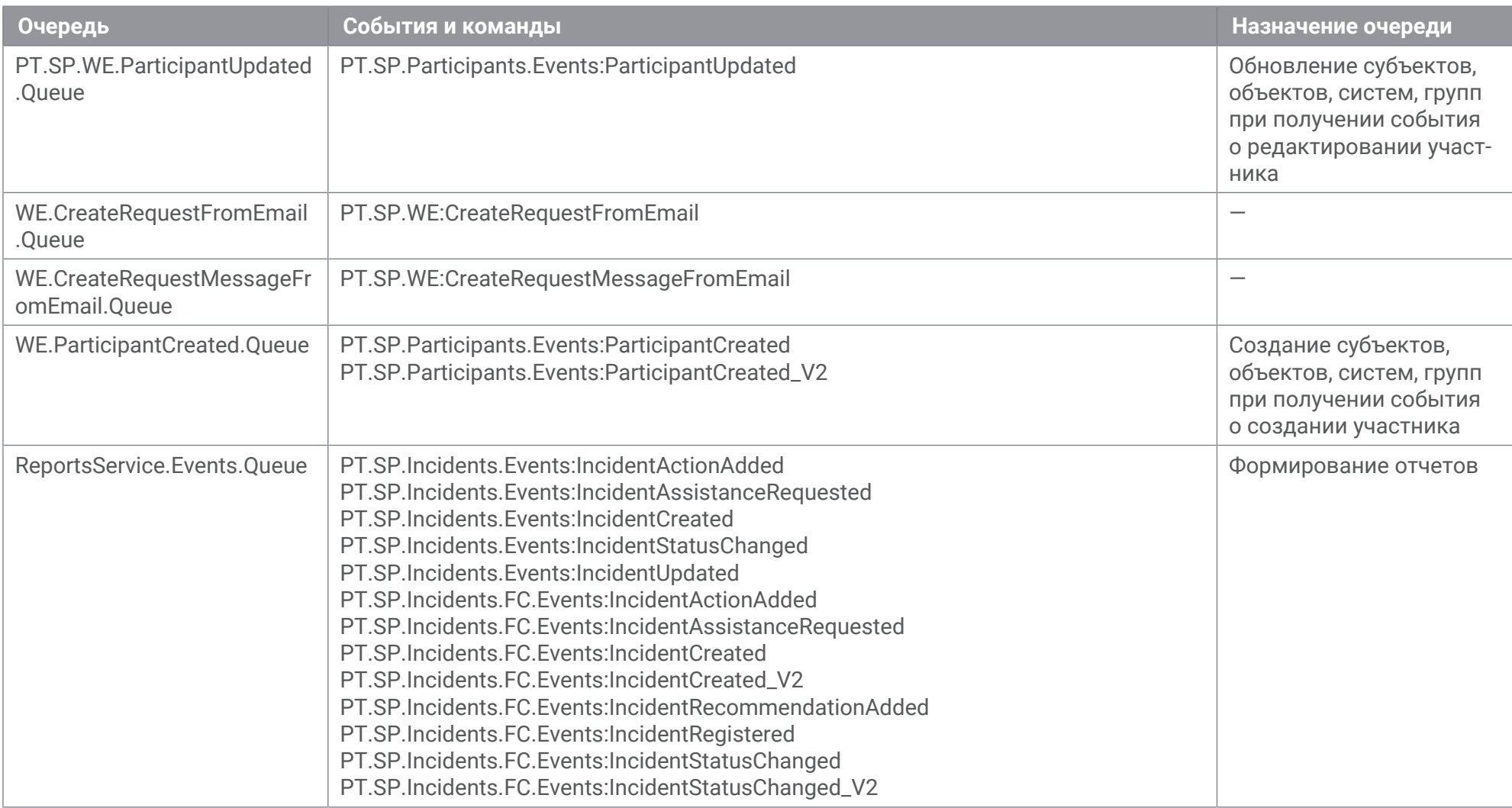

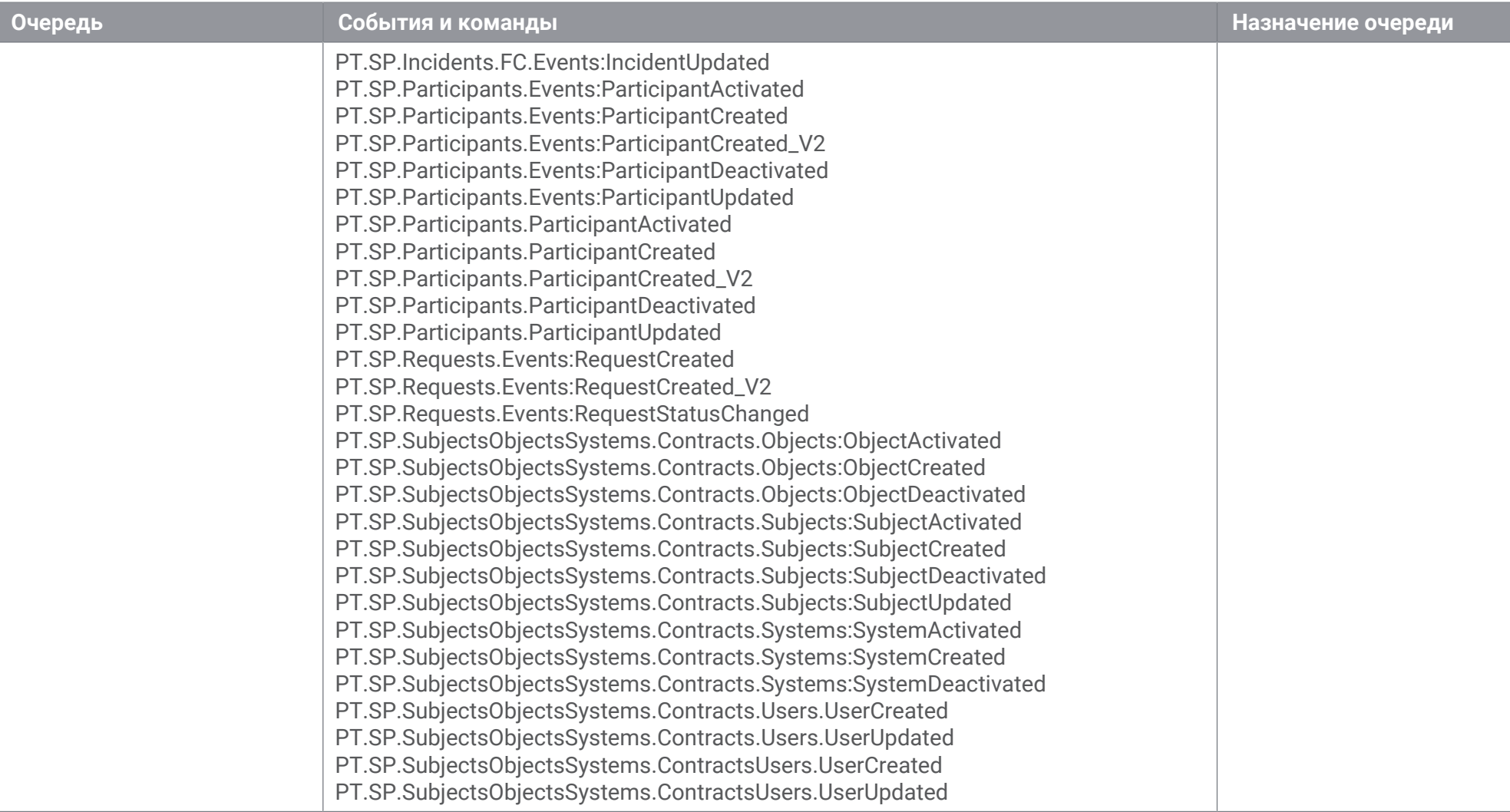

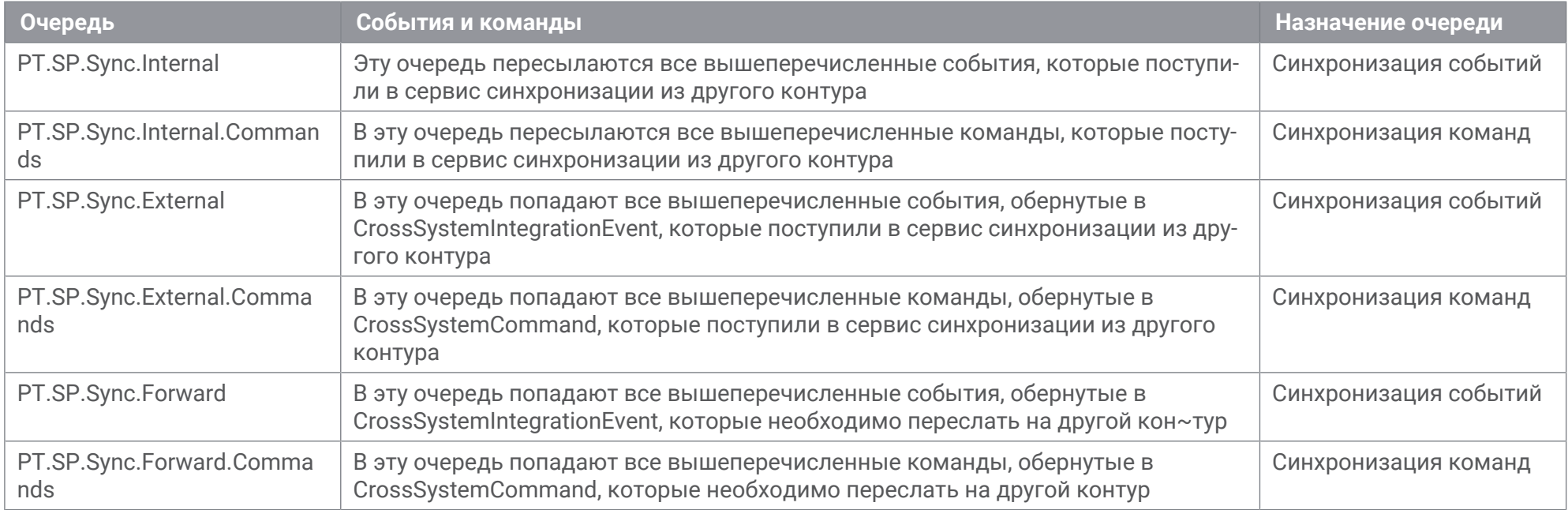

Очереди формата <Очередь>\_error содержат сообщения о том, что события или команды были обработаны с ошибками.

Очереди формата <Очередь>\_skipped содержат сообщения о том, что события или команды не были обработаны из-за отсутствия обработчиков или из-за неработающего сервиса.

## **Приложение В. Параметры конфигурации компонентов PT Incident Processing Center на Microsoft Windows**

Раздел содержит описание параметров конфигурации компонентов PT Incident Processing Center на Microsoft Windows.

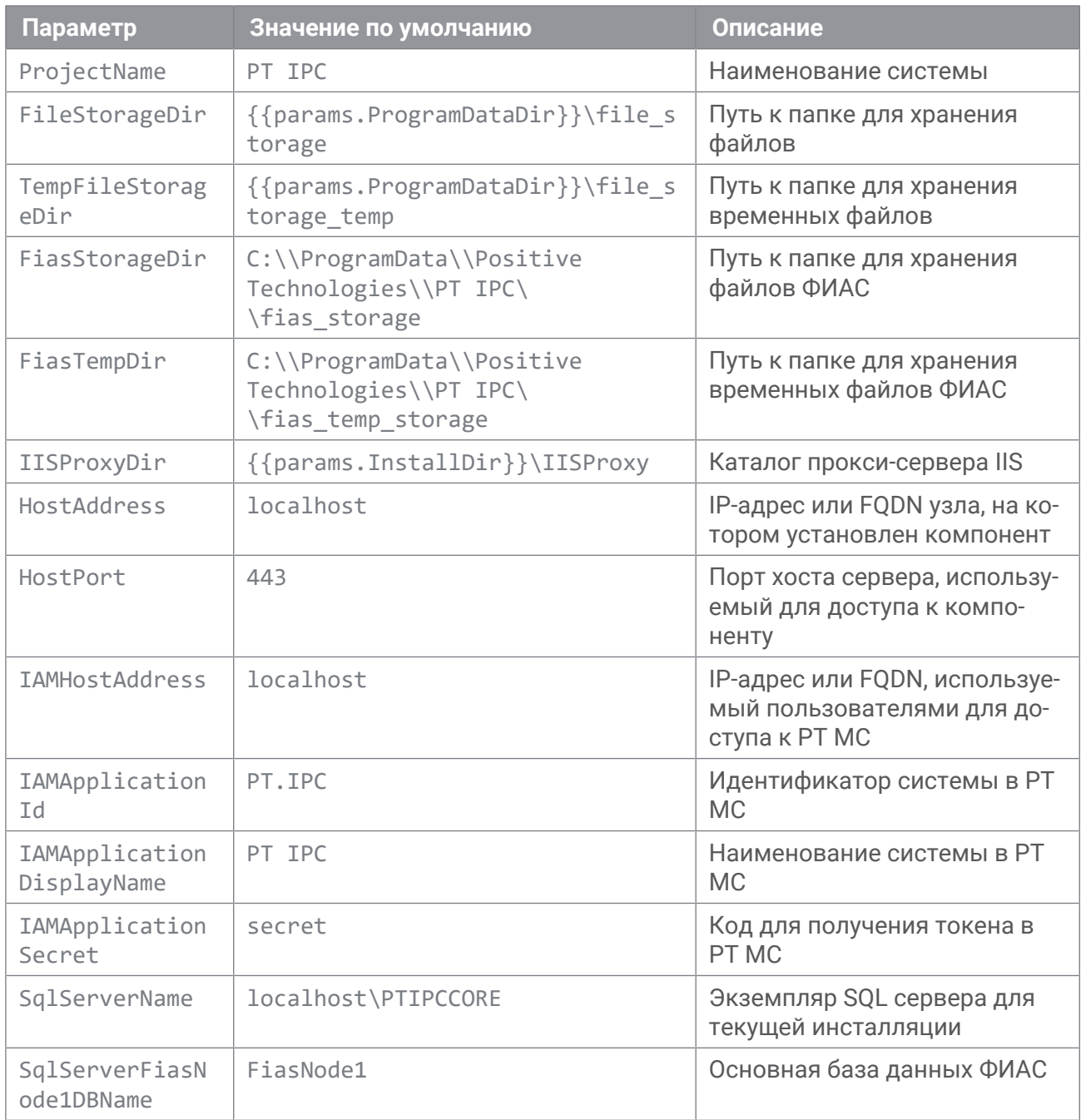

Таблица 19. Параметры конфигурации "Личного кабинета оператора"

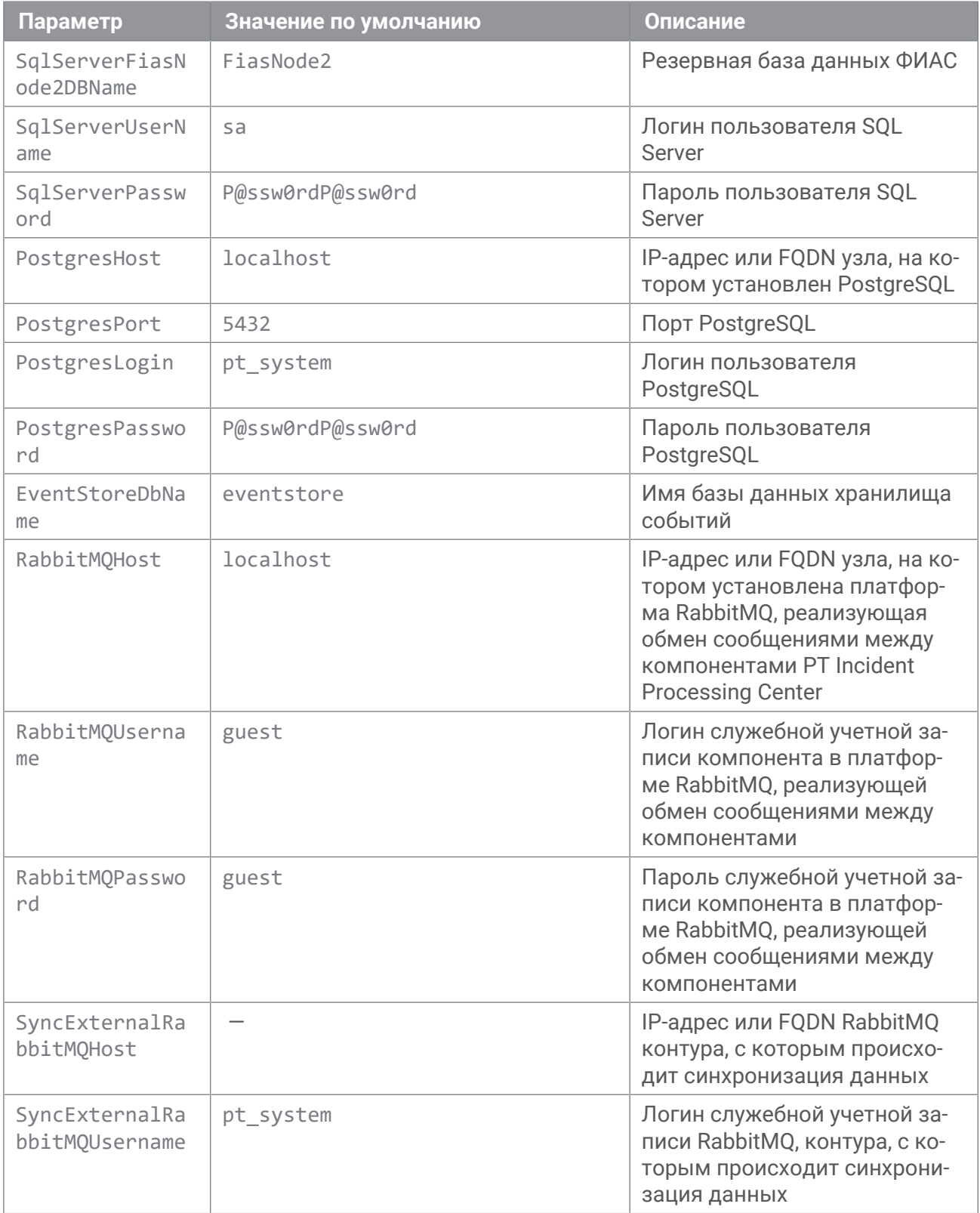

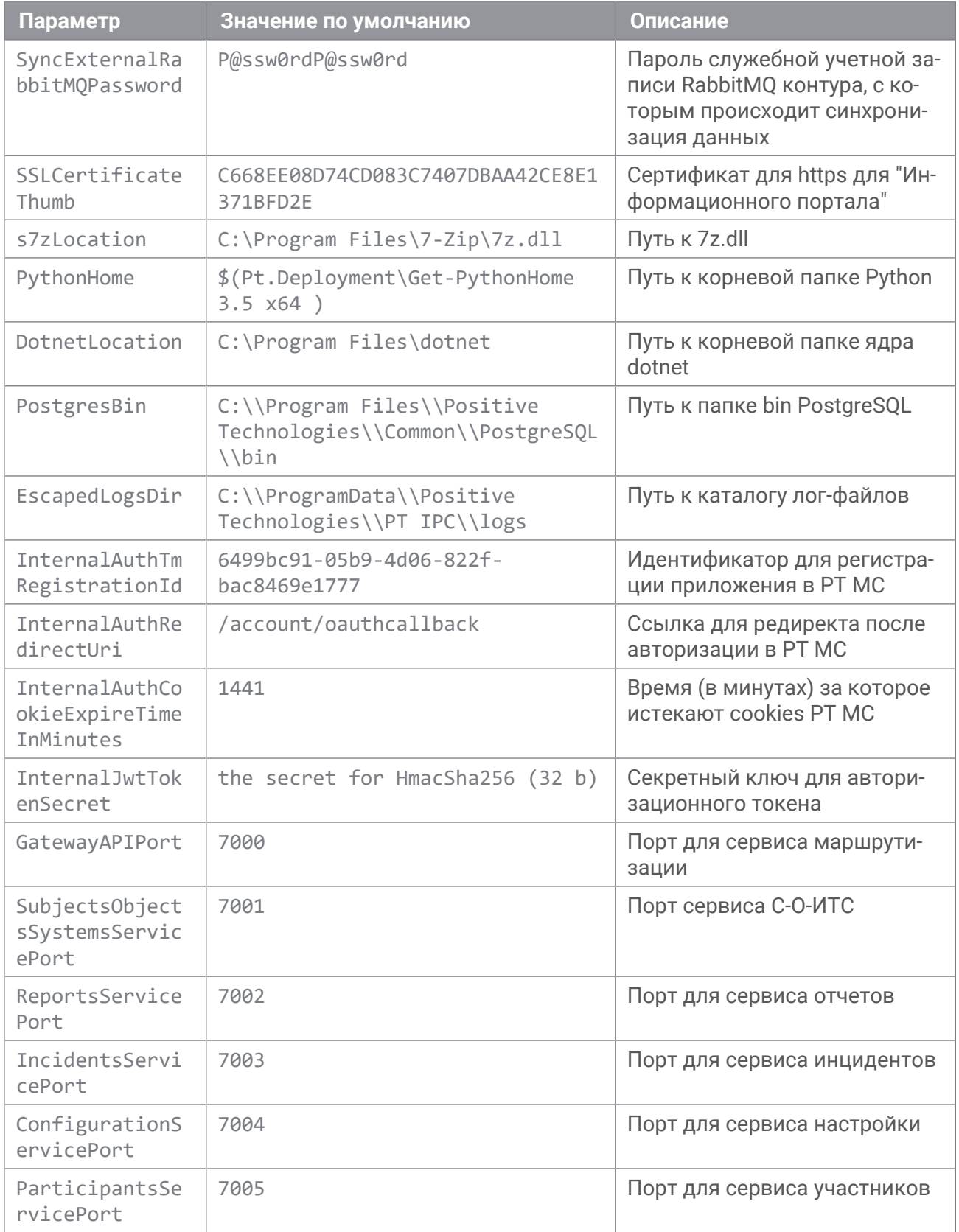

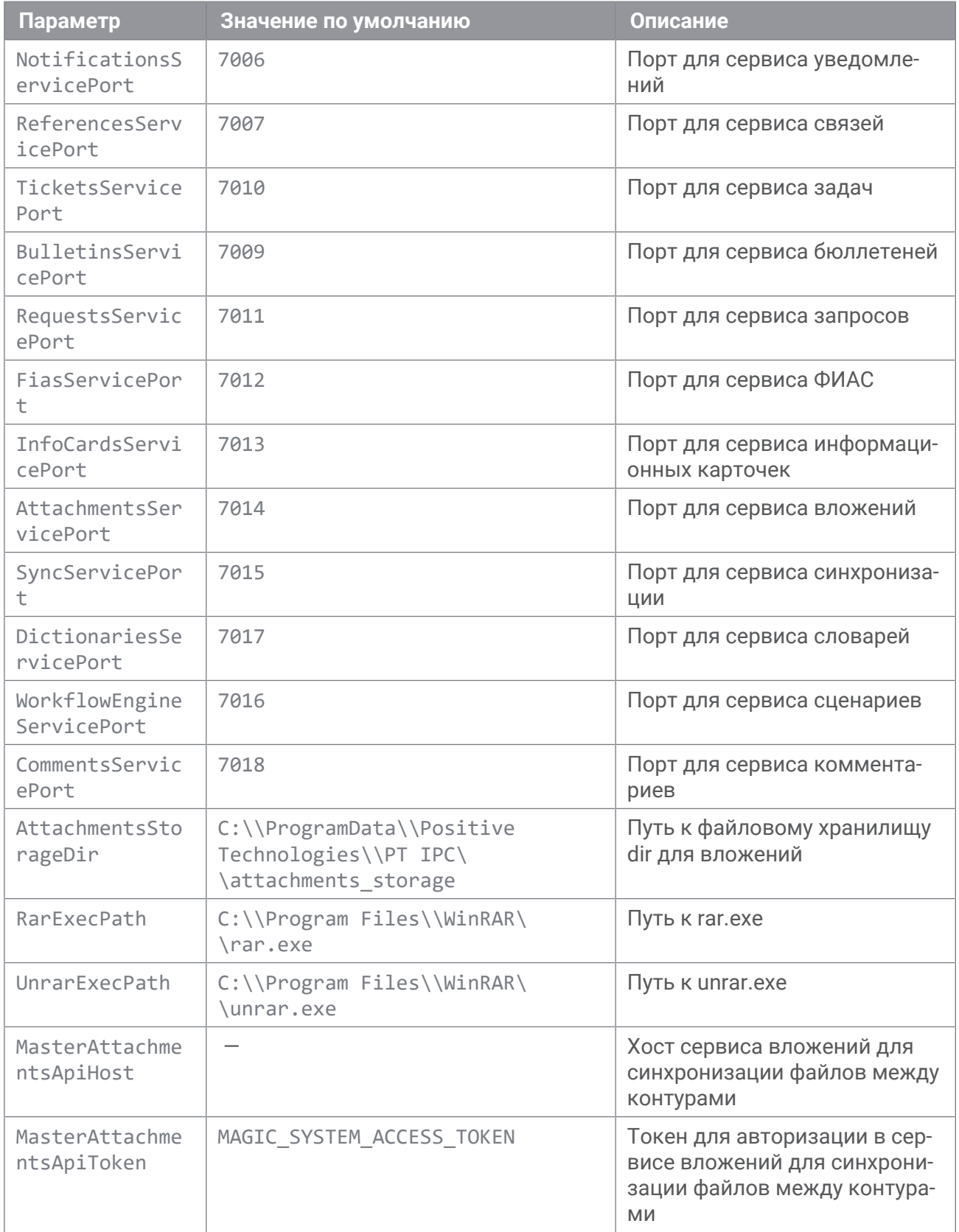

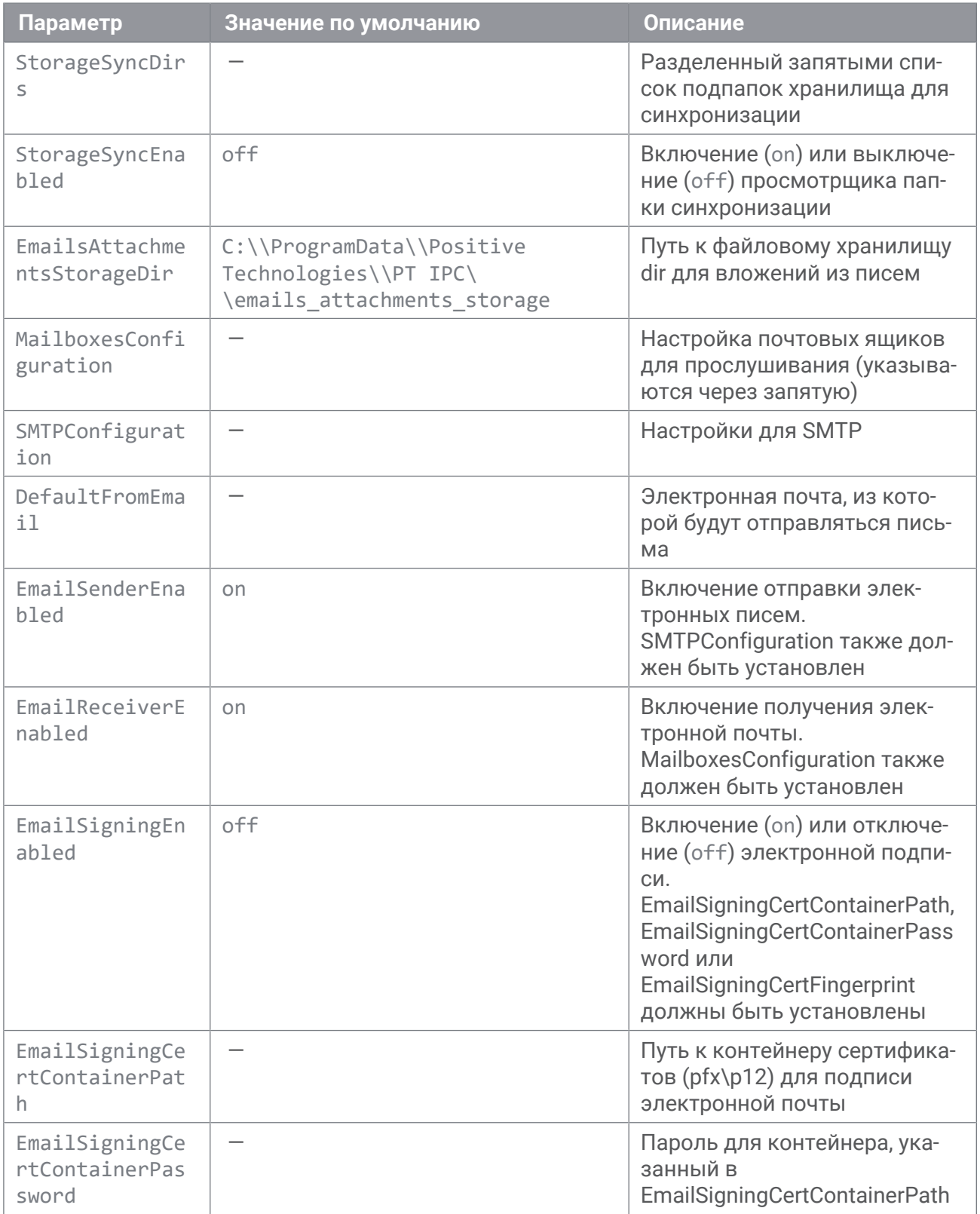

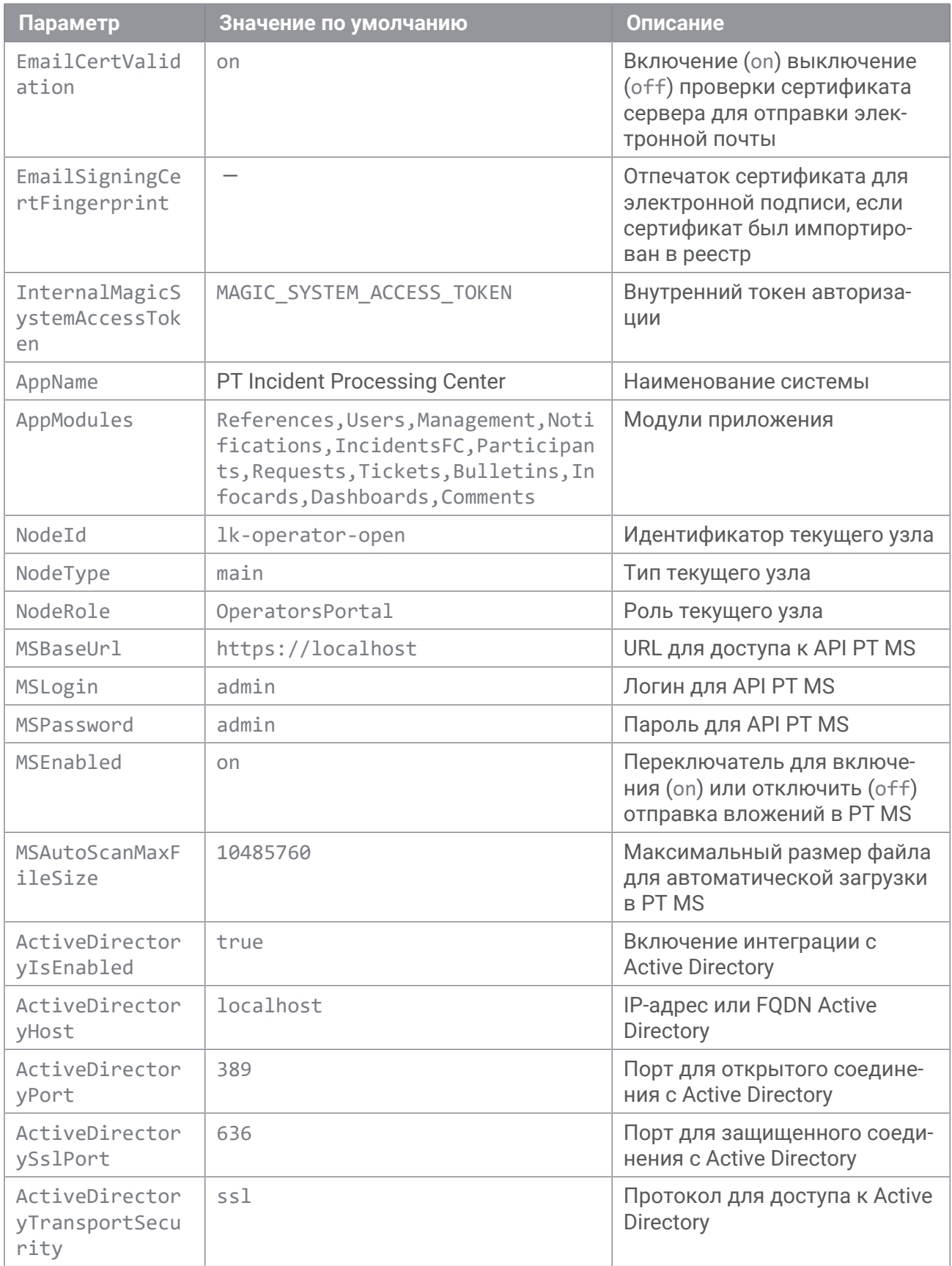
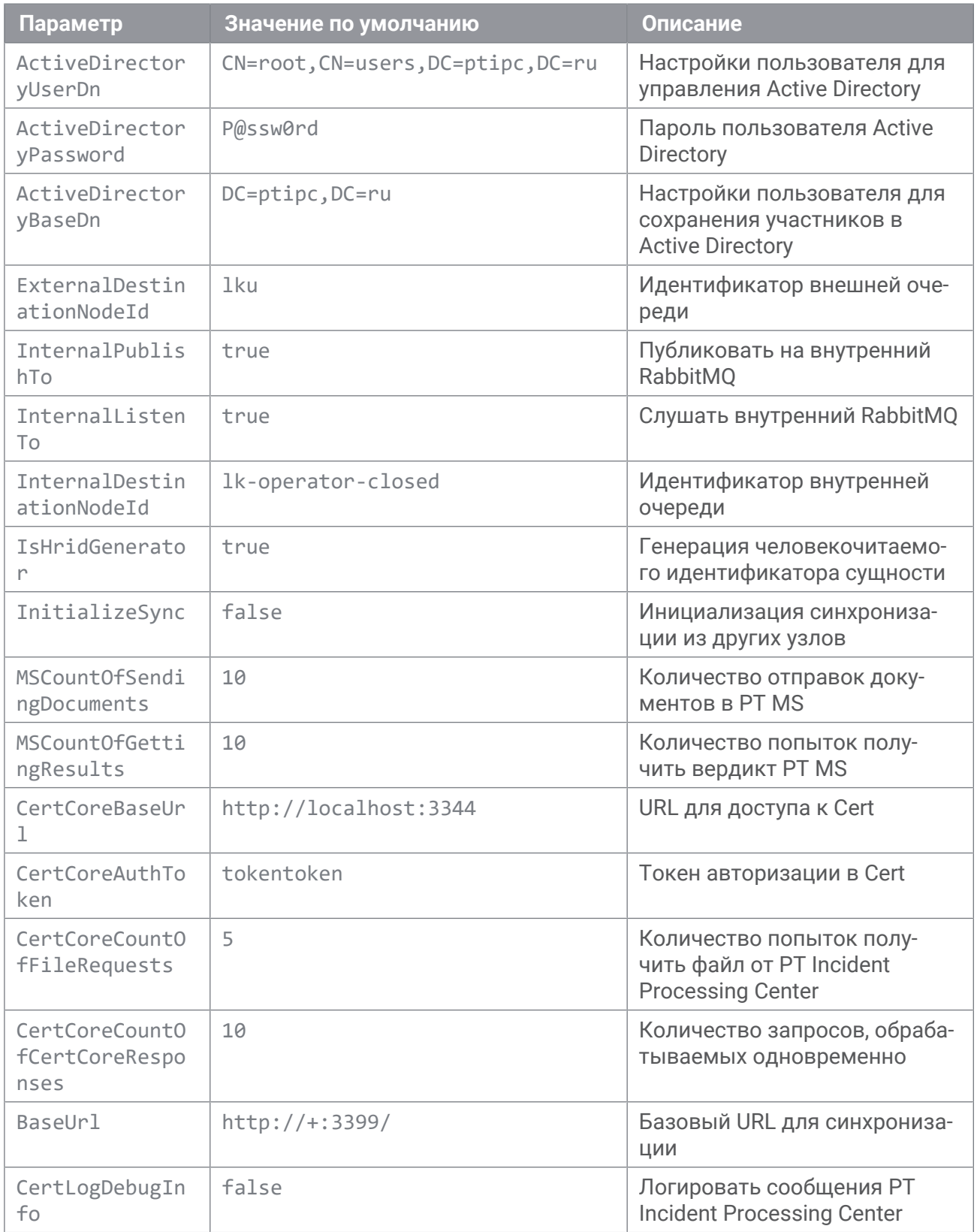

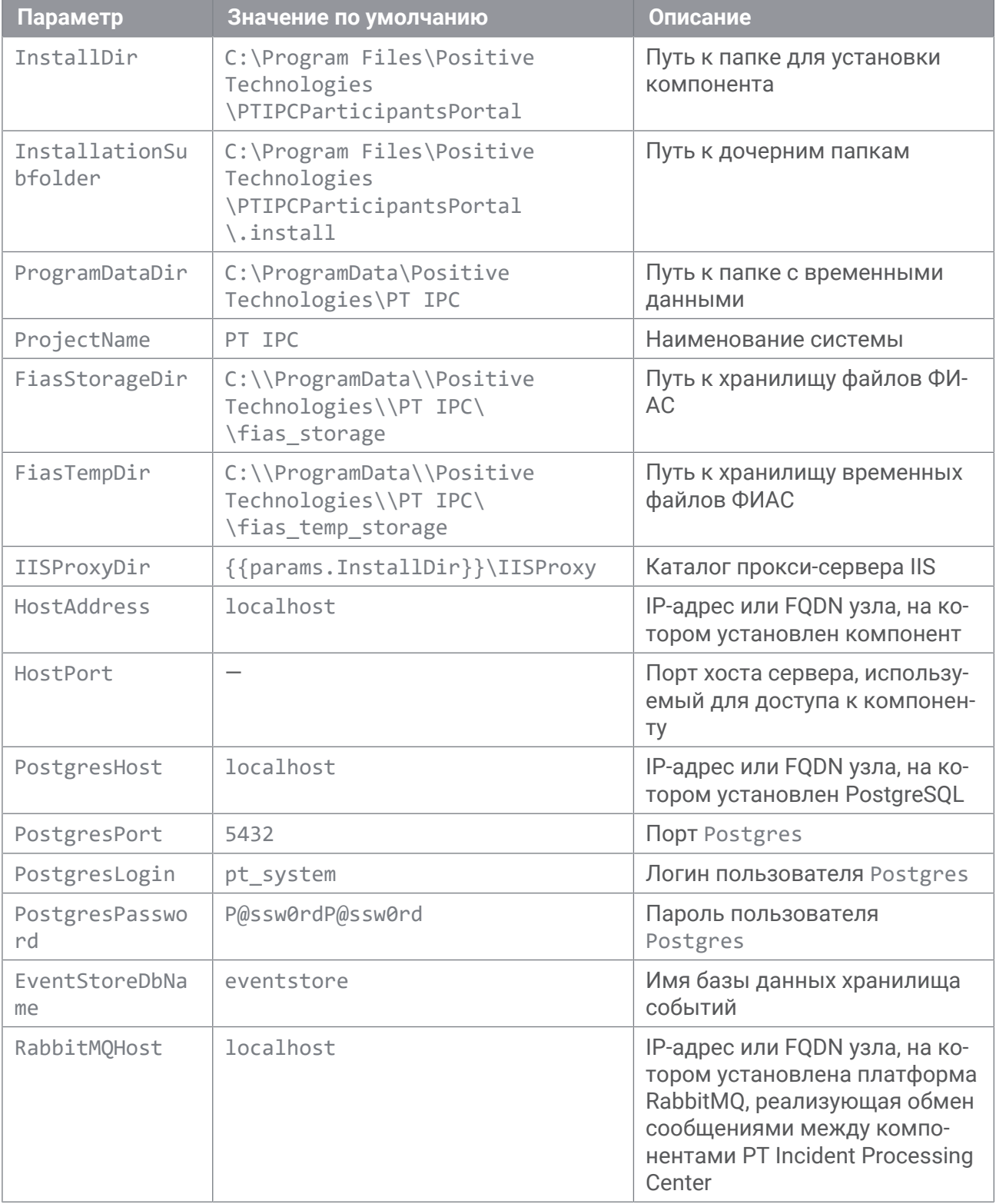

Таблица 20. Параметры конфигурации "Личного кабинета участника"

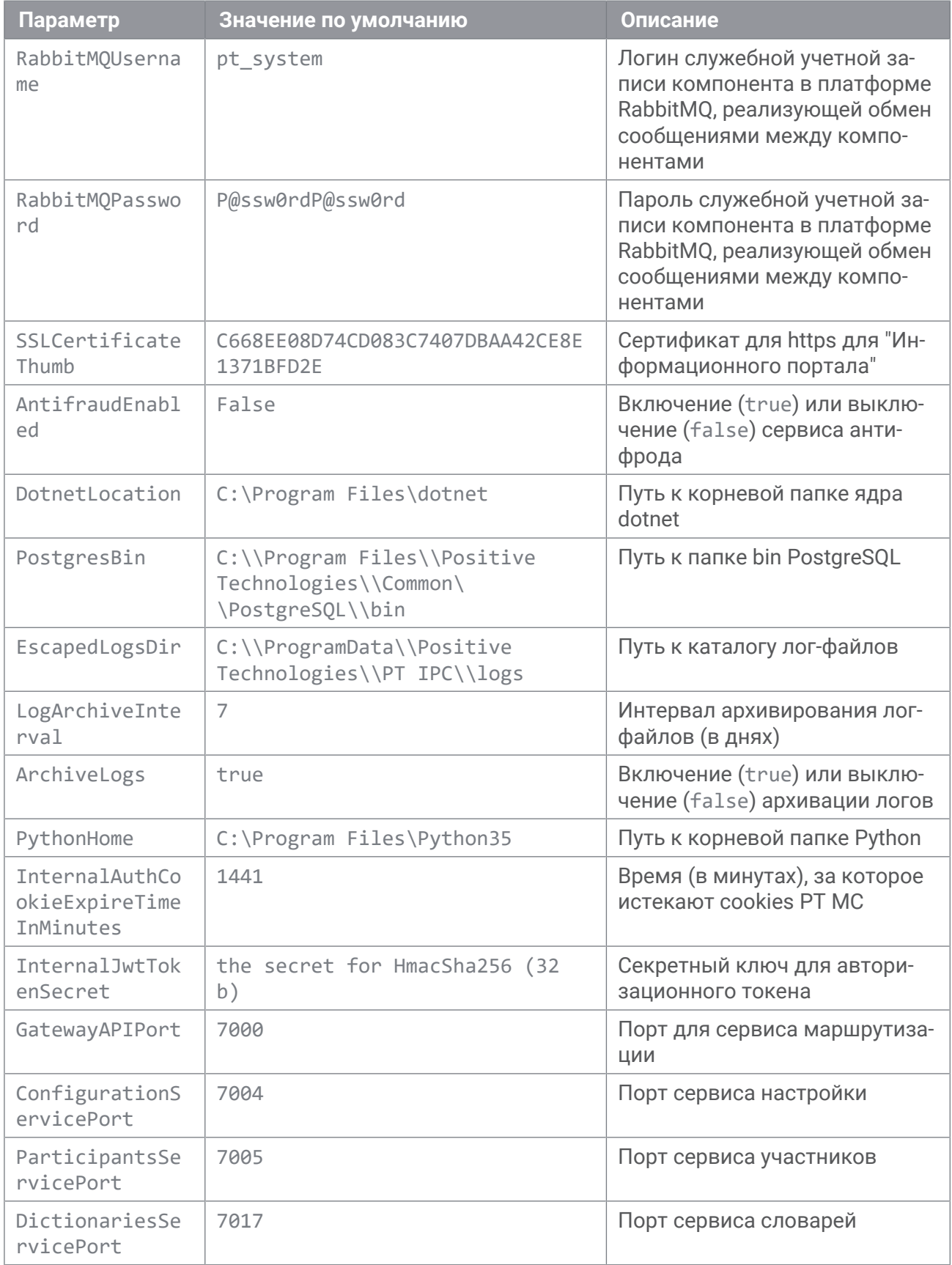

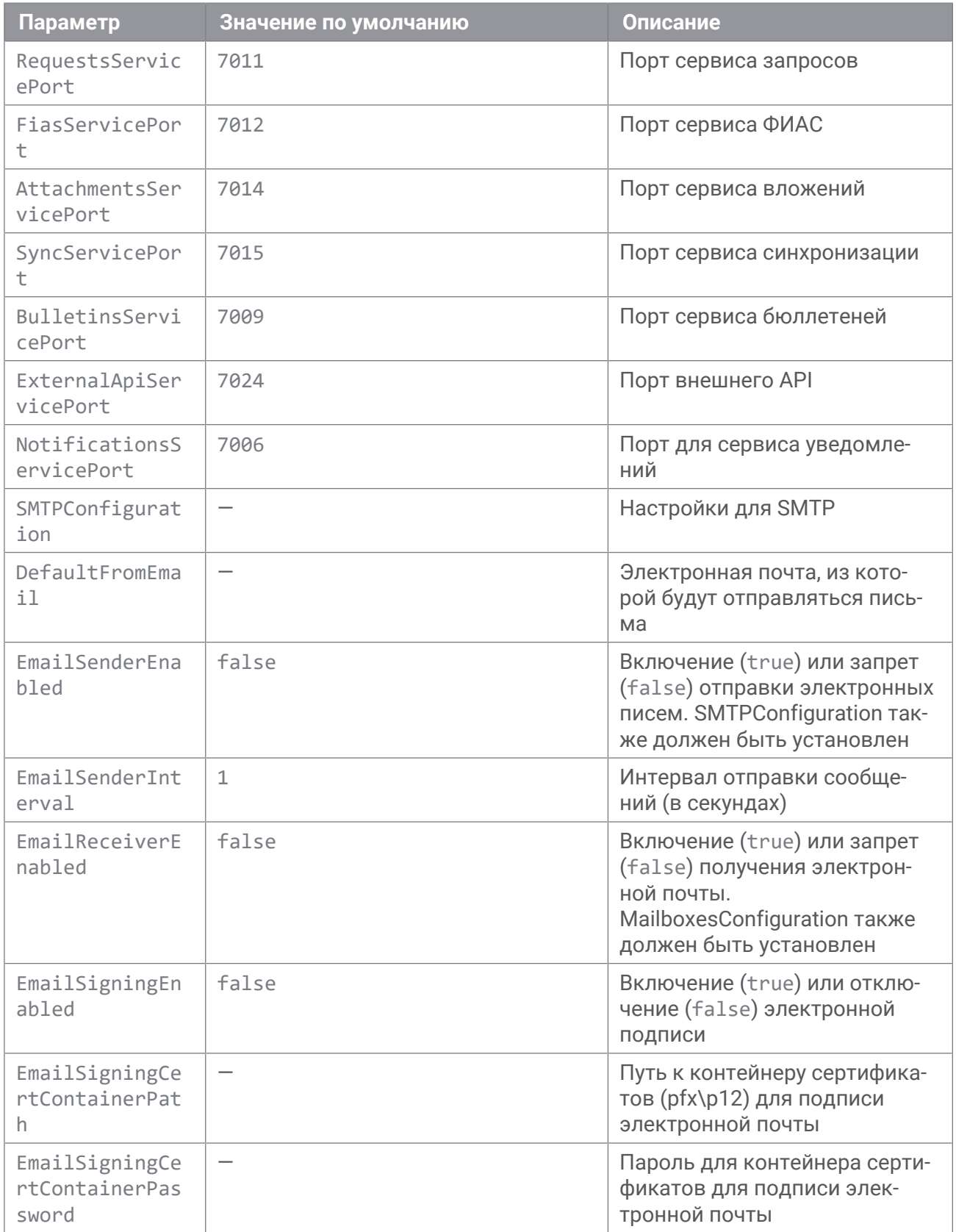

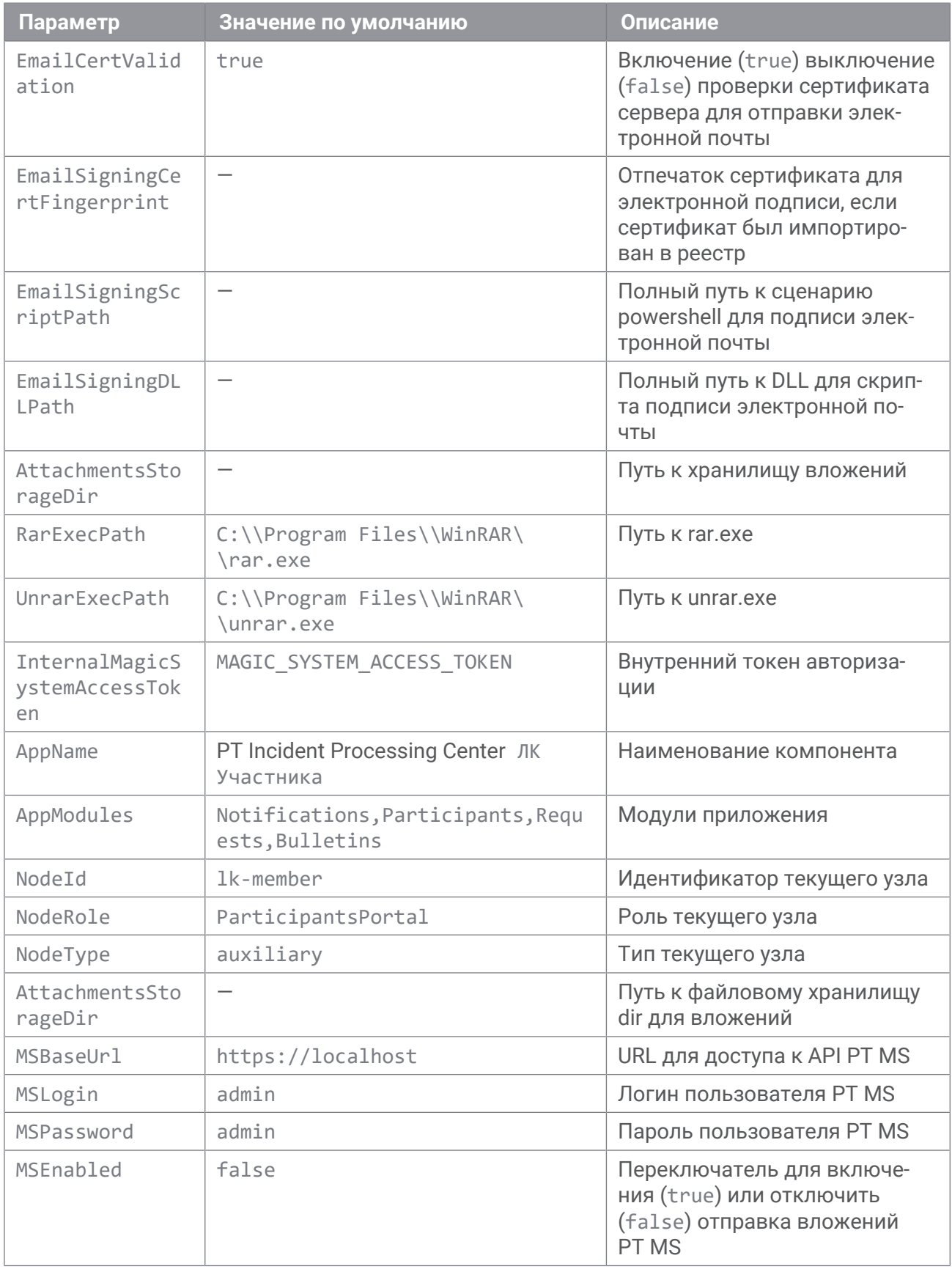

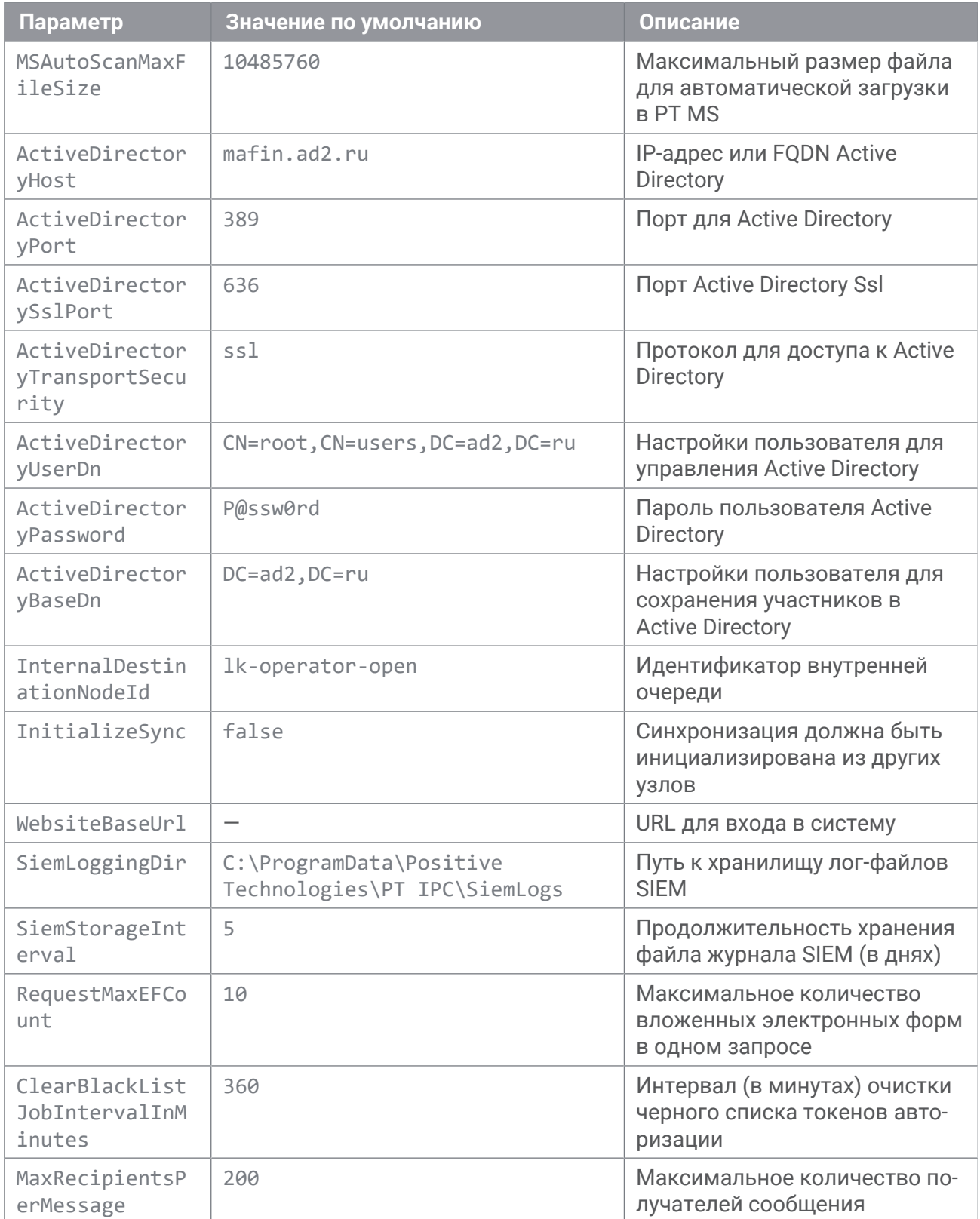

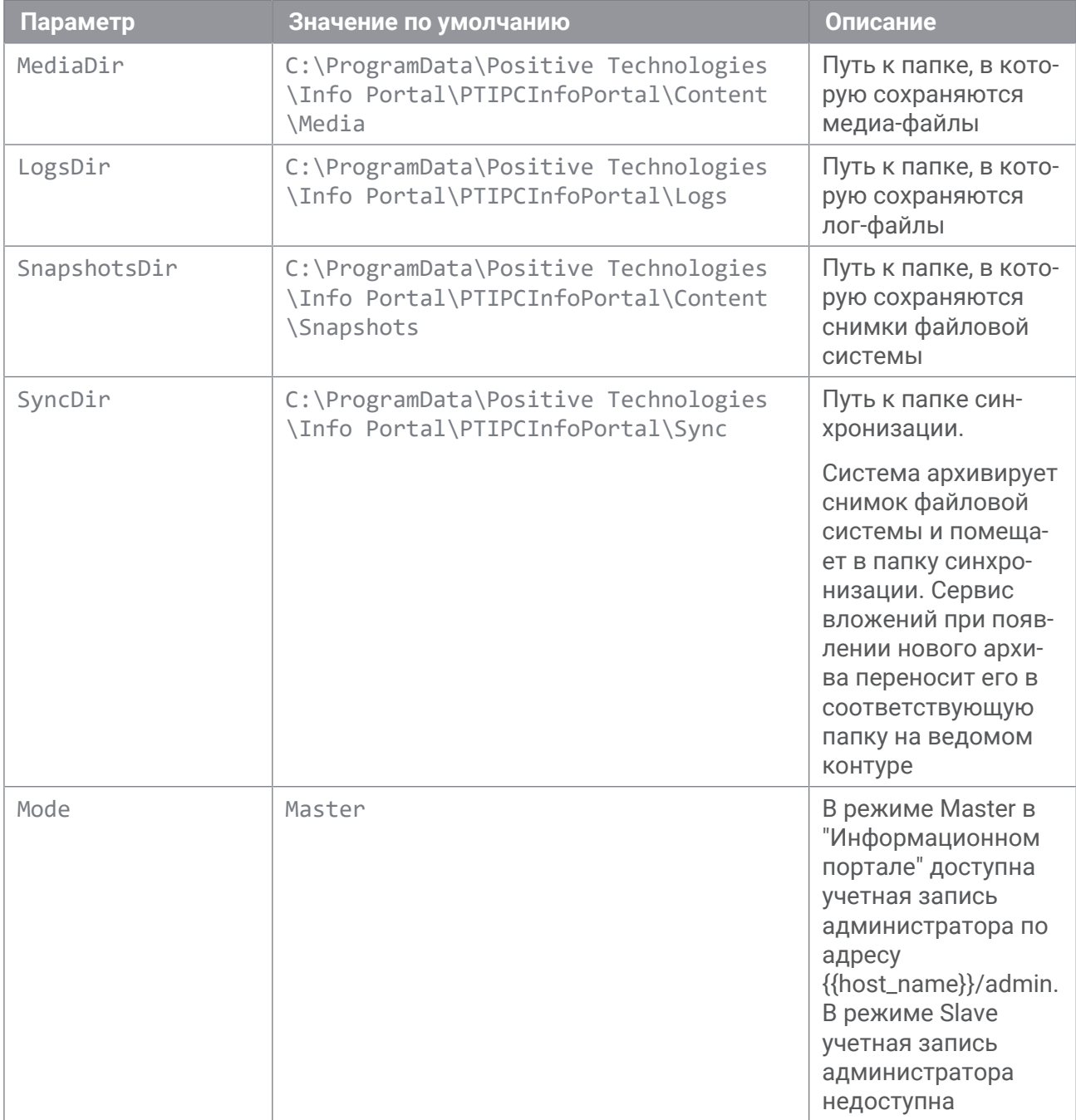

Таблица 21. Параметры конфигурации "Информационного портала"

## **Приложение Г. Журналирование действий пользователя в PT MaxPatrol SIEM**

PT Incident Processing Center считывает информацию о действиях пользователей в системе в рамках каждого контура и сохраняет информацию в текстовых файлах в формате JSON. Для "Личного кабинета оператора" эти файлы хранятся в папке C:\ProgramData\Positive Technologies\Department Center\siem logging\default. Для "Личного кабинета участника" эти файлы хранятся в папке C:\ProgramData\Positive Technologies \Department Center\siem logging. По умолчанию файлы хранятся в системе 30 дней. Вы можете изменить время хранения файлов в системе.

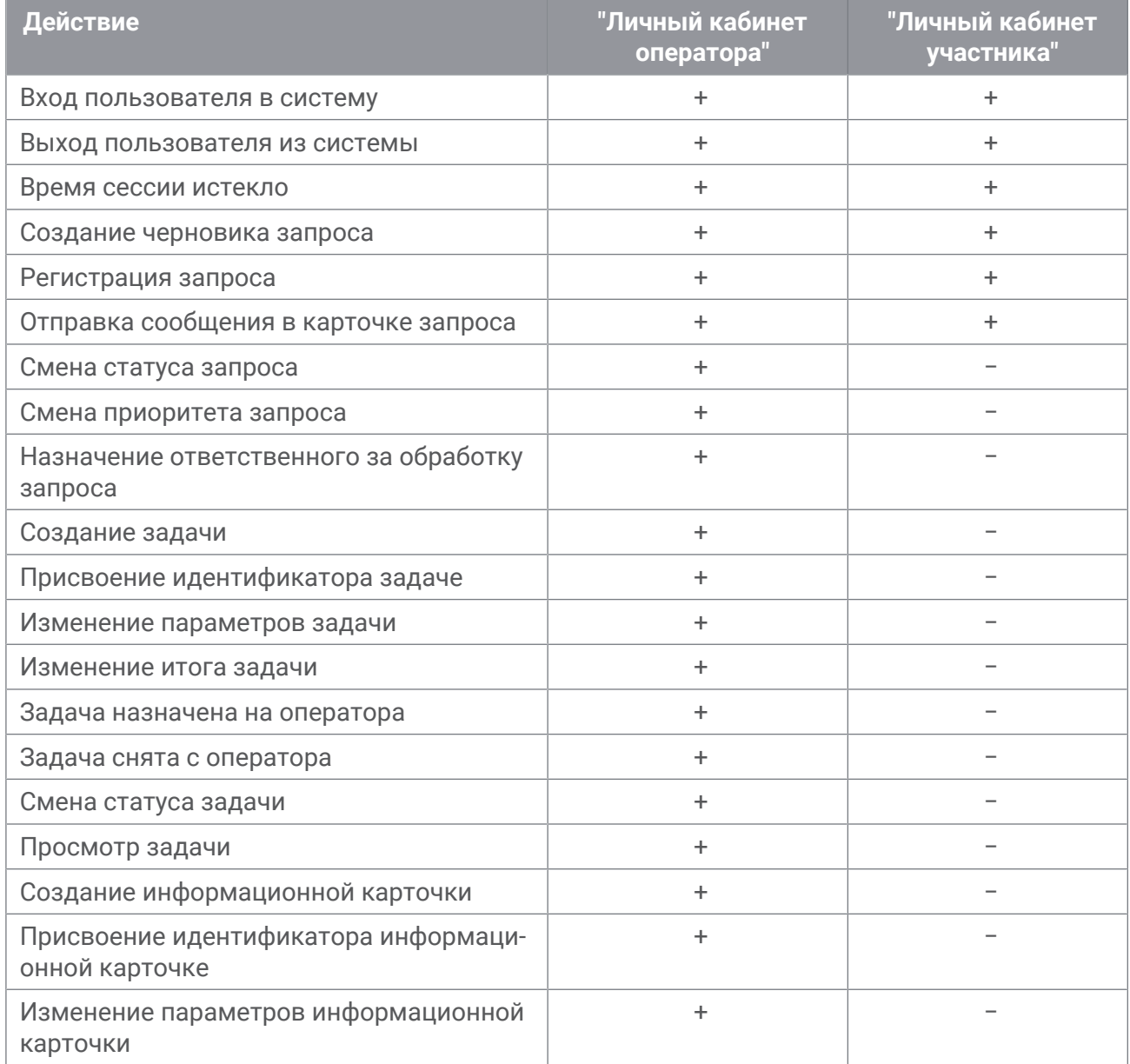

Таблица 22. Журналируемые действия пользователей

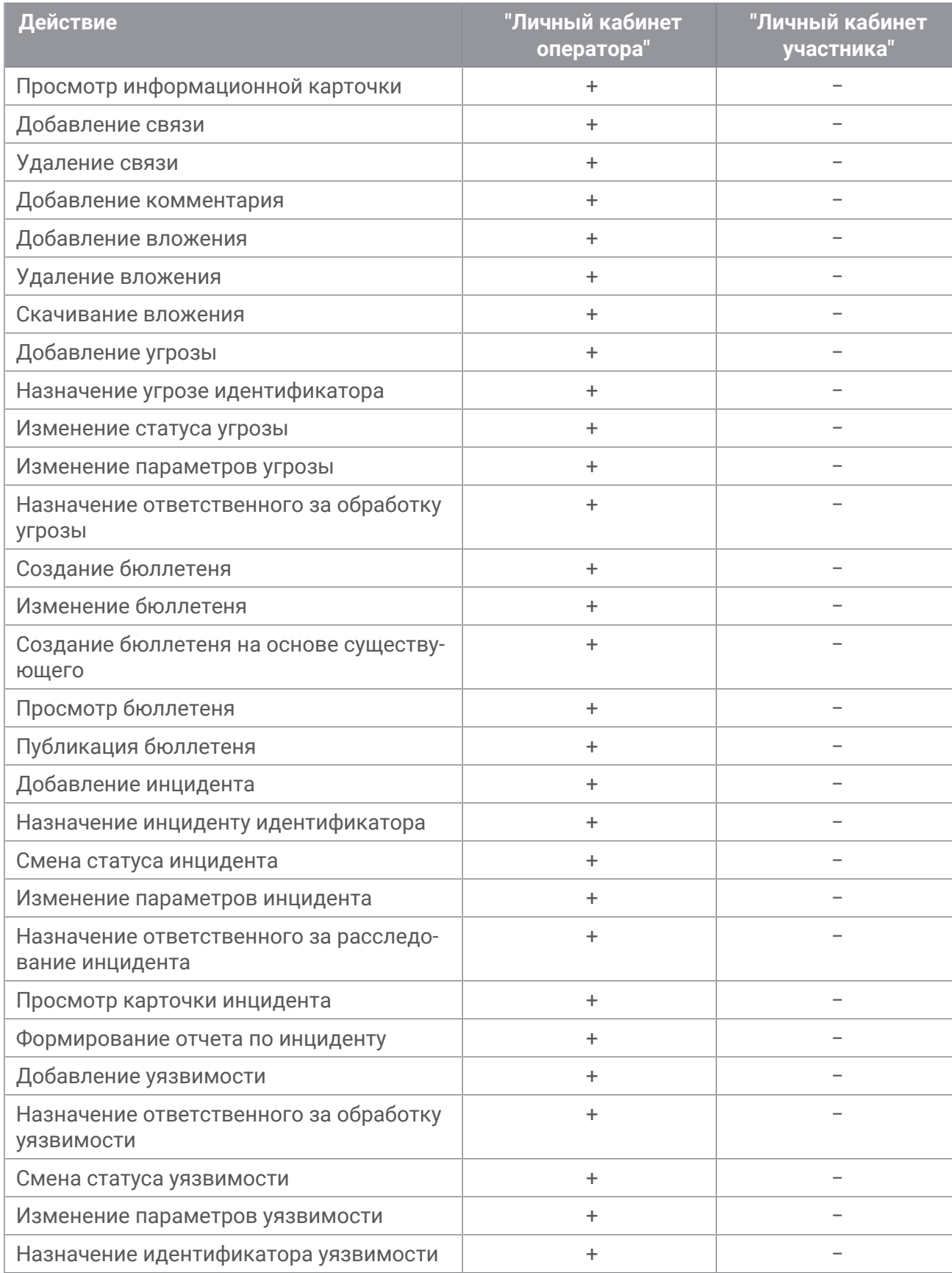

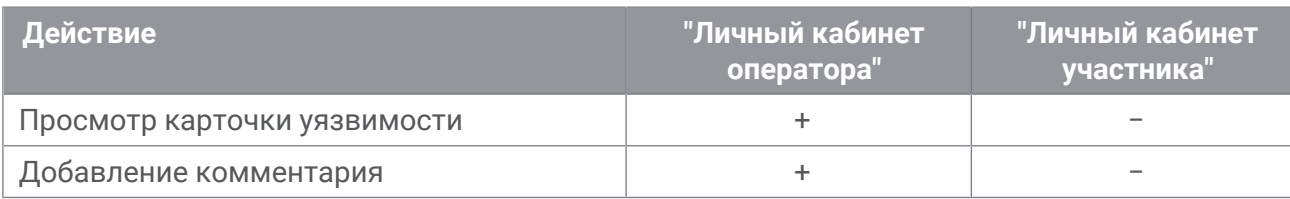

Вы можете просматривать информацию о действиях пользователей в PT MaxPatrol SIEM.

## О компании

"Позитив Текнолоджиз" — один из лидеров европейского рынка систем анализа защищенности и соответствия стандартам, а также защиты веб-приложений. Организации во многих странах мира используют решения "Позитив Текнолоджиз" для оценки уровня безопасности своих сетей и приложений, для выполнения требований регулирующих организаций и блокирования атак в режиме реального времени. Благодаря многолетним исследованиям специалисты "Позитив Текнолоджиз" заслужили репутацию экспертов международного уровня в вопросах защиты SCADA- и ERP-систем, крупнейших банков и телеком-операторов. Деятельность компании лицензирована Минобороны России, ФСБ России и ФСТЭК России, продукция сертифицирована Минобороны России и ФСТЭК России.

[pt@ptsecurity.com](mailto:pt@ptsecurity.com) [ptsecurity.com](https://ptsecurity.com)